## <span id="page-0-0"></span>**Guía del usuario del sistema Dell™ OptiPlex™ GX100**

**[Introducción](file:///C:/data/systems/opgx100/sp/ug/intro.htm)** [Configuración y operación](file:///C:/data/systems/opgx100/sp/ug/setup.htm) [Programa Configuración del sistema](file:///C:/data/systems/opgx100/sp/ug/ssprog.htm) [Instalación de actualizaciones](file:///C:/data/systems/opgx100/sp/ug/install.htm) [Solución de problemas](file:///C:/data/systems/opgx100/sp/ug/trouble.htm) [Especificaciones técnicas](file:///C:/data/systems/opgx100/sp/ug/specs.htm)

*NOTA: La última versión de este documento puede obtenerse a través del sitio Web dedicado a la asistencia técnica de Dell en http://support.dell.com.*

Modelos DCP, DCS y MMP

#### **Notas, Avisos y Precauciones**

A lo largo de esta guía encontrará secciones de texto impresas en negritas o en itálicas. Estas secciones de texto son notas, avisos y precauciones que se utilizan de la siguiente manera:

*NOTA: Una NOTA indica información importante que le ayuda a utilizar su sistema de mejor manera.*

**AVISO: Un AVISO indica la posibilidad de daños al hardware o pérdida de datos y le explica cómo evitar el problema.**

**PRECAUCIÓN: Una PRECAUCIÓN indica una situación potencialmente peligrosa que, si no se evita, puede provocar lesiones menores o moderadas.**

#### **La información contenida en este documento puede modificarse sin aviso previo. © 2000-2001 Dell Computer Corporation. Quedan reservados todos los derechos.**

Queda estrictamente prohibida la reproducción de este documento en cualquier forma sin la autorización por escrito de Dell Computer Corporation.

Marcas comerciales utilizadas en este texto: *Dell, OptiPlex, OptiFrame*, *Dell OpenManage*, *Dimension*, *Latitude*, *Inspiron*, *y DellWare* son marcas comerciales registradas de Dell Computer Corporation; *Microsoft*, *Windows*, *MS-DOS*, y *Windows NT* son marcas comerciales registradas de Microsoft Corporation; *Intel* es una marca comercial registrada y *Celeron* es una marca comercial de Intel Corporation; *3Com* es una marca comercial registrada de 3Com Corporation; *IBM* y *OS/2* son marcas comerciales registradas de International Business Machines Corporation; *Novell y NetWare* son marcas comerciales registradas de Novell, Inc. Como miembro del programa ENERGY<br>STAR, Dell Computer Corporation ha determinado que este pro

Otras marcas y otros nombres comerciales pueden utilizarse en este documento para hacer referencia a las entidades que los poseen o a sus productos. Dell Computer Corporation renuncia a cualquier interés sobre la propiedad de marcas y nombres comerciales que no sean los suyos.

*Primera edición: 18 de mayo de 1999 Última revisión: 17 de enero de 2001*

## <span id="page-1-4"></span>**Verificaciones básicas Guía del usuario del sistema Dell™ OptiPlex™ GX100**

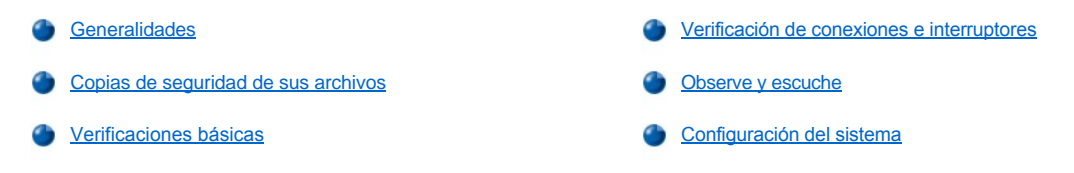

### <span id="page-1-0"></span>**Generalidades**

Si su equipo Dell no funciona como cabría esperar y no está seguro de qué hacer, inicie la solución de problemas siguiendo los pasos que se incluyen en esta sección. Esta sección le muestra los pasos básicos necesarios para resolver los problemas de su equipo. Asimismo, le remite a procedimientos e información más detallada sobre cómo resolver problemas más complejos.

#### <span id="page-1-2"></span>**Copias de seguridad de sus archivos**

Si el sistema funciona de manera errática, haga una copia de seguridad de sus archivos inmediatamente. Si el sistema cuenta con una unidad de cinta instalada, consulte la documentación incluida con el software de copia de seguridad en cinta para obtener instrucciones sobre la realización de una operación de copia de seguridad. Si no es así, consulte la documentación de su sistema operativo para ver información acerca de cómo realizar copias de seguridad de los archivos de datos.

#### <span id="page-1-3"></span>**Verificaciones básicas**

Consulte las secciones siguientes en el orden indicado hasta que se resuelva el problema:

- **i Si su equip[o](file:///C:/data/systems/opgx100/sp/ug/internal.htm#damaged_computer) está húmedo o dañado, consulte** "<u>S[olución de problemas de un equipo que se ha mojad](file:///C:/data/systems/opgx100/sp/ug/internal.htm#wet_computer)o</u>" **o** "Solución de problemas de un equipo que se ha dañado".
- l Realice los pasos que se describen en "[Verificación de conexiones e interruptores](#page-1-1)".
- 1 Realice los pasos que se describen en ["Observe y escuche"](#page-2-0).
- 1 Si el sistema no completa la rutina de inicio (arranque), consulte "[Obtención de ayuda](file:///C:/data/systems/opgx100/sp/ug/getting.htm)".
	- *NOTA: La rutina de inicio es el intento del sistema operativo de cargar sus archivos en la memoria desde el sector de inicio en la unidad de disco duro u otro dispositivo de inicio.*
- 1 Si el sistema muestra o emite un mensaje de código de sonido, consulte ["Mensajes y códigos](file:///C:/data/systems/opgx100/sp/ug/messages.htm)".
- 1 Verifique los valores del programa de [Configuración del sistema](file:///C:/data/systems/opgx100/sp/ug/setupopt.htm).
- 1 Ejecute los [Diagnósticos Dell](file:///C:/data/systems/opgx100/sp/ug/diag.htm).

## <span id="page-1-1"></span>**Verificación de conexiones e interruptores**

Los interruptores y controles colocados inadecuadamente, así como los cables sueltos o conectados indebidamente, son las causas más frecuentes de problemas para el equipo, el monitor u otro periférico (como una impresora, un ratón u otro equipo externo).

*NOTA: Consulte "[Controles e indicadores"](file:///C:/data/systems/opgx100/sp/ug/setup.htm#controls_and_indicators) y "[Conexión de dispositivos periféricos](file:///C:/data/systems/opgx100/sp/ug/setup.htm#connecting_devices)" para determinar la localización de las conexiones e interruptores externos del equipo.*

Realice los pasos siguientes en el orden indicado para verificar todas las conexiones y todos los interruptores:

1. Apague el sistema, incluido todo periférico conectado al mismo (como el monitor, el teclado, una impresora, unidades externas, escáners o graficadoras).

Desconecte todos los cables de alimentación de CA de sus enchufes eléctricos.

- 2. Si el equipo está conectado a una caja de enchufes, apague y encienda la caja de enchufes. Si no se resuelve el problema, intente utilizar otra caja de enchufes o conecte el sistema directamente a un enchufe eléctrico para ver si la caja de enchufes original está defectuosa.
- 3. Conecte el sistema a un enchufe eléctrico diferente.

Si al hacer esto se corrige el problema, el enchufe original está defectuoso.

- 4. Conecte nuevamente el sistema a un enchufe eléctrico. Asegúrese de que las todas las conexiones estén ajustadas firmemente y encienda el sistema.
- 5. Si se resuelve el problema, ha corregido una conexión defectuosa.
- 6. Si el monitor no funciona correctamente, consulte "[Solución de problemas del monitor](file:///C:/data/systems/opgx100/sp/ug/external.htm#troubleshooting_the_monitor)".
- 7. Si el teclado no funciona correctamente, consulte "[Solución de problemas del teclado](file:///C:/data/systems/opgx100/sp/ug/external.htm#troubleshooting_the_keyboard)".
- 8. Si el mouse o la impresora no funcionan correctamente, consulte "[Solución de problemas de los puertos de E/S](file:///C:/data/systems/opgx100/sp/ug/external.htm#troubleshooting_io_ports)". De lo contrario, consulte "[Observe y escuche"](#page-2-0).

## <span id="page-2-0"></span>**Observe y escuche**

Para determinar el origen de un problema, resulta importante observar y escuchar el sistema. Observe y escuche para determinar si se presentan las indicaciones descritas en la [Tabla 1](#page-2-1).

Si después de observar y escuchar a su equipo no ha resuelto el problema, siga con las recomendaciones contenidas en "Configuración del sistema".

#### <span id="page-2-1"></span>**Tabla 1. Indicaciones durante la rutina de inicio**

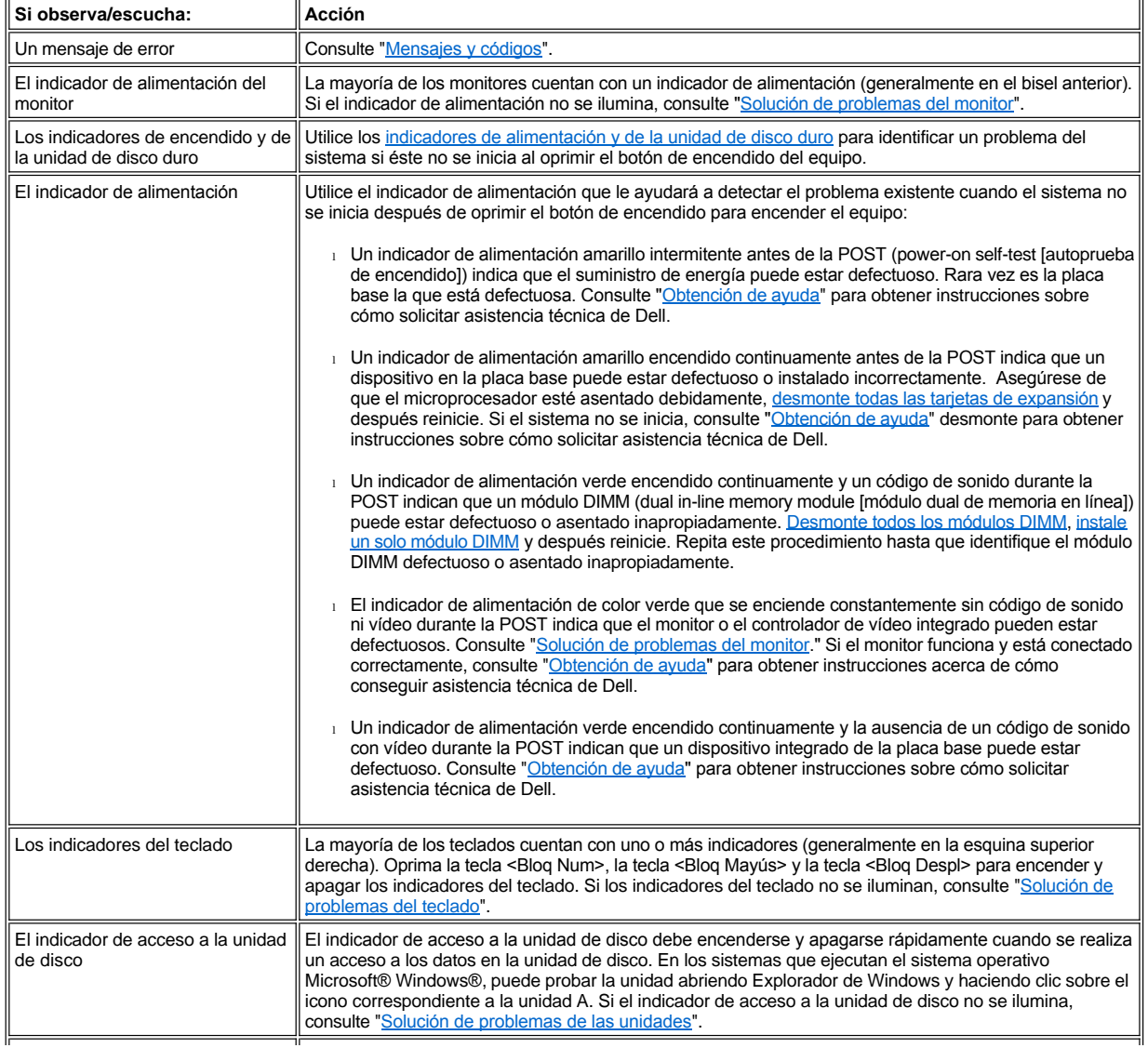

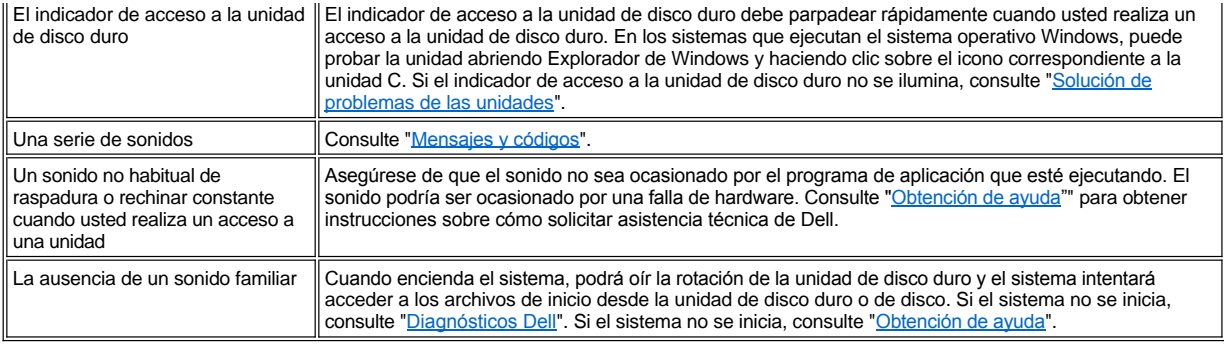

## <span id="page-3-0"></span>**Configuración del sistema**

Se pueden corregir fácilmente ciertos problemas del sistema verificando las selecciones correctas de configuración del sistema en el programa [Configuración del sistema](file:///C:/data/systems/opgx100/sp/ug/ssprog.htm). Cuando se inicia, el sistema verifica la información de configuración del sistema y la compara con la configuración actual del hardware. Si la configuración de hardware del sistema no coincide con la información guardada por el programa Configuración del sistema, puede aparecer un mensaje de error en la pantalla.

Este problema puede suceder si se modificó la configuración de hardware del sistema y se olvidó de ejecutar el programa Configuración del sistema. Para corregir este problema, ejecute el programa Configuración del sistema, corrija la configuración de la opción correspondiente del programa de Configuración del sistema y reinicie el equipo.

Si después de comprobar la configuración en Configuración del programa todavía no ha resuelto el problema, consulte ["Diagnósticos Dell](file:///C:/data/systems/opgx100/sp/ug/diag.htm)".

## **Batería: Guía del usuario del sistema Dell™ OptiPlex™ GX100**

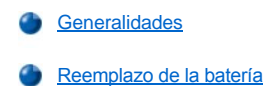

### <span id="page-4-0"></span>**Generalidades**

Una batería CR2032 de 3,0 voltios (V) de celda del espesor de una moneda e instalada en la placa base mantiene la información de configuración del sistema, la fecha y la hora en una sección especial de memoria.

La vida útil de la batería puede ser de hasta diez años. Es posible que tenga que reemplazar la batería si aparece en la pantalla una hora o una fecha incorrecta durante la rutina de inicio, junto a un mensaje tal como:

Time-of-day not set - please run SETUP program (No se ha fijado la hora del día - favor de ejecutar el programa de instalación)

o

```
Invalid configuration information -
please run SETUP program 
(Información de configuración no válida-
favor de ejecutar el programa de instalación)
```
o

```
Strike the F1 key to continue, 
F2 to run the setup utility 
(Presione las teclas F1 para continuar, 
F2 para ejecutar la utilidad de configuración.)
```
Para determinar si debe reemplazar la batería, vuelva a establecer la hora y la fecha mediante el programa [Configuración del sistema](file:///C:/data/systems/opgx100/sp/ug/ssprog.htm) y finalice el programa de la manera adecuada para guardar la información. Apague el sistema y desconéctelo del enchufe eléctrico durante unas horas; a continuación, vuelva a conectar y encender el sistema de nuevo. Ejecute el programa Configuración del sistema . Si la fecha y la hora son incorrectas en el programa Configuración del sistema, reemplace la batería.

Se puede utilizar el sistema sin la batería; sin embargo, sin la batería, la información de configuración del sistema se borra cada vez que el sistema se apaga o se desconecta del enchufe eléctrico. En este caso, usted debe ejecutar el programa Configuración del sistema y restablecer las opciones de configuración.

**PRECAUCIÓN: Existe el peligro de que la nueva batería explote si se instala incorrectamente. Reemplace la batería únicamente con otra del mismo tipo o su equivalente recomendado por el fabricante. Deseche las baterías agotadas de acuerdo con las instrucciones del fabricante.**

#### <span id="page-4-1"></span>**Reemplazo de la batería**

Para reemplazar la batería del sistema, realice los pasos siguientes:

<span id="page-4-2"></span>1. Si aún no lo ha hecho, haga una copia de la información de configuración del sistema contenida en el programa [Configuración del sistema](file:///C:/data/systems/opgx100/sp/ug/ssprog.htm).

Si las selecciones se pierden al reemplazar la batería, consulte su copia impresa o manuscrita de la información de configuración del sistema para restaurar las selecciones correctas.

**[PRECAUCIÓN: Antes de retirar la cubierta de la computadora, consulte "](file:///C:/data/systems/opgx100/sp/ug/internal.htm#safety_first)La seguridad es lo primero; para usted y para su equipo".**

2. Retire la cubierta de la computadora siguiendo las instrucciones de la sección "[Desmontaje y montaje de la cubierta de la computadora](file:///C:/data/systems/opgx100/sp/ug/internal.htm#computer_cover)".

3. Extraiga la batería.

Consulte la [Figura 7](file:///C:/data/systems/opgx100/sp/ug/inside.htm#fig7_system_board_components) en "Al interior de su computadora" para determinar la localización de la batería.

**AVISO: Si extrae la batería de su zócalo con un objeto sin filo, tenga cuidado de no tocar la placa base con dicho objeto. Asegúrese de insertar el objeto entre la batería y el zócalo antes de que intente extraer la batería. De lo contrario, puede dañar la placa base al extraer el zócalo o al romper las pistas de circuito impresas en la placa base.**

Extraiga la batería del zócalo con los dedos o con un objeto desafilado y aislante, como un destornillador de plástico.

#### 4. Instale la nueva batería.

Oriente la batería con el lado marcado "+" hacia arriba (consulte la Figura 1). A continuación, inserte la batería en el zócalo y ajústela en su sitio.

#### **Figura 1. Montaje de la batería del sistema**

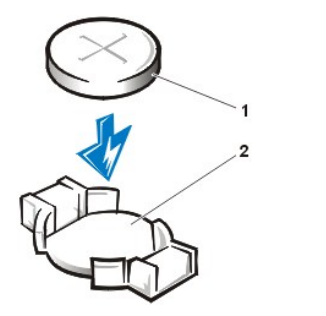

**1** Batería: **2** Zócalo de la batería

- 5. Cierre la cubierta de la computadora, conecte el equipo y los periféricos a sus enchufes eléctricos y enciéndalos.
- 6. Ejecute el programa [Configuración del sistema](file:///C:/data/systems/opgx100/sp/ug/ssprog.htm) y confirme que la batería funciona correctamente.

Introduzca la hora y fecha correctas mediante las opciones **[System Time \(Hora del sistema\)](file:///C:/data/systems/opgx100/sp/ug/setupopt.htm#system_time)** y **[System Date \(Fecha del sistema\)](file:///C:/data/systems/opgx100/sp/ug/setupopt.htm#system_date)** del programa Configuración del sistema. Asimismo, utilice la copia que realizó en el [paso 1](#page-4-2) de la información de configuración del sistema provista para restaurar la configuración correcta de otras opciones del programa Configuración del sistema. A continuación, salga del programa de Configuración del sistema.

- 7. Apague y desenchufe el equipo. Deje el equipo apagado durante un mínimo de 10 minutos.
- 8. Al cabo de 10 minutos, conecte el equipo, enciéndalo y ejecute el programa Configuración del sistema. Si la hora y la fecha continúan incorrectas, consulte ["Obtención de ayuda](file:///C:/data/systems/opgx100/sp/ug/getting.htm)" para obtener instrucciones sobre cómo solicitar asistencia técnica.

## <span id="page-6-2"></span>**Cómo ponerse en contacto con Dell: Dell™ Guía del usuario del sistema Dell™ OptiPlex™ GX100**

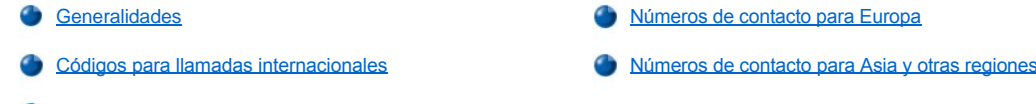

[Números de contacto para las Américas](#page-7-0)

#### <span id="page-6-0"></span>**Generalidades**

Cuando necesite ponerse en contacto con Dell, utilice los números de teléfono, los códigos y las direcciones electrónicas proporcionadas en las secciones siguientes. "[Códigos para llamadas internacionales](#page-6-1)" proporciona diversos códigos requeridos para realizar llamadas de larga distancia e internacionales. "[Números de contacto para las Américas](#page-7-0)", "[Números de contacto para Europa](#page-9-0)" y "Números de contacto para Asia y otras regiones[" proporcionan números de teléfono locales, códigos de áreas, números de teléfono sin cargo y direcciones de correo electrónico,](#page-13-0)  si es aplicable, para cada departamento o servicio disponible en diversos países alrededor del mundo.

Si está haciendo una llamada de marcado directo a una localidad fuera de su área local de servicio telefónico, necesita determinar qué códigos debe utilizar (si los hay) dentro de "[Códigos para llamadas internacionales](#page-6-1)", además de los números locales proporcionados en las otras secciones.

Por ejemplo, para hacer una llamada internacional desde París, Francia, hacia Bracknell, Inglaterra, marque el código de acceso internacional para Francia seguido por el código de país para el Reino Unido, el código de ciudad para Bracknell y después el número local según se muestra en la ilustración siguiente:

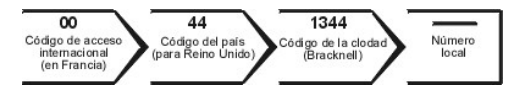

Para hacer una llamada de larga distancia dentro de su propio país, utilice los códigos de áreas en vez de los códigos de acceso internacionales, de los códigos de países y de los códigos de ciudades. Por ejemplo, para hacer una llamada a París, Francia desde Montpellier, Francia, marque el código del área seguido por el número local según se muestra en la ilustración siguiente:

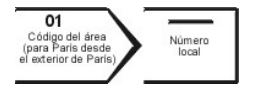

Los códigos requeridos dependen del lugar desde el cual esté haciendo la llamada, así como del destino de su llamada. Además, cada país tiene su propio protocolo para marcar. Si necesita asistencia para determinar qué códigos debe utilizar, póngase en contacto con un(a) operador (a) local o internacional.

*NOTAS: Los números de teléfono sin cargo son para utilizarse únicamente en el interior del país para el cual están enumerados. Los códigos de áreas se utilizan con mayor frecuencia para hacer llamadas de larga distancia en el interior de su propio país (no para hacer llamadas internacionales), es decir, cuando su llamada se origina en el mismo país al que está llamando.*

*Cuando llame, tenga a mano su código de servicio rápido. El código ayuda al sistema telefónico automatizado de soporte Dell a transferir su llamada en forma más eficiente.*

#### <span id="page-6-1"></span>**Códigos para llamadas internacionales**

Haga clic en un país en la lista para obtener los números de contacto apropiados.

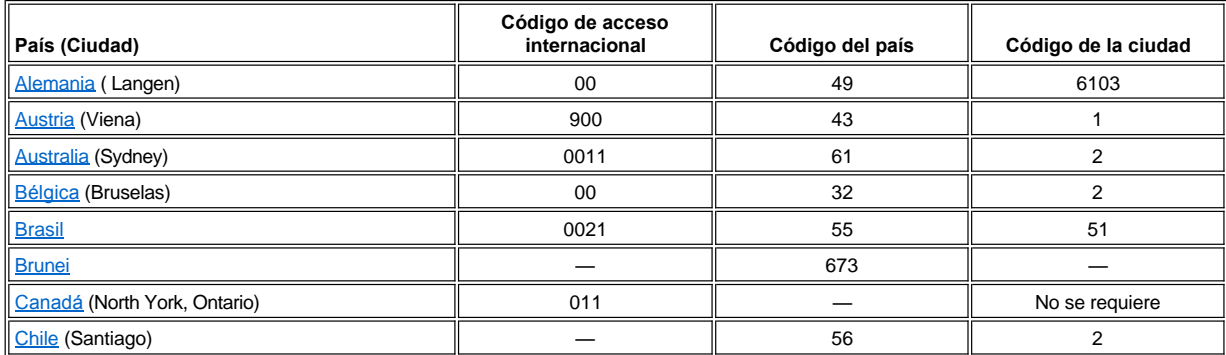

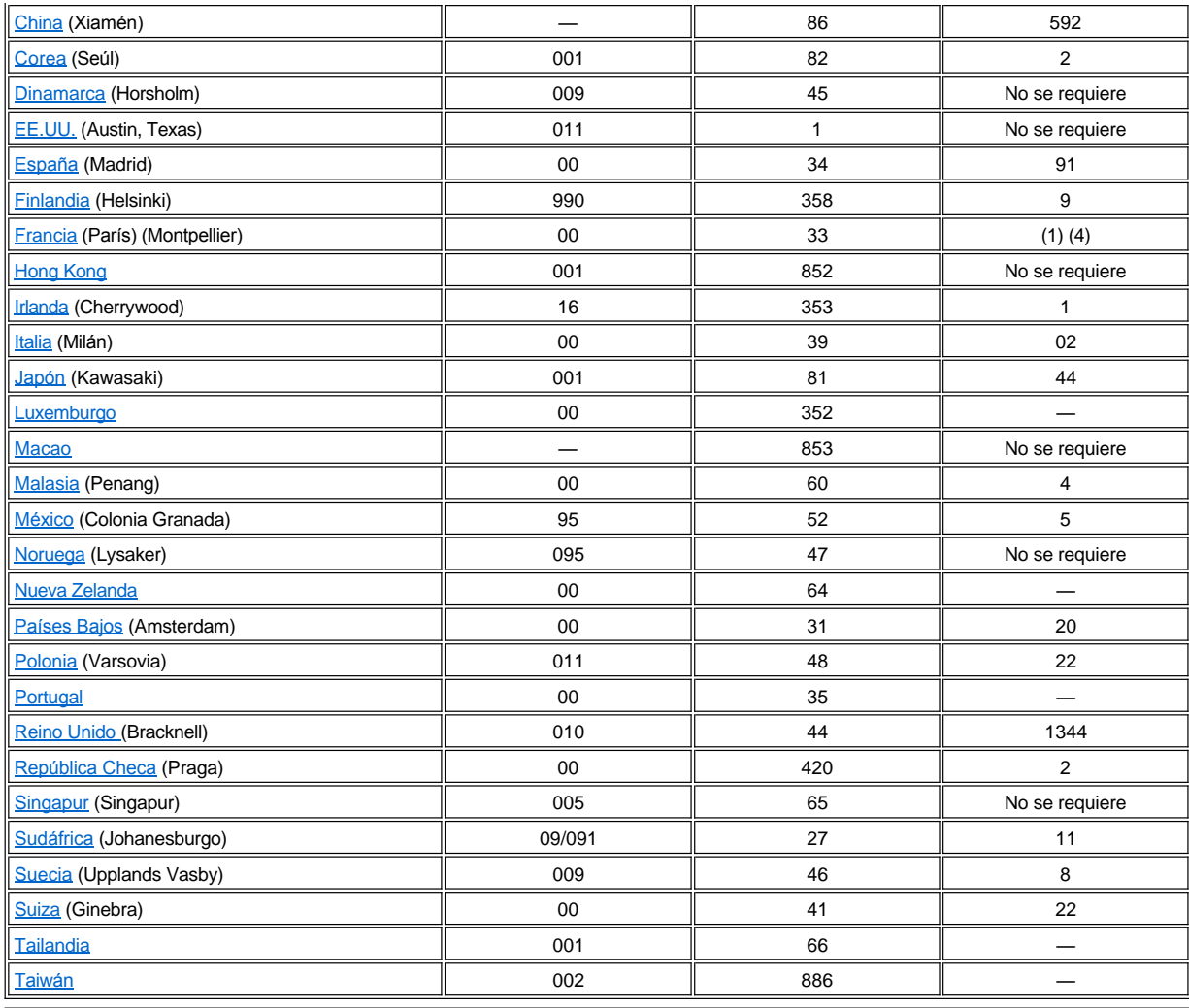

## <span id="page-7-0"></span>**Números de contacto para las Américas**

<span id="page-7-2"></span><span id="page-7-1"></span>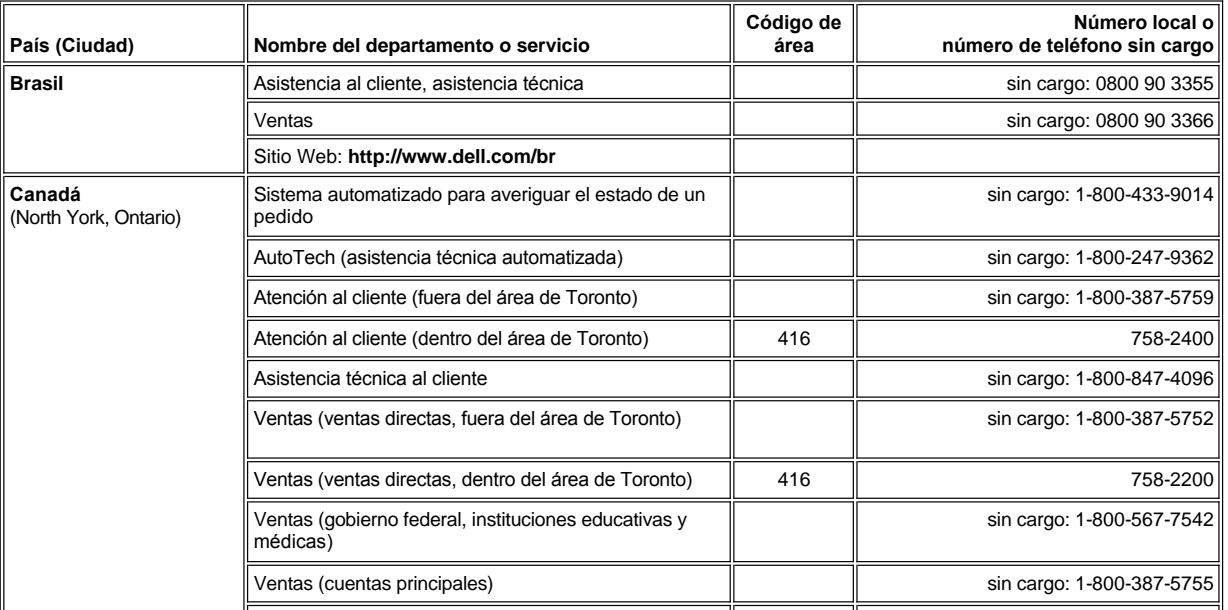

<span id="page-8-2"></span><span id="page-8-1"></span><span id="page-8-0"></span>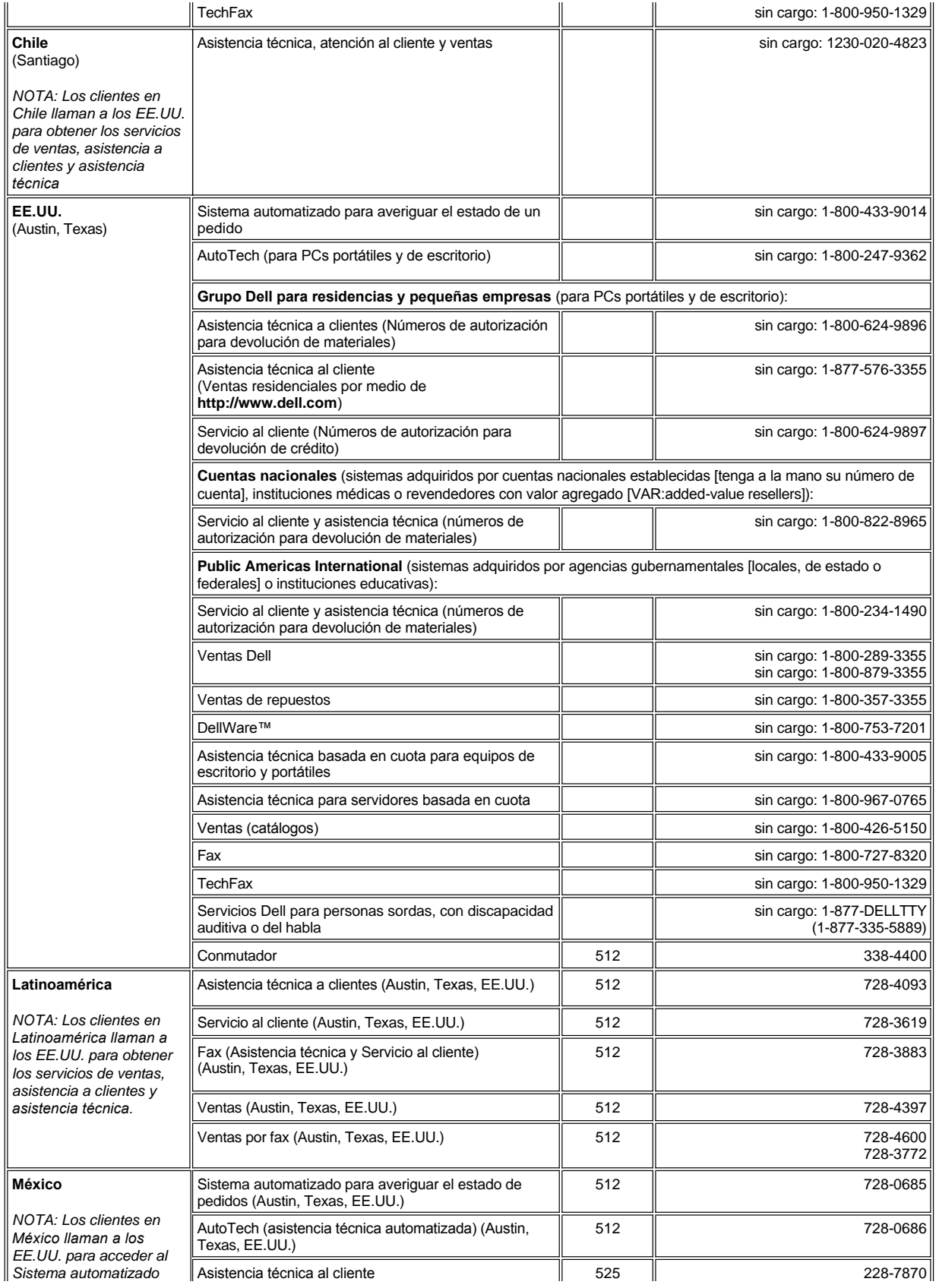

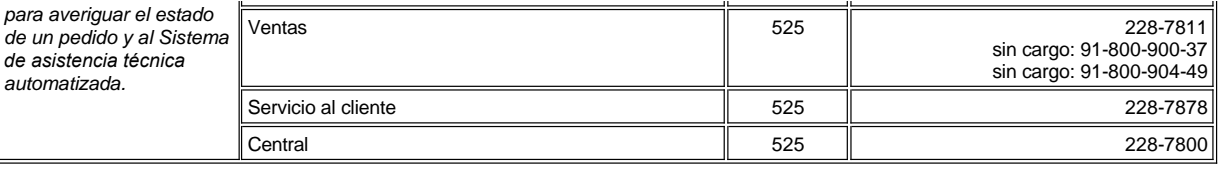

## <span id="page-9-0"></span>**Números de contacto para Europa**

<span id="page-9-3"></span><span id="page-9-2"></span><span id="page-9-1"></span>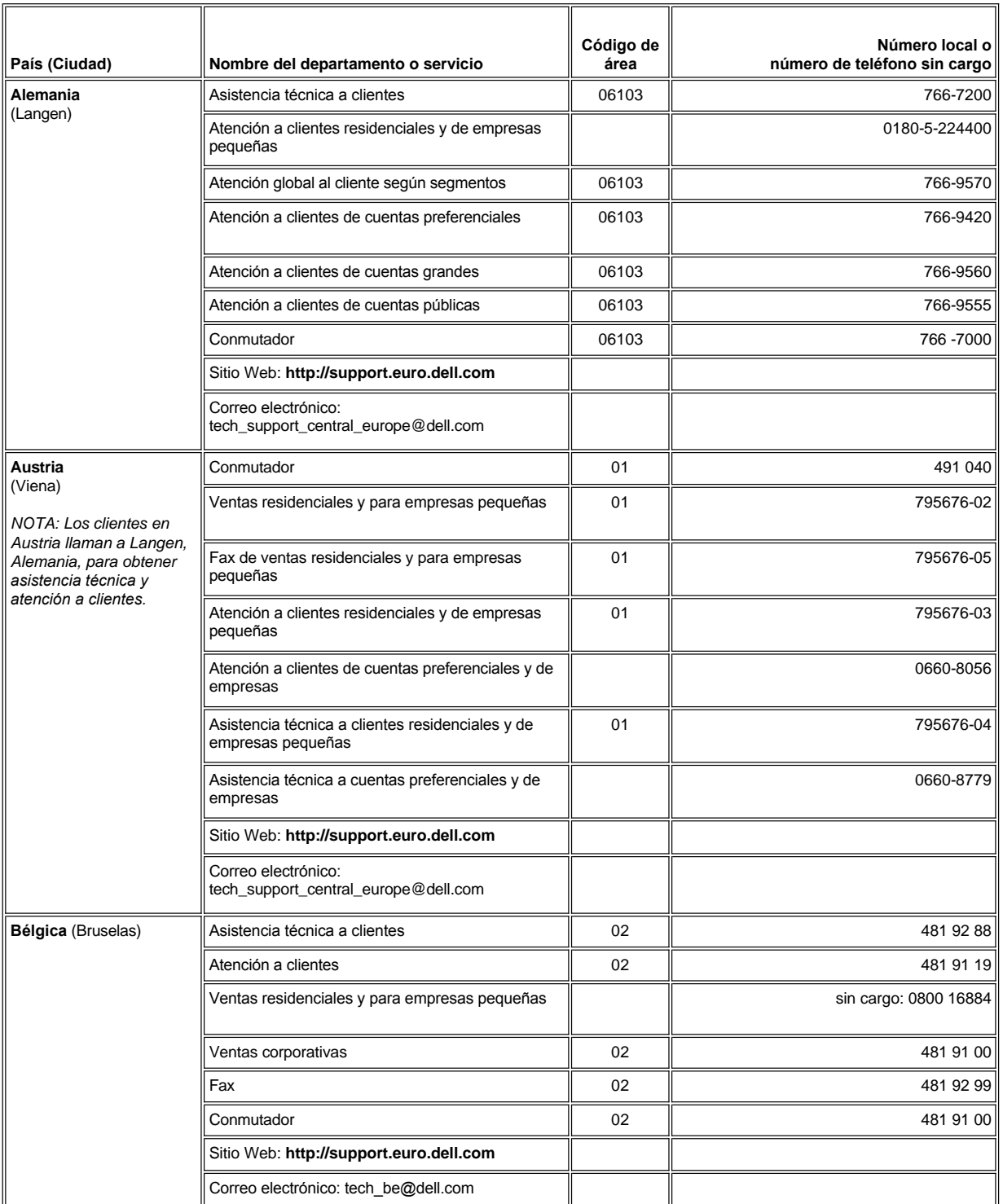

<span id="page-10-3"></span><span id="page-10-2"></span><span id="page-10-1"></span><span id="page-10-0"></span>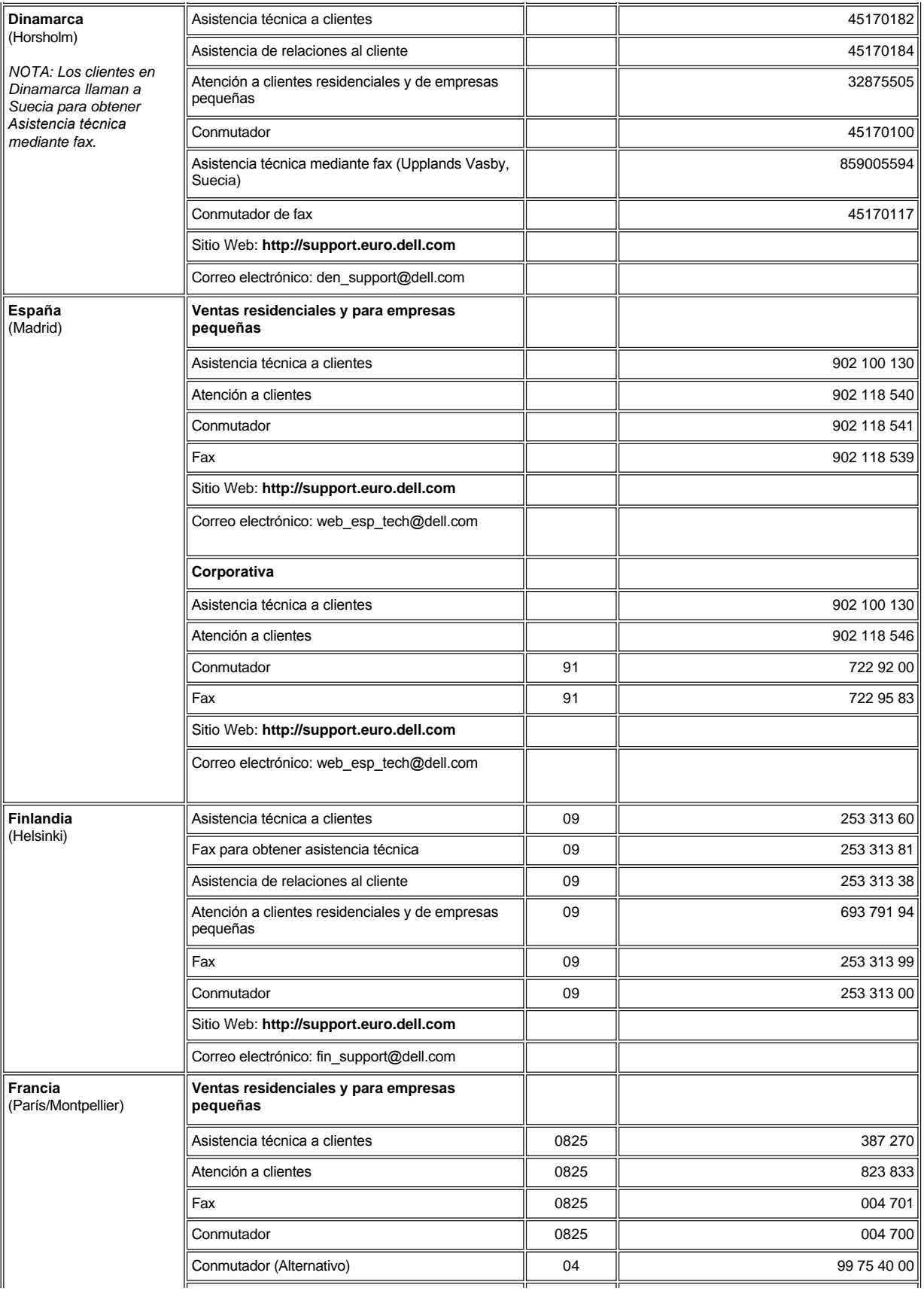

<span id="page-11-2"></span><span id="page-11-1"></span><span id="page-11-0"></span>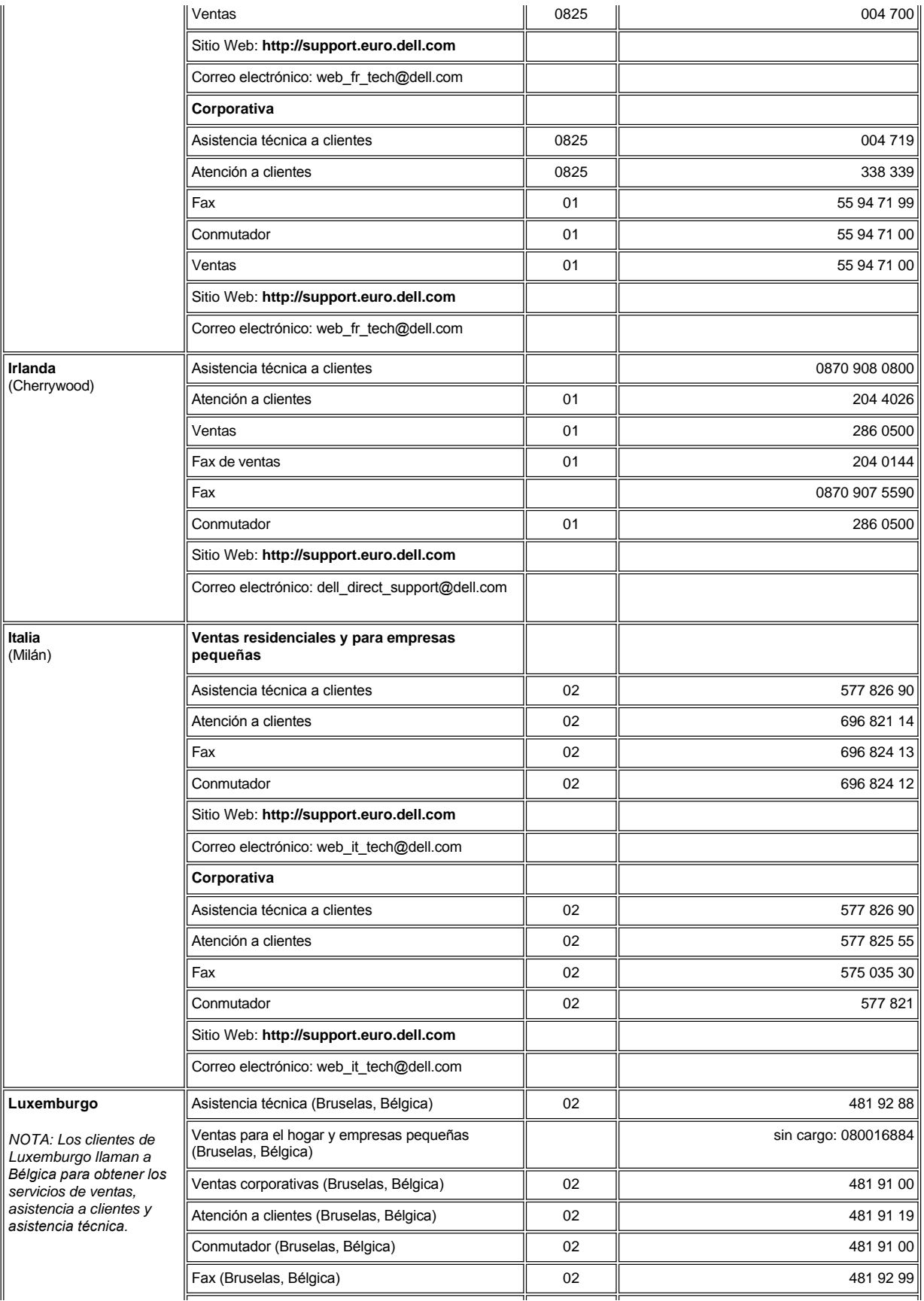

<span id="page-12-4"></span><span id="page-12-3"></span><span id="page-12-2"></span><span id="page-12-1"></span><span id="page-12-0"></span>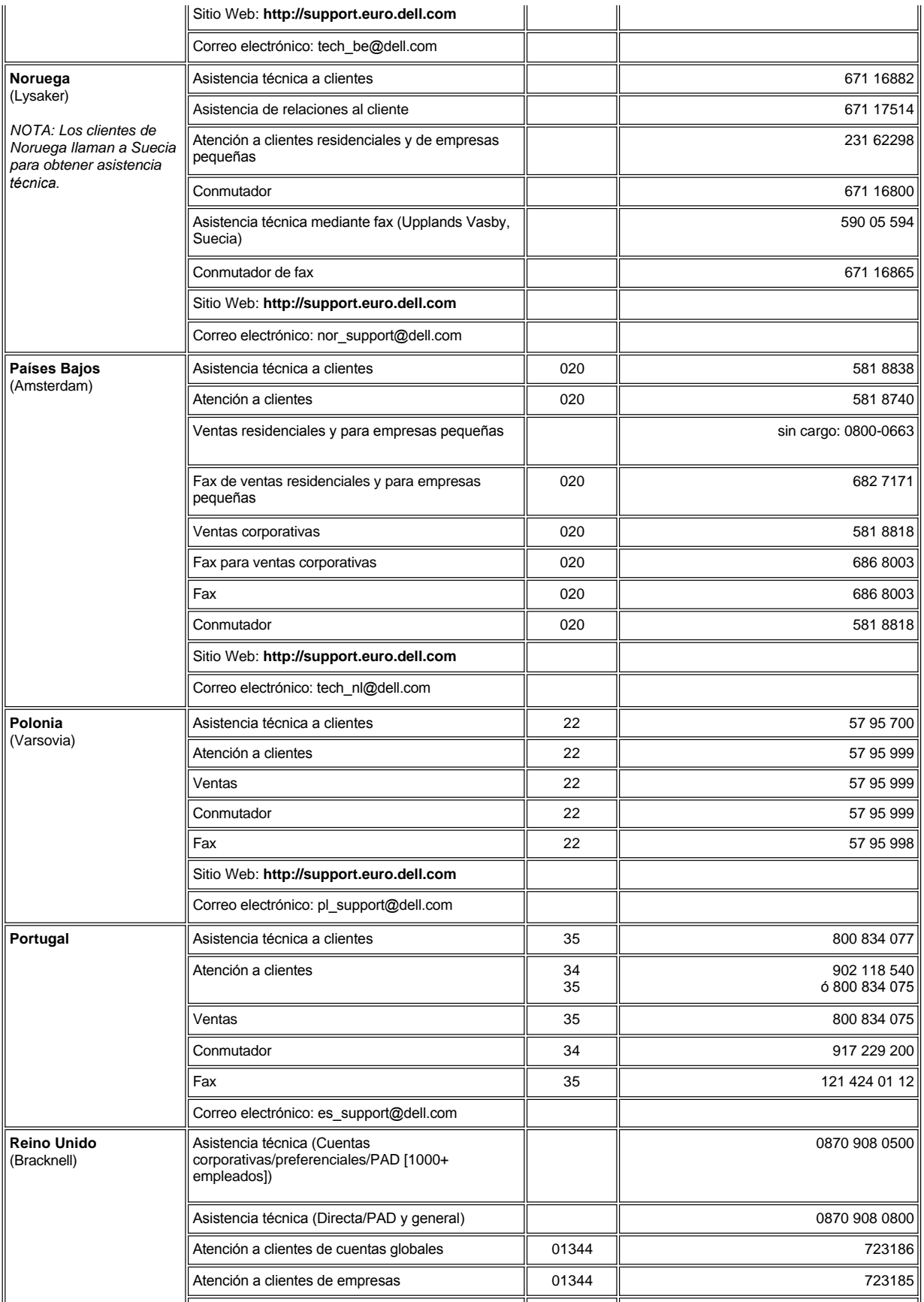

<span id="page-13-3"></span><span id="page-13-2"></span>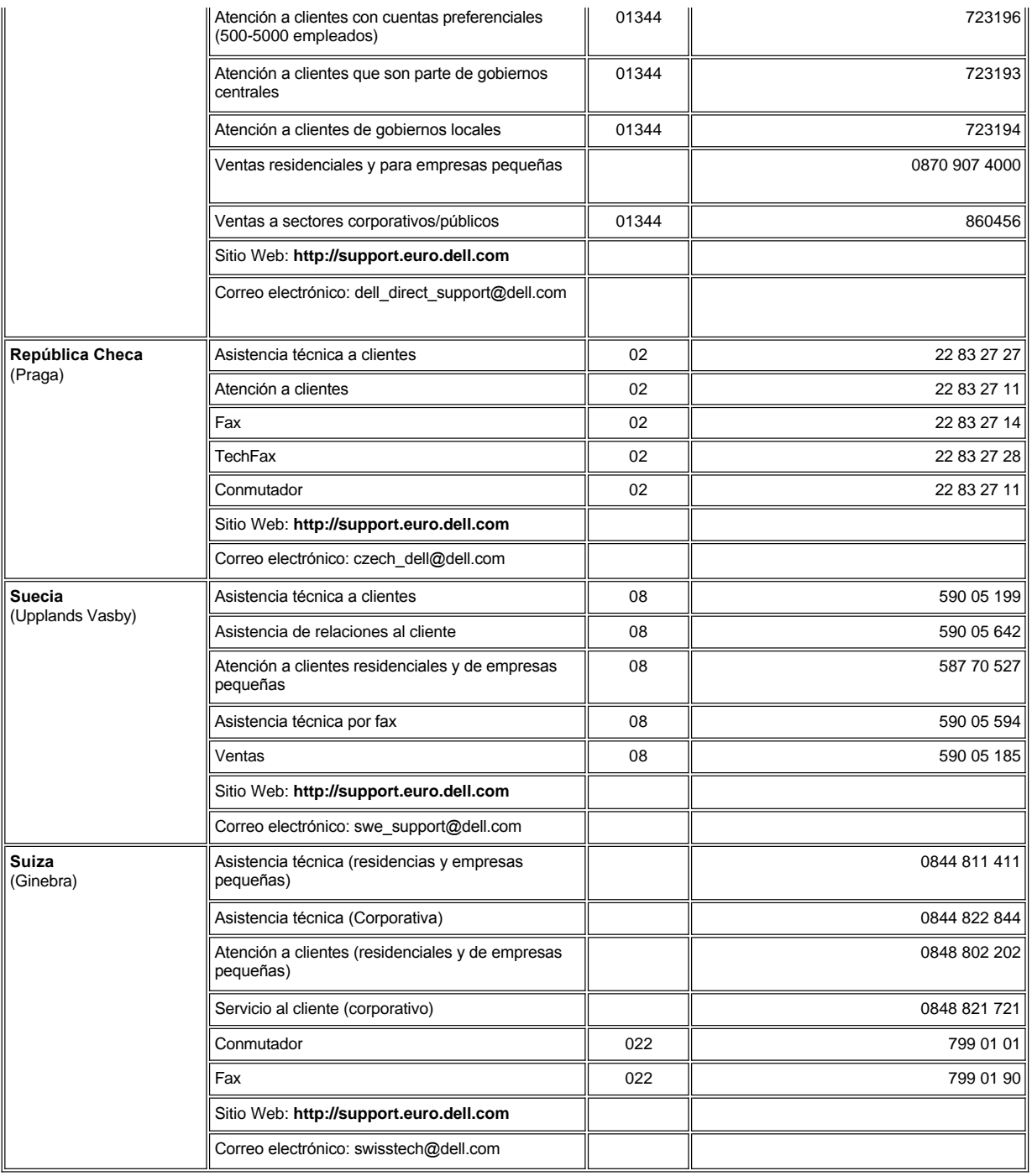

# <span id="page-13-4"></span><span id="page-13-0"></span>**Números de contacto para Asia y otras regiones**

<span id="page-13-1"></span>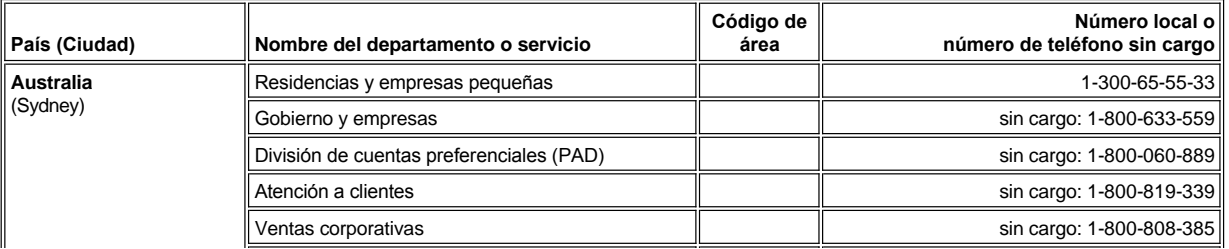

<span id="page-14-6"></span><span id="page-14-5"></span><span id="page-14-4"></span><span id="page-14-3"></span><span id="page-14-2"></span><span id="page-14-1"></span><span id="page-14-0"></span>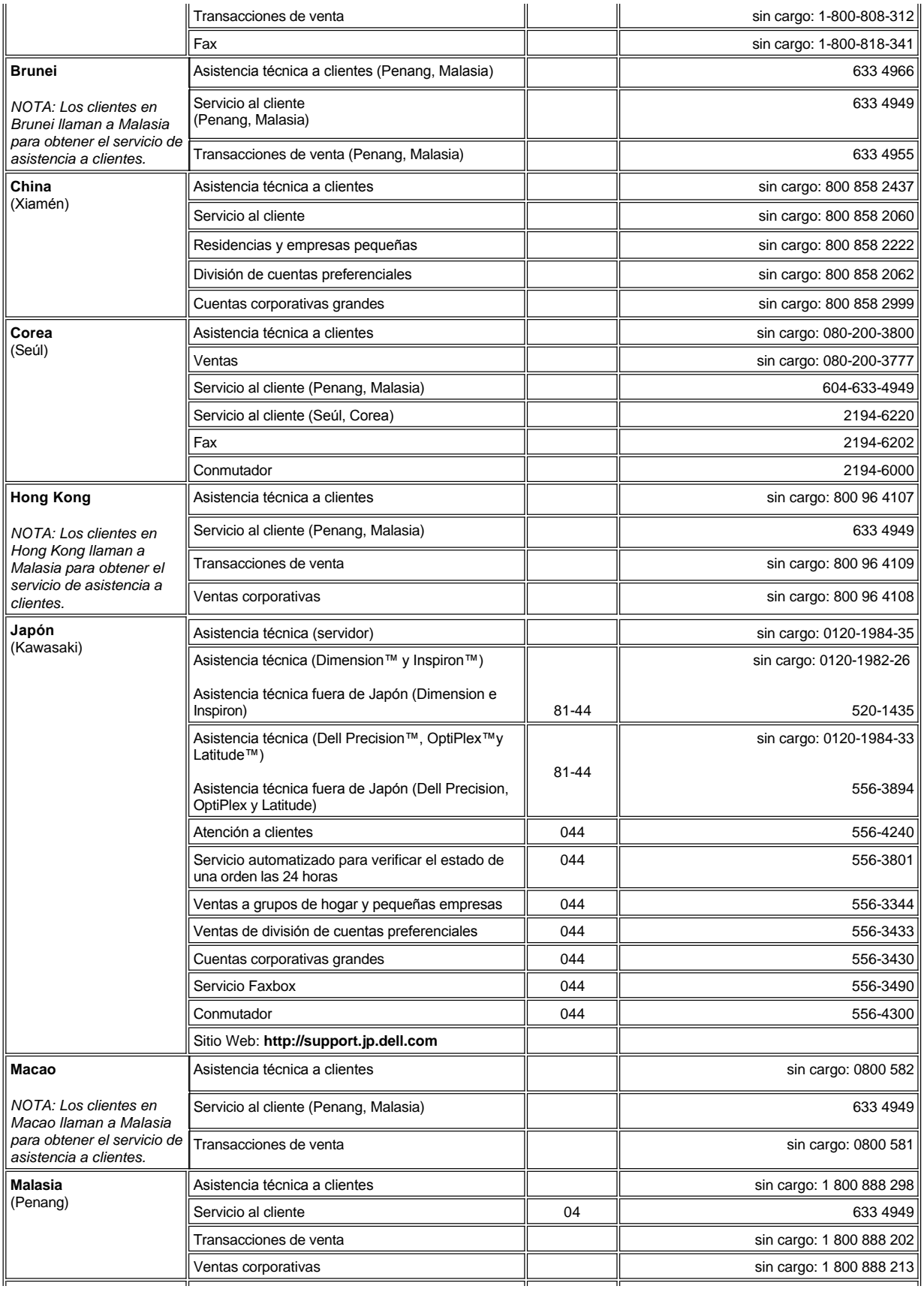

<span id="page-15-4"></span><span id="page-15-3"></span><span id="page-15-2"></span><span id="page-15-1"></span><span id="page-15-0"></span>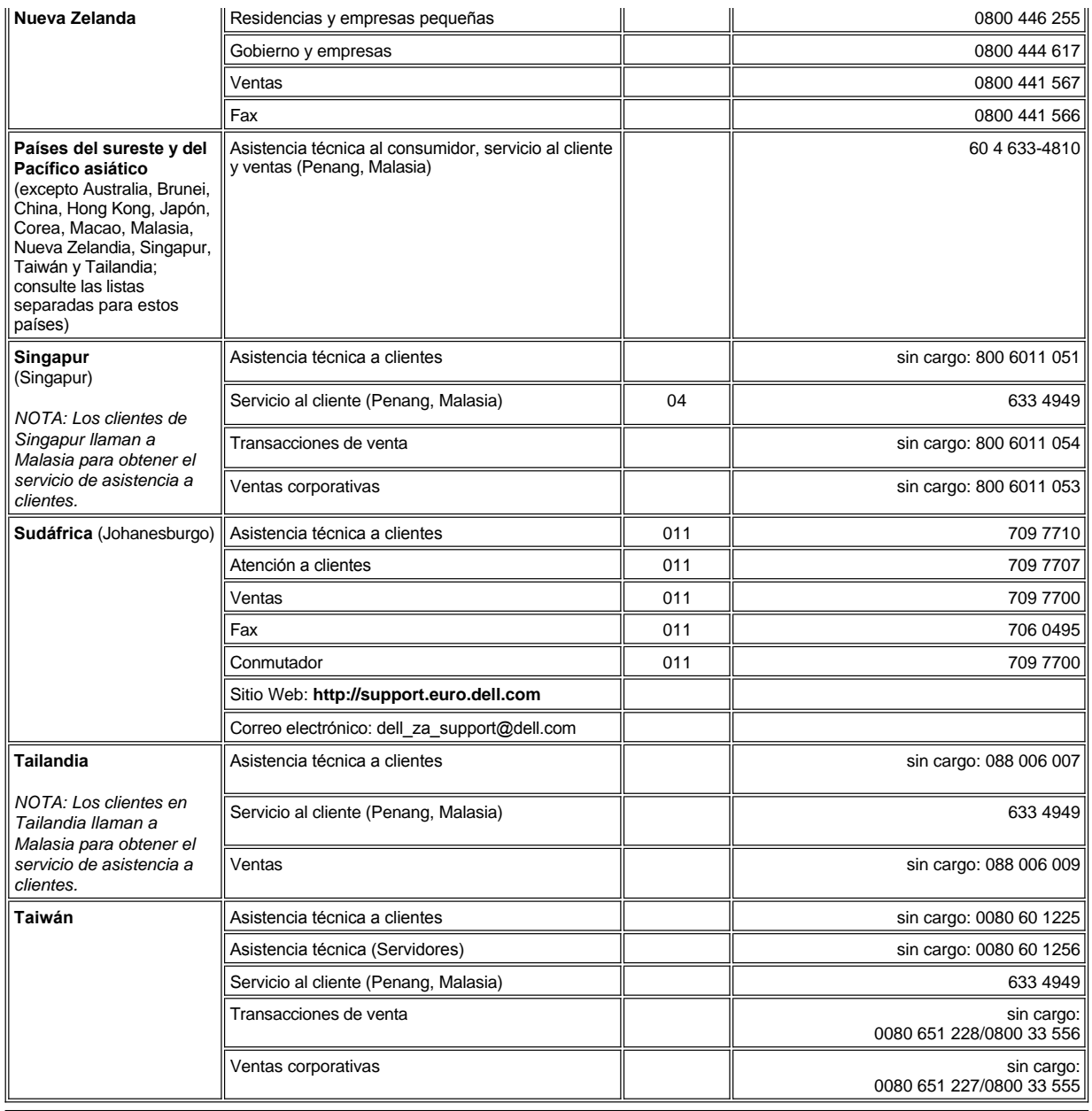

## <span id="page-16-0"></span>**Diagnósticos Dell™: Guía del usuario del sistema Dell OptiPlex™ GX100**

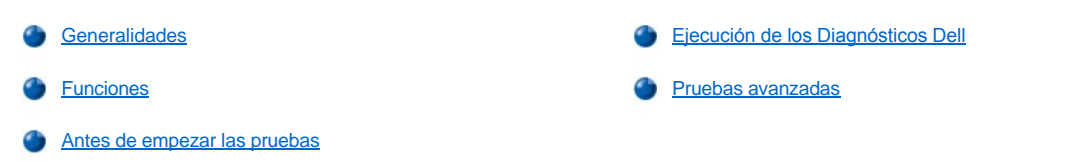

### <span id="page-16-1"></span>**Generalidades**

Si experimenta algún problema con el equipo, ejecute los Diagnósticos Dell antes de llamar a Dell para solicitar asistencia técnica. Las pruebas de diagnóstico revisan el hardware de su equipo sin la necesidad de usar ningún equipo adicional y sin el riesgo de destruir los datos. Si las pruebas de diagnóstico finalizan sin que se haya detectado ningún problema, puede confiar en el funcionamiento del equipo. Si tras las pruebas se detecta algún problema que usted no puede resolver, los mensajes de error que se obtienen durante las pruebas proveen información importante que debe comunicar al personal de asistencia y servicio de Dell.

#### **AVISO: Utilice los Diagnósticos Dell para probar su equipo Dell solamente. Si los utiliza con otros equipos, puede obtener respuestas incorrectas o mensajes de error.**

#### <span id="page-16-3"></span>**Funciones**

Las funciones del grupo de pruebas de diagnóstico le permiten realizar las siguientes acciones:

- 1 Realizar revisiones rápidas o pruebas exhaustivas en uno o más dispositivos
- <sup>l</sup> Elegir el número de veces que quiere repetir un grupo de pruebas o subpruebas
- 1 Mostrar o imprimir los resultados de las pruebas o quardarlos en un archivo
- 1 Suspender la prueba tras detectar un error o finalizar la prueba al alcanzar el límite de errores que se determine
- 1 Acceder a las pantallas de ayuda en línea que describen las pruebas y le indican cómo ejecutarlas
- 1 Leer los mensajes de estado que le informan de si los grupos de pruebas o subpruebas se han completado correctamente
- <sup>l</sup> Recibir mensajes de error que aparecen si se detectan problemas

#### <span id="page-16-4"></span>**Antes de empezar las pruebas**

- <sup>l</sup> Lea "[La seguridad es lo primero; para usted y para su equipo](file:///C:/data/systems/opgx100/sp/ug/internal.htm#safety_first)" y las instrucciones de seguridad incluidas en la *Guía de información del sistema*.
- 1 Si cuenta con una impresora conectada, enciéndala y asegúrese de que esté en línea.
- 1 [Ejecute el programa Configuración del sistema](file:///C:/data/systems/opgx100/sp/ug/sysetup.htm#entering_system_setup), confirme la configuración del equipo y active todos los componentes y dispositivos, como los puertos.
- 1 Realice las verificaciones en "[Verificaciones básicas](file:///C:/data/systems/opgx100/sp/ug/basic.htm#basic_checks)".

## <span id="page-16-2"></span>**Ejecución de los Diagnósticos Dell**

- *NOTA: Dell le recomienda que imprima estos procedimientos antes de comenzar.*
- 1. Apague y reinicie el equipo.
- 2. Presione <F2> durante el comienzo de la rutina de inicio para acceder a la pantalla [Configuración del sistema](file:///C:/data/systems/opgx100/sp/ug/sysetup.htm#system_setup_screen).
- 3. Seleccione la opción **Boot Sequence (Secuencia de inicio)** y presione <Entrar>.

*NOTA: Grabe la secuencia de inicio actual en caso que desee restaurarla después de ejecutar los Diagnósticos Dell.*

- 4. Seleccione **CD/DVD/CD-RW Drive (Unidad de CD/DVD/CD-RW)** como primer dispositivo en la secuencia de inicio.
- 5. Inserte el *ResourceCD* de Dell en la unidad de CD-ROM.
- 6. Presione <Alt> > para salir de la configuración del sistema y guardar el cambio.

El equipo se reinicia y aparece la pantalla que contiene el logotipo de Dell, seguida por un mensaje indicándole que se están cargando los diagnósticos. Una vez los diagnósticos hayan sido cargados, aparecerá la siguiente pantalla correspondiente al **Diagnostics Main Menu (Menú principal de diagnósticos)**:

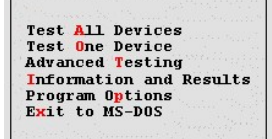

- *NOTA: Para cambiar la secuencia de inicio, repita los pasos del 1 al 6, configure la secuencia de inicio según sus necesidades y reinicie el equipo.*
- 7. Selecciona una opción del menú que aparecen en la pantalla **Menú principal de diagnósticos** pulsando la teclas de flechas que apuntan hacia arriba o hacia bajo para resaltar la letra del título de la opción y presionando <Entrar>, o la tecla que corresponda a la letra resaltada en el título de la opción.
	- <sup>l</sup> **Test All Devices (Probar todos los dispositivos)**. Realiza pruebas rápidas o exhaustivas de todos los dispositivos
	- <sup>l</sup> **Test One Device (Probar un dispositivo)**. Realiza pruebas rápidas o exhaustivas de uno de los dispositivos que seleccione de una lista de grupos de dispositivos. Una vez seleccione la opción **Probar un dispositivo**, presione <F1> para obtener más información sobre la prueba
	- <sup>l</sup> **Advanced Testing (Pruebas avanzadas)**. Le permite modificar los parámetros de una prueba, seleccionar que se realice un grupo de pruebas y acceder a información adicional acerca de las **Pruebas avanzadas**
	- <sup>l</sup> **Information and Results (Información y resultados)**. Proporciona los resultados de la prueba, errores de la prueba, números de versión de las subpruebas e información adicional sobre los Diagnósticos Dell
	- <sup>l</sup> **Program Options (Opciones del programa)**. Le permite cambiar la configuración de los Diagnósticos Dell
	- <sup>l</sup> **Exit to MS-DOS (Salir a MS-DOS)**. Le permite salir a la petición de MS-DOS®
- 8. Seleccione **Quick Tests (Pruebas rápidas)** de las opciones **Probar todos los dispositivos** o **Probar un dispositivo** para realizar una revisión rápida de su equipo o un dispositivo específico.

La opción **Pruebas rápidas** ejecuta solamente las subpruebas que pueden ejecutarse en poco tiempo y que no requieren interacción por parte del usuario. Dell le recomienda que primeramente seleccione **Pruebas rápidas** para aumentar las posibilidades de localizar el problema de manera más rápida.

- 9. Seleccione **Extended Tests (Pruebas exhaustivas)** de las opciones **Probar todos los dispositivos** o **Probar un dispositivo** para realizar una revisión exhaustiva de su equipo o para revisar un área concreta de su equipo.
- 10. Seleccione la opción **[Pruebas avanzadas](#page-17-0)** para personalizar su(s) prueba(s).
- 11. Extraiga el *ResourceCD* de la unidad de CD-ROM una vez haya acabado de ejecutar los Diagnósticos Dell.

#### <span id="page-17-0"></span>**Pruebas avanzadas**

Cuando seleccione **Pruebas avanzadas** en la pantalla del **Menú principal de diagnósticos**, aparecerá la siguiente pantalla de pruebas avanzadas.

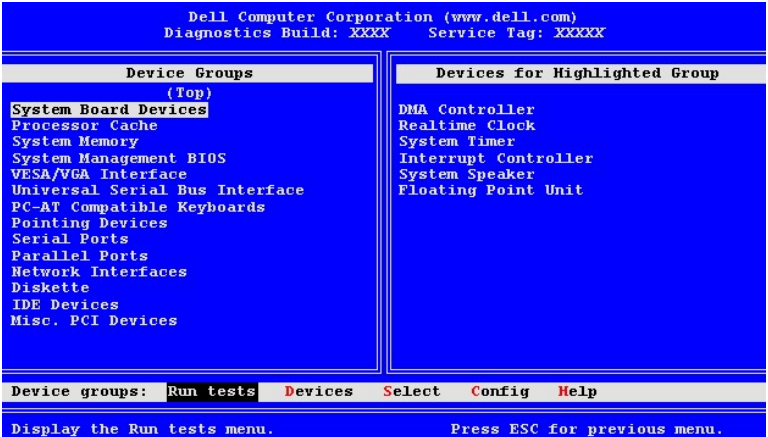

La información que aparece en la pantalla **Pruebas avanzadas** se organiza de esta manera:

<sup>l</sup> **Device Groups (Grupos de dispositivos)**. Lista los grupos de pruebas de diagnóstico en el orden en que serán ejecutados si selecciona **All (Todos)** en la opción del menú **Run tests (Ejecutar pruebas)**

Para seleccionar el grupo de dispositivos que desea probar, presione las teclas de flechas que apuntan hacia arriba y hacia bajo para resaltar el grupo.

- *NOTA: Es posible que los diagnósticos no se encuentren listados en el área de los Grupos de dispositivos y lo mismo podría ocurrir en el área que incluye los nombres de todos los componentes o los dispositivos que forman el sistema del*  equipo. Por ejemplo, puede que la impresora que esté conectada al equipo no se encuentre en la lista. Sin embargo, el *puerto paralelo al que está conectada la impresora aparece en la lista de Grupos de dispositivos. Asimismo, puede probar la conexión de la impresora en las pruebas para los Parallel Ports (Puertos paralelos).*
- <sup>l</sup> **Devices for Highlighted Group (Dispositivos del grupo resaltado)**. Lista el hardware actual de que dispone el equipo
- <sup>l</sup> **Grupos de dispositivos**: barra de menú. Contiene las opciones **Run tests (Ejecutar pruebas)**, **Devices (Dispositivos)**, **Select (Seleccionar)**, **Config (Configurar)** y **Help (Ayuda)**.

Para seleccionar una opción de menú, presione las teclas de flechas que apuntan hacia la izquierda o hacia la derecha para resaltar la opción y oprima <Entrar>, o la tecla que corresponda a la letra resaltada en el título de la categoría.

Para obtener más información sobre cómo usar la pantalla de **Pruebas avanzadas**, seleccione la opción de menú **Ayuda**.

*NOTA: Las opciones que aparecen en la pantalla deben reflejar la configuración del hardware del equipo.*

#### **Menú de ayuda de las pruebas avanzadas**

La siguiente tabla presenta las opciones de **Ayuda** así como una descripción de sus funciones .

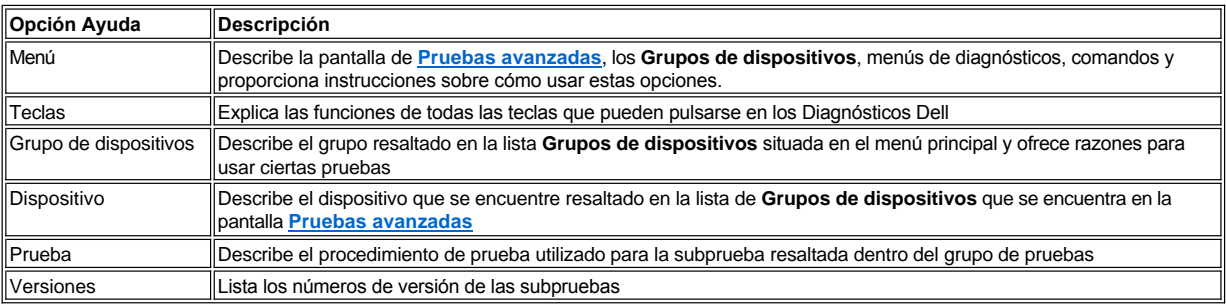

## **Unidades de disco, de cinta y de CD-ROM Guía del usuario del sistema Dell™ OptiPlex™ GX100**

- [Instalación de una unidad de CD](#page-19-0)-ROM en un chasis de factor de forma pequeño
- [Instalación de una unidad de disco, cinta o CD](#page-23-0)-ROM en un chasis de minigabinete vertical

[Conexión de unidades](#page-25-0)

[Instalación de una unidad de disco, de cinta o de CD](#page-20-0)-ROM en un chasis de perfil bajo

#### <span id="page-19-0"></span>**Instalación de una unidad de CD-ROM en un chasis de factor de forma pequeño**

Para instalar a unidad de CD-ROM en el compartimiento para unidad de 5,25 pulgadas en el chasis de factor de forma pequeño, realice los pasos siguientes.

- **A** PRECAUCIÓN: Con el fin de evitar la posibilidad de recibir un choque eléctrico, apague el sistema y los **periféricos, desconéctelos de sus enchufes eléctricos y después espere por lo menos 5 segundos antes de desmontar la [cubierta de la computadora. Asimismo, antes de que instale una unidad, consulte las precauciones adicionales en "La](file:///C:/data/systems/opgx100/sp/ug/internal.htm#safety_first)  seguridad es lo primero; para usted y para su equipo".**
- 1. Desembale la unidad y prepárela para su instalación.

**AVISO: Para evitar la posibilidad de dañar la unidad por EMS (electromagnetic static [estática electromagnética]), conéctese a tierra tocando una superficie metálica sin pintura en la parte posterior del equipo.** 

Consulte la documentación incluida con la unidad para verificar que esté configurada para su sistema. Cambie las selecciones necesarias para su configuración.

- 2. Quite la cubierta de la computadora como se indica en ["Desmontaje y montaje de la cubierta de la computadora"](file:///C:/data/systems/opgx100/sp/ug/internal.htm#computer_cover).
- 3. Si ya dispone de una unidad instalada en el compartimiento para unidad, desmóntela.

Desconecte el cable de alimentación y el cable de interfaz de la parte posterior de la unidad. Presione hacia bajo sobre la lengüeta de liberación situada en el lado derecho de la unidad (ver la Figura 1), y deslice la unidad para sacarla del chasis.

#### **Figura 1. Desmontaje de una unidad de CD-ROM del chasis de factor de forma pequeño**

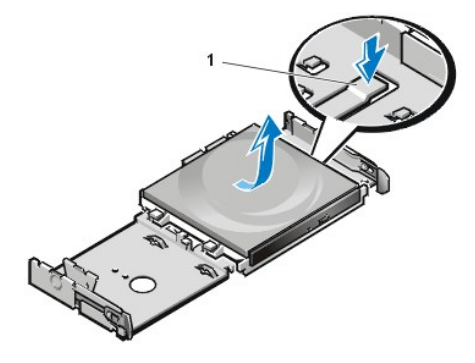

**1** Lengüeta de liberación de la unidad

4. Instale la unidad nueva en el chasis.

Alinee las lengüetas de la parte inferior de la unidad con las muescas del chasis y deslice la unidad hacia la parte posterior de la unidad hasta que el chasis quede sujeto en su lugar (ver la Figura 2).

**Figura 2. Inserción de una unidad de CD-ROM en el chasis de factor de forma pequeño** 

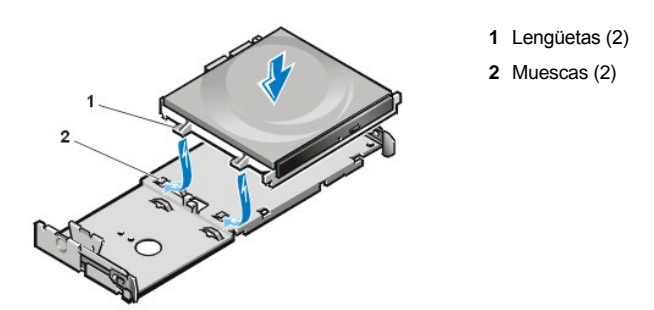

5. Conecte un cable de alimentación y un cable de interfaz a los conectores apropiados en la parte posterior de la unidad (consulte la Figura 3).

**Figura 3. Conexión de cables a una unidad de CD-ROM en el chasis de factor de forma pequeño** 

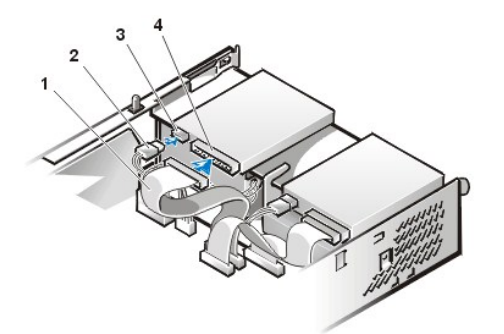

- **1** Cable de interfaz
- **2** Cable de alimentación
- **3** Conector de entrada de alimentación
- **4** Conector de interfaz

Revise todas las conexiones de los cables. Pliegue los cables de manera que no bloqueen la circulación de aire hacia el ventilador y las rendijas de ventilación.

- 6. [Vuelva a instalar la cubierta de la computadora](file:///C:/data/systems/opgx100/sp/ug/internal.htm#computer_cover), conecte el equipo y los periféricos a sus enchufes eléctricos y enciéndalos.
- 7. Actualice la información de configuración de su sistema.

Establezca la opción **Drive 0 (Unidad 0)** bajo **Drives: Secondary (Unidades: Secundaria) como Auto (Automática)**. Consulte "**Unidad primaria** *n* y **[Unidad secundaria](file:///C:/data/systems/opgx100/sp/ug/setupopt.htm#primary_secondary_drive_n)** *n*" para obtener más información.

8. Verifique que su sistema funciona correctamente ejecutando los [Diagnósticos Dell](file:///C:/data/systems/opgx100/sp/ug/diag.htm).

#### <span id="page-20-0"></span>**Instalación de una unidad de disco, de cinta o de CD-ROM en un chasis de perfil bajo**

Para instalar una unidad de disco, de cinta o de CD-ROM en el compartimiento para unidad de 5,25 pulgadas en un chasis de perfil bajo, realice los pasos siguientes.

**PRECAUCIÓN: Con el fin de evitar la posibilidad de recibir un choque eléctrico, apague el equipo y los periféricos, desconéctelos de sus enchufes eléctricos y después espere 5 segundos antes de desmontar la cubierta de la computadora. [Asimismo, antes de que instale una unidad, consulte las precauciones adicionales en "La seguridad es lo primero; para usted](file:///C:/data/systems/opgx100/sp/ug/internal.htm#safety_first)  y para su equipo".**

1. Desembale la unidad y prepárela para su instalación.

**AVISO: Para evitar la posibilidad de dañar la unidad por EMS (electromagnetic static [estática electromagnética]), conéctese a tierra tocando una superficie metálica sin pintura en la parte posterior del equipo.** 

Consulte la documentación incluida con la unidad para verificar que esté configurada para su sistema. Cambie las selecciones necesarias para su configuración.

Si está instalando una unidad EIDE (enhanced integrated drive electronics [electrónica mejorada integrada a la unidad), configure la unidad para la selección de cable. Generalmente se configura una unidad para la selección de cable mediante un puente o interruptor, dependiendo de la unidad. Para obtener instrucciones sobre la configuración para la selección del cable, consulte la documentación incluida con la unidad.

2. Quite la cubierta de la computadora como se indica en ["Desmontaje y montaje de la cubierta de la computadora"](file:///C:/data/systems/opgx100/sp/ug/internal.htm#computer_cover).

3. Retire el ensamblaje del soporte y la unidad de disco de 3,5 pulgadas.

Mirando el equipo desde la parte anterior, oprima hacia afuera las dos lengüetas en el lado izquierdo del compartimiento para unidades a fin de liberar el soporte del chasis (consulte la Figura 4). A continuación, gire el soporte hacia arriba y retírelo del chasis.

#### **Figura 4. Desmontaje del ensamblaje del soporte y la unidad de disco de 3,5 pulgadas**

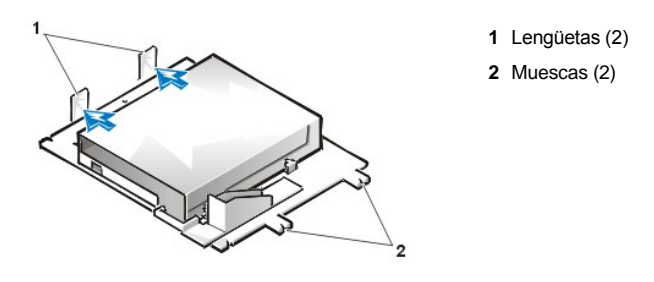

4. Levante el soporte para unidad de 5,25 pulgadas verticalmente hacia afuera del chasis (consulte la [Figura 5\)](#page-21-0).

Si ya dispone de una unidad instalada en el compartimiento y está reemplazándola, asegúrese de desconectar el cable de alimentación de CC y el cable de interfaz de la parte posterior de la unidad antes de desmontar el ensamblaje del soporte y la unidad. Para retirar la unidad vieja del soporte, dé la vuelta al ensamblaje del soporte y la unidad y destornille los cuatro tornillos que sujetan la unidad al soporte (ver la Figura 5).

<span id="page-21-0"></span>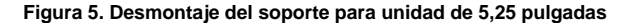

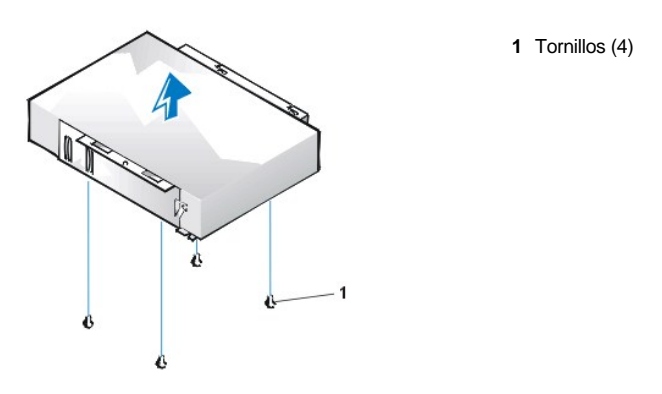

5. Sujete el soporte a la nueva unidad.

a. Coloque la unidad en posición invertida y localice los cuatro orificios para tornillos alrededor de su perímetro. Haga que el soporte se ajuste a la unidad de manera que el extremo con la muesca quede alineado con la parte frontal de la unidad. Utilice las marcas de medición situadas en el soporte de la unidad para alinear los orificios para los tornillos situados en la unidad con los orificios para los tornillos que se encuentran en el soporte (consulte la Figura 6).

## <span id="page-21-1"></span>**Figura 6. Instalación de una unidad en el soporte para unidades de 5,25 pulgadas**

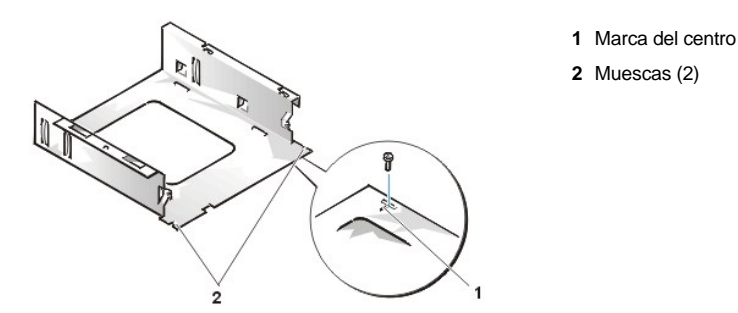

- b. Para asegurar la posición adecuada de la unidad en el soporte, inserte y apriete los cuatro tornillos en el orden en que se encuentran numerados los orificios (estos vienen marcados con números que van del "1" al "4").
- 6. Vuelva a instalar el ensamblaje del soporte y la unidad de disco de 5,35 pulgadas en el chasis.

Alinee las muescas en la parte anterior del soporte para unidades (consulte la [Figura 6\)](#page-21-1) con la parte anterior del equipo. Sostenga el soporte nivelado y baje el ensamblaje verticalmente hacia su lugar (consulte la Figura 7).

**Figura 7. Inserción del ensamblaje del soporte y la unidad en el compartimiento para unidad**

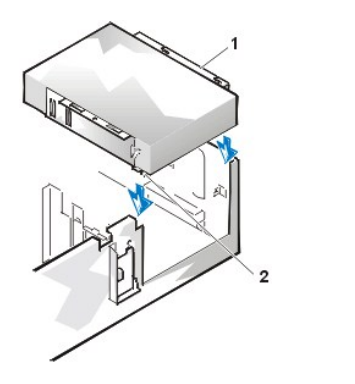

- **1** Soporte
- **2** Muescas (2)

- 7. Si está instalando una unidad que tiene su propia tarjeta controladora, [instale la tarjeta controladora en una ranura de expansión](file:///C:/data/systems/opgx100/sp/ug/expcards.htm#installing_an_expansion_card).
- 8. Conecte un cable de alimentación de CC al conector de entrada de alimentación localizado en la parte posterior de la unidad (consulte la [Figura 8](#page-22-0)).
- 9. Conecte el cable de interfaz apropiado al conector de interfaz en la parte posterior de la unidad (consulte la [Figura 8\)](#page-22-0).

Si su sistema se envió con una unidad de CD-ROM o cinta EIDE (enhanced integrated drive electronics [electrónica mejorada integrada a la unidad]) use el conector adicional en el cable de interfaz. De lo contrario, utilice el cable de interfaz EIDE proporcionado en el paquete de la unidad.

<span id="page-22-0"></span>**Figura 8. Conexión de cables a una unidad en el compartimiento para unidad de 5,25 pulgadas** 

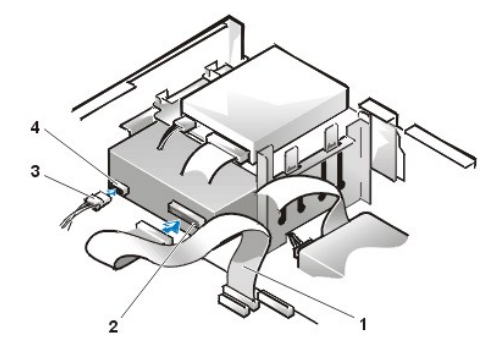

- **1** Cable de la interfaz para unidades de disco/cinta
- **2** Conector de interfaz
- **3** Cable de alimentación de CC
- **4** Conector de entrada de alimentación

- 10. Conecte el cable de interfaz a la placa base o a una tarjeta controladora, dependiendo del tipo de unidad.
	- <sup>l</sup> Para una unidad de cinta EIDE o de CD-ROM, conecte el otro extremo del cable de interfaz al conector de interfaz etiquetado "IDE2" en la placa base (consulte la **[Figura 7](file:///C:/data/systems/opgx100/sp/ug/inside.htm#fig7_system_board_components)** en "Al interior de su computadora").
	- 1 Para una unidad de disco o unidad de cinta no EIDE, conecte el cable de la unidad al conector de interfaz etiquetado "DSKT" en la placa base (consulte la [Figura 7](file:///C:/data/systems/opgx100/sp/ug/inside.htm#fig7_system_board_components) en "Al interior de su computadora").
	- <sup>l</sup> Para una unidad que cuenta con su propia tarjeta controladora, conecte el otro extremo del cable de interfaz a la tarjeta controladora.

Revise todas las conexiones de los cables. Pliegue los cables de manera que no bloqueen la circulación de aire hacia el ventilador y las rendijas de ventilación.

- 11. Si el compartimiento para unidad de 5,25 pulgadas estaba vacío, [desmonte la carátula del panel anterior](file:///C:/data/systems/opgx100/sp/ug/inserts.htm) del bisel anterior.
- 12. [Vuelva a instalar la cubierta de la computadora](file:///C:/data/systems/opgx100/sp/ug/internal.htm#computer_cover), conecte el equipo y los periféricos a sus enchufes eléctricos y enciéndalos.
- 13. Actualice la información de configuración de su sistema.
	- **Para una unidad de disco, ejecute el programa de** [Configuración del sistema](file:///C:/data/systems/opgx100/sp/ug/ssprog.htm) y actualice las opciones correspondientes de la **[Diskette Drive A \(Unidad de disco A\)](file:///C:/data/systems/opgx100/sp/ug/setupopt.htm#diskette_drive_a_and_b)** o la **[Diskette Drive B \(Unidad de disco B\)](file:///C:/data/systems/opgx100/sp/ug/setupopt.htm#diskette_drive_a_and_b)** de manera que reflejen el tamaño y la capacidad de su nueva unidad de disco.
	- <sup>l</sup> Si instaló una unidad de cinta no EIDE como segunda unidad, establezca la opción **[Unidad de disco B](file:///C:/data/systems/opgx100/sp/ug/setupopt.htm#diskette_drive_a_and_b)** como **Not Installed (No instalada)**.
- <sup>l</sup> En el caso de unidades de cinta y CD-ROM EIDE, elija la opción de **Unidad** adecuada (**0** ó **1**) en la sección **Unidades: Secundaria** como **Auto (Automática)**. Consulte "**Unidad primaria** *n* y **[Unidad secundaria](file:///C:/data/systems/opgx100/sp/ug/setupopt.htm#primary_secondary_drive_n)** *n*" para obtener más información.
- 14. Verifique que su sistema funciona correctamente ejecutando los [Diagnósticos Dell](file:///C:/data/systems/opgx100/sp/ug/diag.htm).
- *NOTA: Las unidades de cinta vendidas por Dell incluyen su propio software y su propia documentación. Después de instalar una unidad de cinta, consulte la documentación incluida con la unidad para obtener instrucciones sobre cómo instalar y utilizar el software de la unidad de cinta.*

#### <span id="page-23-0"></span>**Instalación de una unidad de disco, cinta o CD-ROM en un chasis de minigabinete vertical**

Para instalar una unidad de disco, de cinta o de CD-ROM en un compartimiento para unidad de 5,25 pulgadas, realice los pasos siguientes.

- **PRECAUCIÓN: Con el fin de evitar la posibilidad de recibir un choque eléctrico, apague el equipo y los periféricos, desconéctelos de sus enchufes eléctricos y después espere 5 segundos antes de desmontar la cubierta de la computadora. [Asimismo, antes de que instale una unidad, consulte las precauciones adicionales en "La seguridad es lo primero; para usted](file:///C:/data/systems/opgx100/sp/ug/internal.htm#safety_first)  y para su equipo".**
- 1. Desembale la unidad y prepárela para su instalación.

**AVISO: Para evitar la posibilidad de dañar la unidad por EMS (electromagnetic static [estática electromagnética]), conéctese a tierra tocando una superficie metálica sin pintura en la parte posterior del equipo.** 

Consulte la documentación incluida con la unidad para verificar que esté configurada para su sistema. Cambie las selecciones necesarias para su configuración.

Si está instalando una unidad EIDE (enhanced integrated drive electronics [electrónica mejorada integrada a la unidad), configure la unidad para la selección de cable. La opción de selección de cable se encuentra en la unidad. Para configurar la opción de selección del cable, consulte la documentación que acompaña a la unidad.

- 2. Quite la cubierta de la computadora como se indica en ["Desmontaje y montaje de la cubierta de la computadora"](file:///C:/data/systems/opgx100/sp/ug/internal.htm#computer_cover).
- 3. Retire el bisel anterior (sólo en minigabinetes) siguiendo las instrucciones de la sección "[Desmontaje y montaje del bisel anterior"](file:///C:/data/systems/opgx100/sp/ug/inside.htm#removing_and_replacing_the_front_bezel).
- 4. Desmonte el soporte para unidad del compartimiento que desea utilizar.
	- a. Apriete las lengüetas metálicas localizadas en cada lado del soporte para unidad una contra las otra y extraiga el soporte del compartimiento (consulte la [Figura 9](#page-23-1)).
	- *N*<sup>*NOTA: Para facilitar el acceso al interior del chasis, puede [girar temporalmente el suministro de energía](file:///C:/data/systems/opgx100/sp/ug/inside.htm#rotating_the_power_supply_away_from_the_system_board)* de manera que no</sup> *estorbe.*

#### <span id="page-23-1"></span>**Figura 9. Desmontaje de una unidad**

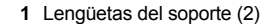

- b. Si ya dispone de una unidad instalada en el compartimiento y está reemplazándola, desconecte el cable de alimentación de CC y el cable de interfaz de la parte posterior de la unidad antes de sacar el soporte del compartimiento.
- c. Para retirar la unidad instalada del soporte, ponga boca abajo el ensamblaje de la unidad y el soporte, y destornille los cuatro tornillos que sujetan la unidad al soporte (consulte la [Figura 10](#page-24-0)).
- 5. Sujete el soporte a la unidad de reemplazo.
	- a. Coloque la unidad en posición invertida y localice los cuatro orificios para tornillos alrededor de su perímetro.
- b. Encaje el soporte sobre la unidad y después incline la parte anterior de la unidad hacia arriba de manera que el soporte baje hacia su lugar.
- c. Para garantizar una instalación apropiada, alinee todos los orificios para tornillos y asegúrese de que las lengüetas de la parte anterior del soporte estén al mismo nivel que la parte anterior de la unidad (consulte la Figura 10).

#### <span id="page-24-0"></span>**Figura 10. Sujeción del soporte para unidades a la nueva unidad**

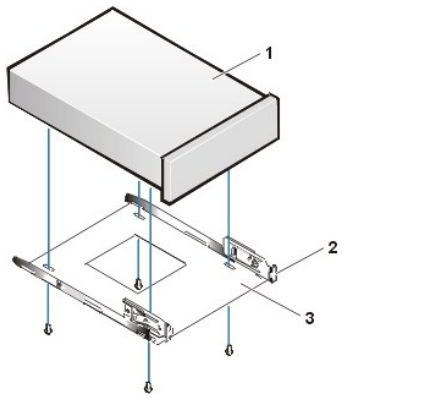

- **1** Unidad de 5,25 pulgadas
- **2** Lengüetas del soporte (2)
- **3** Soporte

- d. Para asegurar la colocación apropiada de la unidad en el soporte, inserte y apriete los cuatro tornillos *en el orden en el que están numerados los orificios* (los orificios están etiquetados" 1" a "4").
- 6. Deslice la unidad dentro del compartimiento para unidad hasta que la unidad se asiente en su lugar (consulte la [Figura 11](#page-24-1)).

Asegúrese de que las dos lengüetas del soporte encajen en su lugar en el compartimiento para unidad.

<span id="page-24-1"></span>**Figura 11. Inserción de la nueva unidad en el compartimiento para unidad**

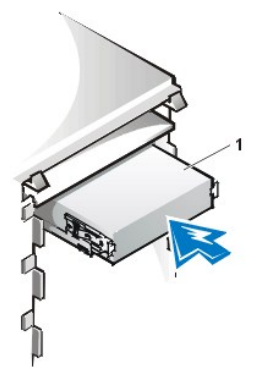

**1** Unidad de 5,25 pulgadas

- 7. Conecte el cable de alimentación de CC al conector de entrada de alimentación situado en la parte posterior de la unidad (consulte la [Figura 12](#page-24-2)).
- 8. Conecte el cable de interfaz apropiado al conector de interfaz en la parte posterior de la unidad (consulte la [Figura 12](#page-24-2)).

Si su sistema incluyó una unidad EIDE de CD-ROM o de cinta, utilice el conector adicional en el cable existente de interfaz. De lo contrario, utilice el cable de interfaz EIDE proporcionado en el paquete de la unidad.

**AVISO: Debe hacer coincidir la banda de color en el cable con la pata 1 del conector de interfaz de la unidad para evitar posibles daños a su sistema.**

<span id="page-24-2"></span>**Figura 12. Conexión de los cables de la unidad de discos o unidad de cinta**

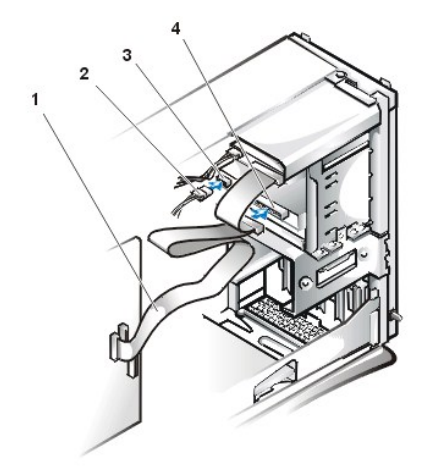

- **1** Cable de interfaz
- **2** Cable de alimentación
- **3** Conector de entrada de alimentación
- **4** Conector de interfaz

- 9. Conecte el cable de interfaz a la placa base.
	- <sup>l</sup> Para una unidad de cinta EIDE o de CD-ROM, conecte el otro extremo del cable de interfaz al conector de interfaz etiquetado "IDE2" en la placa base (consulte la [Figura 7](file:///C:/data/systems/opgx100/sp/ug/inside.htm#fig7_system_board_components) en "Al interior de su computadora").
	- <sup>l</sup> Para una unidad de disco, conecte el cable de la unidad con el conector de interfaz marcado como "DSKT" en la placa base del sistema (consulte la **[Figura 7](file:///C:/data/systems/opgx100/sp/ug/inside.htm#fig7_system_board_components)** en "Al interior de su computadora").

Revise todas las conexiones de los cables. Pliegue los cables de manera que no bloqueen la circulación de aire hacia el ventilador y las rendijas de ventilación.

- 10. Si el compartimiento para unidad de 5,25 pulgadas estaba vacío, [desmonte la carátula del panel anterior](file:///C:/data/systems/opgx100/sp/ug/inserts.htm) del bisel anterior.
- 11. Monte el bisel anterior (únicamente en el minigabinete vertical).
- 12. Cierre la cubierta de la computadora, conecte el equipo y los periféricos a sus enchufes eléctricos y enciéndalos.
- 13. Actualice la información de configuración de su sistema en el programa [Configuración del sistema](file:///C:/data/systems/opgx100/sp/ug/sysetup.htm).
	- <sup>l</sup> Para una unidad de disco, utilice la opción de **[Unidad de disco](file:///C:/data/systems/opgx100/sp/ug/setupopt.htm#diskette_drive_a_and_b)** (**A** ó **B**) que refleje el tamaño y la capacidad de su nueva unidad de disco.
	- <sup>l</sup> Para unidades de cinta y CD-ROM EIDE, seleccione **Auto** en **[Unidad secundaria](file:///C:/data/systems/opgx100/sp/ug/setupopt.htm#primary_secondary_drive_n)** (**0** ó **1**).
- 14. Verifique que su sistema funciona correctamente ejecutando los [Diagnósticos Dell](file:///C:/data/systems/opgx100/sp/ug/diag.htm).
	- *NOTA: Las unidades de cinta vendidas por Dell incluyen su propio software y su propia documentación. Después de instalar una unidad de cinta, consulte la documentación incluida con la unidad para obtener instrucciones sobre cómo instalar y utilizar el software de la unidad de cinta.*

## <span id="page-25-0"></span>**Conexión de unidades**

Al instalar una unidad, se deben conectar dos cables —un cable de alimentación de corriente continua (CC) y un cable de interfaz— a la parte posterior de la unidad. El conector de entrada de alimentación de la unidad (al cual usted conecta el cable de alimentación de CC) es similar al conector mostrado en la Figura 13 .

### **Figura 13. Conector del cable de alimentación**

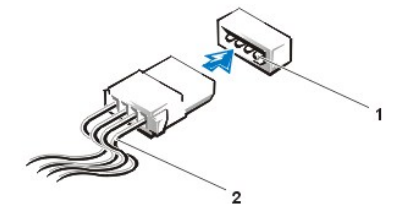

- **1** Conector de entrada de alimentación
- **2** Cable de alimentación

El conector de interfaz de la unidad es un conector de borde de tarjeta o un conector de cabezal, según se muestra en la Figura 14.

#### <span id="page-25-1"></span>**Figura 14. Conectores de interfaz de unidades**

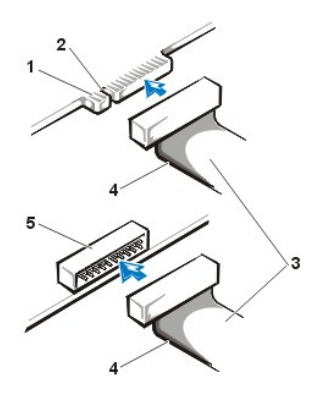

- **1** Conector de borde de tarjeta en la unidad
- **2** Muesca
- **3** Cables de interfaz
- **4** Banda de color
- **5** Conector de cabezal en la unidad

Al conectar el cable de interfaz a una unidad, asegúrese de hacer coincidir la banda de color del cable con el extremo de la pata 1 del conector de interfaz de la unidad. Para determinar la ubicación de la pata 1 en el conector de interfaz de la unidad, consulte la documentación proporcionada con la unidad.

Al desconectar un cable de interfaz de la placa base, asegúrese de oprimir hacia adentro las lengüetas de sujeción en el conector del cable antes de desconectarlo. Al conectar un cable de interfaz a la placa base, verifique que las lengüetas de sujeción se asienten en su lugar para que el cable quede conectado firmemente al conector en la placa base.

La mayoría de los conectores de interfaz cuentan con una guía para su inserción correcta; es decir, una muesca o una pata que falta en un conector coincide con una lengüeta o un orificio tapado en el otro conector (consulte la [Figura 14\)](#page-25-1). Los conectores codificados aseguran que el alambre correspondiente a la pata 1 en el cable (marcado por una banda de color en el borde del cable plano) se conecte al extremo de la pata 1 del conector.

El extremo de la pata 1 de un conector en una placa o tarjeta por lo general se indica por medio de un "1" grabado directamente sobre la placa o tarjeta.

**AVISO: Cuando conecte un cable de interfaz, no invierta su orientación (no coloque la banda de color en el lado opuesto a la pata 1 del conector). Si invierte la orientación del cable, impedirá que la unidad funcione y podría dañar el controlador, la unidad, o ambos.**

## **Tarjetas de expansión: Guía del usuario del sistema Dell™ OptiPlex™ GX100**

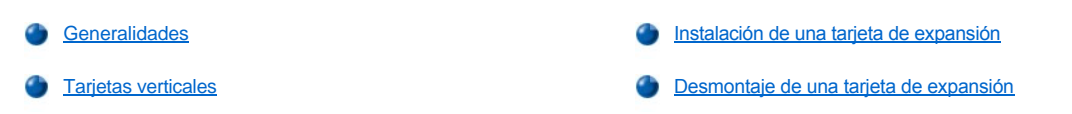

## <span id="page-27-0"></span>**Generalidades**

Los sistemas OptiPlex GX100 pueden albergar una mezcla de tarjetas de expansión PCI (Peripheral Component Interconnect [interconexión de componentes periféricos]) y, como opción, tarjetas de expansión ISA (Industry-Standard Architecture [arquitectura estándar industrial) de 16 y 8 bits, en función del chasis y la [tarjeta vertical](#page-27-1). Consulte la Figura 1 para obtener ejemplos de tarjetas de expansión.

## **Figura 1. Tarjetas de expansión**

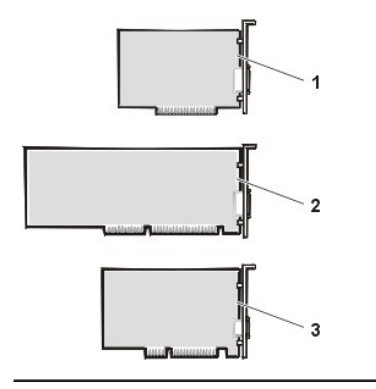

- **1** Tarjeta de expansión ISA de 8 bits
- **2** Tarjeta de expansión ISA de 16 bits
- **3** Tarjeta de expansión PCI de 32 bits

#### <span id="page-27-1"></span>**Tarjetas verticales**

Los conectores de la tarjeta de expansión están localizados en una tarjeta vertical diferente para cada chasis:

- 1 [Tarjeta vertical del chasis de factor de forma pequeño](#page-27-2)
- 1 [Tarjeta vertical del chasis de perfil bajo](#page-27-3)
- 1 [Tarjeta vertical del chasis de minigabinete vertical](#page-28-0)
- *NOTA: Si elige una de las tarjetas verticales optativas con conectores de tarjeta de expansión ISA, evalúe el rendimiento de cualquiera de las tarjetas de expansión ISA en un solo sistema antes de realizar más pedidos de tarjetas verticales ISA. Dell le recomienda que realice este paso debido a la gran gama de implementaciones ISA existentes en la industria de los equipos informáticos.*

#### <span id="page-27-2"></span>**Tarjeta vertical del chasis de factor de forma pequeño**

La tarjeta vertical del chasis de factor de forma pequeño tiene dos conectores para tarjetas de expansión PCI (consulte la Figura 2).

### **Figura 2. Tarjeta vertical del chasis de factor de forma pequeño**

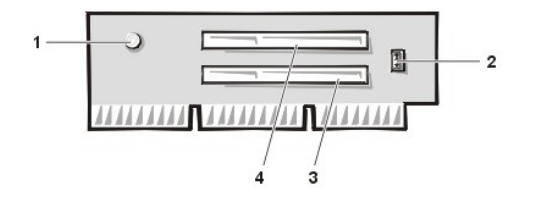

- **1** Indicador de alimentación auxiliar (AUX\_LED)
- **2** Cabezal para la función de Reactivación remota (WOL)
- **3** Conector para tarjeta de expansión PCI 1 (PCI1)
- **4** Conector para tarjeta de expansión PCI 2 (PCI2)

#### <span id="page-27-3"></span>**Tarjeta vertical con chasis de perfil bajo**

El chasis de perfil bajo se encuentra disponible tanto con una tarjeta vertical PCI (consulte la [Figura 3\)](#page-28-1) como con una tarjeta vertical PCI/ISA (consulte la [Figura 4](#page-28-2)). La tarjeta vertical PCI ofrece tres ranuras para tarjetas de expansión PCI. La tarjeta vertical PCI/ISA ofrece una ranura de expansión PCI, una ranura de expansión ISA, y una ranura de expansión compartida PCI/ISA.

<span id="page-28-1"></span>**Figura 3. Tarjeta vertical PCI con chasis de perfil bajo (estándar)**

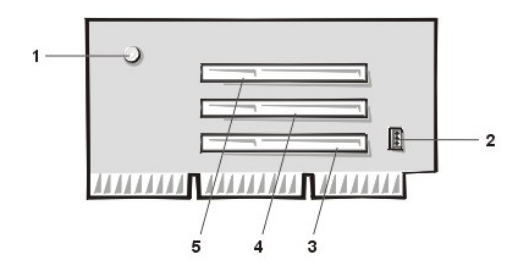

- Indicador de alimentación auxiliar (AUX\_LED)
- Cabezal para la función de Reactivación remota (WOL)
- Conector para tarjeta de expansión PCI 1 (PCI1)
- Conector para tarjeta de expansión PCI 2 (PCI2)
- Conector para tarjeta de expansión PCI 3 (PCI3)

### <span id="page-28-2"></span>**Figura 4. Tarjeta vertical PCI/ISA con chasis de perfil bajo (optativa)**

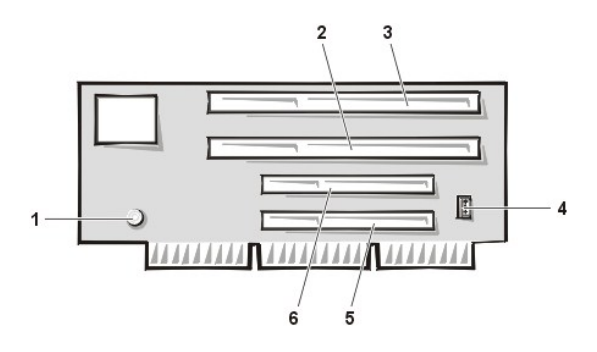

- Indicador de alimentación de espera (AUX\_LED)
- Ranura de expansión ISA 1 (ISA1)
- Ranura de expansión ISA 2 (ISA2)
- Cabezal para la función de Reactivación remota (WOL)
- Ranura de expansión PCI 1 (PCI1)
- Ranura de expansión PCI 2 (PCI2)

### <span id="page-28-0"></span>**Tarjeta vertical con chasis de minigabinete vertical**

El chasis de minigabinete vertical se encuentra disponible tanto con una tarjeta vertical PCI (consulte la [Figura 5\)](#page-28-3) como con una tarjeta vertical PCI/ISA (consulte la [Figura 6](#page-28-4)). La tarjeta vertical PCI ofrece cinco ranuras para tarjetas de expansión PCI. La tarjeta vertical PCI/ISA ofrece tres ranuras de expansión PCI, dos ranuras de expansión ISA, y una ranura de expansión compartida PCI/ISA.

<span id="page-28-3"></span>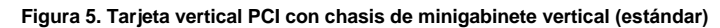

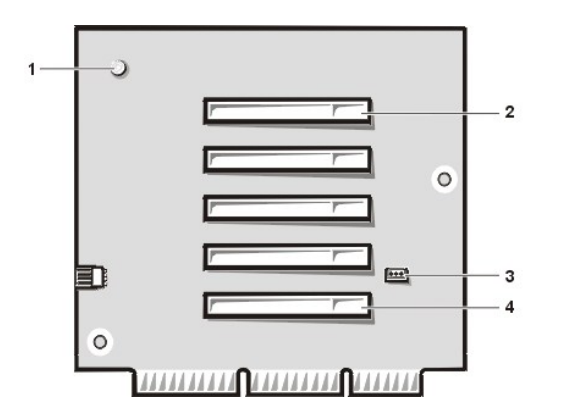

- Indicador de alimentación auxiliar (AUX\_LED)
- Conector para tarjeta de expansión PCI 5 (PCI5)
- Cabezal para la función de Reactivación remota (WOL)
- Conector para tarjeta de expansión PCI 1 (PCI1)

<span id="page-28-4"></span>**Figura 6. Tarjeta vertical PCI/ISA con chasis de minigabinete vertical (optativa)**

<span id="page-29-0"></span>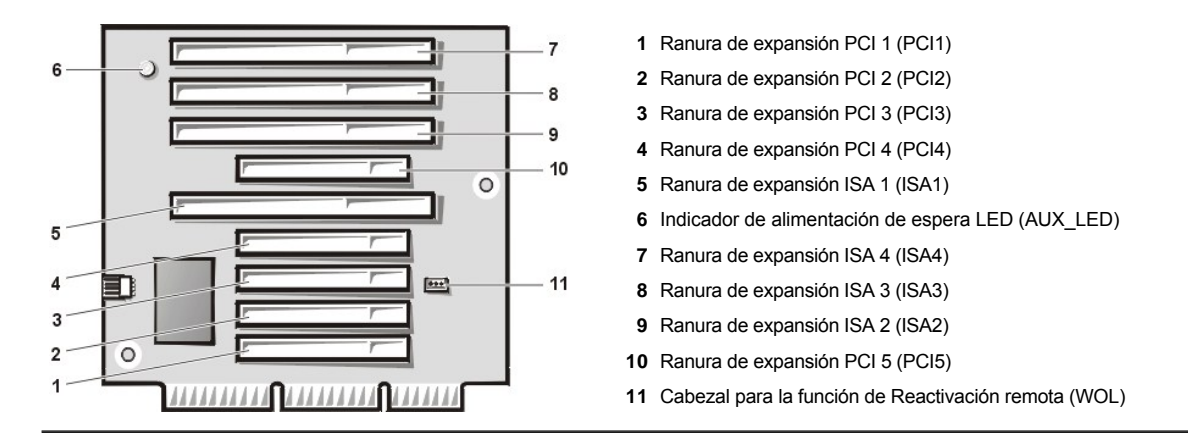

## <span id="page-29-1"></span>**Instalación de una tarjeta de expansión**

Para instalar tarjetas de expansión, realice los pasos siguientes.

- **PRECAUCIÓN: Con el fin de evitar la posibilidad de recibir un choque eléctrico, apague el equipo y los periféricos, desconéctelos de sus enchufes eléctricos y después espere por lo menos 5 segundos antes de desmontar la [cubierta de la computadora. Asimismo, antes de instalar una tarjeta de expansión, consulte las demás precauciones en "](file:///C:/data/systems/opgx100/sp/ug/internal.htm#safety_first)La seguridad es lo primero; para usted y para su equipo".**
- 1. Prepare la tarjeta de expansión para su instalación y retire la cubierta de la computadora siguiendo las instrucciones incluidas en "[Desmontaje y montaje de la cubierta de la computadora](file:///C:/data/systems/opgx100/sp/ug/internal.htm#computer_cover)".
- 2. Consulte la documentación incluida con la tarjeta de expansión para obtener información sobre la configuración de la tarjeta, las conexiones internas u otra adaptación para su sistema.

**PRECAUCIÓN: Algunas tarjetas de red inician el sistema automáticamente cuando se les conecta. Para protegerse contra una descarga eléctrica, asegúrese de desconectar su equipo de su enchufe eléctrico antes de que instale cualquier tarjeta de expansión.**

3. Destornille y retire el soporte metálico de relleno que cubre la abertura de la ranura para tarjeta que corresponda al conector para tarjeta de expansión que vaya a utilizar (consulte la Figura 7).

Conserve el tornillo para cuando instale la tarjeta de expansión posteriormente en este procedimiento.

### **Figura 7. Desmontaje del soporte de relleno**

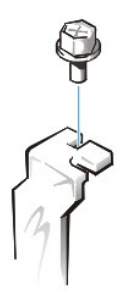

- 4. Inserte la tarjeta de expansión en el conector para tarjeta de expansión.
	- a. Si la tarjeta de expansión es de longitud completa, inserte su extremo anterior en la guía de tarjeta correspondiente en el interior de la parte anterior del chasis conforme inserta la tarjeta en su conector.
	- b. Inserte el conector de borde de la tarjeta firmemente dentro del conector para tarjeta de expansión.
	- c. Introduzca la tarjeta en el conector con suavidad hasta que quede totalmente asentada (consulte la [Figura 8,](#page-29-2) [Figura 9](#page-30-0), o la [Figura 10](#page-30-1) para obtener instrucciones acerca del chasis de factor de forma pequeño, el chasis de perfil bajo y el de minigabinete vertical, respectivamente).

<span id="page-29-2"></span>**Figura 8. Instalación de una tarjeta de expansión en un chasis de factor de forma pequeño** 

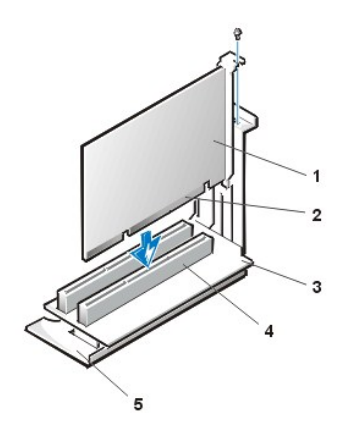

- **1** Tarjeta de expansión
- **2** Conector de borde de tarjeta
- **3** Tarjeta vertical
- **4** Conector de tarjeta de expansión
- **5** Canastilla para tarjetas de expansión

<span id="page-30-0"></span>**Figura 9. Instalación de una tarjeta de expansión en un chasis de perfil bajo** 

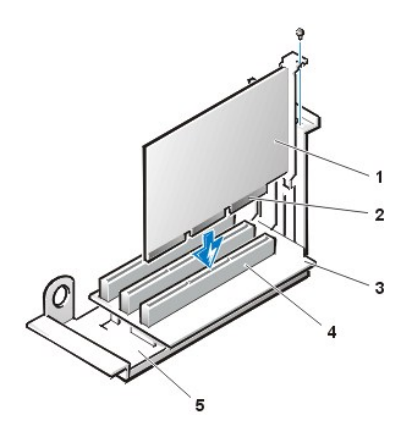

- **1** Tarjeta de expansión
- **2** Conector de borde de tarjeta
- **3** Tarjeta vertical
- **4** Conector de tarjeta de expansión
- **5** Canastilla para tarjetas de expansión

<span id="page-30-1"></span>**Figura 10. Instalación de una tarjeta de expansión en un chasis de minigabinete vertical** 

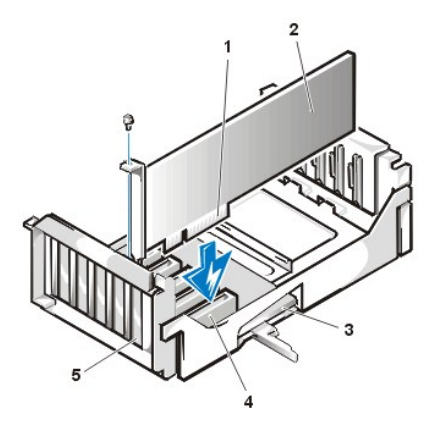

- **1** Canastilla para tarjetas de expansión
- **2** Conector de borde de tarjeta
- **3** Tarjeta de expansión
- **4** Tarjeta vertical
- **5** Conector de tarjeta de expansión

- 5. Cuando la tarjeta se haya asentado firmemente en el conector, fije el soporte de montaje de la tarjeta al chasis con el tornillo que soltó en el paso 2.
- 6. Conecte todo cable que deba conectarse a la tarjeta.

Consulte la documentación incluida con la tarjeta para obtener información sobre las conexiones de sus cables.

- 7. Vuelva a colocar la cubierta de la computadora, vuelva a conectar el equipo y los periféricos a sus enchufes eléctricos y enciéndalos.
	- *NOTA: Después de desmontar y montar la cubierta, el detector de intromisión en el chasis ocasionará que se muestre el mensaje siguiente en la pantalla durante el próximo reinicio del sistema:*

```
¡ALERT! Cover was previously removed
(¡ALERTA! Se ha desmontado la cubierta).
```
<span id="page-31-0"></span>8. Para restablecer el detector de intromisión al chasis, ejecute el programa Configuración del sistema y cambie la opción **Chassis Intrusion (Intromisión al chasis)** a **Enabled (Activado)** o **Enabled-Silent (Activado silencioso)**.

Consulte "[Intromisión al chasis](file:///C:/data/systems/opgx100/sp/ug/setupopt.htm#chassis_intrusion)" para obtener instrucciones.

*NOTA: Si otra persona ha asignado una contraseña de configuración, póngase en contacto con su administrador de la red para obtener información sobre cómo restablecer el detector de intromisión al chasis.*

9.

Estando en Configuración del sistema, si instaló una tarjeta de sonido OptiPlex de nivel de entrada, cambie la selección para **Sound (Sonido)** a **Off (Apagado)**.

## <span id="page-31-1"></span>**Desmontaje de una tarjeta de expansión**

Para desmontar una tarjeta de expansión, realice los pasos siguientes.

- **PRECAUCIÓN: Con el fin de evitar la posibilidad de recibir un choque eléctrico, apague el equipo y los periféricos, desconéctelos de sus enchufes eléctricos y después espere por lo menos 5 segundos antes de desmontar la cubierta de la computadora. Asimismo, antes de retirar o reemplazar una tarjeta de expansión, consulte las demás precauciones en ["La seguridad es lo primero; para usted y para su equipo](file:///C:/data/systems/opgx100/sp/ug/internal.htm#safety_first)".**
- 1. Quite la cubierta de la computadora de acuerdo a las instrucciones en la sección "[Desmontaje y montaje de la cubierta de la computadora](file:///C:/data/systems/opgx100/sp/ug/internal.htm#computer_cover)".
- 2. Si es necesario, desconecte todos los cables conectados a la tarjeta.
- 3. Destornille el soporte de montaje de la tarjeta que desea desmontar.
- 4. Tome la tarjeta por sus esquinas exteriores y extráigala suavemente de su conector.
- 5. Si va a desmontar la tarjeta permanentemente, instale un soporte metálico de relleno sobre la abertura de la ranura para tarjetas de expansión que esté vacía.
	- *NOTA: Debe instalar soportes de relleno de sobre las aberturas de ranuras para tarjetas de expansión que estén vacías para mantener la certificación FCC (Federal Communications Commission) del equipo. Los soportes también evitan la entrada de polvo y suciedad a su equipo.*
- 6. Vuelva a colocar la cubierta de la computadora, vuelva a conectar el equipo y los periféricos a sus enchufes eléctricos y enciéndalos.
	- **X** NOTA: Después de desmontar y montar la cubierta, el detector de intromisión en el chasis ocasionará que se muestre el *mensaje siguiente en la pantalla durante el próximo reinicio del sistema:*

```
¡ALERT! Cover was previously removed
(¡ALERTA! Se ha desmontado la cubierta).
```
- 7. [Para restablecer el detector de intromisión al chasis, ejecute el programa Configuración del sistema y cambie la opción](file:///C:/data/systems/opgx100/sp/ug/setupopt.htm#chassis_intrusion) **Intromisión al chasis** a **Activado** o **Activado silencioso**.
	- *NOTA: Si otra persona ha asignado una contraseña de configuración, póngase en contacto con su administrador de la red para obtener información sobre cómo restablecer el detector de intromisión al chasis.*

## <span id="page-32-0"></span>**Componentes externos: Guía del usuario del sistema Dell™ OptiPlex™ GX100**

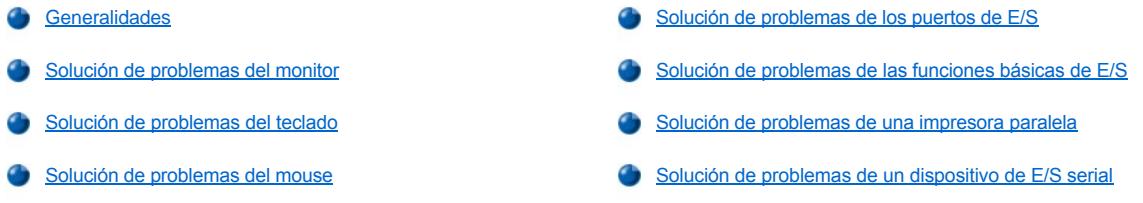

#### <span id="page-32-1"></span>**Generalidades**

En esta sección se presentan procedimientos de solución de problemas para equipos que se conectan directamente al panel de E/S del equipo, tales como el monitor, el teclado, el mouse o la impresora. Antes de realizar cualquiera de los procedimientos de esta sección, consulte "[Revisión de conexiones e interruptores](file:///C:/data/systems/opgx100/sp/ug/basic.htm#checking_connections_and_switches)". A continuación, lleve a cabo los procedimientos para la solución de problemas en el equipo que esté fallando.

Necesita una copia del *Dell ResourceCD* para ejecutar los procedimientos de esta sección.

Antes de ejecutar los [Diagnósticos Dell,](file:///C:/data/systems/opgx100/sp/ug/diag.htm) asegúrese de que su sistema está configurado para que se inicie desde la unidad de CD-ROM. Consulte "[Ejecución de los Diagnósticos Dell](file:///C:/data/systems/opgx100/sp/ug/diag.htm#starting_the_dell_diagnostics)" para obtener más instrucciones.

### <span id="page-32-2"></span>**Solución de problemas del monitor**

La solución de problemas de vídeo consiste en determinar el origen del problema entre los componentes siguientes:

- <sup>l</sup> El monitor o el cable de interfaz del monitor
- <sup>l</sup> El controlador de vídeo

Los procedimientos de esta sección únicamente resuelven problemas del monitor y del cable de interfaz del monitor.

Si la información mostrada en la pantalla del monitor es incorrecta o no aparece en absoluto, realice cada uno de los pasos siguientes en el orden indicado hasta que se resuelva el problema:

- 1. Encienda el sistema y todos los periféricos.
- 2. Ajuste los interruptores y controles, según se indica en la documentación del monitor, para corregir la imagen de vídeo, incluida la posición y el tamaño horizontal y vertical.
- 3. Inicie los [Diagnósticos Dell](file:///C:/data/systems/opgx100/sp/ug/diag.htm) insertando el disco *Dell ResourceCD* en la unidad de CD-ROM y reiniciando el sistema.
- 4. Ejecute el grupo de pruebas **Vídeo**.
- 5. Apague el sistema y desconéctelo del enchufe eléctrico. Cambie el monitor por uno del mismo tipo en buen estado y conecte el sistema a un enchufe eléctrico.
- 6. Reinicie el sistema y ejecute nuevamente el grupo de pruebas **Vídeo**.

Si las pruebas terminan satisfactoriamente, el monitor original estaba defectuoso. Si las pruebas continúan fallando, el controlador de vídeo en la placa base puede estar defectuoso. Consulte "[Obtención de ayuda](file:///C:/data/systems/opgx100/sp/ug/getting.htm)" para obtener instrucciones sobre cómo solicitar asistencia técnica.

#### <span id="page-32-3"></span>**Solución de problemas del teclado**

Este procedimiento determina el tipo de problema que tiene con el teclado. Si al iniciar el equipo aparece un mensaje de error del sistema indicándole que hay un problema del teclado o si el teclado no funciona debidamente, realice los pasos siguientes en el orden indicado hasta que se resuelva el problema:

- 1. Si el teclado o su cable muestra signos de daño físico o si las teclas no funcionan, reemplace el teclado por uno en buen estado.
- 2. Inicie los [Diagnósticos Dell](file:///C:/data/systems/opgx100/sp/ug/diag.htm) insertando el disco *Dell ResourceCD* en la unidad de CD-ROM y reiniciando el sistema.
- 3. Ejecute el grupo de pruebas para el **Keyboard (Teclado)**.
- <span id="page-33-0"></span>4. Si falla la **Keyboard Interactive Test (Prueba interactiva del teclado)**, reemplace el teclado.
- 5. Si falla la Keyboard Controller Test (Prueba del controlador del teclado), la placa base puede estar defectuosa. Consulte "Obtención de ayuda[" para obtener instrucciones sobre cómo solicitar asistencia técnica.](file:///C:/data/systems/opgx100/sp/ug/getting.htm)

#### <span id="page-33-3"></span>**Solución de problemas del mouse**

Este procedimiento determina el tipo de problema que tiene con el mouse. Si un mensaje de error del sistema indica un problema del mouse cuando se inicia el equipo o si el mouse no funciona debidamente, realice los pasos siguientes en el orden indicado hasta que se resuelva el problema:

1. Limpie el mouse según se explica en la documentación de su mouse.

La mayoría de los ratones tienen una esfera que puede retirarse para limpiar la suciedad colocando el mouse en posición invertida y retirando una cubierta en la parte inferior del mouse. Asimismo, retire toda pelusa o suciedad que se haya acumulado en la parte inferior del mouse.

- 2. Si el mouse o su cable muestra signos de daño físico o si los botones no funcionan, reemplace el mouse por uno en buen estado.
- 3. Inicie los [Diagnósticos Dell](file:///C:/data/systems/opgx100/sp/ug/diag.htm) insertando el disco *Dell ResourceCD* en la unidad de CD-ROM y reiniciando el sistema.
- 4. Ejecute la **Mouse Test (Prueba del mouse)**.
- 5. Si falla la **Prueba del mouse**, la placa base puede estar defectuosa. Consulte "[Obtención de ayuda](file:///C:/data/systems/opgx100/sp/ug/getting.htm)" para obtener instrucciones sobre cómo solicitar asistencia técnica.

#### <span id="page-33-1"></span>**Solución de problemas de los puertos de E/S**

En esta sección se presenta un procedimiento para solucionar los problemas que puedan surgir en los puertos que se encuentran en el panel de E/S de su equipo y en el equipo conectado a ellos, tales como una impresora, un escáner u otro dispositivo periférico.

Este procedimiento también puede utilizarse para probar los puertos de E/S en las tarjetas de expansión. Sin embargo, primero debe realizar los procedimientos en "Solución de problemas de tarietas de expansión" para verificar que la tarjeta esté configurada e instalada correctamente.

Si un mensaje de error del sistema le indica que hay un problema con los puertos o si el equipo conectado al puerto parece funcionar incorrectamente o no funcionar en lo absoluto, una de las situaciones siguientes puede ser la causa del problema:

- <sup>l</sup> Una conexión defectuosa entre el puerto de E/S y el dispositivo periférico
- <sup>l</sup> Un cable defectuoso entre el puerto de E/S y el dispositivo periférico
- 1 Un dispositivo periférico defectuoso
- 1 Valores incorrectos en el programa [Configuración del sistema](file:///C:/data/systems/opgx100/sp/ug/ssprog.htm)
- 1 Valores incorrectos en los archivos de configuración del sistema
- 1 Circuitos lógicos del puerto de E/S defectuosos en la placa base
- *NOTA: Con ciertos módems instalados, las subpruebas del grupo de pruebas Serial Port (Puerto serie) pueden fallar porque el módem aparece ante los diagnósticos como un puerto serie, pero no puede probarse como tal. Si el sistema tiene instalado un módem y se observa una falla en las pruebas del puerto serie, desmonte el módem y ejecute nuevamente las pruebas de diagnóstico.*

#### <span id="page-33-2"></span>**Solución de problemas de las funciones básicas de E/S**

Si un mensaje de error del sistema indica un problema con un puerto de E/S o si el dispositivo conectado al puerto no funciona adecuadamente, realice los pasos siguientes en el orden indicado hasta que se resuelva el problema:

- 1. Ejecute el programa [Configuración del sistema](file:///C:/data/systems/opgx100/sp/ug/sysetup.htm#entering_system_setup) y verifique que las selecciones para las opciones **Serial Port 1 (Puerto serie 1)**, **Serial Port 2 (Puerto serie 2)** y **Parallel Port (Puerto paralelo)** estén establecidas como **Auto (Automático)**.
- 2. Inicie los [Diagnósticos Dell](file:///C:/data/systems/opgx100/sp/ug/diag.htm) insertando el disco *Dell ResourceCD* en la unidad de CD-ROM y reiniciando el sistema.
- 3. Ejecute el grupo de pruebas **Serial/ Infrared Ports (Puertos serie/de infrarrojos** o el grupo de pruebas de los **Parallel Ports (Puertos paralelos)**.

Si falla cualquiera de las pruebas, la placa base puede estar defectuosa. Consulte "[Obtención de ayuda](file:///C:/data/systems/opgx100/sp/ug/getting.htm)" para obtener instrucciones sobre cómo solicitar asistencia técnica.

[Si persiste el problema, continúe en "Solución de problemas de una impresora paralela](#page-34-1)" o "Solución de problemas de un dispositivo de E/S

serie", dependiendo de qué dispositivo esté fallando.

## <span id="page-34-0"></span>**Solución de problemas de una impresora paralela**

Si la información en "[Solución de problemas de las funciones básicas de E/S](#page-33-2)" indica que el problema se debe a una impresora paralela, realice los pasos siguientes en el orden indicado hasta que se resuelva el problema:

1. Reinstale el controlador de dispositivo de la impresora.

Para obtener instrucciones sobre cómo volver a instalar el controlador de impresora, consulte la documentación de la impresora y del sistema operativo.

2. Apague la impresora paralela y el equipo, reemplace el cable de interfaz de la impresora por un cable cuyo buen funcionamiento haya sido comprobado y encienda la impresora paralela y el equipo.

Si se resuelve el problema, el cable original de la impresora estaba defectuoso.

3. Ejecute la autoprueba de la impresora paralela.

Si falla la prueba, la impresora está defectuosa.

Si el problema aún no se resuelve, la placa base puede estar defectuosa. Consulte "[Obtención de ayuda](file:///C:/data/systems/opgx100/sp/ug/getting.htm)" para obtener instrucciones sobre cómo solicitar asistencia técnica.

### <span id="page-34-1"></span>**Solución de problemas de un dispositivo de E/S serie**

Si la información en "[Solución de problemas de las funciones básicas de E/S](#page-33-2)" indica que el problema se debe a un dispositivo conectado a uno de los puertos serie, realice los pasos siguientes en el orden indicado hasta que se resuelva el problema:

1. Conecte el dispositivo serie al otro puerto serie (por ejemplo, si actualmente está conectado al puerto serie 1, conecte el dispositivo al puerto serie 2).

Si se resuelve el problema, el puerto serie en la placa base está defectuoso. Consulte ["Obtención de ayuda](file:///C:/data/systems/opgx100/sp/ug/getting.htm)" para obtener instrucciones sobre cómo solicitar asistencia técnica.

2. Si el dispositivo defectuoso tiene un cable serie que puede desconectarse, reemplace el cable serie.

Si se resuelve el problema, el cable serie estaba defectuoso.

3. Reemplace el dispositivo serie defectuoso.

Si el problema aún no se resuelve, la placa base puede estar defectuosa . Consulte ["Obtención de ayuda](file:///C:/data/systems/opgx100/sp/ug/getting.htm)" para obtener instrucciones sobre cómo solicitar asistencia técnica.

# <span id="page-35-0"></span>**Obtención de ayuda: Guía del usuario del sistema Dell™ OptiPlex™ GX300**

[Generalidades sobre la ayuda](file:///C:/data/systems/opgx100/sp/ug/help.htm)

[Cómo ponerse en contacto con Dell](file:///C:/data/systems/opgx100/sp/ug/contact.htm)
# <span id="page-36-2"></span>**Unidades de disco duro: Guía del usuario del sistema Dell™ OptiPlex™ GX100**

- [Información general acerca de unidades de disco duro EIDE](#page-36-0) **instalación de una unidad de disco duro EIDE** en un chasis de
- [Instalación de una unidad de disco duro EIDE en un chasis de](#page-36-1)  factor de forma pequeño

## <span id="page-36-0"></span>**Información general acerca de unidades de disco duro EIDE**

Los chasis de factor de forma pequeño y de perfil bajo admiten sólo una unidad de disco duro EIDE (Enhanced Integrated Drive Electronics [electrónica mejorada integrada a la unidad]) en el compartimiento para la unidad de disco duro. En el chasis de minigabinete vertical, pueden instalarse hasta dos unidades EIDE (una de las cuales debe tener una altura de 1 pulgada o menos) en el soporte para unidad de disco duro bajo la canastilla para unidades. La primera unidad EIDE se instala en el compartimiento (inferior) para unidad de 1 pulgada etiquetado "HD1".<br>Una segunda unidad se instala en el compartimiento para unidad de 1,6 pulgadas

## **Direccionamiento de unidades EIDE**

Todos los dispositivos EIDE exigen que se configure la selección de cable, la cual asigna el estado maestro y esclavo a los dispositivos de acuerdo con sus posiciones en el cable de interfaz. Normalmente, una unidad se configura para la selección de cable estableciendo un interruptor o un puente, dependiendo de la unidad. Consulte en la documentación de la unidad del paquete de actualización la información sobre configuración de dispositivos para la selección de cable. Cuando dos unidades EIDE se conectan a un solo cable de interfaz EIDE y se configuran en la posición selección de cable, el dispositivo conectado al último conector en el cable de interfaz es el dispositivo maestro o de inicio (unidad 0) y el dispositivo conectado al conector central en el cable de interfaz es el dispositivo esclavo (unidad 1).

Con los dos conectores de interfaz EIDE en la placa base, su sistema soporta hasta cuatro dispositivos EIDE en el chasis de minigabinete vertical; el chasis de factor de forma pequeño y el chasis de perfil bajo soportan hasta dos dispositivos EIDE. Las unidades de disco duro EIDE deben conectarse al conector de interfaz EIDE etiquetado "IDE1". (Las unidades de cinta y de CD-ROM EIDE deben conectarse siempre al conector de interfaz EIDE etiquetado "IDE2".)

#### <span id="page-36-1"></span>**Instalación de una unidad de disco duro EIDE en un chasis de factor de forma pequeño**

Para instalar la unidad de disco duro EIDE en un chasis de factor de forma pequeño, realice los pasos siguientes:

- **AN** PRECAUCIÓN: Con el fin de evitar la posibilidad de recibir un choque eléctrico, apague el equipo y los **periféricos, desconéctelos de sus enchufes eléctricos y después espere por lo menos 15 segundos antes de desmontar la [cubierta de la computadora. Asimismo, antes de que instale una unidad, consulte las precauciones adicionales en "La](file:///C:/data/systems/opgx100/sp/ug/internal.htm#safety_first)  seguridad es lo primero; para usted y para su equipo".**
- 1. Si está reemplazando una unidad de disco duro que contiene datos que usted desea conservar, asegúrese de realizar una copia de seguridad de sus archivos antes de continuar con este procedimiento.
- 2. Prepare la unidad para su instalación.

**AVISO: Conéctese a tierra tocando una superficie metálica sin pintura en la parte posterior del equipo.** 

**AVISO: Al desembalar la unidad, no la coloque sobre una superficie dura ya que puede dañarla. Por el contrario, coloque la unidad sobre una superficie que proporcione acojinamiento suficiente, tal como una almohadilla de espuma plástica.**

Consulte la documentación de la unidad para verificar que esté configurada para su sistema.

- 3. Quite la cubierta de la computadora como se indica en ["Desmontaje y montaje de la cubierta de la computadora"](file:///C:/data/systems/opgx100/sp/ug/internal.htm#computer_cover).
- 4. Desmonte del chasis la repisa para unidad.
	- a. Desconecte los cables de alimentación y de interfaz de la unidad de disco y de la unidad de CD-ROM (si se cuenta con una).
	- b. Oprima hacia adentro las dos lengüetas de liberación de la repisa para unidad y extraiga la repisa por delante del chasis (consulte la Figura 1).

**Figura 1. Desmontaje de la repisa para unidad del chasis de factor de forma pequeño** 

- perfil bajo
- [Instalación de una unidad de disco duro EIDE en un chasis de](#page-41-0)  minigabinete vertical

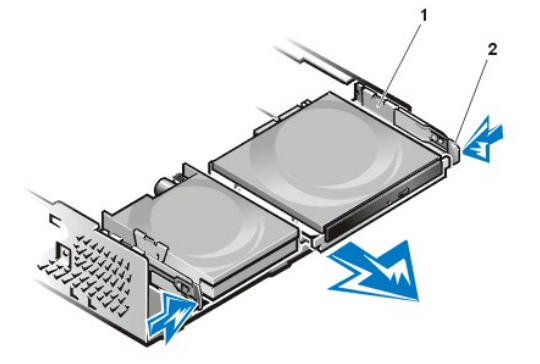

- **1** Repisa para unidad
- **2** Lengüetas de liberación (2)

- 5. Desmonte del chasis el soporte para unidad.
	- a. Si una unidad ya está instalada en el soporte, desconecte los cables de alimentación y de interfaz de la parte posterior de la unidad.
	- b. Apriete las lengüetas en cada lado del soporte para unidad y deslícelo hacia adelante aproximadamente 2,5 cm (consulte la Figura 2).

**Figura 2. Desmontaje del soporte para unidad de disco duro del chasis de factor de forma pequeño** 

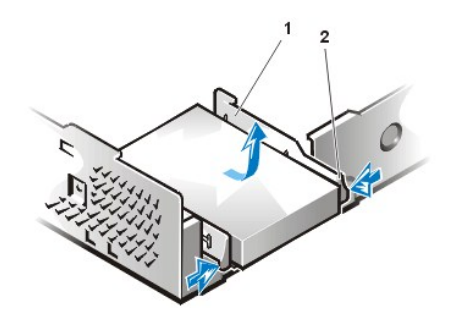

- **1** Soporte para unidad
- **2** Lengüetas de liberación (2)

- c. Levante del chasis el soporte para unidad.
- d. Si una unidad ya está instalada en el soporte, retire los cuatro tornillos que aseguran la unidad a la parte inferior del soporte (consulte la Figura 3).

**Figura 3. Desmontaje de una unidad de disco duro del soporte para unidad de disco duro** 

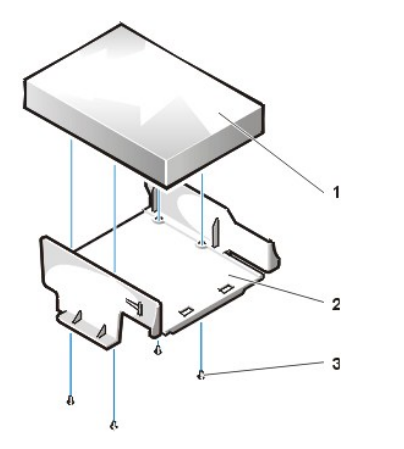

- **1** Unidad
- **2** Soporte para unidad
- **3** Tornillos (4)

- 6. Asegure con cuatro tornillos la unidad nueva al soporte para unidades (consulte la Figura 3).
- 7. Reinstale el soporte para unidad de disco duro en el chasis.
	- a. Coloque el soporte de manera que las lengüetas de liberación se extiendan aproximadamente 2,5 cm fuera de la parte anterior del chasis y alinee las lengüetas en la parte inferior del soporte con los ganchos en la base del chasis.
	- b. A continuación, deslice el soporte hacia la parte posterior del chasis hasta que las lengüetas encajen debajo de los enganches (consulte la Figura 4). Las lengüetas de liberación del soporte también deben encajarse dentro de la parte anterior del chasis.

## **Figura 4. Reinstalación del soporte para unidad de disco duro en el chasis de factor de forma pequeño**

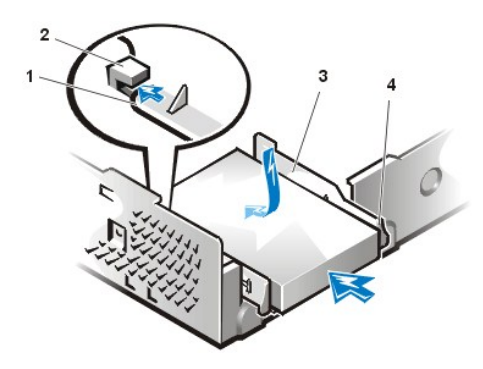

- **1** Lengüetas en la parte inferior del soporte para unidad
- **2** Ganchos en la base del chasis
- **3** Soporte para unidad
- **4** Lengüetas de liberación (2)

8. Conecte un cable de alimentación al conector de entrada de alimentación en la parte posterior de la unidad y conecte un cable EIDE al conector de interfaz en la parte posterior de la unidad (consulte la [Figura 5\)](#page-38-1).

Verifique todos los conectores para asegurarse de que estén conectados a los cables apropiados y asentados firmemente.

**AVISO: Usted debe hacer coincidir la banda de color en el cable EIDE con la pata 1 del conector de interfaz de la unidad para evitar un posible daño a su sistema.**

<span id="page-38-1"></span>**Figura 5. Conexión de los cables de la unidad de disco duro en el chasis de factor de forma pequeño** 

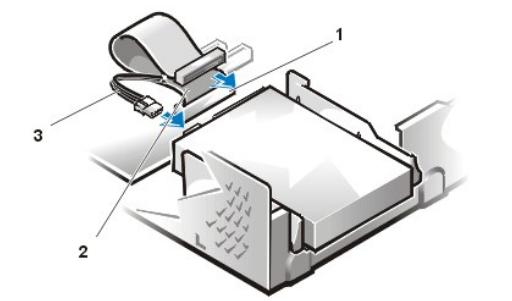

- **1** Conector IDE1 **2** Cable EIDE
- **3** Cable de alimentación

9. Si no estuviera ya conectado, conecte el extremo azul del cable EIDE al conector IDE1 situado en la placa base.

**AVISO: Usted debe hacer coincidir la banda de color en el cable EIDE con la pata 1 del conector IDE1 para evitar un posible daño a su sistema.**

Para localizar el conector IDE1 en la placa base, consulte la [Figura 7](file:///C:/data/systems/opgx100/sp/ug/inside.htm#fig7_system_board_components) en "Al interior de su computadora".

- 10. [Monte la cubierta de la computadora](file:///C:/data/systems/opgx100/sp/ug/internal.htm#computer_cover). A continuación, vuelva a conectar el equipo y los periféricos a sus enchufes eléctricos y enciéndalos.
- 11. Inserte un disco que sirva para iniciar el sistema en la unidad A.
- 12. Encienda el equipo.
- 13. Ejecute el programa de [Configuración del sistema](file:///C:/data/systems/opgx100/sp/ug/setupopt.htm) y actualice la **[Primary Drive 0 \(Unidad primaria 0\)](file:///C:/data/systems/opgx100/sp/ug/setupopt.htm#primary_secondary_drive_n)**.

Después de que actualice los valores del programa Configuración del sistema, reinicie el equipo.

14. Antes de continuar con el paso siguiente, particione y formatee lógicamente su unidad.

Consulte las instrucciones en la documentación de su sistema operativo.

- 15. Pruebe la unidad de disco duro ejecutando los [Diagnósticos Dell](file:///C:/data/systems/opgx100/sp/ug/diag.htm).
- 16. Si la unidad que acaba de instalar es la unidad primaria, instale su sistema operativo en la unidad de disco duro.

Para obtener instrucciones, consulte la documentación incluida con su sistema operativo.

# <span id="page-38-0"></span>**Instalación de una unidad de disco duro EIDE en un chasis de perfil bajo**

Para instalar una unidad de disco duro EIDE en un chasis de perfil bajo, realice los pasos siguientes:

**PRECAUCIÓN: Con el fin de evitar la posibilidad de recibir un choque eléctrico, apague el equipo y los periféricos, desconéctelos de sus enchufes eléctricos y después espere por lo menos 15 segundos antes de desmontar la [cubierta de la computadora. Asimismo, antes de que instale una unidad, consulte las precauciones adicionales en "La](file:///C:/data/systems/opgx100/sp/ug/internal.htm#safety_first)  seguridad es lo primero; para usted y para su equipo".**

- 1. Si está reemplazando una unidad de disco duro que contiene datos que usted desea conservar, asegúrese de realizar una copia de seguridad de sus archivos antes de empezar este procedimiento.
- 2. Prepare la unidad para su instalación.

**AVISO: Conéctese a tierra tocando una superficie metálica sin pintura en la parte posterior del equipo.** 

**AVISO: Al desembalar la unidad, no la coloque sobre una superficie dura ya que puede dañarla. Por el contrario, coloque la unidad sobre una superficie que proporcione acojinamiento suficiente, tal como una almohadilla de espuma plástica.**

Consulte la documentación de la unidad para verificar que esté configurada para su sistema.

- 3. [Desmonte la cubierta de la computadora.](file:///C:/data/systems/opgx100/sp/ug/internal.htm#computer_cover)
- 4. Desmonte del chasis el soporte para unidad.
	- a. Si ya hay una unidad de disco duro instalada en el soporte para unidad, desconecte el cable de alimentación de CC y el de EIDE de la unidad.
	- b. Retire el tornillo que sujeta el soporte para unidad de disco duro a la canastilla para unidades en el chasis.
	- c. Tome el soporte y gírelo hacia afuera del chasis hasta que la lengüeta deslizante pase el riel de deslizamiento en la canastilla para unidades (consulte la Figura 6). Levante el soporte ligeramente para sacar las lengüetas de las ranuras del chasis.

#### **Figura 6. Desmontaje del soporte para unidad de disco duro**

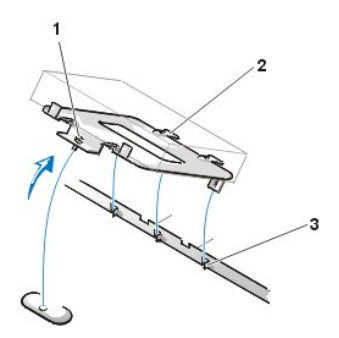

- **1** Tornillo cautivo
- **2** Lengüetas en la parte posterior del soporte para unidad (2)
- **3** Ranuras en el separador de la base del chasis (3)

- 5. Deslice la unidad hacia adentro del compartimiento elegido del soporte, orientada de manera que los conectores de la parte posterior de la unidad estén dirigidos hacia la parte posterior del chasis cuando se reinstale el soporte (consulte la [Figura 7\)](#page-39-0).
- 6. Alinee los cuatro orificios para tornillos de la unidad y el soporte. Inserte y apriete los tornillos que se incluyeron en el paquete de actualización.
	- a. Si está instalando una unidad en el compartimiento de 1,6 pulgadas, utilice los cuatro orificios para tornillos en el lado del soporte (consulte la Figura 7).
	- b. Si está instalando una unidad en el compartimiento de 1 pulgada, utilice los cuatro orificios para tornillos en la parte inferior del soporte.

<span id="page-39-0"></span>**Figura 7. Inserción de una unidad de disco duro de 1,6 pulgadas en el soporte**

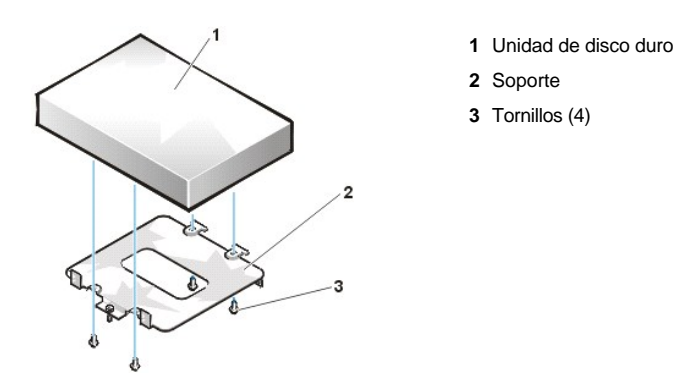

- 7. Reinstale el soporte para unidad de disco duro en el chasis.
	- a. Inserte las lengüetas de bisagra del soporte en las ranuras del chasis de manera que las lengüetas se enganchen sobre las ranuras.
	- b. Posteriormente, gire el soporte hacia la canastilla para unidades y encaje la lengüeta deslizante del soporte sobre el riel de deslizamiento de la canastilla para unidades.
	- c. Deslice el soporte hasta que quede en su lugar y reinstale el tornillo que retiró en el paso 4.

8. Conecte un cable de alimentación al conector de entrada de alimentación de la parte posterior de la unidad (consulte la [Figura 8](#page-40-0)).

Verifique todos los conectores para asegurarse de que estén conectados a los cables apropiados y asentados firmemente.

9. Enchufe uno de los conectores de dispositivos del cable EIDE a el conector de interfaz de 40 patas en la parte posterior de la unidad de disco duro.

**AVISO: Usted debe hacer coincidir la banda de color en el cable EIDE con la pata 1 del conector de interfaz de la unidad para evitar un posible daño a su sistema.** 

### <span id="page-40-0"></span>**Figura 8. Conexión de los cables de la unidad de disco duro**

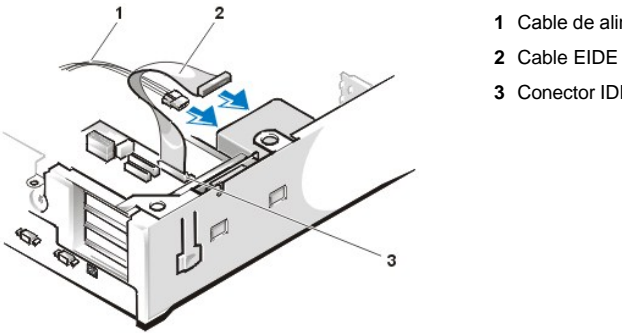

- **1** Cable de alimentación
- **3** Conector IDE1

10. Si no aún no está conectado, enchufe el otro extremo del cable EIDE al conector IDE1 en la placa base.

# **AVISO: Usted debe hacer coincidir la banda de color en el cable EIDE con la pata 1 del conector IDE1 para evitar un posible daño a su sistema.**

Para localizar el conector IDE1 en la placa base, consulte la [Figura 7](file:///C:/data/systems/opgx100/sp/ug/inside.htm#fig7_system_board_components) en "Al interior de su computadora".

- 11. Monte la cubierta de la computadora. A continuación, vuelva a conectar el equipo y los periféricos a sus enchufes eléctricos y enciéndalos.
- 12. Si la unidad que acaba de instalar es la unidad primaria, inserte un disco de sistema que se pueda iniciar en la unidad A.
- 13. Encienda el equipo.
- 14. Ejecute el programa [Configuración del sistema](file:///C:/data/systems/opgx100/sp/ug/setupopt.htm#primary_secondary_drive_n) y actualice la opción **[Unidad Primaria](file:///C:/data/systems/opgx100/sp/ug/setupopt.htm#primary_secondary_drive_n)** apropiada (**0** ó **1**).
- 15. Después de que actualice los valores del programa Configuración del sistema, reinicie el equipo.
- 16. Particione y formatee lógicamente su unidad antes de proceder al paso siguiente.

Consulte las instrucciones en la documentación de su sistema operativo.

17. Pruebe la unidad de disco duro ejecutando los [Diagnósticos Dell](file:///C:/data/systems/opgx100/sp/ug/diag.htm).

18. Si la unidad que acaba de instalar es la unidad primaria, instale su sistema operativo en la unidad de disco duro.

Para obtener instrucciones, consulte la documentación incluida con su sistema operativo.

# <span id="page-41-0"></span>**Instalación de una unidad de disco duro EIDE en un chasis de minigabinete vertical**

Para instalar una unidad de disco duro EIDE en un chasis de minigabinete vertical, realice los pasos siguientes:

- **AL** PRECAUCIÓN: Con el fin de evitar la posibilidad de recibir un choque eléctrico, apague el equipo y los **periféricos, desconéctelos de sus enchufes eléctricos y después espere por lo menos 15 segundos antes de desmontar la [cubierta de la computadora. Asimismo, antes de que instale una unidad, consulte las precauciones adicionales en "La](file:///C:/data/systems/opgx100/sp/ug/internal.htm#safety_first)  seguridad es lo primero; para usted y para su equipo".**
- 1. Si está reemplazando una unidad de disco duro que contiene datos que usted desea conservar, asegúrese de realizar una copia de seguridad de sus archivos antes de continuar con este procedimiento.
- 2. Prepare la unidad para su instalación.

**AVISO: Para evitar la posibilidad de dañar la unidad por EMS (electromagnetic static [estática electromagnética]), conéctese a tierra tocando una superficie metálica sin pintura en la parte posterior del equipo.** 

**AVISO: Al desembalar la unidad, no la coloque sobre una superficie dura ya que puede dañarla. Por el contrario, coloque la unidad sobre una superficie que proporcione acojinamiento suficiente, tal como una almohadilla de espuma plástica.**

Consulte la documentación de la unidad para verificar que esté configurada para su sistema.

- 3. [Desmonte la cubierta de la computadora.](file:///C:/data/systems/opgx100/sp/ug/internal.htm#computer_cover)
- 4. Desmonte del chasis el soporte para unidad.
	- a. Si ya hay una unidad de disco duro instalada en el soporte para unidad, desconecte el cable de alimentación de CC y el de EIDE de la unidad.
	- b. Retire el tornillo que sujeta el soporte para unidad de disco duro a la canastilla para unidades en el chasis.
	- c. Tome el soporte y gírelo hacia afuera del chasis hasta que la lengüeta deslizante pase el riel de deslizamiento en la canastilla para unidades (consulte la Figura 9). Levante el soporte ligeramente para sacar las lengüetas de las ranuras del chasis.

#### **Figura 9. Desmontaje del soporte para unidad de disco duro**

- **1** Riel deslizante de la canastilla para unidades
- **2** Ranuras del chasis
- **3** Lengüetas de bisagra
- **4** Lengüeta deslizante

- 5. Deslice la unidad hacia adentro del compartimiento elegido del soporte, orientada de manera que los conectores en la parte posterior de la unidad estén dirigidos hacia la parte posterior del chasis cuando se reinstale el soporte (consulte la [Figura 10\)](#page-41-1).
- 6. Alinee los cuatro orificios para tornillos de la unidad y el soporte. Inserte y apriete los tornillos que se incluyeron en el paquete de actualización.
	- 1 Si está instalando una unidad en el compartimiento de 1,6 pulgadas, utilice los cuatro orificios para tornillos en el lado del soporte (consulte la Figura 10).
	- <sup>l</sup> Si está instalando una unidad en el compartimiento de 1 pulgada, utilice los cuatro orificios para tornillos en la parte inferior del soporte.

<span id="page-41-1"></span>**Figura 10. Inserción de una unidad de disco duro de 1,6 pulgadas en el soporte**

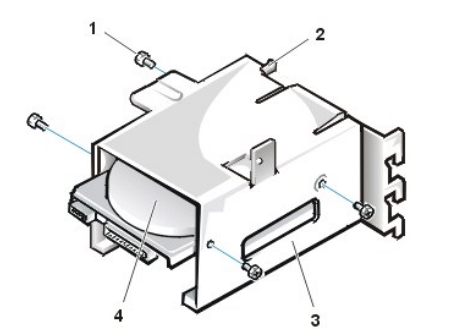

- **1** Tornillos (4)
- **2** Lengüeta deslizante
- **3** Soporte para unidad
- **4** Unidad de 1,6 pulgadas
- 7. Reinstale el soporte para unidad de disco duro en el chasis (consulte la [Figura 11](#page-42-0)).
	- a. Inserte las lengüetas de bisagra del soporte en las ranuras del chasis de manera que las lengüetas se enganchen sobre las ranuras.
	- b. Posteriormente, gire el soporte hacia la canastilla para unidades y encaje la lengüeta deslizante del soporte sobre el riel de deslizamiento de la canastilla para unidades.
	- c. Deslice el soporte hasta que quede en su lugar y reinstale el tornillo que retiró en el paso 4.

## <span id="page-42-0"></span>**Figura 11. Inserción de un soporte para unidades en el chasis**

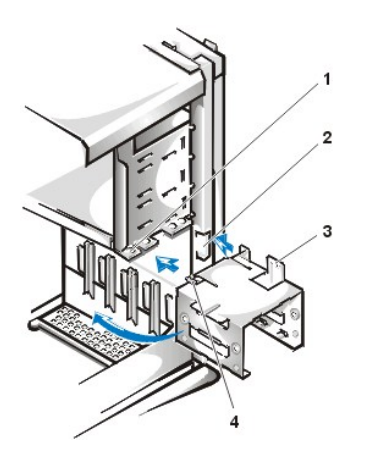

- **1** Riel deslizante de la canastilla para unidades
- **2** Ranuras del chasis
- **3** Lengüetas de bisagra
- **4** Lengüetas deslizante

8. Conecte un cable de alimentación de CC al conector de entrada de alimentación en la parte posterior de la unidad (consulte la [Figura 12\)](#page-42-1).

Verifique todos los conectores para asegurarse de que estén conectados a los cables apropiados y asentados firmemente.

9. Enchufe uno de los conectores de dispositivos del cable EIDE a el conector de interfaz de 40 patas en la parte posterior de la unidad de disco duro.

#### **AVISO: Usted debe hacer coincidir la banda de color en el cable EIDE con la pata 1 del conector de interfaz de la unidad para evitar un posible daño a su sistema.**

*NOTA: En los equipos con unidades de disco duro de capacidad mayor a 2 gigabytes (GB), cree una partición primaria de 2 GB y divida la capacidad restante en particiones de 2 GB o menos. Por ejemplo, un sistema con una unidad de disco duro de 2,5 GB tendría una partición primaria de 2 GB (la unidad C) y una segunda partición de 500 megabytes (MB) (la unidad D). Las unidades de disco duro deben particionarse de esta manera ya que los sistemas operativos basados en MS-DOS (e incluso Windows NT, cuando se utiliza una FAT [file allocation table: tabla de asignación de archivos]) no admiten que las particiones de las unidades superen los 2 GB.*

<span id="page-42-1"></span>**Figura 12. Conexión de los cables de la unidad de disco duro**

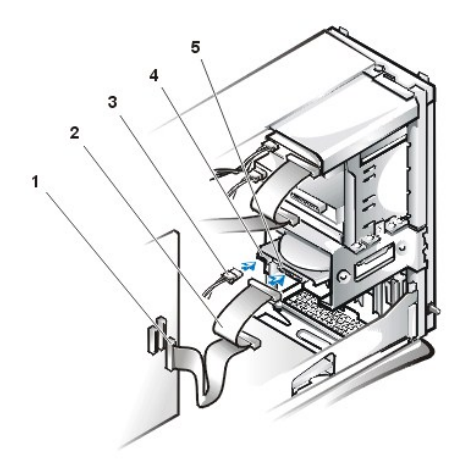

- **1** Conector de interfaz
- **2** Cable de interfaz
- **3** Cable de alimentación
- **4** Conector de entrada de alimentación en la unidad
- **5** Conector de interfaz en la unidad

10. Si no aún no está conectado, enchufe el otro extremo del cable EIDE al conector IDE1 en la placa base.

**AVISO: Usted debe hacer coincidir la banda de color en el cable EIDE con la pata 1 del conector IDE1 para evitar un posible daño a su sistema.**

Para localizar el conector IDE1, consulte la **[Figura 7](file:///C:/data/systems/opgx100/sp/ug/inside.htm#fig7_system_board_components)** en "Al interior de su computadora."

- 11. [Monte la cubierta de la computador](file:///C:/data/systems/opgx100/sp/ug/internal.htm#computer_cover). A continuación, vuelva a conectar el equipo y los periféricos a sus enchufes eléctricos y enciéndalos.
- 12. Si la unidad que acaba de instalar es la unidad primaria, inserte un disco de sistema que se pueda iniciar en la unidad A.
- 13. Encienda el equipo.
- 14. Ejecute el programa [Configuración del sistema](file:///C:/data/systems/opgx100/sp/ug/sysetup.htm#entering_system_setup) y actualice la opción **[Unidad Primaria](file:///C:/data/systems/opgx100/sp/ug/sysetup.htm#entering_system_setup)** apropiada (**0** ó **1**).
- 15. Después de que actualice los valores del programa Configuración del sistema, reinicie el equipo.
- 16. Particione y formatee lógicamente su unidad antes de proceder al paso siguiente.

Consulte las instrucciones en la documentación de su sistema operativo.

- 17. Pruebe la unidad de disco duro ejecutando los [Diagnósticos Dell](file:///C:/data/systems/opgx100/sp/ug/diag.htm).
- 18. Si la unidad que acaba de instalar es la unidad primaria, instale su sistema operativo en la unidad de disco duro.

Para obtener instrucciones, consulte la documentación incluida con su sistema operativo.

[Regresar a la página de contenido](file:///C:/data/systems/opgx100/sp/ug/index.htm)

## [Regresar a la página de contenido](file:///C:/data/systems/opgx100/sp/ug/index.htm)

# **Generalidades sobre la ayuda: Guía del usuario del sistema Dell™ OptiPlex™ GX100**

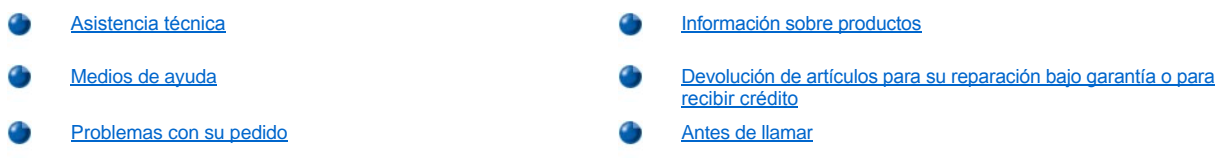

#### <span id="page-44-0"></span>**Asistencia técnica**

Si necesita asistencia con un problema técnico, realice los pasos siguientes:

- 1. Ejecute los Diagnósticos Dell.
- 2. Haga una copia de la [Lista de verificación de diagnósticos](#page-46-2) y llénela.
- 3. Utilice el conjunto extenso de servicios en línea de Dell disponible en el sitio de Dell en la Red mundial (**http://www.dell.com**) para obtener ayuda con la instalación y los procedimientos de solución de problemas.
- 4. Si los pasos anteriores no han resuelto el problema, llame a Dell para recibir asistencia técnica.

Cuando se lo pida el sistema telefónico automatizado de Dell, marque el código de servicio rápido para dirigir su llamada directamente al personal de servicio apropiado. Si no cuenta con un Código de servicio rápido, abra la carpeta **Dell Accessories (Accesorios Dell)**, haga doble clic en el icono **Express Service Code (Código de servicio rápido)** y siga las instrucciones.

*NOTA: Es posible que el sistema de Código de servicio rápido de Dell no esté disponible en todos los países.*

Para obtener instrucciones acerca de cómo utilizar el servicio de asistencia técnica, consulte las secciones ["Servicio de asistencia técnica](#page-45-2)" y ["Antes de llamar"](#page-46-1).

## <span id="page-44-1"></span>**Medios de ayuda**

Dell le proporciona diversos medios para asistirle. Estos medios se describen en los apartados siguientes.

*NOTA: Es posible que algunos de los medios de ayuda siguientes no estén disponibles en todas las localidades fuera del territorio continental de los EE.UU. Por favor, llame a su representante local de Dell para obtener información sobre la disponibilidad.*

#### **Sitio de la Red mundial (World Wide Web)**

La Internet es su herramienta más poderosa para la obtención de información sobre su equipo y otros productos de Dell. Mediante la Internet, usted puede acceder a la mayoría de los demás servicios descritos en esta sección, que incluyen AutoTech, TechFax, información sobre el estado de pedidos, asistencia técnica e información sobre productos.

Para acceder al sitio Web de asistencia de Dell, visite **http://support.dell.com**. Para seleccionar su país, haga clic sobre el mapa que se muestra. Accederá a la página **Welcome to support.dell.com (Bienvenidos a support.dell.com)**. Introduzca la información de su sistema para acceder a herramientas e información de ayuda.

Puede comunicarse electrónicamente con Dell utilizando las direcciones siguientes:

1 Sitio de la Red mundial (World Wide Web)

## **http://www.dell.com/**

**http://www.dell.com/ap/** (únicamente para países del área de Asia y el Pacífico)

**http://www.euro.dell.com** (únicamente para Europa)

**http://www.dell.com/la/** (únicamente para países latinoamericanos)

1 FTP (file transfer protocol [protocolo de transferencia de archivos]) anónimo (anonymous FTP)

#### **ftp.dell.com/**

Regístrese como user: anonymous (usuario: anónimo) y utilice su dirección de correo electrónico como su contraseña.

1 Servicio electrónico de asistencia

**mobile\_support@us.dell.com**

**support@us.dell.com**

**apsupport@dell.com** (únicamente para países del Pacífico asiático)

**support.euro.dell.com** (únicamente para Europa)

<sup>l</sup> Servicio electrónico de cotizaciones

#### **sales@dell.com**

**apmarketing@dell.com** (únicamente para países del Pacífico asiático)

<sup>l</sup> Servicio electrónico de información

#### **info@dell.com**

## **Servicio AutoTech**

El servicio automatizado de asistencia técnica de Dell, AutoTech, proporciona grabaciones de respuestas a las preguntas más frecuentes de los clientes de Dell.

Al llamar a AutoTech, se utiliza un teléfono de botones para seleccionar los temas que corresponden a sus preguntas. Incluso puede interrumpir una sesión AutoTech y continuarla posteriormente. El código numérico que le da el sistema AutoTech le permite continuar su sesión a partir del punto en el que la interrumpió.

El servicio AutoTech está disponible las 24 horas del día, los siete días de la semana. Usted también puede realizar un acceso a este servicio mediante el servicio de asistencia técnica. Para obtener el número de teléfono al que debe llamar, consulte los [números de contacto](file:///C:/data/systems/opgx100/sp/ug/contact.htm) para su región.

#### **Servicio TechFax**

Dell aprovecha plenamente la tecnología de facsímiles para proporcionarle un mejor servicio. Puede llamar sin cargo a la línea TechFax de Dell, las 24 horas del día y los siete días de la semana, para solicitar toda clase de información técnica.

Utilizando un teléfono de botones, puede seleccionar el tema en un directorio completo. La información técnica que usted solicita se envía en cuestión de minutos al número de fax que usted indique. Para obtener el número de teléfono de TechFax al cual debe llamar, consulte los [números de contacto](file:///C:/data/systems/opgx100/sp/ug/contact.htm) para su región.

#### **Sistema automatizado para averiguar el estado de un pedido**

Usted puede llamar a este servicio automatizado para averiguar el estado de cualquier producto Dell que haya solicitado. Una grabación le pide la información necesaria para localizar su pedido e informarle sobre el mismo. Para obtener el número de teléfono al que debe llamar, consulte los [números de contacto](file:///C:/data/systems/opgx100/sp/ug/contact.htm) para su región.

#### <span id="page-45-2"></span>**Servicio de asistencia técnica**

El servicio de asistencia técnica de Dell, líder en la industria, está disponible las 24 horas del día, los siete días de la semana para responder sus preguntas acerca del hardware de Dell.

Los miembros del personal de asistencia técnica de Dell están orgullosos de su desempeño: más del 90% de los problemas y las preguntas se resuelven en una sola llamada sin cargo, generalmente en menos de 10 minutos. Cuando usted llama, nuestros técnicos expertos consultan registros sobre su sistema Dell para comprender mejor su pregunta. Nuestro personal de asistencia técnica utiliza diagnósticos computarizados para proveer respuestas rápidas y exactas a sus preguntas.

Para ponerse en contacto con el servicio de asistencia técnica de Dell, consulte "[Antes de llamar](#page-46-1)" y, a continuación, llame al número de su país que aparece en la lista de la sección "[Cómo ponerse en contacto con Dell](file:///C:/data/systems/opgx100/sp/ug/contact.htm)".

#### <span id="page-45-1"></span>**Problemas con su pedido**

Si tiene problemas con su pedido, como piezas que faltan o que no corresponden o errores de facturación, llame a Dell para obtener asistencia al cliente. Al llamar, tenga a mano su factura o lista de embalaje. Para obtener el número de teléfono al que debe llamar, consulte los números de contacto para su región.

## <span id="page-45-0"></span>**Información sobre productos**

Si necesita información adicional sobre productos ofrecidos por Dell o si desea hacer un pedido, acceda al sitio de Dell en la red mundial en la dirección **[http://www.dell.com](http://www.dell.com/)**[. Para obtener el teléfono en el que podrá hablar con un representante de ventas, consulte "Cómo ponerse en](file:///C:/data/systems/opgx100/sp/ug/contact.htm)  contacto con Dell".

## <span id="page-46-0"></span>**Devolución de artículos para su reparación bajo garantía o para recibir crédito**

Prepare todos los artículos que va a devolver ya sea para su reparación o para recibir crédito, de la manera siguiente:

1. Llame a Dell para obtener un número de autorización y anótelo de manera clara y destacada en el exterior de la caja.

Para obtener el número de teléfono al que debe llamar, consulte los [números de contacto](file:///C:/data/systems/opgx100/sp/ug/contact.htm) para su región.

- 2. Incluya una copia de la factura y una carta que describa la razón de la devolución.
- 3. Incluya una copia de la [Lista de verificación de diagnósticos](#page-46-2), indicando las pruebas que ha ejecutado y todos los mensajes de error mostrados por los Diagnósticos Dell.
- 4. Si está devolviendo uno o más artículos para crédito, incluya todos los accesorios relacionados con tales artículos (cables de alimentación, discos de software, guías, y demás).
- 5. Embale el equipo que va a devolver en el embalaje original (o uno equivalente).

Usted es responsable por el pago de los gastos de envío. Usted también es responsable de asegurar todos los productos que esté devolviendo y asume el riesgo de pérdidas durante el envío a Dell. Los paquetes enviados a pago contra entrega (C.O.D.: collect on delivery) no serán aceptados.

Toda devolución que no satisfaga los requisitos indicados no será aceptada en nuestro departamento de recepción y le será devuelta.

## <span id="page-46-1"></span>**Antes de llamar**

*NOTA: Cuando llame, tenga a mano su código de servicio rápido. El código ayuda al sistema telefónico automatizado de soporte Dell a transferir su llamada en forma más eficiente.*

Recuerde llenar la [Lista de verificación de diagnósticos](#page-46-2). Si es posible, encienda el sistema antes de llamar a Dell al servicio de asistencia técnica y haga la llamada desde un teléfono cerca del equipo. Es posible que se le pida teclear algunos comandos en el teclado, proporcionar información detallada durante el funcionamiento o intentar otros pasos de solución de problemas que únicamente pueden realizarse con el equipo. Asegúrese de tener a la mano la documentación de su sistema.

**PRECAUCIÓN: Si necesita desmontar las cubiertas de la computadora, asegúrese de desconectar primero los cables de alimentación y de módem del equipo de todos los enchufes eléctricos.** 

## <span id="page-46-2"></span>**Lista de verificación de diagnósticos**

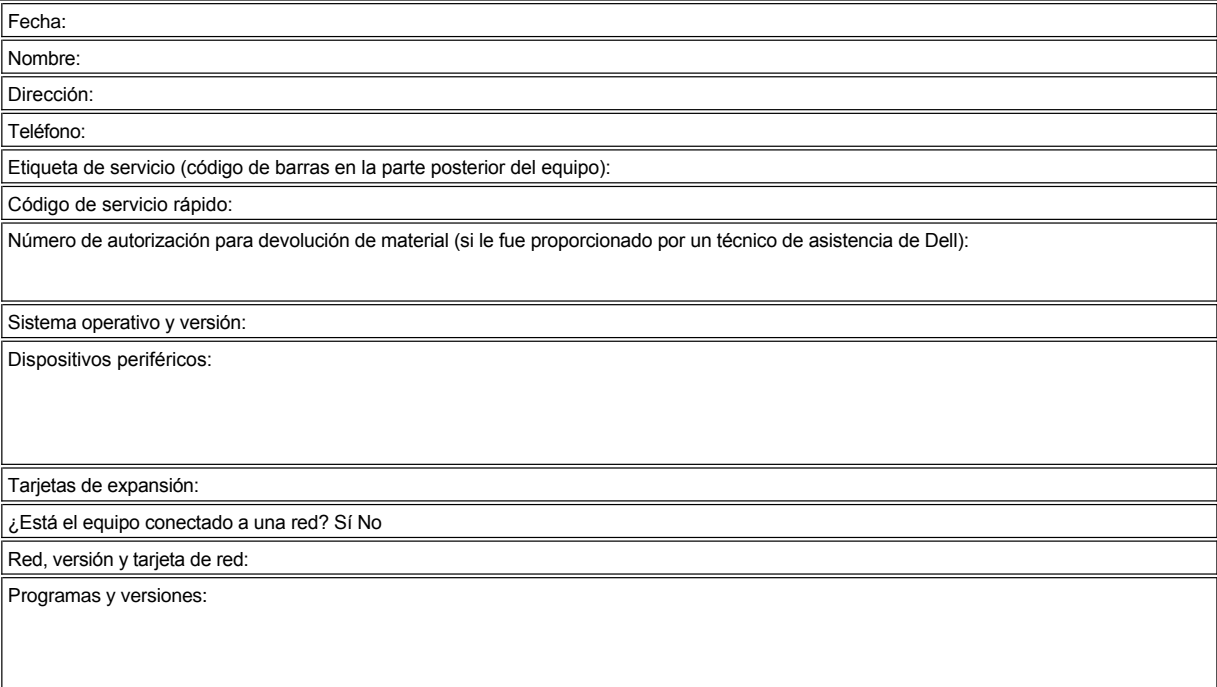

Consulte la documentación de su sistema operativo para determinar el contenido de los archivos de inicio del sistema. Si el equipo está

conectado a una impresora, imprima cada archivo. De otro modo, tome nota del contenido de cada archivo antes de llamar a Dell.

Mensaje de error, código de sonido o código de diagnóstico:

Descripción del problema y procedimientos de solución de problemas que ha realizado:

[Regresar a la página de contenido](file:///C:/data/systems/opgx100/sp/ug/index.htm)

# **Carátulas del panel anterior: Guía del usuario del sistema Dell™ OptiPlex™ GX100**

[Carátulas del panel anterior del chasis de perfil bajo](#page-48-0) [Carátulas del panel anterior del chasis de minigabinete vertical](#page-49-0)

## <span id="page-48-0"></span>**Carátulas del panel anterior del chasis de perfil bajo**

Los compartimientos para unidades vacíos contienen una carátula del panel anterior para proteger el interior del sistema contra partículas de polvo y para asegurar el flujo adecuado de aire dentro del equipo. Antes de instalar una unidad en un compartimiento para unidades vacío, debe desmontar la carátula del panel anterior.

Para retirar la carátula que cubre el compartimiento para unidades de 5,25 pulgadas, realice los pasos siguientes:

- 1. Apague el sistema y todos loa periféricos conectados, y desconecte todos los cables de alimentación de CA de sus enchufes eléctricos.
- **A [PRECAUCIÓN: Antes de quitar la cubierta de la computadora, consulte "](file:///C:/data/systems/opgx100/sp/ug/internal.htm#safety_first)La seguridad es lo primero; para usted y para su equipo".**
- 2. [Desmonte la cubierta de la computadora.](file:///C:/data/systems/opgx100/sp/ug/internal.htm#computer_cover)
- 3. Coloque la cubierta de la computadora en posición invertida sobre una superficie de trabajo plana, con la parte anterior de la cubierta dirigida hacia usted.
- 4. Utilizando los pulgares, oprima hacia adentro cada extremo de la carátula hasta que se libere de la cubierta (consulte la Figura 1).

<span id="page-48-1"></span>**Figura 1. Desmontaje de la carátula del panel anterior para el compartimiento de 5,25 pulgadas (Chasis De Perfil Bajo)** 

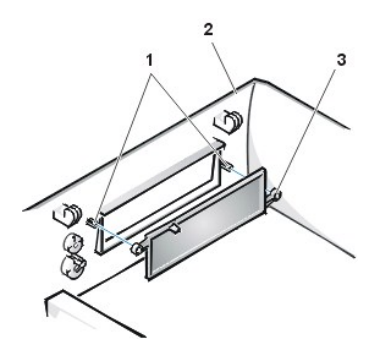

- **1** Postes (2)
- **2** cubierta de la computadora (invertida)
- **3** Lengüetas de anillo (2)

Para montar la carátula del panel anterior para el compartimiento de 5,25 pulgadas, trabaje desde el interior de la cubierta. Coloque la carátula detrás de la abertura del compartimiento, inserte las dos lengüetas de anillo (consulte la [Figura 1](#page-48-1)) sobre los postes en el interior de la abertura y oprima firmemente ambos extremos de la carátula para que quede en su lugar.

Para desmontar la carátula que cubre el compartimiento de 3,5 pulgadas, realice los pasos siguientes:

- 1. Complete los pasos 1, 2 y 3 del procedimiento usado para retirar la carátula de 5,25 pulgadas.
- 2. Dentro de la cubierta, localice el mecanismo del botón de expulsión del compartimiento de 3,5 pulgadas (consulte la [Figura 2](#page-48-2)). Oprima el mecanismo hacia el panel anterior para liberar la carátula de su abertura.

<span id="page-48-2"></span>**Figura 2. Desmontaje de la carátula del panel anterior para el compartimiento de 3,5 pulgadas (Chasis De Perfil Bajo)** 

- **1** Carátula del panel anterior de 3,5 pulgadas
- **2** Cubierta de la computadora (invertida)
- **3** Mecanismo del botón de expulsión

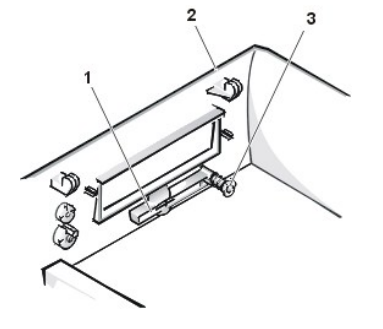

<span id="page-49-2"></span>Para montar la carátula del panel anterior para el compartimiento de 3,5 pulgadas, trabaje desde el exterior de la cubierta. Coloque la carátula en su posición y oprímala hacia la abertura.

## <span id="page-49-0"></span>**Carátulas del panel anterior del chasis de minigabinete vertical**

Los compartimientos para unidades vacíos contienen una carátula del panel anterior para proteger el interior del sistema contra partículas de polvo y para asegurar el flujo adecuado de aire dentro del equipo. Antes de instalar una unidad en un compartimiento para unidades vacío, primero debe desmontar la carátula del panel anterior.

Para retirar la carátula que cubre un compartimiento para unidades de 5,25 pulgadas, realice los pasos siguientes:

- 1. Apague el sistema y todos loa periféricos conectados, y desconecte todos los cables de alimentación de CA de sus enchufes eléctricos.
- **A PRECAUCIÓN:** Antes de quitar la cubierta de la computadora, consulte "La seguridad es lo primero; para usted y para su **equipo".**
- 2. [Desmonte la cubierta de la computadora.](file:///C:/data/systems/opgx100/sp/ug/internal.htm#computer_cover)
- 3. [Desmonte el bisel anterior](file:///C:/data/systems/opgx100/sp/ug/inside.htm#removing_and_replacing_the_front_bezel).
- 4. Utilizando sus pulgares, oprima hacia adentro cada extremo de la carátula hasta que se libere del bisel (consulte la Figura 3).

## <span id="page-49-1"></span>**Figura 3. Desmontaje de la carátula del panel anterior (Chasis de minigabinete vertical)**

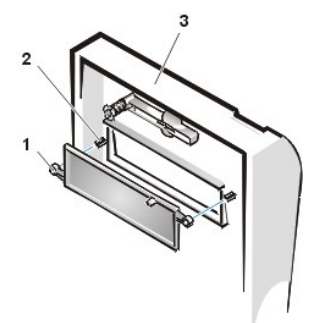

- **1** Lengüetas de anillo (2) **2** Postes (2)
- **3** cubierta de la computadora

Para montar una carátula del panel anterior para un compartimiento de 5,25 pulgadas, trabaje desde el interior del bisel . Inserte las dos lengüetas de anillo (una en cada extremo de la carátula) sobre los postes en el interior de la abertura del compartimiento para unidad y oprima firmemente los dos extremos de la carátula hasta que se asienten en su lugar (consulte la [Figura 3\)](#page-49-1).

Para desmontar la carátula que cubre el compartimiento de 3,5 pulgadas, realice los pasos siguientes:

- 1. Complete los pasos 1, 2 y 3 del procedimiento usado para retirar la carátula de 5,25 pulgadas.
- 2. Dentro de la cubierta, localice el mecanismo del botón de expulsión del compartimiento de 3,5 pulgadas (consulte la [Figura 3](#page-49-1)). Oprima el mecanismo hacia el panel anterior para liberar la carátula de su abertura.

Para montar la carátula del panel anterior para el compartimiento de 3,5 pulgadas, trabaje desde el exterior de la cubierta. Coloque la carátula en su posición y oprímala hacia la abertura.

[Regresar a la página de contenido](file:///C:/data/systems/opgx100/sp/ug/index.htm)

# <span id="page-50-5"></span>[Regresar a la página de contenido](file:///C:/data/systems/opgx100/sp/ug/index.htm)

# **Al interior de su computadora Guía del usuario del sistema Dell™ OptiPlex™ GX100**

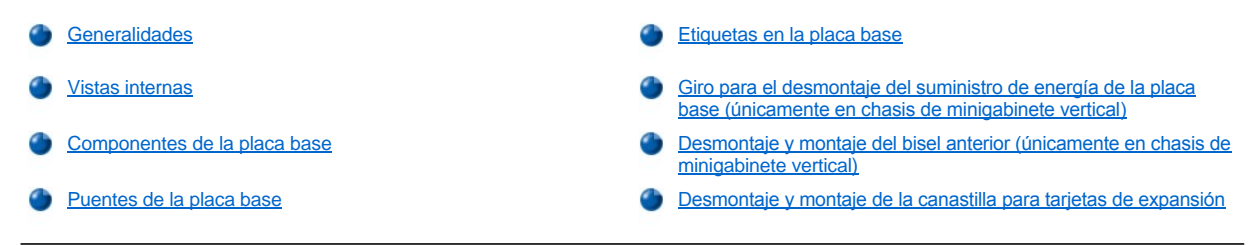

# <span id="page-50-0"></span>**Generalidades**

Esta sección describe el interior de su equipo como referencia para que consulte antes de realizar un procedimiento de actualización. Antes de [retirar la cubierta de la computadora, consulte "L](file:///C:/data/systems/opgx100/sp/ug/internal.htm#computer_cover)[a seguridad es lo primero; para usted y para su equipo](file:///C:/data/systems/opgx100/sp/ug/internal.htm#safety_first)[" y "Desmontaje y montaje de la cubierta](file:///C:/data/systems/opgx100/sp/ug/internal.htm#computer_cover)  de la computadora".

## <span id="page-50-1"></span>**Vistas internas**

La [Figura 1](#page-50-2), [Figura 2](#page-50-3), y [Figura 3](#page-50-4) muestran una vista lateral del chasis de factor de forma pequeño, el de perfil bajo y el del minigabinete vertical, respectivamente, que sirven para orientarle durante los trabajos que realice dentro del equipo.

## <span id="page-50-2"></span>**Figura 1. Vista de orientación del chasis de factor de forma pequeño**

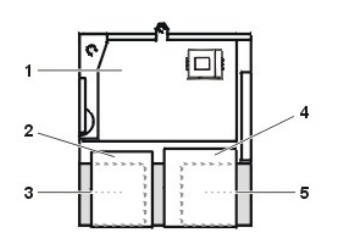

- **1** Placa base
- **2** Unidad de disco
- **3** Unidad de disco duro
- **4** Unidad de CD-ROM
- **5** Suministro de energía

## <span id="page-50-3"></span>**Figura 2. Vista de orientación del chasis de perfil bajo**

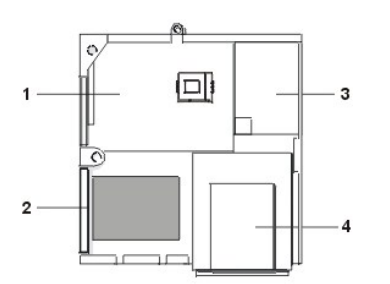

- **1** Placa base
- **2** Unidad de disco duro
- **3** Suministro de energía
- **4** Compartimientos para unidades de acceso externo

<span id="page-50-4"></span>**Figura 3. Vista de orientación del chasis de minigabinete vertical** 

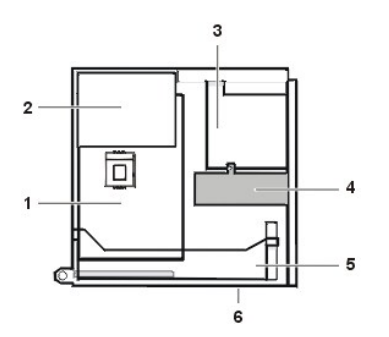

- Placa base
- Suministro de energía
- Canastilla para unidades
- Soporte para unidad de disco duro interna
- Canastilla para tarjetas de expansión
- Parte inferior del equipo

La [Figura 4](#page-51-0), [Figura 5](#page-51-1), y [Figura 6](#page-51-2) muestran el chasis de factor de forma pequeño, el de perfil bajo y el del minigabinete vertical, respectivamente, una vez se ha retirado la cubierta.

# <span id="page-51-0"></span>**Figura 4. Interior del chasis de factor de forma pequeño**

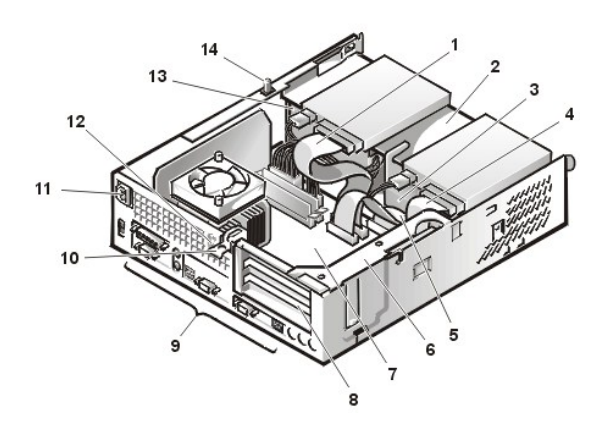

<span id="page-51-1"></span>**Figura 5. Interior del chasis de perfil bajo** 

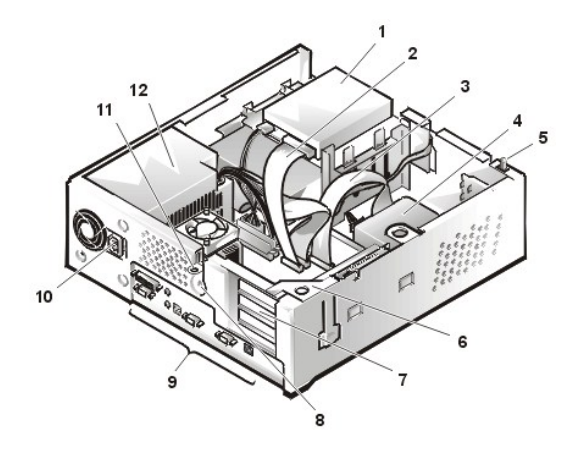

<span id="page-51-2"></span>**Figura 6. Interior del chasis de minigabinete vertical** 

- Cable de interfaz para unidad de CD-ROM
- Compartimiento superior de acceso externo
- Unidad de disco duro
- Cable de interfaz para unidad de disco
- Cable de interfaz para unidad de disco duro
- Canastilla para tarjetas de expansión
- Placa base
- Ranuras para tarjetas de expansión
- [Puertos y conectores de E/S](file:///C:/data/systems/opgx100/sp/ug/setup.htm#figure_1_io_ports_and_connectors)
- Enchufe de alimentación de CA
- Ranura para cable de seguridad
- Suministro de energía
- Interruptor de intromisión al chasis
- Unidad de disco en el compartimiento superior
- Cable de interfaz para unidad de disco
- Cable de interfaz para unidad de disco duro
- Unidad de disco duro
- Interruptor de intromisión al chasis
- Canastilla para tarjetas de expansión
- Ranuras para tarjetas de expansión
- Ranura para cable de seguridad
- [Puertos y conectores de E/S](file:///C:/data/systems/opgx100/sp/ug/setup.htm#figure_1_io_ports_and_connectors)
- Enchufe de alimentación de CA
- Anillo del candado
- Suministro de energía

<span id="page-52-0"></span>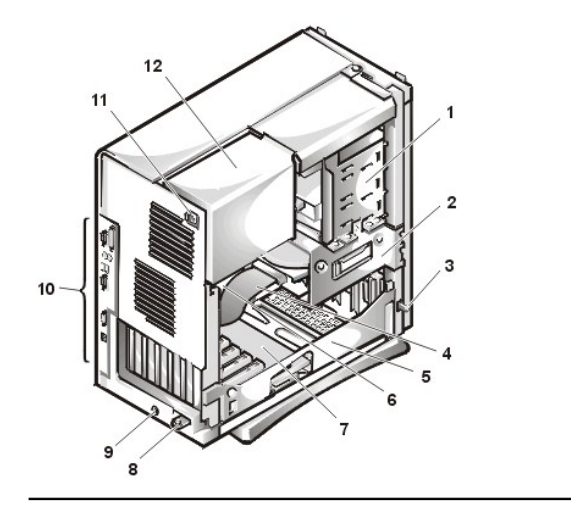

- Compartimiento externo para unidades
- Canastilla para unidades interna
- Interruptor de intromisión al chasis
- Cable de interfaz para unidad de disco duro
- Canastilla para tarjetas de expansión
- Placa base
- Tarjeta vertical
- Anillo del candado
- Ranura para cable de seguridad
- [Puertos y conectores de E/S](file:///C:/data/systems/opgx100/sp/ug/setup.htm#figure_1_io_ports_and_connectors)
- Enchufe de alimentación de CA
- Suministro de energía

# <span id="page-52-1"></span>**Componentes de la placa base**

La Figura 7 muestra la placa base y la localización de sus zócalos y conectores.

# <span id="page-52-3"></span>**Figura 7. Componentes de la placa base**

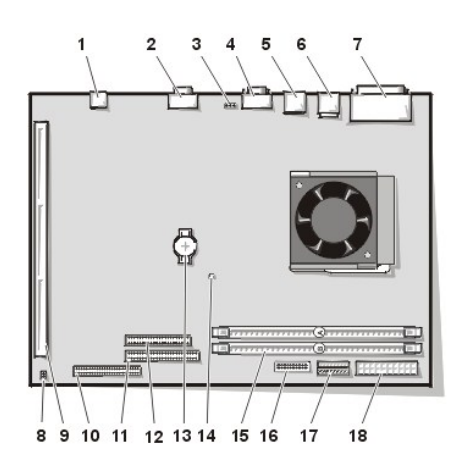

## Conector de NIC

- Conector de vídeo
- Conector de ventilador
- Conector de puerto serie 2
- Conectores USB (2)
- Conectores para teclado (inferior) y para mouse (superior)
- Conectores del puerto paralelo (superior) y del puerto serie 1 (inferior)
- Puentes de la placa base
- Conector de la tarjeta vertical
- Conector IDE1
- Conector IDE2
- Conector para unidades de disco/cinta
- Batería
- Indicador de alimentación auxiliar
- Conectores de DIMM (2)
- Conector del panel de control
- Conector de alimentación 3.3-V
- Conector de alimentación de CC

# <span id="page-52-2"></span>**Puentes de la placa base**

La Figura 8 muestra la disposición de puentes en la placa base. La [Tabla 1](#page-53-2) enumera los puentes de la placa base y sus posiciones.

# **Figura 8. Puentes de la placa base**

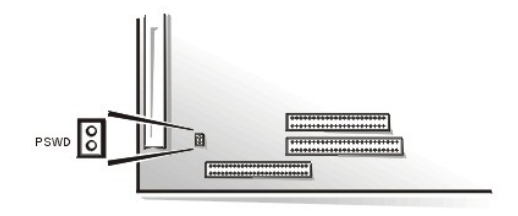

Los puentes son pequeños bloques en una tarjeta de circuitos con dos o más patas que emergen desde ellos. Unas tapas de plástico que contienen un alambre se encajan sobre las patas. El alambre conecta las patas y crea un circuito.

Para cambiar la posición del puente, saque el enchufe de la o de las patas y colóquelo con cuidado sobre la o las patas indicadas.

**AVISO: Asegúrese de que el sistema está apagado y desenchufado antes de cambiar la configuración del puente. De lo contrario, puede dañar su sistema u obtener resultados impredecibles.**

# <span id="page-53-2"></span>**Tabla 1. Posiciones de los puentes de la placa base**

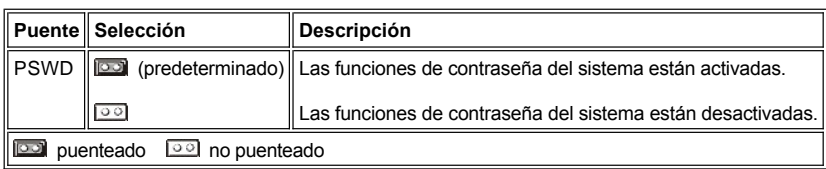

## <span id="page-53-0"></span>**Etiquetas en la placa base**

La Tabla 2 lista las etiquetas de los indicadores LED (Light-Emitting Diode [diodos emisores de luz]), los conectores y los zócalos situados en la placa base, y ofrece una descripción breve de sus funciones.

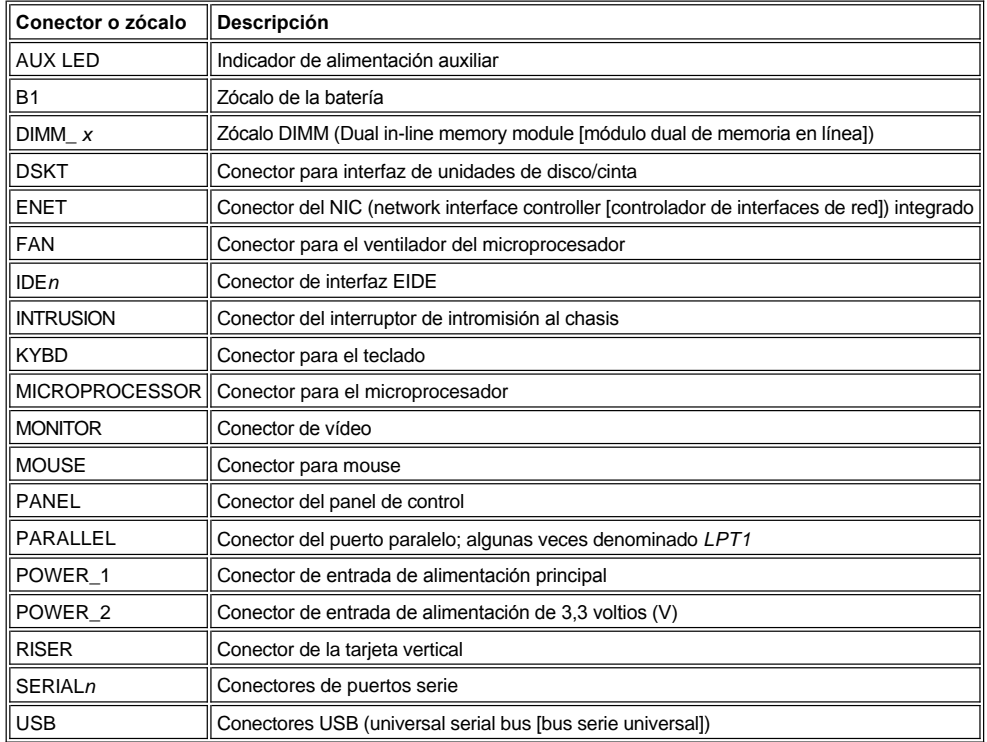

#### **Tabla 2. Indicadores, conectores y zócalos de la placa base**

# <span id="page-53-1"></span>**Giro para el desmontaje del suministro de energía de la placa base (únicamente en chasis de minigabinete vertical)**

Para acceder a alguno de los componentes de la placa base, es posible que tenga que girar y retirar el suministro de energía del sistema del chasis de minigabinete vertical. Realice los siguientes pasos para girar el suministro de energía.

<span id="page-54-0"></span>**[PRECAUCIÓN: Antes de quitar la cubierta de la computadora, consulte "](file:///C:/data/systems/opgx100/sp/ug/internal.htm#safety_first)La seguridad es lo primero; para usted y para su**   $\triangle$ **equipo".**

- 1. Quite la cubierta de la computadora como se indica en ["Desmontaje y montaje de la cubierta de la computadora"](file:///C:/data/systems/opgx100/sp/ug/internal.htm#computer_cover).
- 2. Desconecte el cable de alimentación del conector de CA situado en la parte posterior del suministro de energía (consulte la [Figura 9](#page-54-2)).
- 3. Libere el suministro de energía de la lengüeta de sujeción etiquetada "RELEASE —>" y gírelo hacia arriba hasta que se asegure en su posición extendida.

# <span id="page-54-2"></span>**Figura 9. Giro del suministro de energía**

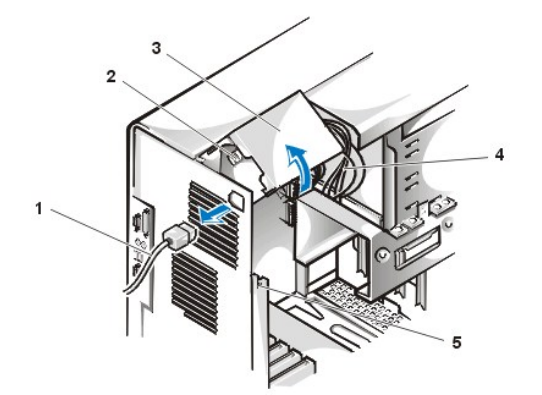

- **1** Cable de alimentación de CA
- **2** Enchufe de alimentación de CA
- **3** Suministro de energía
- **4** Cables de alimentación de CC
- **5** Lengüeta de sujeción

# <span id="page-54-1"></span>**Desmontaje y montaje del bisel anterior (únicamente en chasis de minigabinete vertical)**

Para tener acceso a algunos compartimientos para unidades en el chasis de minigabinete vertical, usted debe desmontar primero el bisel anterior. Utilice el siguiente procedimiento para extraer el bisel anterior.

**[PRECAUCIÓN: Antes de quitar la cubierta de la computadora, consulte "](file:///C:/data/systems/opgx100/sp/ug/internal.htm#safety_first)La seguridad es lo primero; para usted y para su equipo".**

- 1. [Desmonte la cubierta de la computadora.](file:///C:/data/systems/opgx100/sp/ug/internal.htm#computer_cover)
- 2. Con la cubierta desmontada, libere el bisel oprimiendo el liberador de lengüetas (consulte la Figura 10).

**Figura 10. Desmontaje del bisel anterior del chasis de minigabinete vertical** 

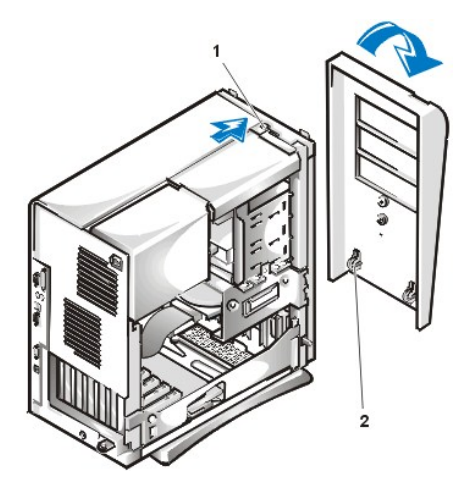

- **1** Liberador de lengüeta
- **2** Ganchos de retención (2)

3. Mientras oprime el liberador de lengüetas, incline el bisel alejándolo del chasis, libere los dos ganchos de retención en la parte inferior del bisel y jale cuidadosamente el bisel alejándolo del chasis.

Para montar el bisel, encaje los dos ganchos de retención del bisel en sus ranuras correspondientes en la parte inferior del chasis de minigabinete vertical. Después, gire el bisel hacia el chasis hasta que las lengüetas se encajen en sus ranuras correspondientes en el bisel.

## <span id="page-55-0"></span>**Desmontaje y montaje de la canastilla para tarjetas de expansión**

En esta sección se describe cómo desmontar y montar la canastilla para tarjetas de expansión.

#### **Desmontaje y montaje de la canastilla para tarjetas de expansión del chasis de factor de forma pequeño**

Para desmontar la canastilla para tarjetas de expansión del chasis de factor de forma pequeño, realice los pasos siguientes.

**[PRECAUCIÓN: Antes de quitar la cubierta de la computadora, consulte "](file:///C:/data/systems/opgx100/sp/ug/internal.htm#safety_first)La seguridad es lo primero; para usted y para su equipo".**

1. Quite la cubierta de la computadora como se indica en ["Desmontaje y montaje de la cubierta de la computadora"](file:///C:/data/systems/opgx100/sp/ug/internal.htm#computer_cover).

Revise los cables conectados a tarjetas de expansión a través de las aberturas en el panel posterior. Desconecte los cables que no se extiendan hasta el lugar en el que debe colocar la canastilla al estar desmontada del chasis.

- 2. Localice la palanca de sujeción (consulte la Figura 11).
- 3. Gire la palanca hacia arriba hasta que se detenga en su posición elevada.

#### <span id="page-55-1"></span>**Figura 11. Desmontaje de la canastilla para tarjetas de expansión del chasis de factor de forma pequeño**

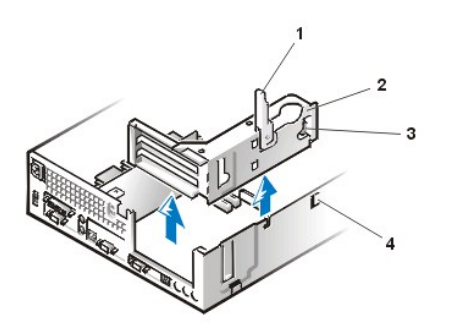

- **1** Palanca de sujeción
- **2** Canastilla para tarjetas de expansión
- **3** Lengüeta
- **4** Gancho

- 4. Deslice la canastilla para tarjetas de expansión fuera del chasis.
- 5. Levante la canastilla para tarjetas de expansión, alejándola del chasis.

Para montar la canastilla para tarjetas de expansión en el chasis de factor de forma pequeño, realice los pasos siguientes:

- 1. Con la palanca de sujeción en su posición elevada, alinee las ranuras del lado izquierdo de la canastilla para tarjetas de expansión con las lengüetas situadas en la parte posterior e inferior del chasis (consulte la [Figura 11](#page-55-1)). Deslice la canastilla para tarjetas de expansión hacia su lugar.
- 2. Gire la palanca de sujeción hacia abajo hasta que quede al mismo nivel que la parte superior del chasis. Asegúrese que la tarjeta vertical esté completamente asentada en el conector RISER en la placa base.
- 3. Vuelva a conectar los cables que haya quitado en el [paso 2](#page-55-2) del procedimiento previo.

## **Desmontaje y montaje de la canastilla para tarjetas de expansión con chasis de perfil bajo**

Para retirar la canastilla para tarjetas de expansión del chasis de perfil bajo, realice los siguientes pasos.

**[PRECAUCIÓN: Antes de quitar la cubierta de la computadora, consulte "](file:///C:/data/systems/opgx100/sp/ug/internal.htm#safety_first)La seguridad es lo primero; para usted y para su equipo".**

- 1. Quite la cubierta de la computadora como se indica en ["Desmontaje y montaje de la cubierta de la computadora"](file:///C:/data/systems/opgx100/sp/ug/internal.htm#computer_cover).
- <span id="page-55-2"></span>2. Revise los cables conectados a tarjetas de expansión a través de las aberturas en el panel posterior. Desconecte los cables que no se extiendan hasta el lugar en el que debe colocar la canastilla al estar desmontada del chasis.
- 3. Localice la palanca de sujeción (consulte Figura 12). Gire la palanca hacia arriba hasta que se detenga en su posición elevada.

## <span id="page-55-3"></span>**Figura 12. Desmontaje de la canastilla para tarjetas de expansión del chasis de perfil bajo**

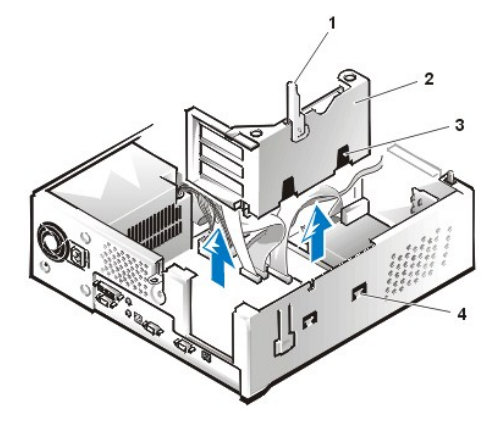

- **1** Palanca de sujeción
- **2** Canastilla para tarjetas de expansión
- **3** Ranuras (2)
- **4** Lengüeta

- 4. Deslice la canastilla para tarjetas de expansión fuera del chasis.
- 5. Levante la canastilla para tarjetas de expansión, alejándola del chasis.

Para reemplazar la canastilla para tarjetas de expansión en el chasis de perfil bajo, realice los siguientes pasos:

- 1. Con la palanca de sujeción en su posición elevada, alinee las ranuras del lado izquierdo de la canastilla para tarjetas de expansión con las lengüetas situadas en la parte posterior e inferior del chasis (consulte la [Figura 12](#page-55-3)). Deslice y coloque la canastilla para tarjetas de expansión en su sitio.
- 2. Gire la palanca de sujeción hacia abajo hasta que quede al mismo nivel que la parte superior del chasis. Asegúrese que la tarjeta vertical esté completamente asentada en el conector RISER en la placa base.
- 3. Vuelva a conectar los cables que haya quitado en el [paso 2](#page-55-2) del procedimiento previo.

# **Desmontaje y montaje de la canastilla para tarjetas de expansión del chasis de minigabinete vertical**

Para desmontar la canastilla para tarjetas de expansión del chasis de minigabinete vertical, realice los pasos siguientes.

**[PRECAUCIÓN: Antes de quitar la cubierta de la computadora, consulte "](file:///C:/data/systems/opgx100/sp/ug/internal.htm#safety_first)La seguridad es lo primero; para usted y para su equipo".**

- 1. Quite la cubierta de la computadora como se indica en ["Desmontaje y montaje de la cubierta de la computadora"](file:///C:/data/systems/opgx100/sp/ug/internal.htm#computer_cover).
- <span id="page-56-1"></span>2. Revise los cables conectados a tarjetas de expansión a través de las aberturas en el panel posterior. Desconecte los cables que no se extiendan hasta el lugar en el que debe colocar la canastilla al estar desmontada del chasis.
- 3. Localice la palanca de sujeción (consulte la Figura 13). Gire la palanca hacia arriba hasta que se detenga en su posición elevada.

#### <span id="page-56-0"></span>**Figura 13. Desmontaje de la canastilla para tarjetas de expansión del chasis de minigabinete vertical**

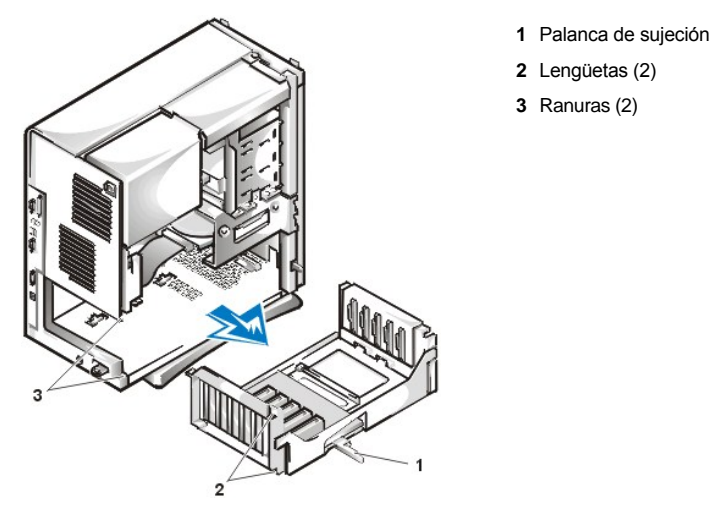

- 4. Deslice la canastilla para tarjetas de expansión fuera del chasis.
- 5. Levante la canastilla para tarjetas de expansión, alejándola del chasis.

Para montar la canastilla para tarjetas de expansión en el chasis de minigabinete vertical, realice los pasos siguientes:

- 1. Con la palanca de sujeción en su posición elevada, alinee las ranuras del lado izquierdo de la canastilla para tarjetas de expansión con las lengüetas situadas en la parte posterior e inferior del chasis (consulte la [Figura 13](#page-56-0)). Deslice la canastilla para tarjetas de expansión hacia su lugar.
- 2. Gire la palanca de sujeción hacia adentro hasta que quede al mismo nivel que la parte superior del chasis. Asegúrese de que la tarjeta vertical se encuentra perfectamente asentada en el conector VERTICAL de la placa base (consulte la [Figura 7](#page-52-3)).
- 3. Vuelva a conectar todos los cables que haya retirado en el [paso 2](#page-56-1) del procedimiento anterior.

[Regresar a la página de contenido](file:///C:/data/systems/opgx100/sp/ug/index.htm)

# [Regresar a la página de contenido](file:///C:/data/systems/opgx100/sp/ug/index.htm)

# **Instalación de actualizaciones: Guía del usuario del sistema Dell™ OptiPlex™ GX100**

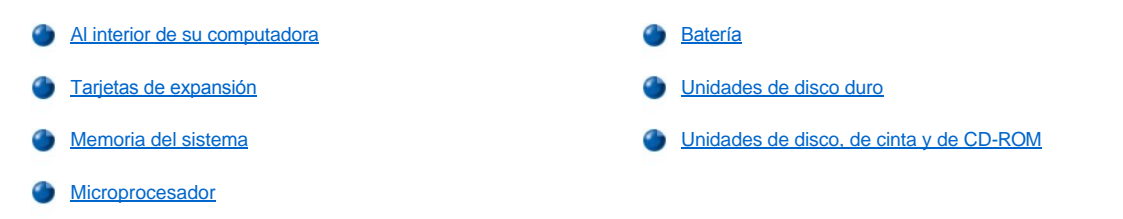

[Regresar a la página de contenido](file:///C:/data/systems/opgx100/sp/ug/index.htm)

## <span id="page-59-0"></span>[Regresar a la página de contenido](file:///C:/data/systems/opgx100/sp/ug/index.htm)

# **Componentes internos: Guía del usuario del sistema Dell™ OptiPlex™ GX100**

[Generalidades](#page-59-1) [Solución de problemas de tarjetas de expansión](#page-64-0) [La seguridad es lo primero; para usted y para su equipo](#page-59-2) [Solución de problemas de la memoria del sistema](#page-64-1) [Desmontaje y montaje de la cubierta de la computadora](#page-59-3) ([Solución de problemas del subsistema de vídeo](#page-65-0) [Solución de problemas de un equipo que se ha mojado](#page-62-0) **[Solución de problemas de la placa base](#page-65-1)** [Solución de problemas de un equipo que se ha dañado](#page-63-0) [Solución de problemas de unidades](#page-65-2) [Solución de problemas de la batería](#page-63-1)

## <span id="page-59-1"></span>**Generalidades**

En esta sección se presentan procedimientos de solución de problemas para los componentes internos del sistema. Antes de realizar cualquiera de los procedimientos indicados en esta sección, realice lo siguiente:

- 1 Realice los procedimientos descritos en las secciones "[Revisión de conexiones e interruptores](file:///C:/data/systems/opgx100/sp/ug/basic.htm#checking_connections_and_switches)" y "[Configuración del sistema](file:///C:/data/systems/opgx100/sp/ug/basic.htm#the_system_setup_program)".
- <sup>l</sup> Lea las instrucciones de seguridad incluidas en ["La seguridad es lo primero; para usted y para su equipo"](#page-59-2).

Para realizar los procedimientos de esta sección, será necesario lo siguiente:

- <sup>l</sup> Una copia del disco *Dell ResourceCD*
- 1 Un pequeño destornillador de punta plana y un destornillador de cabeza Phillips #1 (o un destornillador para tuercas hexagonales de un cuarto de pulgada)

## <span id="page-59-2"></span>**La seguridad es lo primero; para usted y para su equipo**

Los procedimientos de esta sección requieren que desmonte la cubierta de la computadora y que trabaje en el interior de la misma. Al trabajar en el interior del equipo, no intente darle servicio excepto según se explica en esta y en otras guías de documentación de Dell. Siga siempre las instrucciones detalladamente.

El trabajo en el interior del equipo es seguro; *si* observa las precauciones siguientes

#### **PRECAUCIÓN PARA SU SEGURIDAD PERSONAL Y LA PROTECCIÓN DEL EQUIPO**

Antes de empezar a trabajar en el equipo, realice los pasos siguientes en la secuencia indicada:

- 1. *Apague* el equipo y todos los periféricos.
- 2. *Toque* una superficie metálica sin pintura en el chasis del equipo, como las aberturas de las ranuras para tarjetas en la parte posterior del equipo, antes de tocar cualquier objeto en su interior.
- 3. *Desconecte* el equipo y los periféricos de sus enchufes eléctricos. Al hacerlo, reduce la posibilidad de lesiones físicas o choques eléctricos. Asimismo, desconecte del equipo las líneas de teléfono o de telecomunicaciones.

Conforme trabaje, toque periódicamente una superficie metálica sin pintura en el chasis del equipo para disipar cualquier electricidad estática que podría dañar los componentes internos.

A demás de lo anterior, Dell le recomienda que consulte periódicamente las instrucciones de seguridad en su *Guía de información del sistema*.

# <span id="page-59-3"></span>**Desmontaje y montaje de la cubierta de la computadora**

**X** NOTA: Si el chasis de factor de forma pequeño o el de perfil bajo tienen instalado un estante optativo, *[desmonte el estante opcional](file:///C:/data/systems/opgx100/sp/ug/stand.htm) antes de desmontar la cubierta de la computadora.* 

Para desmontar la cubierta de la computadora, realice los pasos siguientes:

1. Apague el equipo y los periféricos y siga las indicaciones de precaución para su seguridad personal y la protección del equipo que

aparece en "[La seguridad es lo primero; para usted y para su equipo"](#page-59-2).

- 2. Si ha instalado un candado a través del [anillo del candado](file:///C:/data/systems/opgx100/sp/ug/setup.htm#security_cable_slot_and_padlock_ring) en el panel posterior, retire el candado.
- 3. Si su equipo tiene un chasis de minigabinete vertical, continúe en el [paso 4.](#page-60-0) Si su equipo dispone de un chasis de perfil bajo o de factor de forma pequeño, retire la cubierta de la computadora de la manera siguiente:
	- a. Oprima hacia adentro los dos botones de sujeción hasta que la cubierta esté libre para girar hacia arriba (consulte la [Figura 1](#page-60-1) o la [Figura 2\)](#page-60-2).
	- b. Levante la parte posterior de la cubierta y gírela hacia la parte anterior del equipo.
	- c. Levante la cubierta fuera de los ganchos en la parte anterior del chasis.

<span id="page-60-1"></span>**Figura 1. Desmontaje de la cubierta de la computadora de factor de forma pequeño**

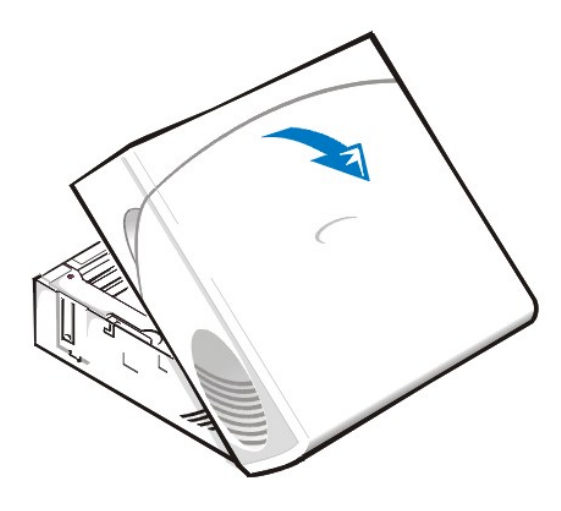

<span id="page-60-2"></span>**Figura 2. Desmontaje de la cubierta de la computadora de perfil bajo**

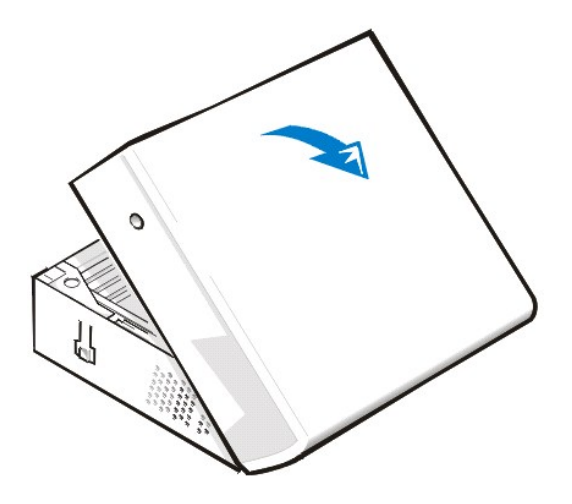

- <span id="page-60-0"></span>4. Si su sistema tiene un chasis de minigabinete vertical, desmonte la cubierta de la computadora de la manera siguiente:
	- a. Desde la parte posterior del equipo, deslice hacia la izquierda la mitad superior del anillo de candado para desbloquear el mecanismo de liberación de la cubierta.
	- b. Póngase enfrente de la cubierta lateral izquierda y oprima el botón de liberación de esa cubierta (situado en la esquina inferior izquierda del panel anterior), consulte la [Figura 3.](#page-60-3)
	- c. Levante la parte inferior de la cubierta, permitiéndole que gire hacia usted.
	- d. Libere las lengüetas que sujetan la cubierta a la parte superior del chasis y levante la cubierta alejándola del sistema.

<span id="page-60-3"></span>**Figura 3. Desmontaje de la cubierta de la computadora de minigabinete vertical** 

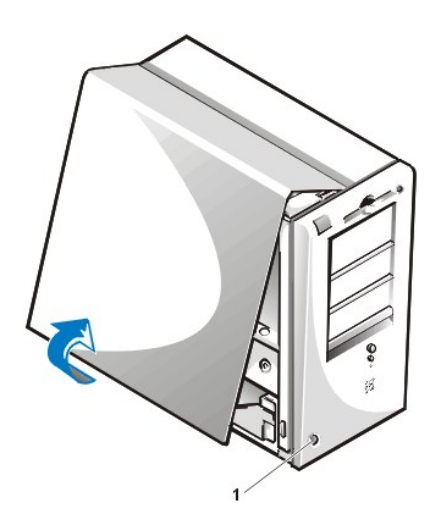

**1** Botón de liberación

Para volver a montar la cubierta de la computadora, realice los pasos siguientes:

- 1. Verifique todas las conexiones de cables, especialmente las que puedan haberse soltado durante su trabajo. Pliegue los cables de manera que no estorben u obstruyan la cubierta de la computadora. Asegúrese de que los cables no estén sobre la canastilla para unidades; de lo contrario, impedirán que la cubierta se cierre apropiadamente.
- 2. Compruebe que no haya quedado ninguna herramienta o pieza adicional (incluidos los tornillos) dentro del chasis del equipo.
- 3. Si dispone de un equipo que tiene con un chasis de minigabinete vertical, diríjase al [paso 4.](#page-62-1) Si su equipo cuenta con un chasis de factor de forma pequeño o de perfil bajo, desmonte la cubierta de la computadora de la manera siguiente:
	- a. [Colóquese enfrente de la parte anterior del equipo y sujete la cubierta dejando un ángulo pequeño, tal y como se muestra en la](#page-61-0) Figura 4 y la [Figura 5.](#page-61-1)
	- b. Alinee la parte inferior de la cubierta con la parte inferior del chasis e inserte los ganchos de la cubierta en las ranuras ahuecadas del chasis del equipo para que las lengüetas se conecten a los ganchos dentro de las ranuras.
	- c. Gire la cubierta, bajándola hacia la parte posterior del chasis hasta que quede en su lugar. Asegúrese de que los botones de sujeción se encajen en su lugar.

<span id="page-61-0"></span>**Figura 4. Montaje de la cubierta de la computadora de factor de forma pequeño** 

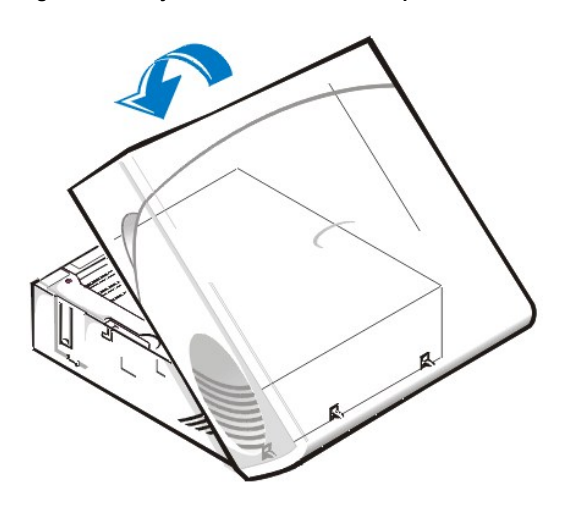

<span id="page-61-1"></span>**Figura 5. Desmontaje de la cubierta de la computadora de perfil bajo**

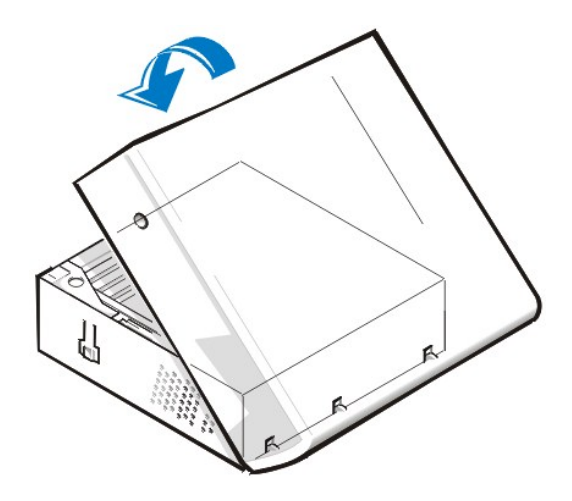

- <span id="page-62-1"></span>4. Si su equipo tiene un chasis de minigabinete vertical, monte la cubierta de la siguiente manera:
	- a. Póngase enfrente del lado izquierdo del equipo y sujete la cubierta dejando un ángulo pequeño, tal y como se muestra en la [Figura 6.](#page-62-2) Al alinear la parte superior de la cubierta con la parte superior del chasis, inserte los ganchos de la cubierta en las ranuras ahuecadas del chasis del equipo.
	- b. Gire la cubierta, bajándola hacia la parte inferior del chasis y hasta que quede en su lugar. Presione con ambas manos el lado inferior de la cubierta y asegúrese de que los ganchos de sujeción de la cubierta encajen en su lugar con un chasquido.
	- c. Deslice las dos mitades del anillo del candado al mismo tiempo para bloquear el mecanismo de liberación de la cubierta.

## <span id="page-62-2"></span>**Figura 6. Montaje de la cubierta de la computadora de minigabinete vertical**

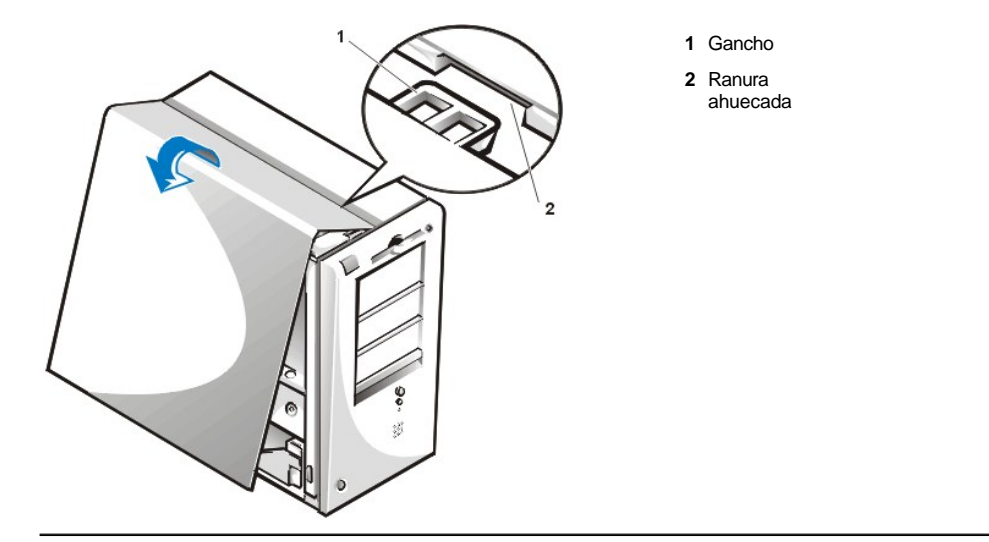

# <span id="page-62-0"></span>**Solución de problemas de un equipo que se ha mojado**

Los líquidos pueden dañar el equipo. Si bien es poco probable que sumerja su equipo en líquidos, los derrames, las salpicaduras y la humedad excesiva también pueden causar daños. Si se moja un dispositivo externo (como una impresora o una unidad externa), póngase en contacto con el fabricante para obtener instrucciones. Si se moja su equipo, realice los pasos siguientes:

1. Apague el sistema y todos loa periféricos conectados, y desconecte todos los cables de alimentación de CA de sus enchufes eléctricos. Asimismo, desconecte toda línea telefónica o de telecomunicación del equipo.

**[PRECAUCIÓN: Antes de quitar la cubierta de la computadora, consulte "](#page-59-2)La seguridad es lo primero; para usted y para su**   $\triangle$ **equipo".**

- 2. [Desmonte la cubierta de la computadora.](#page-59-3)
- 3. Permita que el equipo se seque durante un período mínimo de 24 horas. Asegúrese de que el sistema esté completamente seco antes de continuar.
- 4. [Desmonte todas las tarjetas de expansión](file:///C:/data/systems/opgx100/sp/ug/expcards.htm#removing_an_expansion_card) instaladas en el equipo, excepto la tarjeta controladora de alguna unidad y la tarjeta de expansión de vídeo.
- 5. Monte la cubierta de la computadora, conéctela al enchufe eléctrico y enciéndala.

Si el sistema recibe alimentación, continúe en el paso 6. Si el sistema no recibe alimentación, consulte ["Obtención de ayuda](file:///C:/data/systems/opgx100/sp/ug/getting.htm)" para obtener instrucciones sobre cómo solicitar asistencia técnica.

- 6. Apague el sistema, desconéctelo del enchufe eléctrico, desmonte la cubierta de la computadora e instale todas las tarjetas de expansión que retiró en el paso 4.
- 7. Monte la cubierta de la computadora y conéctelo al enchufe eléctrico. Asimismo, vuelva a conectar al equipo las líneas telefónicas o de telecomunicaciones.
- 8. Inicie los [Diagnósticos Dell](file:///C:/data/systems/opgx100/sp/ug/diag.htm) insertando el disco *Dell ResourceCD* y reiniciando el sistema.
- 9. Ejecute el grupo de pruebas **System Board Devices (Dispositivos de la placa base)**.

Si las pruebas terminan satisfactoriamente, su sistema está funcionando apropiadamente. Si falla alguna de las pruebas, consulte "[Obtención de ayuda](file:///C:/data/systems/opgx100/sp/ug/getting.htm)" para obtener instrucciones sobre cómo solicitar asistencia técnica.

## <span id="page-63-0"></span>**Solución de problemas de un equipo que se ha dañado**

Si su equipo se ha caído o se ha dañado, debe inspeccionarlo para verificar que esté funcionando correctamente. Si un dispositivo externo conectado a su equipo se ha caído o se ha dañado, póngase en contacto con el fabricante del dispositivo para obtener instrucciones o consulte " [Obtención de ayuda](file:///C:/data/systems/opgx100/sp/ug/getting.htm)" para obtener instrucciones sobre cómo solicitar asistencia técnica de Dell. Para resolver problemas de un equipo dañado, realice los pasos siguientes:

1. Apague el sistema y todos loa periféricos conectados, y desconecte todos los cables de alimentación de CA de sus enchufes eléctricos. Asimismo, desconecte las líneas telefónicas o de telecomunicación del equipo.

# **[PRECAUCIÓN: Antes de retirar la cubierta de la computadora, consulte "](#page-59-2)La seguridad es lo primero; para usted y para su equipo".**

- 2. [Desmonte la cubierta de la computadora.](#page-59-3)
- 3. Verifique las conexiones de todas las tarjetas de expansión del equipo.
- 4. Verifique la unidad de cinta/disco, unidad de disco duro y el resto de conexiones internas.

Asegúrese de que todos los cables estén conectados correctamente y que todos los componentes estén asentados adecuadamente en sus conectores y zócalos.

- 5. [Monte la cubierta de la computadora](#page-59-3), conecte el sistema a un enchufe eléctrico y conecte las líneas de teléfono o de telecomunicaciones.
- 6. Inicie los [Diagnósticos Dell](file:///C:/data/systems/opgx100/sp/ug/diag.htm) insertando el disco *Dell ResourceCD* y reiniciando el sistema.
- 7. Ejecute los grupos de prueba **Dispositivos de la placa base**.
- 8. Si las pruebas terminan satisfactoriamente, su sistema está funcionando apropiadamente. Si falla alguna de las pruebas, consulte [Obtención de ayuda](file:///C:/data/systems/opgx100/sp/ug/getting.htm)" para obtener instrucciones sobre cómo solicitar asistencia técnica.

## <span id="page-63-1"></span>**Solución de problemas de la batería**

**PRECAUCIÓN: Existe el peligro de que una nueva batería explote si se instala incorrectamente. Reemplace la batería únicamente con otra del mismo tipo o su equivalente recomendado por el fabricante. Deseche las baterías agotadas de acuerdo con las instrucciones del fabricante.**

Si aparece un mensaje de error que indica un problema con la batería o si el programa [Configuración del sistema](file:///C:/data/systems/opgx100/sp/ug/ssprog.htm) pierde la información de configuración cuando se apaga el equipo, es posible que la batería esté defectuosa.

Para solucionar los problemas de la batería, realice los pasos siguientes:

- 1. Apague el sistema y todos loa periféricos conectados, y desconecte todos los cables de alimentación de CA de sus enchufes eléctricos. Asimismo, desconecte las líneas telefónicas o de telecomunicación del equipo.
- **[PRECAUCIÓN: Antes de quitar la cubierta de la computadora, consulte "](#page-59-2)La seguridad es lo primero; para usted y para su**   $\triangle$ **equipo".**
- 2. [Desmonte la cubierta de la computadora.](#page-59-3)

3. Reasiente la batería en su zócalo.

La batería es una celda del espesor de una moneda que se instala en un zócalo en la placa base.

4. Si el problema no se resuelve, reemplace la batería.

Si el problema aún no se resuelve, es posible que la placa base esté defectuosa. Consulte ["Obtención de ayuda](file:///C:/data/systems/opgx100/sp/ug/getting.htm)" para obtener instrucciones sobre cómo solicitar asistencia técnica.

#### <span id="page-64-0"></span>**Solución de problemas de tarjetas de expansión**

Si aparece un mensaje de error para indicar un problema con una de las tarjetas de expansión o si una de las tarjetas está funcionando incorrectamente o no funciona en lo absoluto, el problema puede deberse a una conexión defectuosa, a un conflicto con el software u otro componente de hardware o a una tarjeta de expansión defectuosa. Para resolver problemas de tarjetas de expansión, realice los pasos siguientes:

1. Apague el sistema y todos loa periféricos conectados, y desconecte todos los cables de alimentación de CA de sus enchufes eléctricos. Asimismo, desconecte las líneas telefónicas o de telecomunicación del equipo.

**[PRECAUCIÓN: Antes de quitar la cubierta de la computadora, consulte "](#page-59-2)La seguridad es lo primero; para usted y para su equipo".**

- 2. [Desmonte la cubierta de la computadora.](#page-59-3)
- 3. Verifique que cada tarjeta de expansión esté asentada firmemente en su conector. Si alguna tarjeta de expansión no está completamente asentada, reasiéntela.
- 4. Verifique que todos los cables estén conectados firmemente a los conectores correspondientes en las tarjetas de expansión. Si algún cable parece estar suelto, vuelva a conectarlo.

Para obtener instrucciones sobre cuáles cables se deben conectar a conectores específicos en una tarjeta de expansión, consulte la documentación de la tarjeta.

- 5. [Desmonte todas las tarjetas de expansión](file:///C:/data/systems/opgx100/sp/ug/expcards.htm#removing_an_expansion_card) excepto la tarjeta de vídeo.
- 6. [Monte la cubierta](#page-59-3) de la computadora, conéctela al enchufe eléctrico y enciéndala.
- 7. Inicie los [Diagnósticos Dell](file:///C:/data/systems/opgx100/sp/ug/diag.htm) insertando el disco *Dell ResourceCD* y reiniciando el sistema.
- 8. Ejecute el grupo de pruebas **RAM**.

Si las pruebas terminan satisfactoriamente, continúe en el paso 8. Si falla cualquiera de las pruebas, consulte ["Obtención de ayuda](file:///C:/data/systems/opgx100/sp/ug/getting.htm)" para obtener información sobre cómo solicitar asistencia técnica.

- 9. Apague el sistema, desconéctelo del enchufe eléctrico y desmonte la cubierta de la computadora.
- 10. Instale una de la tarjetas de expansión que retiró anteriormente y repita los pasos 6 y 7. Si falla cualquiera de las pruebas, la tarjeta de expansión que acaba de reinstalar está defectuosa y debe reemplazarse.

Si las pruebas terminan satisfactoriamente, repita los pasos 8 y 9 con otra tarieta de expansión.

11. Si ha instalado todas las tarjetas de expansión desmontadas anteriormente y no se ha resuelto el problema de tarjetas de expansión, consulte "[Obtención de ayuda"](file:///C:/data/systems/opgx100/sp/ug/getting.htm) para obtener información sobre cómo solicitar asistencia técnica.

## <span id="page-64-1"></span>**Solución de problemas de la memoria del sistema**

Un problema de memoria del equipo puede deberse a un módulo DIMM (dual in-line memory module [módulo dual de memoria en línea]) defectuoso o a una placa base defectuosa. Si aparece un mensaje de error relativo a la RAM (random-access memory [memoria de acceso aleatorio]), es probable que el equipo tenga un problema en la memoria.

Al encender o reiniciar el sistema, los indicadores Bloq Mayús y Bloq Despl en el teclado deben parpadear momentáneamente y después apagarse. Si la opción **Num Lock (Bloq Num)** en el programa [Configuración del sistema](file:///C:/data/systems/opgx100/sp/ug/ssprog.htm) está configurada en **On (Encendido)**, el indicador de Bloq Num debe parpadear momentáneamente y después permanecer encendido; de lo contrario debe apagarse. El funcionamiento incorrecto de estos indicadores puede ser el resultado de un módulo DIMM defectuoso en el zócalo A. Para resolver los problemas de la memoria del sistema, realice los pasos siguientes:

1. Encienda el sistema y todos los periféricos.

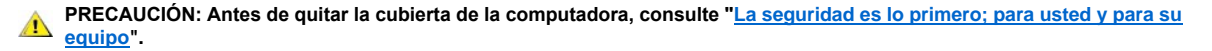

2. Si un mensaje de error indica información de configuración del sistema incorrecta, [ejecute el programa Configuración del sistema](file:///C:/data/systems/opgx100/sp/ug/sysetup.htm#entering_system_setup) y

verifique la opción **System Memory (Memoria del sistema)**. Si la cantidad de memoria mostrada no corresponde a la cantidad de memoria instalada, apague el sistema, desconéctelo del enchufe eléctrico, [desmonte la cubierta de la computadora](#page-59-3) y reasiente los módulos DIMM en sus zócalos.

- 3. [Monte la cubierta de la computadora](#page-59-3), conéctela al enchufe eléctrico y enciéndala.
- 4. Si el problema no ha sido resuelto, inicie los [Diagnósticos Dell](file:///C:/data/systems/opgx100/sp/ug/diag.htm) insertando el disco *Dell ResourceCD* y reiniciando el sistema.
- 5. Ejecute el grupo de pruebas **RAM**.
- 6. Si los Diagnósticos Dell identifican un módulo DIMM defectuoso [reemplace ese módulo DIMM.](file:///C:/data/systems/opgx100/sp/ug/memory.htm#installing_dimms) Si los Diagnósticos Dell determina que la placa base es defectuosa, o si los Diagnósticos Dell no identifican la causa del problema y éste no se ha resuelto, consulte "Obtención de ayuda" para obtener instrucciones sobre cómo solicitar asistencia técnica.

#### <span id="page-65-0"></span>**Solución de problemas del subsistema de vídeo**

La solución de problemas de vídeo consiste en determinar el origen del problema entre los componentes siguientes: el monitor, el cable de interfaz del monitor o el subsistema de vídeo integrado.

Antes de intentar solucionar los problemas de subsistema de vídeo, realice el procedimiento incluido en ["Solución de problemas del monitor](file:///C:/data/systems/opgx100/sp/ug/external.htm#troubleshooting_the_monitor)" para determinar si el monitor es o no el origen del problema.

Si la falla no se debe al monitor, realice los pasos siguientes:

- 1. Compruebe las conexiones del cable del monitor de la manera que se describe en "[Revisión de conexiones e interruptores](file:///C:/data/systems/opgx100/sp/ug/basic.htm#checking_connections_and_switches)".
- 2. Si el problema no ha sido resuelto, inicie los [Diagnósticos Dell](file:///C:/data/systems/opgx100/sp/ug/diag.htm) insertando el disco *Dell ResourceCD* y reiniciando el sistema.
- 3. Ejecute el grupo de pruebas **Vídeo**.

Si falla alguna de las pruebas, consulte "[Obtención de ayuda"](file:///C:/data/systems/opgx100/sp/ug/getting.htm) para obtener instrucciones sobre cómo solicitar asistencia técnica.

## <span id="page-65-1"></span>**Solución de problemas de la placa base**

Los problemas de la placa base pueden ser ocasionados por defectos en un componente de la placa base, por un suministro de energía defectuoso o por un componente defectuoso conectado a la placa base. Si un mensaje de error indica un problema de la placa base, realice los pasos siguientes:

- 1. Inicie los [Diagnósticos Dell](file:///C:/data/systems/opgx100/sp/ug/diag.htm) insertando el disco *Dell ResourceCD* y reiniciando el sistema.
- 2. Ejecute el grupo de pruebas **Dispositivos de la placa base**.

Si falla alguna de las pruebas, consulte "[Obtención de ayuda"](file:///C:/data/systems/opgx100/sp/ug/getting.htm) para obtener instrucciones sobre cómo solicitar asistencia técnica.

3. Apague el sistema y todos loa periféricos conectados, y desconecte todos los cables de alimentación de CA de sus enchufes eléctricos. Asimismo, desconecte las líneas telefónicas o de telecomunicación del equipo.

**[PRECAUCIÓN: Antes de quitar la cubierta de la computadora, consulte "](#page-59-2)La seguridad es lo primero; para usted y para su**   $\mathbb{A}$ **equipo".**

- 4. [Desmonte la cubierta de la computadora.](#page-59-3)
- 5. Verifique que los cables de alimentación provenientes del suministro de energía estén conectados firmemente a los conectores en la placa base.
- 6. [Monte la cubierta de la computadora](#page-59-3), conéctela al enchufe eléctrico y enciéndala. Si el problema no se resuelve, continúe en el paso 7.
- 7. Realice el procedimiento descrito en "[Solución de problemas de tarjetas de expansión](#page-64-0)". Si el problema no se resuelve, continúe en el paso 8.
- 8. Realice el procedimiento descrito en "[Solución de problemas del teclado](file:///C:/data/systems/opgx100/sp/ug/external.htm#troubleshooting_the_keyboard)".
- 9. Si no se resuelve el problema, consulte ["Obtención de ayuda"](file:///C:/data/systems/opgx100/sp/ug/getting.htm) para obtener instrucciones sobre cómo solicitar asistencia técnica.

## <span id="page-65-2"></span>**Solución de problemas de unidades**

Si el monitor muestra un mensaje de error del sistema para indicar un problema en la unidad durante la rutina de inicio o los [Diagnósticos Dell](file:///C:/data/systems/opgx100/sp/ug/diag.htm), o si una unidad no funciona correctamente, lleve a cabo los pasos siguientes:

1. Ejecute el programa [Configuración del sistema](file:///C:/data/systems/opgx100/sp/ug/ssprog.htm) y verifique que la unidad con el problema esté configurada correctamente. Haga los

cambios que sean necesarios y reinicie el sistema.

2. Si no se resuelve el problema, apague el sistema, incluyendo cualquier periférico que se encuentre conectado, y desconecte todos los cables de corriente alterna de sus enchufes eléctricos. Asimismo, desconecte las líneas telefónicas o de telecomunicación del equipo.

**[PRECAUCIÓN: Antes de quitar la cubierta de la computadora, consulte "](#page-59-2)La seguridad es lo primero; para usted y para su**   $\sqrt{1}$ **equipo".**

- 3. [Desmonte la cubierta de la computadora.](#page-59-3)
- 4. Verifique que los cables de alimentación de CC provenientes del suministro de energía estén conectados firmemente a los conectores en cada unidad. Asimismo, verifique que el cable de interfaz para cada unidad esté conectado firmemente a la unidad y a la placa base.
- 5. [Monte la cubierta de la computadora](#page-59-3), conéctela al enchufe eléctrico y enciéndala. Si el problema no se resuelve, continúe en el paso 6.
- 6. Inicie los [Diagnósticos Dell](file:///C:/data/systems/opgx100/sp/ug/diag.htm) insertando el disco *Dell ResourceCD* y reiniciando el sistema.
- 7. Ejecute el grupo de pruebas adecuado para cada unidad.
- 8. Si los Diagnósticos Dell identifican una unidad defectuosa, reemplace la unidad. Si los Diagnósticos Dell identifican un controlador defectuoso, es posible que la placa base esté defectuosa. Consulte "<u>Obtención de ayuda</u>" para obtener instrucciones sobre cómo solicitar asistencia técnica.

[Regresar a la página de contenido](file:///C:/data/systems/opgx100/sp/ug/index.htm)

#### [Regresar a la página de contenido](file:///C:/data/systems/opgx100/sp/ug/index.htm)

# **Introducción: Guía del usuario del sistema Dell™ OptiPlex™ GX100**

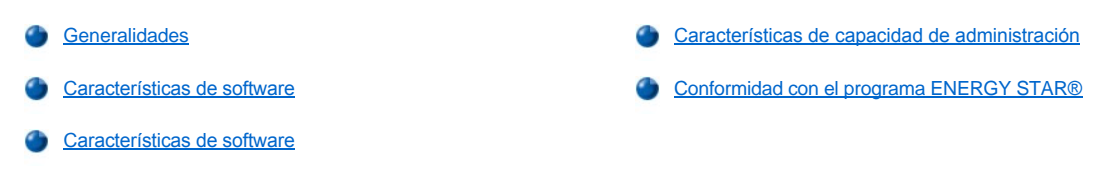

## <span id="page-67-0"></span>**Generalidades**

Los sistemas de PC administrados Dell OptiPlex GX100 están diseñados basados en los microprocesadores Intel® Celeron™ y ofrecen seguridad y personalización en entornos de red. Cada sistema tiene un diseño PCI (Peripheral Component Interconnect [Interconexión de componentes periféricos]) de alto rendimiento que le permite configurarlo para sus requisitos iniciales y añadir después actualizaciones admitidas por Dell conforme lo necesite.

## <span id="page-67-1"></span>**Características de software**

Su sistema ofrece las características siguientes:

- 1 Microprocesador Celeron con zócalo.
- 1 [Memoria del sistema](file:///C:/data/systems/opgx100/sp/ug/memory.htm) de hasta 512 megabytes (MB) en módulos DIMM (Dual In-line Memory Modules [módulos de memoria en línea dual]) SDRAM (Synchronous Dynamic Random-access Memory [memoria dinámica de acceso aleatorio sincrónica]) en los dos zócalos DIMM de la placa base.
- 1 Acelerador de gráficos Intel Direct AGP integrado con arquitectura de tecnología DVM (Dynamic Video Memory [memoria de vídeo dinámica]).
- 1 Soporte SMART II (Self-Monitoring and Analysis Reporting Technology II [tecnología de autosupervisión y de informe de análisis II]), la cual durante el inicio del sistema advierte si la unidad de disco duro se ha dañado.

Las unidades de disco duro enviadas con los sistemas OptiPlex GX100 son compatibles con SMART II.

- <sup>l</sup> Soporte ultra ATA (Advanced Technology Attachment [Componente de tecnología avanzada])/66, el cual permite que los dispositivos de almacenamiento transfieran datos a velocidades de hasta 66 MB por segundo (MB/seg).
- 1 Apego total a la especificación PCI 2.2.
- <sup>l</sup> Apego total a la especificación ACPI (Advanced Configuration and Power Interface [interfaz avanzada de configuración y energía]) 1.0A.
- 1 Opción de [Remote Wake Up \(Reactivación remota\)](#page-69-0) para NIC (Integrated Interface Controllers [controladores de interfaces de red)] integrados y tarjetas NIC suplementarias. Cuando la opción **Reactivación remota** está activada en el programa [Configuración del sistema](file:///C:/data/systems/opgx100/sp/ug/ssprog.htm) incorporado, el sistema puede encenderse desde una consola de administración de servidor.

La capacidad de reactivación remota también permite la configuración remota del equipo, la transferencia e instalación de software, actualizaciones de archivos y el seguimiento de bienes después de las horas hábiles y durante los fines de semana cuando el tráfico en la red es mínimo.

- <sup>l</sup> El software MBA (managed boot agent [agente de inicio administrado]), el cual permite que el sistema se inicie desde uno de cuatro protocolos de entorno previo al inicio en la red: PXE (Preboot eXecution Environment [entorno de ejecución previo al inicio]), RPL (Remote Program Load [carga remota de programas]), BootP o Remote Boot (Inicio remoto) de Novell® NetWare®.
- 1 Alertas de sistemas remotos, las cuales permiten que el sistema transmita mensajes de red especiales predeterminados relativos a su condición de operación.
- <sup>l</sup> Capacidad USB (Universal Serial Bus [bus serie universal]), la cual puede simplificar la conexión de dispositivos periféricos tales como mouse, impresoras y altavoces para equipo de cómputo. El BIOS (Basic Input/Output System [sistema básico de entrada/salida] del sistema proporciona soporte para teclados y mouse USB en entornos MS-DOS® y otros entornos que no son de Windows®. Para usar esta capacidad, active el soporte de USB en la configuración del BIOS.
- <sup>l</sup> El chasis OptiFrame™ de Dell para facilitar el desmontaje y mantenimiento.

Para conocer características adicionales del hardware, consulte las ["Especificaciones técnicas](file:///C:/data/systems/opgx100/sp/ug/specs.htm)".

## <span id="page-67-2"></span>**Características de software**

El equipo Dell incluye el software siguiente:

- 1 Un BIOS, que reside en la memoria rápida y que, si se necesita, puede actualizarse con un disco o de manera remota mediante una red.
- <sup>l</sup> Controladores EIDE (Enhanced Integrated Drive Electronics [electrónica mejorada integrada a la unidad] de control de bus para mejorar el rendimiento mediante la supresión de ciertas funciones del microprocesador durante las operaciones de recorrido múltiple (es decir, cuando varias aplicaciones se ejecutan al mismo tiempo).
- 1 El programa [Configuración del sistema](file:///C:/data/systems/opgx100/sp/ug/ssprog.htm) incorporado, para ver y cambiar rápidamente la configuración del sistema. La Configuración del sistema también provee varias [funciones avanzadas de seguridad](file:///C:/data/systems/opgx100/sp/ug/setup.htm) (una contraseña de configuración, una contraseña del sistema, una función de bloqueo con contraseña del sistema, una función de protección contra escritura en unidades de disco y muestra del número de etiqueta de servicio del sistema).
- 1 Los [Diagnósticos Dell](file:///C:/data/systems/opgx100/sp/ug/diag.htm) para evaluar los componentes y dispositivos del equipo.
- 1 Controladores de vídeo diseñados para soportar el acelerador de gráficos Intel Direct AGP integrado.
- <sup>l</sup> Controladores de dispositivos de red para varios sistemas operativos.
- <sup>l</sup> Soporte DMI, (Desktop Management Interface [interfaz para administración de sistemas de escritorio]) el cual permite la administración remota del software y del hardware de su sistema.
- 1 Soporte para el programa [Dell OpenManage™ IT Assistant](#page-68-1).

#### <span id="page-68-0"></span>**Características de capacidad de administración**

El sistema de PC administrado del Dell OptiPlex GX100 está diseñado para que pueda administrarse tan pronto como el equipo se saca de la caja. Para facilitar lo más posible la administración del sistema, éste se envía con el agente DMI habilitado y activo, lo que permite que un administrador remoto acceda a la configuración del sistema y la cambie. No obstante, sin las precauciones adecuadas, un sistema con un [agente DMI activo resulta vulnerable a cambios no autorizados. Por este motivo, Dell recomienda enfáticamente que active y use la](file:///C:/data/systems/opgx100/sp/ug/setupopt.htm#setup_password) **Setup Password (Contraseña de configuración)** para evitar cambios no autorizados a los valores de configuración del sistema.

Los siguientes apartados describen las características de capacidad de administración de hardware y software del sistema:

- <sup>l</sup> [Dell OpenManage™ IT Assistant](#page-68-1)
- 1 [MBA \(Managed Boot Agent \[Agente de inicio administrado\]\)](#page-69-1)
- <sup>l</sup> **[Reactivación remota](#page-69-0)**
- 1 [Alertas de sistemas remotos](#page-71-1)
- <sup>l</sup> **[Auto Power On \(Encendido automático\)](#page-71-2)**
- 1 [Alertas de intromisión al chasis](#page-71-3)
- 1 [Soporte CIM \(Common Information Model \(Modelo de información común\]\)](#page-71-4)
- 1 [Alertas de cambio de configuración](#page-71-5)
- 1 Programa Asset Info con soporte para el estándar MIF (management information format [formato de información de administración]) COO (cost of ownership [costo de propiedad])
- **[BIOS remoto en memoria rápida](#page-71-7)**
- 1 [Configuración remota del sistema](#page-71-8)
- 1 [Alertas previas a fallas](#page-71-9)

## <span id="page-68-1"></span>**Dell OpenManage™ IT Assistant**

El programa OpenManage IT Assistant (que puede descargarse desde el sitio en la red mundial de Dell en la dirección **http:\\www.dell.com** o que está también disponible como opción instalada por Dell en la unidad de disco duro) es la interfaz de aplicación de administración de software para DMI. Le permite administrar información al nivel del sistema, como información de configuración del sistema y valores de la base de datos MIF (management information format [formato de información para administración]).

Las funciones de administración de fallas del programa Dell OpenManage IT Assistant incluyen lo siguiente:

- <sup>l</sup> Alertas para advertirle sobre eventos generados por las unidades con soporte SMART en un sistema local o remoto
- <sup>l</sup> Un registro de eventos que almacena eventos en un archivo de texto y reporta la siguiente información sobre los eventos: **System Name (Nombre del sistema)**, **Component Name (Nombre del componente)**, **Date and Time (Fecha y hora)**, **Event Type (Tipo del evento)**, **Event Severity (Gravedad del evento)**, **Event Class (Clase del evento)** y **Event System (Sistema del evento)**

Las funciones de administración de configuración del programa Dell OpenManage IT Assistant incluyen lo siguiente:

- 1 Soporte de reactivación remota, el cual permite que los administradores de redes enciendan remotamente sistemas PC administrados con capacidad de reactivación remota en una red DMI de Dell
- <sup>l</sup> Ventana **System Properties (Propiedades del sistema)** que permite a administradores de redes verificar, establecer o desactivar ciertas selecciones de configuración de hardware para los sistemas locales y remotos en una red DMI de Dell
- <sup>l</sup> Compatibilidad con el SMS (System Management Server [servidor de administración del sistema]) de Microsoft®, que le permite exportar uno o más grupos a un directorio SMS al que puede acceder el administrador del SMS
- $\perp$  Un componente de monitor para sistemas que ejecutan Windows 98 o Windows 95 y que cuentan con un subsistema de vídeo y monitor compatibles con DDC (display data channel [canal de datos para la pantalla])
- <sup>l</sup> Control de inventario automatizado de uno o más grupos para los sistemas remotos en una red DMI de Dell

Los administradores de red pueden automatizar la realización de un inventario diario, semanal, mensual a una cierta hora, a la hora en punto; o también puede habilitar la creación del inventario según se necesite. El programa Dell OpenManage IT Assistant crea un archivo de texto para los grupos y lo guarda en un directorio definido por el usuario.

<sup>l</sup> Soporte para el programa de aplicación utilizado para crear atributos que pueden ser definidos por el usuario (ADU)

Las funciones de administración de propiedad del programa OpenManage IT Assistant de Dell incluyen las siguientes:

- 1 Soporte que permite a los administradores de redes verificar, introducir y modificar una etiqueta de propiedad para un sistema remoto en una red DMI de Dell
- 1 Asignación automática y manual de uno o más grupos a un directorio definido por el usuario

Las funciones de administración de seguridad del programa Dell OpenManage IT Assistant incluyen seguridad por contraseña que permite que los administradores de redes mantengan valores de atributos estándar para el sistema local y los sistemas remotos en una red DMI de Dell.

Para obtener más información acerca del programa Dell OpenManage IT Assistant, consulte la documentación en línea del programa Dell OpenManage IT Assistant.

### <span id="page-69-1"></span>**MBA**

El MBA de 3Com® admite entornos múltiples previos al inicio y permite que los administradores de redes inicien el sistema desde un servidor de red.

Consulte ["Controlador de interfaces de red](file:///C:/data/systems/opgx100/sp/ug/setupopt.htm#nic)"para obtener más información acerca del MBA.

#### <span id="page-69-0"></span>**Reactivación remota**

La función **Reactivación remota** permite encender remotamente un sistema PC administrado que se encuentra en un estado inactivo o en espera. La capacidad para encender remotamente sistemas PC administrados le permite realizar la configuración remota del sistema, la transferencia e instalación de software, actualizaciones de archivos y el seguimiento de bienes en cualquier momento.

Para utilizar la función Reactivación remota, cada sistema PC administrado debe contener un NIC que soporte dicha función. Usted también debe activar la opción **Reactivación remota** en el programa [Configuración del sistema](file:///C:/data/systems/opgx100/sp/ug/ssprog.htm).

*NOTA: Esta función no tendrá efecto si usted apaga su sistema mediante una caja de enchufes con interruptor o mediante un protector contra sobrevoltajes.*

#### **Reactivación remota por un usuario del sistema**

Con el advenimiento de la tecnología ACPI, Microsoft implementó un nuevo método de reactivación llamado PBM (pattern byte matching [concordancia de patrones de bytes]). Una vez que la PBM ha sido activada, el usuario de una LAN (Local Area Network [red de área local]) podrá reactivar otro sistema que se encuentre en modo de espera. La información siguiente explica la tecnología de reactivación y su funcionalidad en el sistema Dell bajo diversos sistemas operativos (OS).

La reactivación remota, conocida también como Wakeup On LAN (Reactivación en LAN), permite a un administrador de red iniciar un sistema remotamente usando una señal de LAN desde una consola de administración del servidor. Esta capacidad proporciona acceso remoto al equipo después de las horas de trabajo y los fines de semana cuando el tráfico en la LAN es mínimo generalmente.

#### **Tecnología Magic Packet**

La Reactivación en LAN originalmente empleaba una tecnología conocida como Magic Packet, la cual envía un paquete de datos directamente a un sistema. Este paquete consta de datos que tienen 16 repeticiones de la dirección de nivel de MAC (media access control [control de acceso de los medios]) del sistema. La dirección MAC es única del adaptador de red del sistema para que así Magic Packet pueda reactivar solamente aquel sistema que se desea iniciar. Cuando el adaptador de la red recibe y descodifica este paquete, envía una señal de PME (power management event [suceso de administración de energía]) al sistema que lo enciende totalmente e inicia el sistema.

## **Tecnología de concordancia de patrones de bytes**

PBM proporciona el paquete de reactivación para sistemas que aceptan ACPI. El sistema descarga una serie de patrones hacia el adaptador de red y éste vigila la llegada de estos patrones en un paquete. Si encuentra estos patrones, el adaptador de red genera una señal de PME para reactivar el sistema.

## **Diferencias de tecnología entre PBM y Magic Packet**

La tecnología de reactivación PBM es muy diferente de la tecnología de reactivación Magic Packet. Un Magic Packet no es un paquete de datos de red normal. La tecnología Magic Packet inicia un sistema cuando un administrador de red envía el paquete de datos desde una estación de administración.

Se ofrecen los patrones de búsqueda de nombres de la reactivación de ARP (Address Resolution Protocol [protocolo de resolución de dirección]) y la reactivación desde NetBIOS en el método PBM actualmente provisto en Windows 98 Second Edition (SE). Los paquetes de búsqueda ARP o NetBIOS son funciones estándar de actividad de la red y pueden reactivar sistemas suspendidos sin que intervenga un administrador. Por ejemplo, varios sistemas pueden compartir unidades de disco duro en una configuración grupal de trabajo estándar. Si un sistema se encuentra en modo de espera cuando alguien de la red busca ese sistema usando la opción **Network Neighborhood (Entorno de red)** o hace clic sobre el icono del sistema, puede que se genere un paquete de búsqueda de nombres ARP o NetBIOS que reactive el sistema deseado.

## **Patrones de reactivación actuales**

Los patrones de reactivación actuales permitidos por la Especificación de administración de energía de clase de dispositivos de red son los siguientes:

- <sup>l</sup> Reactivación desde el ARP
- 1 Reactivación desde la búsqueda de nombres NetBIOS
- 1 Paquete de reactivación controlado

La especificación también define Magic Packet como método de reactivación. La tecnología de reactivación que usa PBM se controla mediante el sistema operativo Microsoft Windows porque éste programa los patrones. Por tanto, PBM solamente funciona en sistemas que utilicen el sistema operativo Windows con la función ACPI habilitada. Para obtener más información sobre PBM, consulte la Especificación de administración de energía de clase de dispositivos de red.

#### **Cambio de opciones de reactivación remota**

Para cambiar las opciones de **Reactivación remota**, ejecute el programa Configuración del sistema oprimiendo <F2> durante la secuencia de inicio al arrancar. Las Tablas 1 y 2 definen las funciones de reactivación remota para cada sistema operativo Windows y combinación de estado de energía del sistema.

#### **Tabla 1. Controlador NDIS (Especificación de interfaz del controlador de red) 4.0**

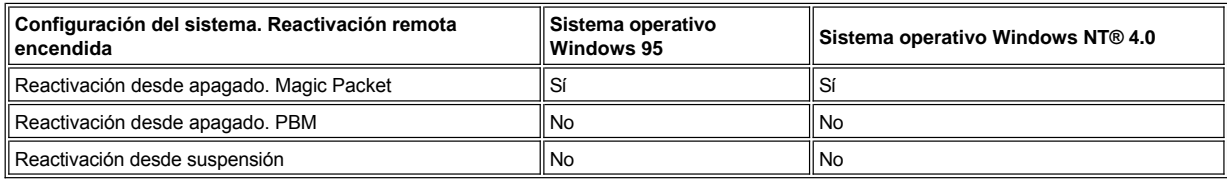

*NOTAS: Cuando Reactivación remota está en Off (Apagado), se desactivan todas las reactivaciones.* 

*La búsqueda de nombres de la reactivación desde NetBIOS no se ofrece en los sistemas operativos Windows 95 o Windows NT 4.0.*

#### **Tabla 2. Controlador NDIS 5.0 con la función ACPI habilitada**

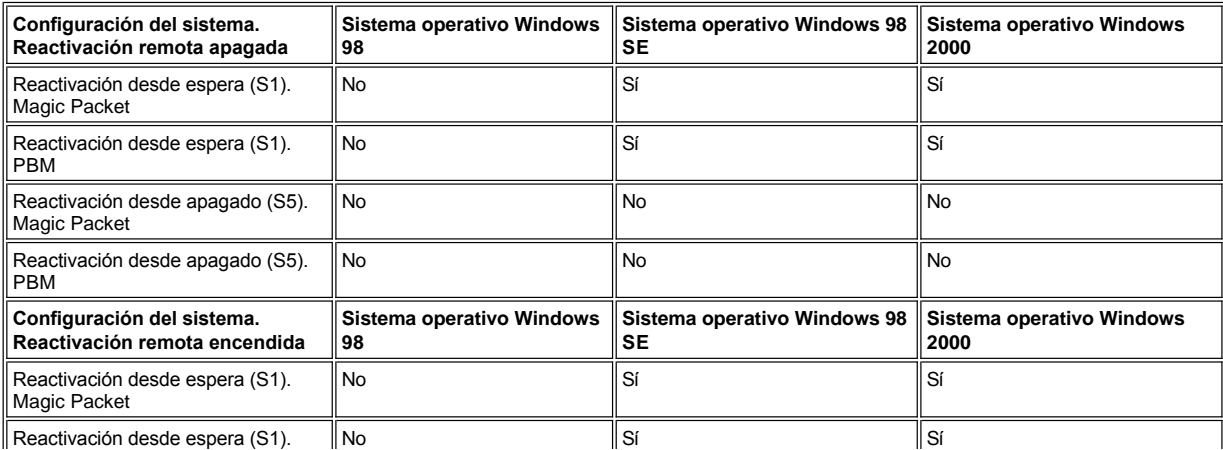

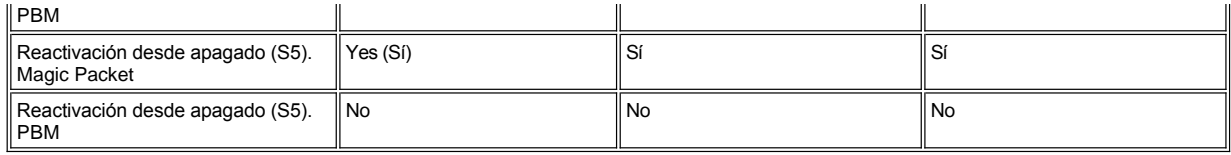

#### <span id="page-71-1"></span>**Alertas de sistemas remotos**

La Alerta de sistema remoto permite que el sistema envíe a una consola de administración remota ciertos mensajes predeterminados sobre su condición operativa antes del inicio del sistema. Por ejemplo, el sistema puede transmitir una alerta si se desmonta la cubierta de la computadora.

Para utilizar la función Alertas de sistemas remotos, cada sistema de PC administrado debe contener un NIC integrado que soporte dicha función.

*NOTA: Esta función no tendrá efecto si usted apaga su sistema mediante una caja de enchufes con interruptor o mediante un protector contra sobrevoltajes.*

#### <span id="page-71-2"></span>**Encendido automático**

La opción **Encendido automático** permite encender automáticamente el sistema en ciertos días de la semana a una hora predefinida. Usted puede configurar la opción **Encendido automático** para encender el sistema diariamente o cada día de lunes a viernes.

*NOTA: Esta función no tendrá efecto si usted apaga su sistema mediante una caja de enchufes con interruptor o mediante un protector contra sobrevoltajes.*

#### <span id="page-71-3"></span>**Alertas de intromisión al chasis**

Las alertas de intromisión al chasis le notifican si se ha abierto el chasis de un sistema local o remoto.

## <span id="page-71-4"></span>**Soporte para CIM**

El CIM le permite tener acceso a la información de administración del sistema si su sistema está ejecutando Microsoft® Windows 98 ó cualquier otro sistema operativo Windows que incluye los componentes centrales WBEM (Web-Based Enterprise Management [Administración de empresas basada en una red]). Para obtener información acerca de los componentes centrales WBEM y cómo instalarlos, consulte el sitio de Microsoft en la Red mundial en la dirección **http://www.microsoft.com**.

Para obtener más información acerca del soporte CIM, consulte la Guía del usuario del programa Instrumentación de clientes *Dell OpenManage versión 5.0* instalada en la carpeta **Dell Documents (Documentos Dell)** en su unidad de disco duro.

#### <span id="page-71-5"></span>**Alertas de cambio de configuración**

Las alertas de cambio de configuración generan mensajes de advertencia si un sistema local o remoto tiene un cambio en la configuración de hardware.

#### <span id="page-71-6"></span>**Asset Info con soporte para el estándar MIF COO**

Asset Info usa la norma DMI no patentada para permitir el registro y el seguimiento de costos relativos a su sistema. La información relativa a los costos se guarda en el archivo formato de información de administración de costo de propiedad (**coo.mif**), en la unidad de disco duro del sistema. Para obtener más información acerca de la norma Asset Info y COO MIF, consulte la publicación en línea "*Guía del usuario de la instrumentación del cliente Dell OpenManage versión 5.0*".

#### <span id="page-71-7"></span>**BIOS remoto en memoria rápida**

El BIOS remoto en memoria rápida permite que un administrador de red realice actualizaciones remotas del BIOS de los sistemas en una red.

#### <span id="page-71-8"></span>**Configuración remota del sistema**

Las características de la Configuración remota del sistema permiten efectuar cambios en forma remota a las selecciones de etiqueta de propiedad, de secuencia de inicio y de Configuración del sistema, además de realizar actualizaciones en forma remota al BIOS del sistema.

#### <span id="page-71-9"></span>**Alertas previas a fallas**

Las alertas previas a fallas generan mensajes de advertencia acerca de fallas potenciales de los módulos DIMM y las unidades de disco duro SMART II del sistema.

# <span id="page-71-0"></span>**Conformidad con el programa ENERGY STAR®**

Ciertas configuraciones de sistemas Dell cumplen con los requisitos establecidos por la EPA (Environmental Protection Agency [Agencia para la protección del ambiente]) para equipos que utilizan energía de manera eficiente. Si el panel anterior de su equipo porta el emblema ENERGY STAR® (consulte la Figura 1), su configuración original cumple con estos requisitos y están activadas todas las funciones de administración de
energía ENERGY STAR®.

*NOTAS: Como miembro del programa ENERGY STAR®, Dell Computer Corporation ha determinado que este producto cumple con las pautas de ENERGY STAR® con respecto al uso eficiente de la energía.*

*Todo equipo Dell que porte el emblema ENERGY STAR® cuenta con certificación de cumplimiento con los requisitos ENERGY STAR® de la EPA según la configuración que tenía cuando Dell lo envió. Todo cambio que usted realice en esta configuración (como la instalación de tarjetas de expansión o unidades adicionales) puede hacer que aumente el consumo de energía del sistema de manera que se excedan los límites impuestos por el programa ENERGY STAR® Computers de la EPA.*

## **Figura 1. Emblema ENERGY STAR®**

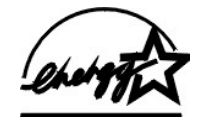

El programa ENERGY STAR® Computers de la EPA es un esfuerzo conjunto entre la EPA y los fabricantes de sistemas para reducir la contaminación del aire mediante la promoción de productos de cómputo que utilizan energía de manera eficiente. La EPA ha estimado que la utilización de productos de cómputo ENERGY STAR® puede significar un ahorro para los usuarios de sistemas de hasta 2 mil millones de dólares anuales en costos de electricidad. A su vez, esta reducción en la utilización de electricidad puede reducir la emisión de bióxido de carbono, el gas que es el principal responsable del efecto invernadero, así como de bióxido de azufre y de óxidos de nitrógeno, los cuales son las dos causas principales de la lluvia ácida.

Los usuarios de equipos de cómputo también pueden ayudar a reducir el consumo de electricidad y sus efectos secundarios apagando sus equipos cuando no los utilicen por períodos prolongados, en particular durante la noche y los fines de semana.

## **Memoria del sistema: Guía del usuario del sistema Dell™ OptiPlex™ GX100**

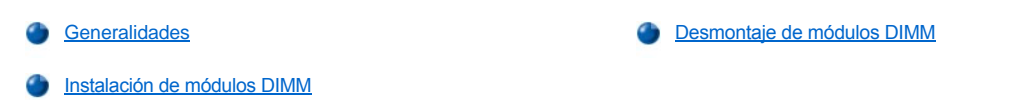

## <span id="page-73-0"></span>**Generalidades**

Se puede aumentar la memoria del sistema hasta 512 megabytes (MB) utilizando módulos DIMM (dual in-line memory modules Imódulos duales de memoria en línea]) de SDRAM (synchronous dynamic random-access memory [memoria dinámica de acceso aleatorio sincrónica])). La [Figura 7](file:///C:/data/systems/opgx100/sp/ug/inside.htm#fig7_system_board_components) en "Al interior de su computadora" muestra la localización de los zócalos DIMM en la placa base (los módulos DIMM deben ser sin ECC [revisión y corrección de error]).

Cuando añada memoria al sistema, puede instalar los módulos DIMM en cualquier zócalo. Para una operación óptima, Dell recomienda que instale primero un módulo DIMM en el zócalo A (el más cercano al procesador) antes de instalar un módulo DIMM en el zócalo B.

## <span id="page-73-1"></span>**Instalación de módulos DIMM**

Para agregar más memoria, realice los pasos siguientes.

- **PRECAUCIÓN: Con el fin de evitar la posibilidad de recibir un choque eléctrico, apague el sistema y los periféricos, desconéctelos de sus enchufes eléctricos y después espere por lo menos 5 segundos antes de desmontar la [cubierta de la computadora. Asimismo, antes de actualizar la memoria, consulte las precauciones adicionales en "La](file:///C:/data/systems/opgx100/sp/ug/internal.htm#safety_first)  seguridad es lo primero; para usted y para su equipo".**
- 1. Quite la cubierta de la computadora de acuerdo a las instrucciones en la sección "[Desmontaje y montaje de la cubierta de la computadora](file:///C:/data/systems/opgx100/sp/ug/internal.htm#computer_cover)".
- 2. Si es necesario, desmonte los módulos DIMM que ocupan los zócalos en los que piensa instalar los módulos DIMM de actualización.
- <span id="page-73-3"></span>3. Instale los módulos DIMM de actualización.
	- a. Localice los sujetadores de plástico en cada extremo del zócalo (consulte la [Figura 1\)](#page-73-2).
	- b. Oprima los sujetadores hacia afuera hasta que se abran.
	- c. Oprima el módulo DIMM directamente hacia abajo dentro de la ranura a lo largo del centro del zócalo hasta que las lengüetas sujetadoras se asienten en su lugar alrededor de los extremos del módulo DIMM.

## <span id="page-73-2"></span>**Figura 1. Instalación de un módulo DIMM**

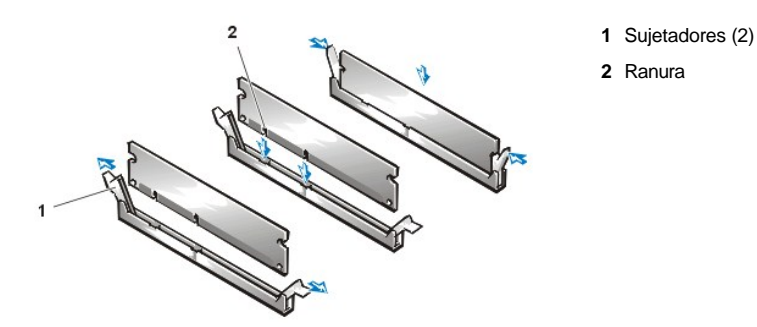

- 4. Vuelva a colocar la cubierta de la computadora, vuelva a conectar el equipo y los periféricos a sus enchufes eléctricos y enciéndalos.
	- *NOTA: Después de desmontar y montar la cubierta, el detector de intromisión en el chasis ocasionará que se muestre el mensaje siguiente en la pantalla durante el próximo reinicio del sistema:*

ALERT! Cover was previously removed. (¡ALERTA! Se ha desmontado la cubierta).

El sistema detecta que la nueva memoria no coincide con la información de configuración del sistema y genera el mensaje siguiente:

The amount of system memory has changed. Strike the F1 key to continue, F2 to run the setup utility.

(Ha cambiado la cantidad de memoria del sistema. Presione la tecla F1 para continuar, F2 para ejecutar la utilidad de configuración.)

5. Oprima <F2> para ejecutar el programa [Configuración del sistema](file:///C:/data/systems/opgx100/sp/ug/ssprog.htm) y verifique el valor para **[System Memory \(Memoria del sistema\)](file:///C:/data/systems/opgx100/sp/ug/setupopt.htm#system_memory)**.

El sistema ya debe haber cambiado el valor en la categoría **Memoria del sistema** para reflejar la nueva memoria instalada. Verifique el nuevo total. Si el total de memoria es correcto, continúe en el [paso 7](#page-74-1).

- 6. Si el total de memoria es incorrecto, apague el equipo y los periféricos y desconéctelos de los enchufes eléctricos. Desmonte la cubierta de la computadora, gire el suministro de energía y verifique todos los módulos DIMM para comprobar que estén asentados adecuadamente en sus zócalos. Después repita los [pasos 3, 4 y 5.](#page-73-3)
- <span id="page-74-1"></span>7. Restablezca el detector de intromisión al chasis cambiando **[Chassis Intrusion \(Intromisión al chasis\)](file:///C:/data/systems/opgx100/sp/ug/setupopt.htm#chassis_intrusion)** a **Enabled (Activado)** o **Enabled-Silent (Activado silencioso)**.
	- *NOTA: Si otra persona ha asignado una contraseña de configuración, póngase en contacto con su administrador de la red para obtener información sobre cómo restablecer el detector de intromisión al chasis.*
- 8. Cuando el total indicado en la categoría **Memoria del sistema** sea el correcto, presione la tecla <Esc> para finalizar el programa Configuración del sistema.
- 9. Ejecute los **Diagnósticos Dell** para verificar que los módulos DIMM funcionan correctamente.

## <span id="page-74-0"></span>**Desmontaje de módulos DIMM**

Para desmontar un módulo DIMM, oprima simultáneamente los sujetadores hacia afuera hasta que el módulo DIMM se libere y sobresalga levemente del zócalo (consulte la Figura 2).

## **Figura 2. Desmontaje de un módulo DIMM**

**Contraction Contraction Contraction Contraction Contraction** 

**1** Sujetadores (2)

# <span id="page-75-3"></span>**Mensajes y códigos: Guía del usuario del sistema Dell™ OptiPlex™ GX100**

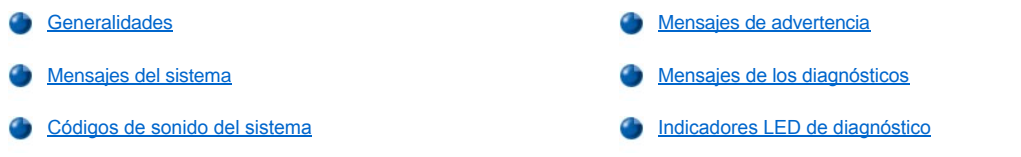

## <span id="page-75-0"></span>**Generalidades**

Sus programas de aplicación, su sistema operativo y el equipo pueden identificar problemas y alertarle sobre ellos. Cuando ocurre un problema, es posible que aparezca un mensaje en la pantalla del monitor o que se escuche un código de sonido. Consulte "[Mensajes del sistema](#page-75-1)" o "[Códigos de sonido del sistema](#page-79-0)" para obtener información acerca de cada mensaje o código de sonido.

#### <span id="page-75-1"></span>**Mensajes del sistema**

Si usted recibe un mensaje del sistema, consulte en la [Tabla 1](#page-75-2) las sugerencias sobre cómo resolver los problemas indicados por el mensaje. Los mensajes del sistema aparecen en orden alfabético.

*NOTA: Si el mensaje del sistema que usted recibe no aparece en la tabla, consulte la documentación del programa de aplicación que estaba ejecutando en el momento en que apareció el mensaje y/o la documentación del sistema operativo para obtener una explicación del mensaje y la acción correctiva recomendada.*

## <span id="page-75-2"></span>**Tabla 1. Mensajes del sistema**

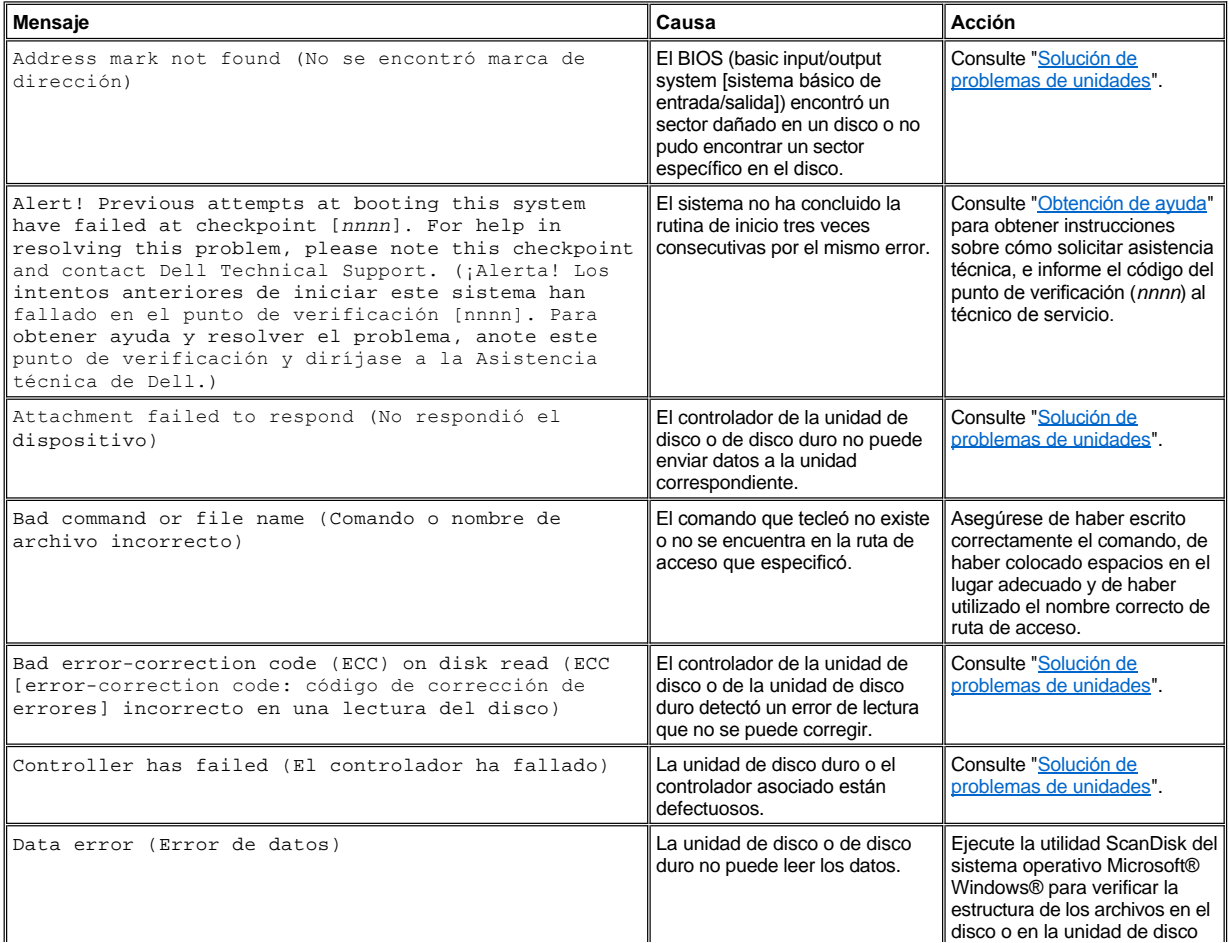

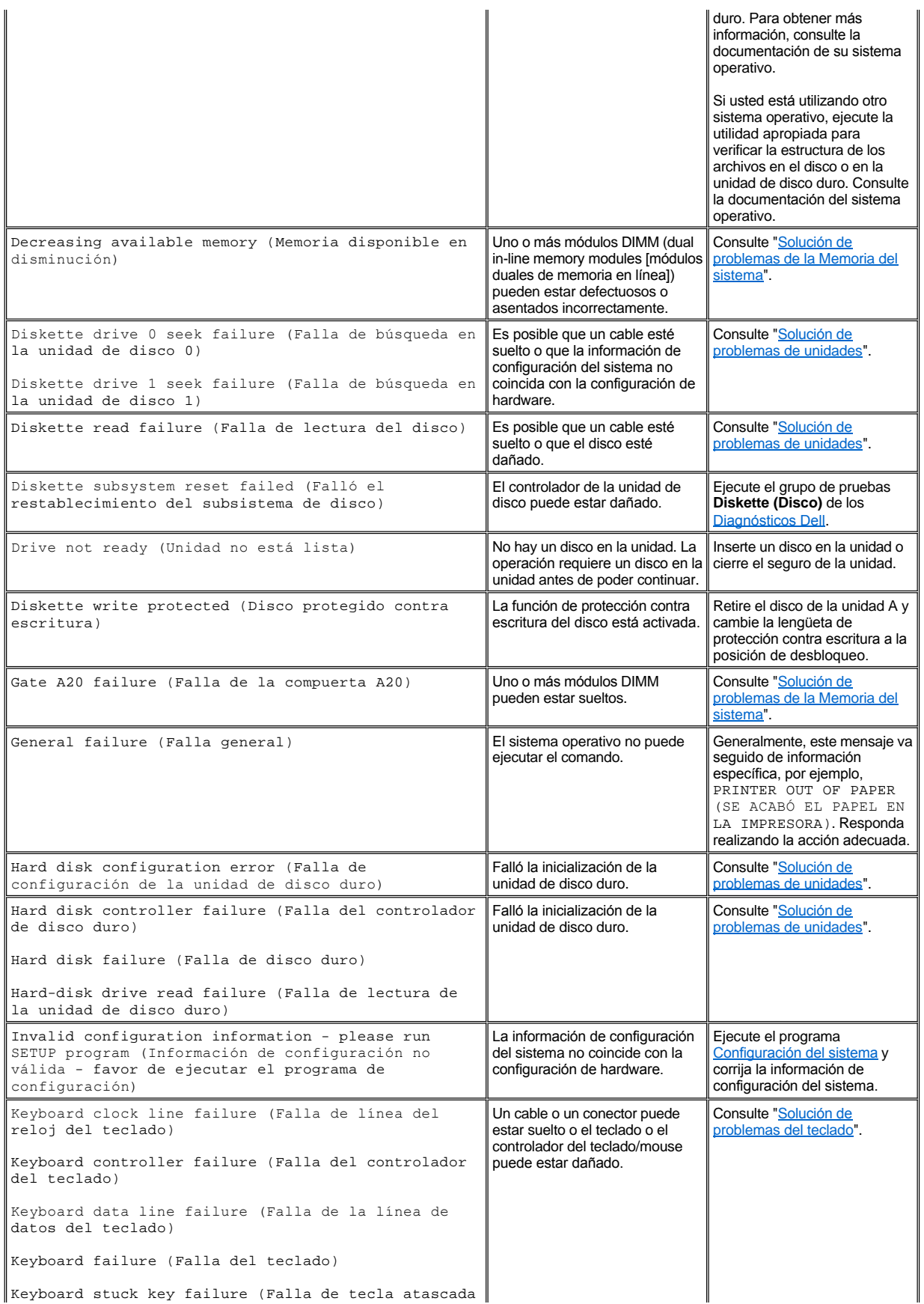

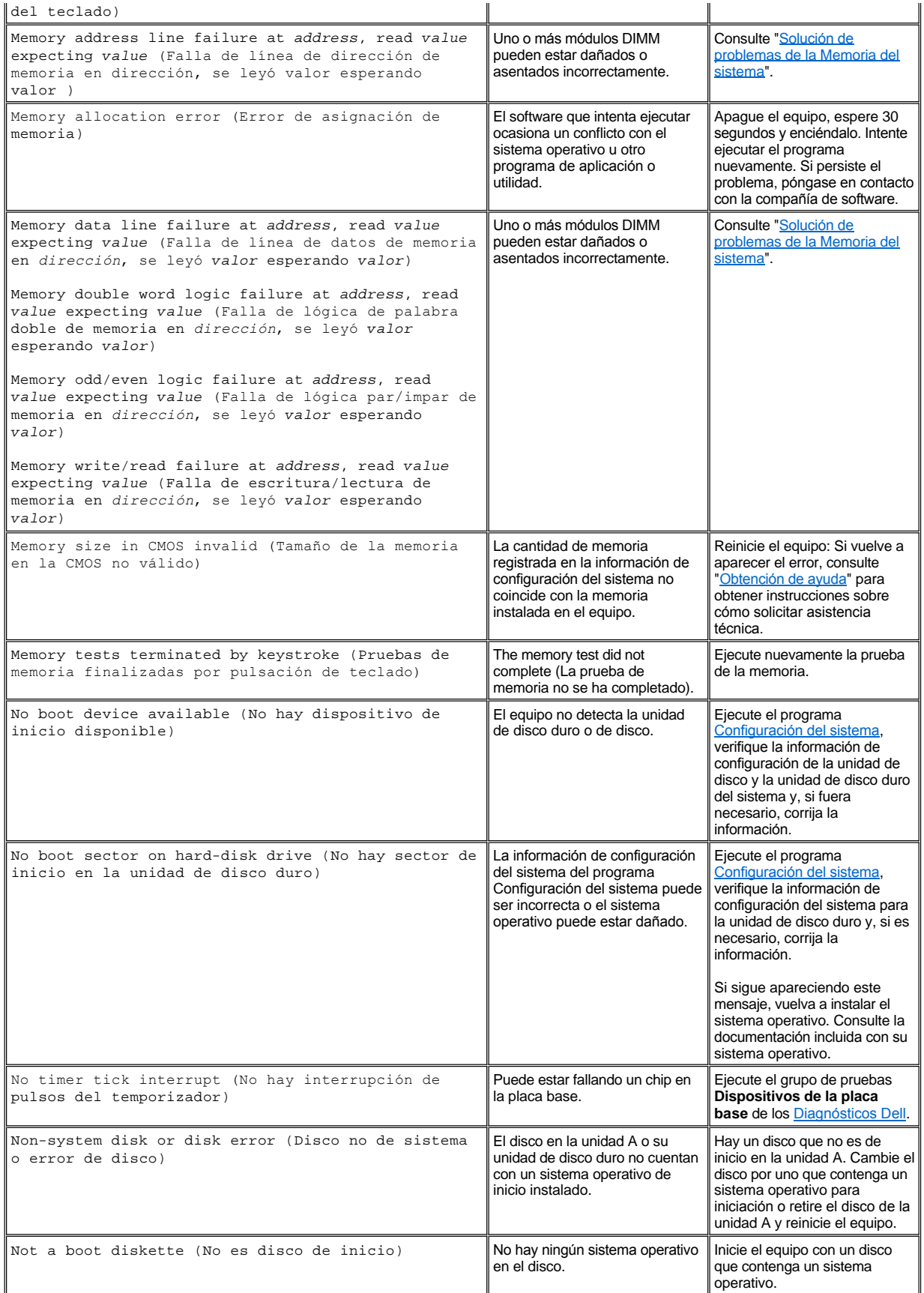

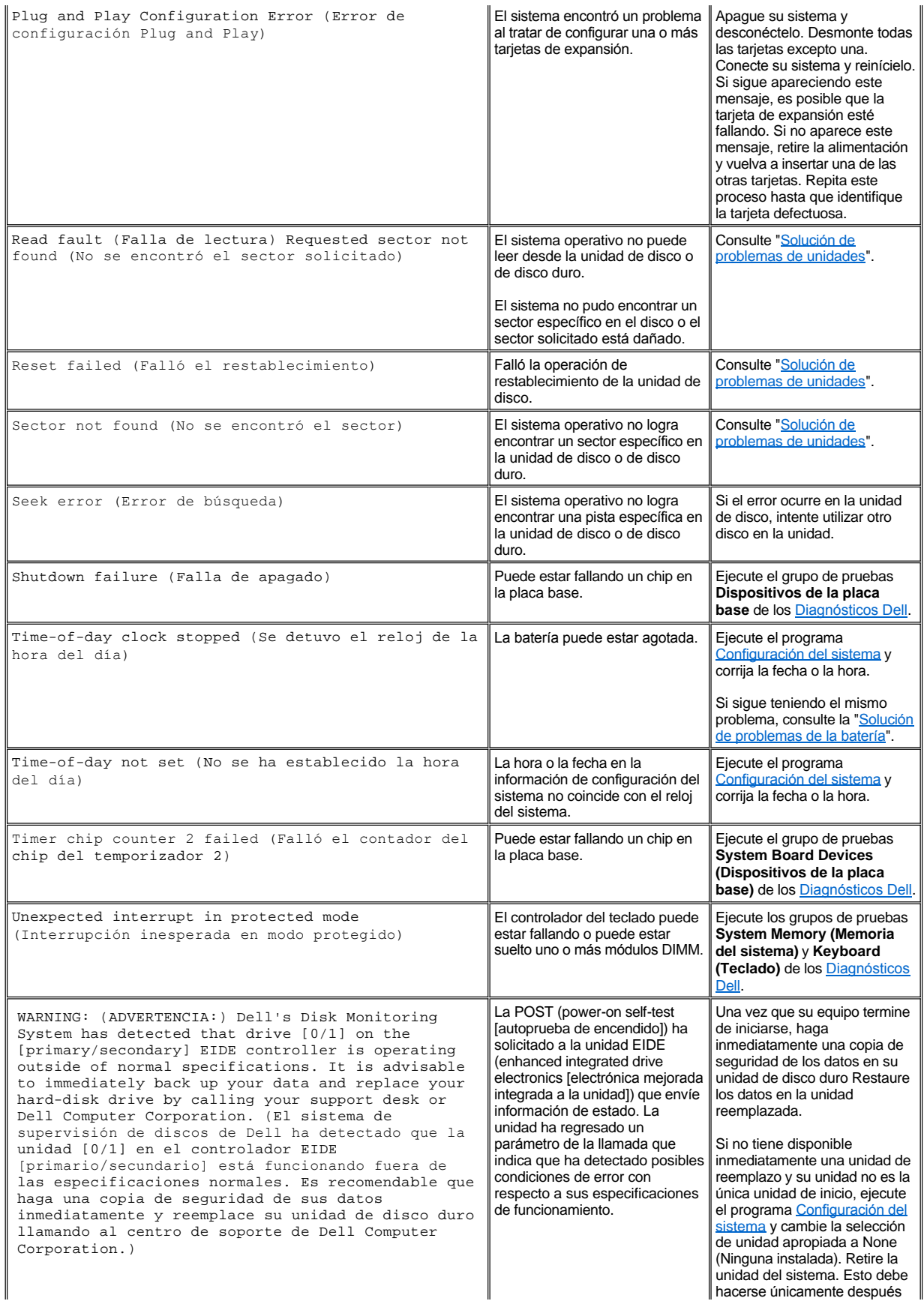

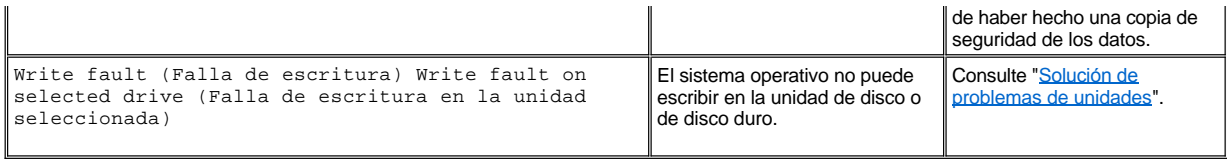

## <span id="page-79-0"></span>**Códigos de sonido del sistema**

Cuando ocurren errores durante la rutina de inicio y estos no pueden notificarse en el monitor, es posible que el equipo emita una serie de sonidos que identifica el problema. El código de sonido es un patrón de sonidos: por ejemplo, un sonido, seguido de un segundo sonido y una sucesión de tres sonidos (código 1-1-3) significa que el equipo no pudo leer los datos almacenados en la NVRAM (non-volatile random-access memory [memoria no volátil de acceso aleatorio]). Si necesita llamar para solicitar asistencia técnica, esta información le resultará muy valiosa al personal de servicio Dell.

Cuando escuche un código de sonido, anótelo en una copia de la Lista de verificación de diagnósticos proporcionada en "[Obtención de ayuda](file:///C:/data/systems/opgx100/sp/ug/getting.htm)" y consulte la Tabla 2. Si no puede resolver el problema leyendo el significado del código de sonido, utilice los <u>[Diagnósticos Dell](file:///C:/data/systems/opgx100/sp/ug/diag.htm)</u> para identificar una causa más seria. Si aún no le es posible resolver el problema, consulte ["Obtención de ayuda](file:///C:/data/systems/opgx100/sp/ug/getting.htm)", para obtener instrucciones sobre cómo solicitar asistencia técnica".

<span id="page-79-1"></span>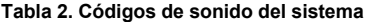

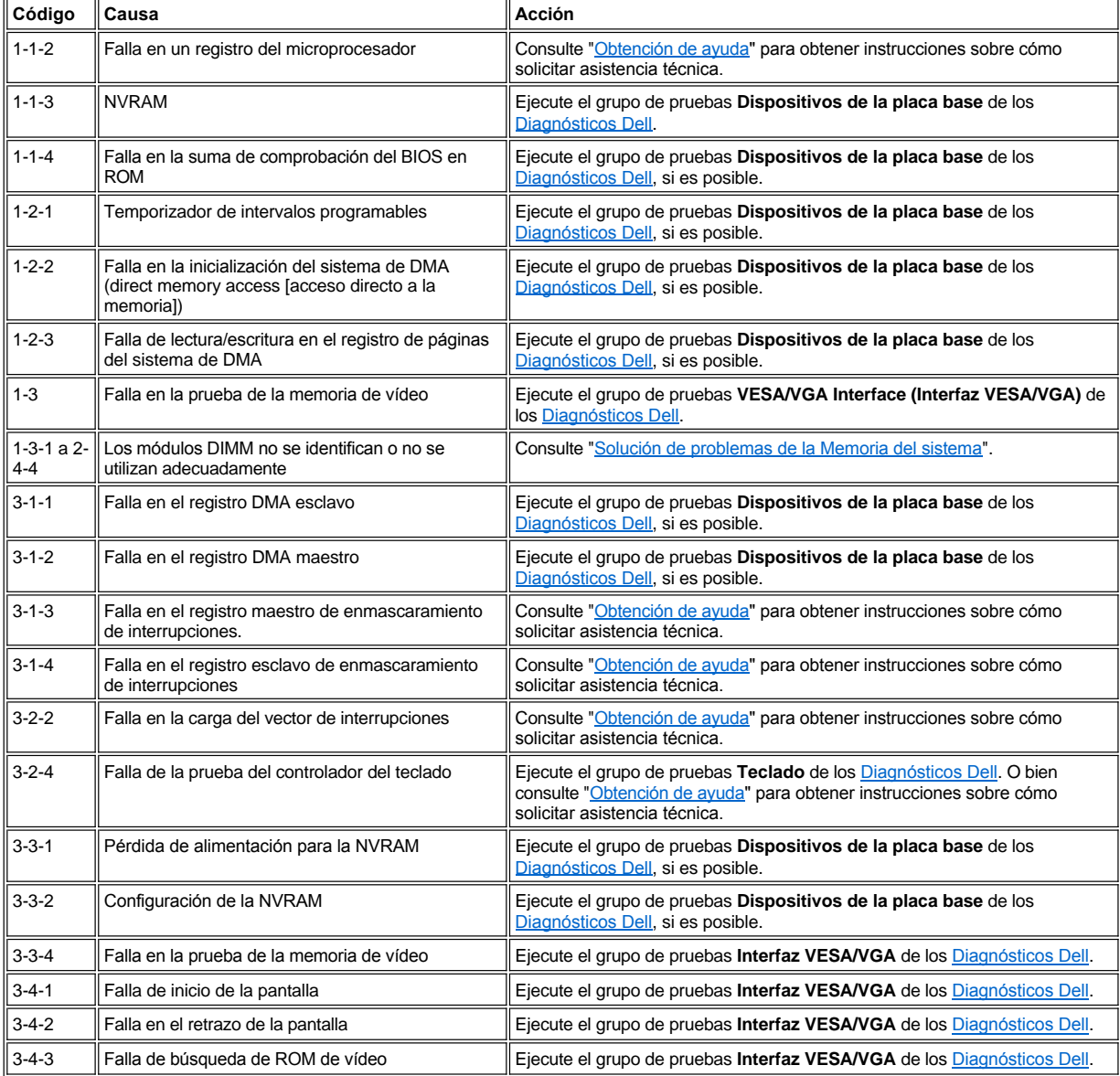

<span id="page-80-3"></span>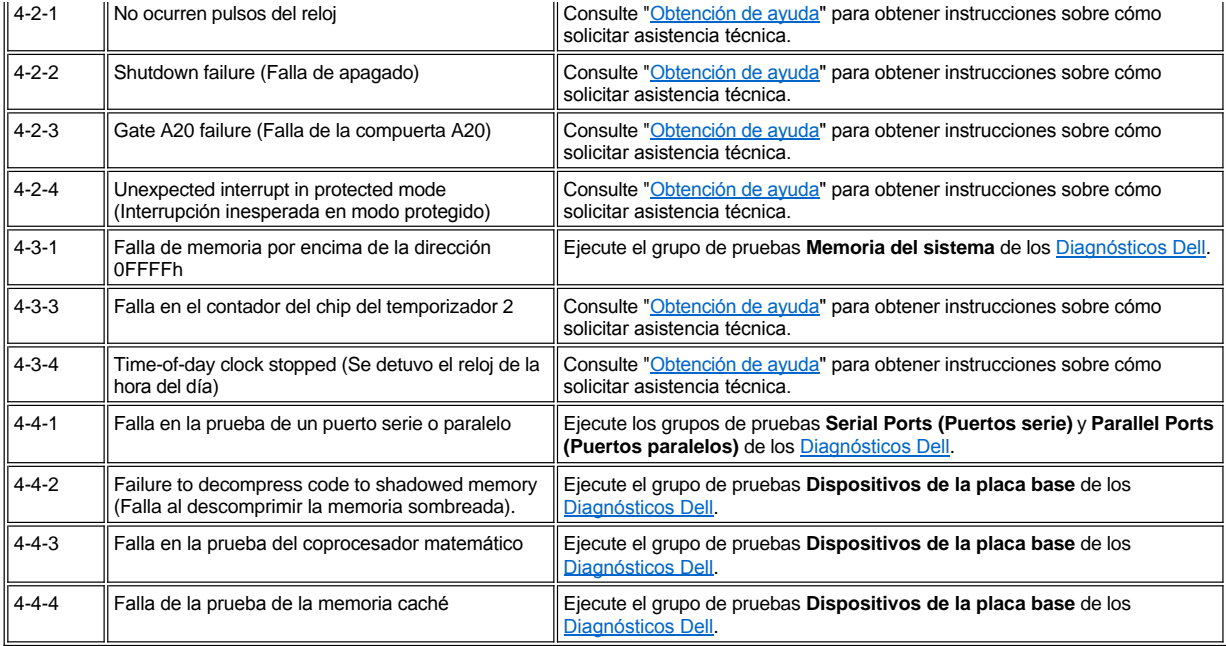

## <span id="page-80-0"></span>**Mensajes de advertencia**

Un mensaje de advertencia advierte sobre un problema posible y pide realizar una acción antes de continuar la ejecución. Por ejemplo, antes de formatear un disco, es posible que un mensaje le advierta que puede perder todos los datos en el disco. De esta manera, se previene el borrado accidental de los datos. Estos mensajes de advertencia normalmente interrumpen el procedimiento y le solicitan que responda a preguntas tecleando *y* (sí) o *n* (no).

*NOTA: Los mensajes de advertencia son generados por los programas de aplicación o por el sistema operativo. Consulte ["Verificaciones de software](file:///C:/data/systems/opgx100/sp/ug/software.htm)" y la documentación incluida con su sistema operativo y con sus programas de aplicación.*

## <span id="page-80-1"></span>**Mensajes de los diagnósticos**

Cuando usted ejecuta un grupo de pruebas o una subprueba de los [Diagnósticos Dell](file:///C:/data/systems/opgx100/sp/ug/diag.htm), puede producirse un mensaje de error. Estos mensajes de error no se describen en esta sección. Copie el mensaje en una copia de la lista de verificación de diagnósticos que se encuentra en "Obtención de ayuda". Asimismo, consulte la sección ["Obtención de ayuda"](file:///C:/data/systems/opgx100/sp/ug/getting.htm) para obtener instrucciones sobre cómo solicitar asistencia técnica.

## <span id="page-80-2"></span>**LED de diagnóstico**

El LED (Light-emitting diode [Diodo emisor de luz]) indicador de alimentación y el LED de la unidad de disco duro en la parte anterior del equipo emiten códigos de diagnóstico que pueden ayudarle a resolver un problema del sistema. La Tabla 3 enumera los códigos de los LED de diagnóstico, sus causas probables y sugiere correcciones.

**PRECAUCIÓN: Antes de realizar cualquier reparación o mantenimiento de cualquiera de los componentes del interior de su**   $\triangle$ **computadora, consulte "[La seguridad es lo primero; para usted y para su equipo"](file:///C:/data/systems/opgx100/sp/ug/internal.htm#safety_first).**

## **Tabla 3. Códigos de los LED de diagnósticos**

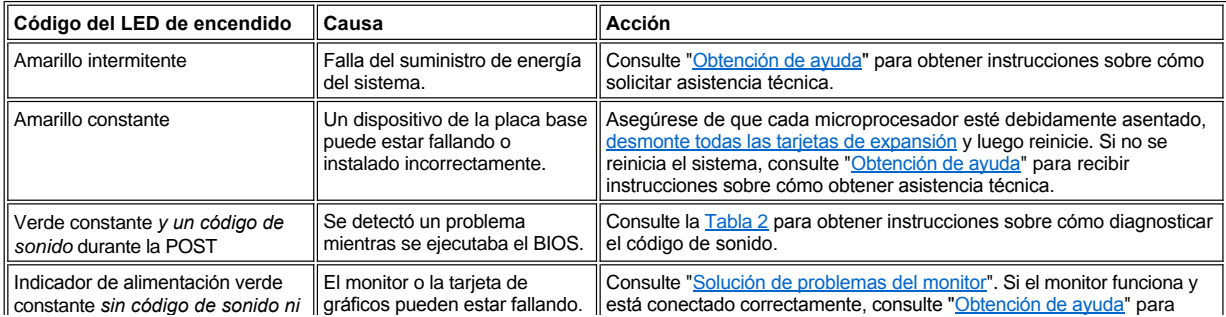

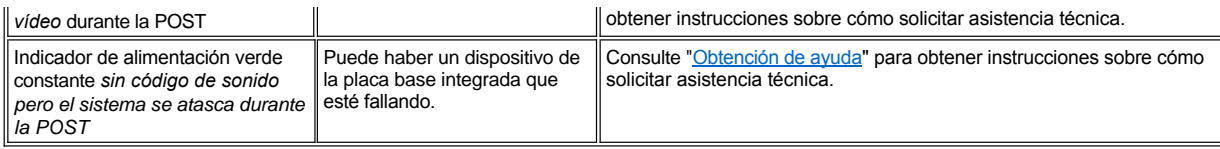

## **Microprocesador: Guía del usuario del sistema Dell™ OptiPlex™ GX100**

**[Actualización del microprocesador](#page-82-0)** 

## <span id="page-82-0"></span>**Actualización del microprocesador**

*NOTA: Dell recomienda que realicen este procedimiento sólo aquellas personas técnicamente competentes.*

**[PRECAUCIÓN: Antes de quitar la cubierta de la computadora, consulte "](file:///C:/data/systems/opgx100/sp/ug/internal.htm#safety_first)La seguridad es lo primero; para usted y para su equipo".**

Para reemplazar el microprocesador, realice el procedimiento siguiente.

**PRECAUCIÓN: Con el fin de evitar la posibilidad de recibir un choque eléctrico, apague el sistema y los periféricos, desconéctelos de sus enchufes eléctricos y después espere por lo menos 15 segundos antes de desmontar la [cubierta de la computadora. Asimismo, antes de actualizar el microprocesador, consulte el resto de precauciones en "La](file:///C:/data/systems/opgx100/sp/ug/internal.htm#safety_first)  seguridad es lo primero; para usted y para su equipo".**

- 1. Quite la cubierta de la computadora de acuerdo a las instrucciones en la sección "[Desmontaje y montaje de la cubierta de la computadora](file:///C:/data/systems/opgx100/sp/ug/internal.htm#computer_cover)".
- 2. Si está trabajando en el chasis de factor de forma pequeño o en el chasis de perfil bajo, es posible que sea conveniente retirar el suministro de energía.

Si está trabajando en el chasis de minigabinete vertical, es posible que sea conveniente apoyar el equipo sobre su lado y, a continuación, girar el suministro de energía para que no estorbe. Para obtener más instrucciones, consulte "Apartar el suministro de energía de la placa base (únicamente en chasis de minigabinete vertical)".

3. Si está trabajando en el chasis de minigabinete vertical, retire el protector para la circulación del aire.

Jale las lengüetas de liberación hacia arriba (consulte la [Figura 1](#page-82-1)) mientras levanta y gire la parte inferior del protector alejándolo del microprocesador y el ensamblaje del disipador de calor. Retire las lengüetas del protector de los ganchos del chasis y levante el protector para sacarlo del chasis.

## <span id="page-82-1"></span>**Figura 1. Protector para la circulación del aire, ensamblaje del disipador de calor y microprocesador**

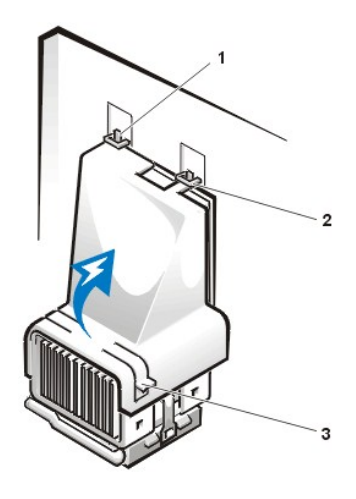

- **1** Lengüetas del protector (2)
- **2** Ganchos del chasis (2)
- **3** Lengüetas de liberación (2)

**PRECAUCIÓN: El microprocesador y el ensamblaje de disipador de calor están muy calientes. Asegúrese de dejar al ensamblaje tiempo suficiente para que se enfríe antes de tocarlo.**

4. Si está trabajando en el chasis de factor de forma pequeño o chasis de perfil bajo, desconecte el cable de alimentación del ventilador del conector de la placa base. A continuación, retire los dos tornillos mariposa que sujetan el ventilador de enfriamiento al disipador de calor. Levante el ventilador de enfriamiento del microprocesador y el ensamblaje de disipador de calor.

**Figura 2. Ventilador de enfriamiento, ensamblaje de disipador de calor y microprocesador**

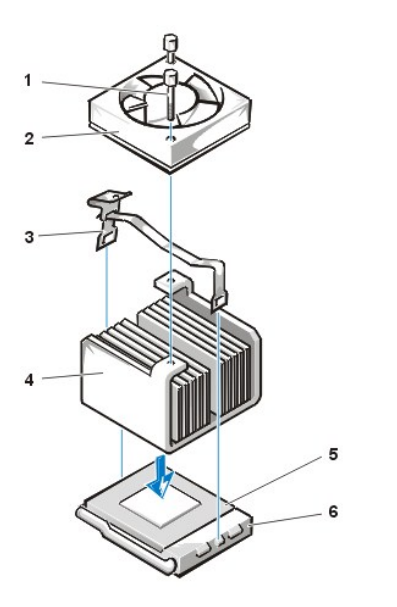

- **1** Tornillos mariposa (2)
- **2** Ventilador de enfriamiento
- **3** Sujetador metálico de seguridad
- **4** Ensamblaje de disipador de calor
- **5** Microprocesador
- **6** Zócalo ZIF

5. Libere el sujetador metálico que sostiene el ensamblaje del disipador de calor al conector ZIF (Zero Insertion Force [cero fuerza de inserción]) del microprocesador.

Presione hacia abajo sobre la parte del sujetador que está doblada con un destornillador para liberar el sujetador (consulte la [Figura 3\)](#page-83-0). El sujetador se engancha encima de las lengüetas a los costados del zócalo.

6. Retire el ensamblaje de disipador de calor del microprocesador.

<span id="page-83-0"></span>**Figura 3. Disipador de calor del microprocesador**

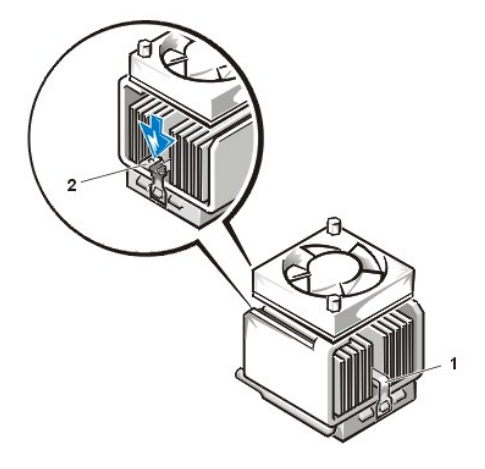

- **1** Sujetador metálico de seguridad
- **2** Oprima aquí para liberar el sujetador

**AVISO: Tenga cuidado de no doblar ninguna de las patas al retirar el microprocesador de su zócalo. Si se doblan las patas puede ocasionar daños permanentes al microprocesador.**

7. Retire el microprocesador del zócalo ZIF.

El zócalo del microprocesador es un zócalo ZIF que dispone de una manija en forma de palanca que sujeta el microprocesador, o lo libera del zócalo.

**AVISO: Conéctese a tierra tocando una superficie metálica sin pintura en la parte posterior del equipo.**

Para retirar el microprocesador, tire directamente de la palanca de liberación del zócalo ZIF hasta que el microprocesador quede liberado (consulte la [Figura 4](#page-83-1)). A continuación, retire el microprocesador levantándolo desde el zócalo. Deje la palanca de liberación extendida para que el zócalo esté listo para la instalación de un microprocesador nuevo.

## <span id="page-83-1"></span>**Figura 4. Desmontaje del microprocesador**

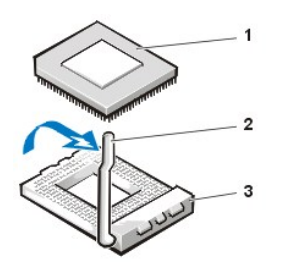

- **1** Microprocesador
- **2** Palanca de liberación del zócalo
- **3** Zócalo ZIF

## **AVISO: Conéctese a tierra tocando una superficie metálica sin pintura en la parte posterior del equipo.**

8. Desembale el nuevo microprocesador.

Si alguna de las patas del chip parece estar doblada, consulte "[Obtención de ayuda](file:///C:/data/systems/opgx100/sp/ug/getting.htm)" para obtener instrucciones sobre cómo solicitar asistencia técnica.

- 9. Alinee la esquina de la pata 1 (la esquina biselada) del microprocesador con la esquina de la pata 1 del zócalo ZIF del microprocesador (consulte la [Figura 5\)](#page-84-0).
	- *NOTA: Debe identificar correctamente la esquina de la pata 1 para poder colocar correctamente el microprocesador.*

### <span id="page-84-0"></span>**Figura 5. Instalación del chip del microprocesador**

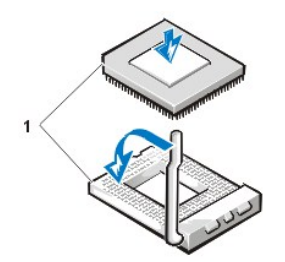

**1** Esquinas alineadas de la pata 1 del chip y el zócalo

**AVISO: Al colocar el microprocesador en el zócalo ZIF, asegúrese de que todas las patas encajan en los orificios correspondientes de todos los lados del zócalo. Tenga cuidado de no doblar ninguna de las patas al instalar el microprocesador en el zócalo ZIF. Si se doblan las patas puede ocasionar daños permanentes al microprocesador.**

**AVISO: Debe colocar el microprocesador en el zócalo correctamente para evitar daños permanentes al microprocesador y al equipo al encender el sistema.**

- 10. Instale el microprocesador en el zócalo ZIF (consulte la [Figura 5](#page-84-0)):
	- a. Si la palanca de liberación del zócalo del microprocesador no está completamente hacia fuera, desplácela a esa posición en este momento.
	- b. Una vez las esquinas de 1 pata del microprocesador y el zócalo estén alineados, alinee las patas del microprocesador con los orificios del zócalo.
	- c. Coloque suavemente el microprocesador en el zócalo y asegúrese de que todas las patas van a insertarse en los orificios correctos. Su sistema utiliza un zócalo ZIF para el microprocesador, por lo que no necesita utilizar la fuerza (de lo contrario podría doblar las patas si el microprocesador no estuviese bien alineado). Una vez el microprocesador esté en la posición correcta, presiónelo mínimamente para asentarlo.
	- d. Una vez el microprocesador esté perfectamente asentado en el zócalo, gire la palanca de liberación hacia el zócalo hasta que encaje en el lugar adecuado, lo que servirá para sujetar el microprocesador.

## **AVISO: Conéctese a tierra tocando una superficie metálica sin pintura en la parte posterior del equipo.**

- 11. Desempaque el disipador de calor incluido en el paquete de actualización e instálelo:
	- a. Desprenda el forro de liberación de la cinta adhesiva que está en la parte inferior del disipador de calor.
	- b. Coloque el ensamblaje de disipador de calor en la parte superior del microprocesador.
	- c. Oriente el sujetador de seguridad de la manera que se muestra en la [Figura 6](#page-85-0) y enganche el extremo no abisagrado del sujetador con la lengüeta situada en el lado superior del zócalo.
	- d. Oprima hacia abajo el extremo abisagrado del sujetador para insertar el sujetador encima de la lengüeta en el borde inferior del zócalo.

## <span id="page-85-0"></span>**Figura 6. Instalación del disipador de calor**

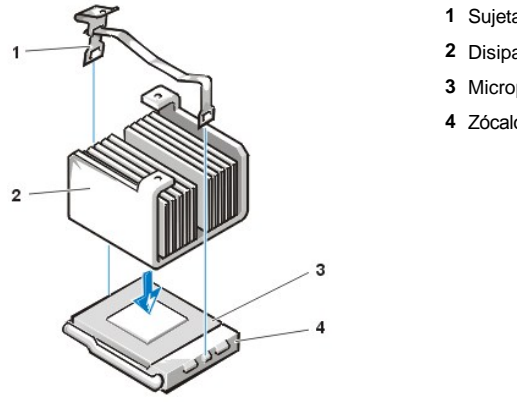

- **1** Sujetador
- **2** Disipador de calor
- **3** Microprocesador
- **4** Zócalo ZIF

- 12. Si está trabajando en un sistema de chasis de factor de forma pequeño o de chasis de perfil bajo, reemplace el ventilador de enfriamiento situado en la parte superior del ensamblaje de disipador de calor y sujete el ventilador con dos tornillos mariposas.
- 13. Vuelva a conectar el cable de alimentación del ventilador con su conector en la placa base.
- 14. Si está trabajando en el sistema de chasis de minigabinete vertical, retire el protector para la circulación del aire:
	- a. Coloque el protector para la circulación del aire sobre el procesador.
	- b. Ajuste la boca del protector dentro de la ranura de alineación situada en el lado izquierdo del ventilador, y entre el ventilador y el soporte del suministro de energía en el lado derecho.
	- c. Levante el par de lengüetas situado en los lados del protector y baje el protector hasta situarlo dentro del procesador/ensamblaje de disipador de calor hasta que encaje en el lugar adecuado con un chasquido. El protector debe quedar unido a la parte superior del zócalo del procesador.
- 15. Reemplace o gire el suministro de energía hasta colocarlo en su posición adecuada, asegurándose de que las lengüetas de sujeción quedan ajustadas en su posición.
- 16. Monte la cubierta de la computadora y, a continuación, conecte el equipo y los periféricos a sus enchufes eléctricos y enciéndalos de nuevo.

Al iniciarse el sistema, éste detecta la presencia del nuevo microprocesador y cambia automáticamente la información de configuración del sistema dentro del programa Configuración del sistema.

*NOTA: Después de retirar y montar la cubierta, el detector de intromisión al chasis se encarga de mostrar el siguiente mensaje tras el próximo inicio del sistema:*

```
ALERT! Cover was previously removed.
(¡Alerta! Se ha desmontado la cubierta).
```
17. Ejecute el programa Configuración del sistema y confirme que el área de los datos del sistema identifica correctamente el tipo de microprocesador instalado.

18. Cuando se encuentre en el programa Configuración del sistema, restablezca el detector de intromisión al chasis cambiando **Chassis Intrusion (Intromisión al chasis)** a **Enabled (Activado)**, **Enabled-Silent (Activado silencioso)** o **Disabled (Desactivado)**.

Consulte "[Intromisión al chasis](file:///C:/data/systems/opgx100/sp/ug/setupopt.htm#chassis_intrusion)" para obtener instrucciones.

*NOTA: Si otra persona ha asignado una contraseña de configuración, póngase en contacto con su administrador de la red para obtener información sobre cómo restablecer el detector de intromisión al chasis.*

19. Ejecute los [Diagnósticos Dell](file:///C:/data/systems/opgx100/sp/ug/diag.htm#starting_the_dell_diagnostics) para verificar que el nuevo microprocesador funciona correctamente.

*NOTA: Para obtener instrucciones acerca de cómo utilizar el programa Configuración del sistema, consulte la sección "[Configuración del sistema](file:///C:/data/systems/opgx100/sp/ug/sysetup.htm)".*

## **Configuración y operación: Guía del usuario del sistema Dell™ OptiPlex™ GX100**

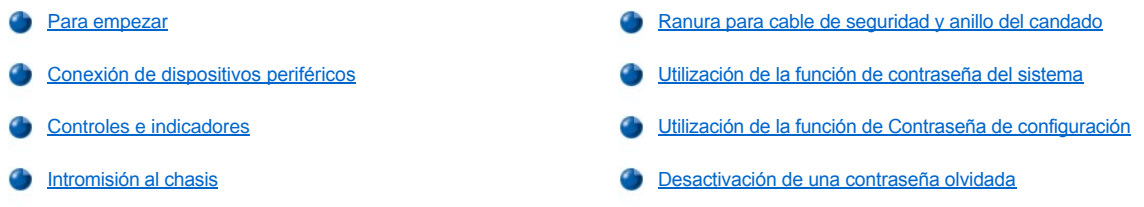

## <span id="page-86-0"></span>**Para empezar**

Si necesita configurar su sistema usted mismo (en vez de que sea configurado por un administrador de red), consulte "Para empezar" en la *Guía de información del sistema* incluida con su sistema para obtener instrucciones sobre la conexión de cables y el encendido del sistema por primera vez.

Después de que haya conectado correctamente todos los cables a su sistema y lo haya encendido, consulte la guía de instalación del sistema operativo para completar la instalación. Cuando el sistema operativo esté instalado, usted puede conectar dispositivos periféricos, tales como una impresora o instalar programas de aplicación que no hayan sido instalados por Dell.

### <span id="page-86-1"></span>**Conexión de dispositivos periféricos**

La Figura 1 muestra los conectores en la parte posterior de su equipo para conectar dispositivos externos.

### <span id="page-86-2"></span>**Figura 1. Puertos y conectores de E/S e indicadores**

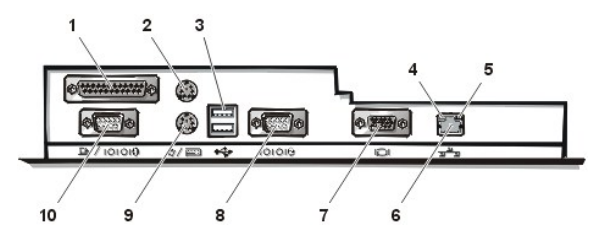

- **1** [Conector del puerto paralelo](#page-87-0)
- **2** [Conector para mouse](#page-87-1)
- **3** [Conectores USB](#page-87-2)
- **4** Indicador de la integridad de vínculo (consulte "[Conector del NIC integrado](#page-87-3)")
- **5** Indicador de actividad (consulte "[Conector del NIC integrado"](#page-87-3))
- **6** [Conector del NIC integrado](#page-87-3)
- **7** [Conector de vídeo](#page-87-4)
- **8** [Conector de puerto serie 2](#page-87-5)
- **9** [Conector para teclado](#page-88-1)
- **10** [Conector de puerto serie 1](#page-87-5)

Al conectar dispositivos externos al panel posterior de su equipo, observe las pautas siguientes:

1 Consulte la documentación incluida con cada dispositivo para obtener instrucciones específicas sobre su instalación y configuración.

Por ejemplo, usted debe conectar la mayoría de los dispositivos a un puerto o conector de entrada/salida (E/S) específico para que funcionen apropiadamente. Asimismo, los dispositivos externos tales como un mouse o una impresora generalmente requieren que usted cargue controladores de dispositivos en la memoria del sistema para que puedan funcionar.

1 Siempre conecte los dispositivos externos mientras su equipo está apagado. Después encienda el equipo antes de encender cualquier dispositivo externo, a menos que la documentación de algún dispositivo especifique lo contrario. (Si el equipo no reconoce el dispositivo, intente encender el dispositivo antes de encender el equipo.)

**AVISO: Con el fin de evitar un posible daño a la placa base, al desconectar dispositivos externos de la parte posterior del equipo, espere 5 segundos después de apagar el equipo para desconectar cualquier dispositivo.**

#### <span id="page-87-0"></span>**Conector del puerto paralelo**

El puerto paralelo integrado utiliza un conector D subminiatura de 25 patas en el panel posterior del equipo.

Este puerto de E/S envía datos en formato paralelo (ocho bits de datos, o un byte, se envían simultáneamente por ocho líneas individuales en un solo cable). El puerto paralelo se utiliza principalmente para impresoras.

La designación predeterminada del puerto paralelo integrado de su equipo es LPT1. Las designaciones de puertos se utilizan, por ejemplo, en procedimientos de instalación de software para identificar el puerto al cual está conectada su impresora, con lo que indica al software hacia dónde debe enviar la salida. (Una designación incorrecta impide que la impresora imprima o produce una impresión no inteligible).

*NOTA: El puerto paralelo integrado se desactiva automáticamente si el sistema detecta una tarjeta de expansión instalada que contenga un puerto paralelo configurado para la misma dirección según se especifica en la opción [Parallel Port \(Puerto paralelo\)](file:///C:/data/systems/opgx100/sp/ug/setupopt.htm#parallel_port) del programa [Configuración del sistema](file:///C:/data/systems/opgx100/sp/ug/ssprog.htm).*

#### <span id="page-87-1"></span>**Conector para mouse**

Su sistema utiliza un mouse compatible con el estándar PS/2 (Personal System/2). El cable del mouse se conecta a un conector DIN (Deutsche Industrie Norm [Norma de la Industria Alemana]) miniatura de 6 patas en el panel posterior de su equipo. Antes de conectar un mouse al equipo, apague el equipo y cualquier dispositivo periférico conectado.

Un mouse compatible con PS/2 funciona como cualquier mouse serial o un mouse de bus estándares con la excepción de que dispone de un conector propio, que sirve para liberar los puertos seriales y no necesita una tarjeta de expansión.

El software de controlador de mouse le da al mouse prioridad de atención del microprocesador emitiendo la petición de interrupción IRQ (Interrupt Request [petición de interrupción]) 12 cuando se mueve el mouse. Los controladores de software también transfieren los datos del mouse a la aplicación que se encuentra en control. Si usted cuenta con el sistema operativo Microsoft® Windows® 98, Windows 95 ó Windows NT® 4.0, Dell ya instaló los controladores necesarios para el mouse en su unidad de disco duro. Si necesita reinstalar controladores de mouse, consulte la documentación que acompañaba al ResourceCD de Dell para ver las instrucciones.

#### <span id="page-87-2"></span>**Conectores USB**

Su sistema contiene dos conectores USB (Universal Serial Bus [bus serie universal) para conectar dispositivos compatibles con el estándar USB. Por lo general, los dispositivos USB son dispositivos periféricos, tales como teclados, mouse, impresoras y altavoces para equipos de cómputo.

Si reconfigura su hardware, es posible que necesite información sobre las asignaciones de patas y las señales de los conectores USB.

#### <span id="page-87-3"></span>**Conector del NIC integrado**

Su sistema tiene un NIC (network interface controller [controlador de interfaces de red]) integrado 3Com® PCI (Peripheral Component Interconnect [interconexión de componentes periféricos]) 3C905C-TX Ethernet de 10/100 megabits por segundo (Mbps). El NIC proporciona todas las funciones de una tarjeta de expansión de red independiente y soporta los estándares 10BASE-T y 100BASE-TX para Ethernet.

El NIC incluye una función de Reactivación remota que permite que el equipo sea iniciado mediante una señal especial en la LAN (local area network [red de área local]) enviada desde una consola de administración de servidores. La función de Reactivación remota permite la configuración remota de equipos, la transferencia e instalación de software, la actualización de archivos y el seguimiento de propiedades después de las horas hábiles o durante los fines de semana cuando el tráfico en la LAN es casi siempre mínimo.

El conector del NIC en el panel posterior del equipo incorpora los indicadores siguientes (consulte la [Figura 1](#page-86-2)):

- <sup>l</sup> El *indicador de actividad* de color amarillo parpadea cuando el sistema está transmitiendo o recibiendo datos en la red. (Un alto volumen de tráfico en la red puede hacer que este indicador aparezca "encendido" continuamente).
- <sup>l</sup> El *indicador de la integridad de vínculo* de dos colores se ilumina de color verde si hay una buena conexión entre una red de 10 Mbps y el NIC, o de color anaranjado si hay una buena conexión entre una red de 100 Mbps y el NIC. Cuando el indicador verde está apagado, significa que el equipo no ha detectado ninguna conexión física conectada a la red.

#### <span id="page-87-4"></span>**Conector de vídeo**

El sistema utiliza un conector D subminiatura de alta densidad de 15 patas en el panel posterior para conectar al sistema un monitor compatible con el estándar VGA (Video Graphics Array [Arreglo de gráficos de vídeo]).

### <span id="page-87-5"></span>**Conectores de puertos serie**

Los puertos serie utilizan conectores D subminiatura de 9 patas en el panel posterior. Estos puertos son compatibles dispositivos tales como módems externos o graficadoras que requieren transmisión de datos en serie (es decir, la transmisión de datos un bit a la vez sobre una sola línea).

Las designaciones predeterminadas de estos puertos serie integrados son COM1 para serial port 1 (puerto serie 1) y COM2 para serial port 2 (puerto serie 2). Las designaciones de puertos se utilizan en los procedimientos de instalación de software para identificar el puerto utilizado por un dispositivo; por ejemplo, para especificar el puerto utilizado por un módem cuando instale software de comunicaciones.

El sistema tiene una función de reconfiguración para reasignar la designación del puerto serie si usted añade una tarjeta de expansión que contiene un puerto serie utilizando esta designación.

Si configura los puertos serie integrados del sistema como **Auto (Automático)** en el programa [Configuración del sistema](file:///C:/data/systems/opgx100/sp/ug/ssprog.htm) y añade una tarjeta de expansión que contenga un puerto serie configurado para una designación específica, el equipo asigna automáticamente los puertos integrados a la selección COM apropiada, según sea necesario.

Antes de añadir una tarjeta que tenga un puerto serie, verifique la documentación incluida con su software para asegurarse de que el software pueda funcionar con la nueva designación del puerto COM.

#### <span id="page-88-1"></span>**Conector para teclado**

El sistema usa un teclado de estilo PS/2. El cable del teclado se conecta a un conector DIN (Deutsche Industrie Norm [Norma de la Industria Alemana]) miniatura de 6 patas en el panel posterior del equipo.

#### **Requisitos de cables para redes**

El conector del NIC de su equipo (un conector RJ45 en el panel posterior) está diseñado para conectar un cable UTP (unshielded twisted-pair [par trenzado sin blindaje]) para red Ethernet. Oprima un extremo del cable UTP dentro del conector NIC hasta que el cable se asiente en su lugar.

Conecte el otro extremo del cable a una placa de pared con enchufe RJ45 o a un puerto RJ45 en un concentrador o central UTP, dependiendo de la configuración de su red.

### <span id="page-88-0"></span>**Controles e indicadores**

En la Figura 2 se muestran los controles e indicadores en el panel anterior del equipo.

## **Figura 2. Controles e indicadores**

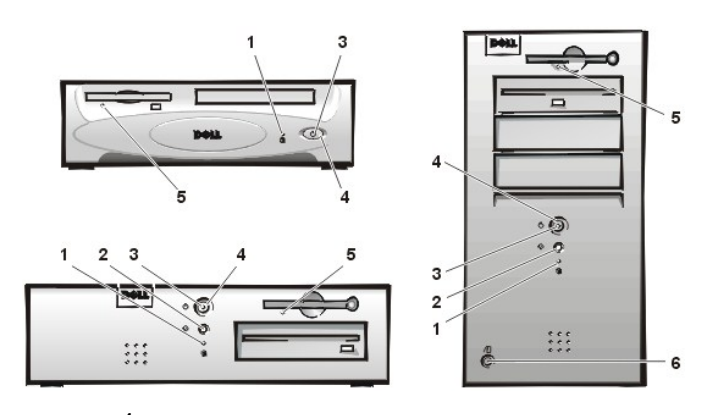

- **1** [El indicador de acceso a la unidad de disco duro](#page-88-2)
- **2** [Botón de restablecimiento](#page-88-3)
- **3** [Indicador de alimentación](#page-88-4)
- **4** [Botón de encendido](#page-88-5)
- **5** [Indicador de acceso a la unidad de disco](#page-89-2)
- **6** [Botón de liberación de la cubierta](#page-89-3)

## <span id="page-88-2"></span>**Indicador de acceso a la unidad de disco duro**

El indicador de acceso a la unidad de disco duro se ilumina cuando la unidad de disco duro lee o escribe datos en la unidad.

## <span id="page-88-3"></span>**Botón de restablecimiento**

El botón de restablecimiento le permite reiniciar su sistema sin necesidad de apagarlo y volver a encenderlo. El reiniciar del sistema de esta manera reduce el desgaste de los componentes del sistema. Sin embargo, asegúrese de haber guardado y cerrado todos los archivos y programas de aplicación abiertos (si es posible) para evitar la pérdida de datos. Después, apague el sistema operativo de una manera ordenada (consulte la documentación de su sistema operativo para obtener instrucciones).

#### <span id="page-88-4"></span>**Indicador de alimentación**

El indicador de alimentación en la parte anterior del equipo tiene un LED (light-emitting diode [diodo emisor de luz]) que se ilumina en dos colores diferentes y destella o permanece constante para indicar varios estados diferentes. Consulte "[LED de diagnóstico](file:///C:/data/systems/opgx100/sp/ug/messages.htm#diagnostic_leds)" para ver una descripción de cada uno de estos estados.

#### <span id="page-88-5"></span>**Botón de encendido**

El botón de encendido controla la alimentación de entrada de CA del sistema.

En Microsoft Windows 95, el botón de encendido funciona de esta manera:

- l Cuando el equipo está apagado, se encenderá si oprime el botón de encendido.
- $\frac{1}{1}$  Si el equipo está encendido, puede apagarlo oprimiendo el botón de encendido.

En Microsoft Windows 98 y Windows NT, puede configurar la función del botón de encendido con el BIOS (Basic Input/Output System [sistema básico de entrada/salida]). Si configura el botón de encendido, funciona de la siguiente manera:

- l Cuando el equipo está apagado, se encenderá si oprime el botón de encendido.
- 1 Si el equipo está encendido, puede apagarlo oprimiendo el botón de encendido y manteniéndolo presionado durante más de 6 segundos.
- 1 Si el equipo está encendido, oprimir y soltar el botón de encendido ocasiona que el equipo entre en el estado suspendido que usted determine a través de la configuración del BIOS.
- <sup>l</sup> Cuando el equipo se encuentra en estado suspendido, presione y libere el botón de encendido para sacar al equipo del estado suspendido.

Si el sistema no se apaga cuando se oprime el botón de encendido, es posible que el sistema esté bloqueado. Oprima y mantenga oprimido el botón de encendido hasta que el sistema se apague completamente (esto puede requerir varios segundos). Alternativamente, oprima el botón de restablecimiento para reiniciar el sistema. Si el sistema está bloqueado y ninguno de los dos botones funciona apropiadamente, desenchufe el equipo de la alimentación de CA y espere hasta que se detenga completamente, enchufe nuevamente el cable de alimentación de CA y, si el sistema no se reinicia, oprima el botón de encendido para reiniciarlo.

#### <span id="page-89-2"></span>**Indicador de acceso a la unidad de disco**

El indicador de acceso a la unidad de disco se ilumina cuando el sistema está leyendo datos desde la unidad o escribiendo datos sobre un disco. Antes de retirar un disco de la unidad, espere a que se apague el indicador de acceso.

#### <span id="page-89-3"></span>**Botón de liberación de la cubierta**

Presione el botón de liberación de la cubierta para retirar la cubierta de la computadora del chasis de factor de forma pequeño o del chasis de perfil bajo.

En la parte posterior del chasis de minigabinete vertical, deslice la mitad superior del [anillo del candado](#page-89-0) hacia la izquierda; a continuación, presione el botón de liberación de la cubierta para retirar la cubierta de la computadora.

## <span id="page-89-1"></span>**Intromisión al chasis**

La alarma de intromisión al chasis incorporada muestra el estado del monitor del sistema de intromisión al chasis. Si se ha abierto el chasis, el valor cambia a **Detected (Detectada)** y el mensaje siguiente se muestra durante la secuencia de inicio al encenderse el sistema:

Alert! Cover was previously removed. (¡Alerta! Se ha desmontado la cubierta).

Utilice el programa [Configuración del sistema](file:///C:/data/systems/opgx100/sp/ug/ssprog.htm) para restablecer la alarma de manera que se detecten intromisiones futuras.

## <span id="page-89-0"></span>**Ranura para cable de seguridad y anillo del candado**

En la parte posterior del equipo existe una ranura para cable de seguridad y un anillo del candado (consulte la [Figura 3\)](#page-89-4) para conectar dispositivos contra robo disponibles en el mercado. Los dispositivos de cable contra robo para equipos PC incluyen generalmente un segmento de cable galvanizado unido a un dispositivo de seguro con llave. Para prevenir el traslado no autorizado de su equipo, debe pasar el cable alrededor de un objeto fijo, insertar el dispositivo de seguro en la ranura para cable de seguridad en la parte posterior de su equipo y cerrarlo con la llave proporcionada. Generalmente, las instrucciones completas para la instalación de este tipo de dispositivo contra robo se incluyen con el dispositivo.

*NOTAS: Los dispositivos contra robo tienen diseños diversos. Antes de adquirir uno de estos dispositivos, asegúrese de que funciona con la ranura de que dispone su equipo.*

*El chasis de factor de forma pequeño cuenta con un anillo de candado que puede instalarse y desmontarse de la cubierta posterior. Para usar el anillo, tírelo hasta que quede en posición extendida.*

#### <span id="page-89-4"></span>**Figura 3. Ranura para cable de seguridad y anillo del candado**

<span id="page-90-2"></span>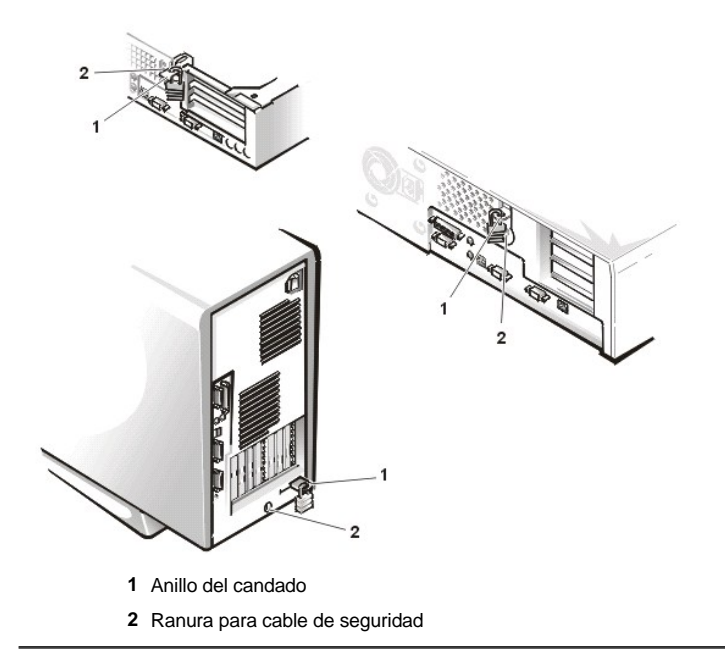

## <span id="page-90-0"></span>**Utilización de la función de contraseña del sistema**

**AVISO: Las funciones de contraseña proporcionan un nivel básico de seguridad para los datos almacenados en su sistema. Sin embargo, no son infalibles. Si requiere más seguridad para sus datos, es su responsabilidad adquirir y utilizar medios adicionales de protección, tales como programas para ciframiento de datos.**

Su sistema Dell se le envía con la función de contraseña del sistema desactivada. Si le preocupa la seguridad del sistema, debe hacer funcionar su sistema únicamente con la protección por contraseña del sistema.

Usted puede asignar una contraseña del sistema, según se describe en "[Asignación de una contraseña del sistema](#page-90-1)", cuando utilice el programa [Configuración del sistema](file:///C:/data/systems/opgx100/sp/ug/ssprog.htm). Una vez asignada, únicamente aquellos que saben la contraseña del sistema pueden utilizar el sistema totalmente.

Cuando **Contraseña del sistema** está establecida como **Activada** el equipo le pide la contraseña del sistema después de que el sistema se reinicia Consulte "[Utilización de su contraseña del sistema para la seguridad de su sistema"](#page-91-0) para obtener más información.

Para modificar una contraseña del sistema, debe saber la contraseña (consulte "[Eliminación o modificación de una contraseña del sistema](#page-92-1)"). Si ha asignado una contraseña del sistema y la olvida posteriormente, usted debe desmontar la cubierta de la computadora para cambiar la posición de un puente que desactiva la función de contraseña del sistema (consulte ["Desactivación de una contraseña olvidada"](#page-93-0)). Observe que al mismo tiempo borrará la *contraseña de configuración*.

**AVISO: Si deja su sistema funcionando sin atención y sin haber asignado una contraseña del sistema, o si deja su equipo sin cerrojo de manera que alguien pueda desactivar la contraseña cambiando la posición de un puente, cualquiera puede tener acceso a los datos almacenados en su unidad de disco duro.**

## <span id="page-90-1"></span>**Asignación de una contraseña del sistema**

Antes de poder asignar una contraseña del sistema, debe ejecutar el programa Configuración del sistema y verificar la opción **Contraseña del sistema**.

Cuando se ha asignado una contraseña del sistema, el estado indicado en la opción **Contraseña del sistema** es **Activada**. Cuando se desactiva la función contraseña del sistema mediante la posición de un puente en la placa base, la opción indicada es **Disabled (Desactivada)**. *No es posible modificar o introducir una nueva contraseña del sistema cuando aparezca alguna de estas opciones.* 

Cuando no se ha asignado una contraseña del sistema, y cuando el puente de la contraseña en la placa base está en la posición de activación (su posición predeterminada), el estado indicado en la opción **Contraseña del sistema** es **Not Enabled (No activada)**. *Únicamente cuando Contraseña del sistema está establecida como No activada usted puede asignar una contraseña del sistema*, utilizando el procedimiento siguiente:

1. Verifique que **Password Status (Estado de la contraseña)** esté establecida como **Unlocked (Desbloqueada)**.

[Para obtener instrucciones acerca de cómo cambiar la configuración de la función](file:///C:/data/systems/opgx100/sp/ug/setupopt.htm#password_status) **Estado de la contraseña**, consulte "Estado de la contraseña".

2. Resalte **Contraseña del sistema** y después presione la tecla de flecha hacia la izquierda o hacia la derecha.

El encabezado de la opción cambia a **Enter Password (Introducir la contraseña)**, seguido de un campo vacío de 32 caracteres entre

corchetes.

3. Introduzca la nueva contraseña del sistema.

Puede introducir hasta un máximo de 32 caracteres para su contraseña.

Conforme oprime cada tecla de caracteres (o la barra espaciadora para un espacio en blanco), un indicador de posición aparece en el campo. La operación de asignación de una contraseña reconoce las teclas por su posición en el teclado, sin distinción entre caracteres en mayúsculas y en minúsculas. Por ejemplo, si su contraseña contiene una *M*, el sistema la reconoce si la teclea como *M* o como *m*.

Algunas combinaciones de teclas no son válidas. Si usted escribe alguna de ellas, el altavoz emite un sonido.

Para borrar un caracter mientras introduce su contraseña, presione la tecla <Retroceso> o la tecla de flecha hacia la izquierda.

*NOTA: Para abandonar el campo sin asignar una contraseña del sistema, oprima la tecla <Tab> o la combinación de teclas <Mayús><Tab> para pasar a otro campo, u oprima la tecla <Esc> en cualquier momento antes de completar el paso 5.*

4. Oprima <Entrar>.

Si la nueva contraseña del sistema consta de menos de 32 caracteres, todo el campo se llena con indicadores de posición. Después, el encabezado de la opción cambia a **Verify Password (Verificar la contraseña)**, seguido de otro campo de 32 caracteres entre corchetes.

5. Para confirmar su contraseña, vuelva a teclearla y oprima <Entrar>.

La selección para la contraseña cambia a **Activada**. Su nueva contraseña del sistema está activada. Puede finalizar el programa Configuración del sistema y empezar a utilizar su sistema. Sin embargo, observe que la protección por contraseña no entra en efecto hasta que usted reinicie el sistema oprimiendo el botón de restablecimiento o apagando y volviendo a encender el sistema.

#### <span id="page-91-0"></span>**Utilización de su contraseña del sistema para proteger su sistema**

Si enciende el sistema u oprime el botón de restablecimiento, o si reinicia el sistema oprimiendo la combinación de teclas <Ctrl><Alt><Supr>, en la pantalla aparecerá la petición siguiente si ha elegido **Desbloqueada** en **Estado de la contraseña**:

```
Type in the password and
- press <ENTER> to leave password security enabled.
- press <CTRL><ENTER> to disable password security.
Enter password:
(Teclee la contraseña y - oprima 
<ENTRAR> para dejar la seguridad de contraseña activada.
- oprima <CTRL><ENTRAR> para desactivar la seguridad de contraseña.
Teclee la contraseña:)
```
Si **Estado de la contraseña** está establecido como **Locked (Bloqueada)**, aparece la petición siguiente:

```
Type the password and press <Enter>.
(Teclee la contraseña y oprima <Entrar>.)
```
Cuando usted teclea la contraseña del sistema correcta y oprime <Entrar>, su sistema se inicia y usted puede utilizar el teclado y/o el mouse para trabajar normalmente con el sistema.

*NOTA: Si ha asignado una contraseña de configuración (consulte "[Utilización de la función de Contraseña de configuración](#page-92-0)"), el sistema acepta su contraseña de configuración como contraseña del sistema alternativa.*

Si introduce una contraseña del sistema incorrecta o incompleta, el mensaje siguiente aparece en la pantalla:

```
** Incorrect password. **
Enter password:
(** Contraseña incorrecta. **
Teclee la contraseña:)
```
Si se introduce nuevamente una contraseña del sistema incorrecta o incompleta, el mismo mensaje aparece en la pantalla.

A partir de la tercera ocasión en que se introduzca una contraseña del sistema incorrecta o incompleta, el sistema mostrará el mensaje siguiente:

```
** Incorrect password. ** 
** Number of unsuccessful password attempts: 3
System halted! Must power down.
```

```
(** Contraseña incorrecta. **
Número de intentos fallidos: 3 
¡El sistema ha suspendido su funcionamiento! Debe apagarse.)
```
<span id="page-92-4"></span>El número de intentos fallidos de introducir la contraseña del sistema correcta le alerta sobre la posibilidad de que una persona no autorizada haya intentado utilizar su sistema.

Incluso después de que se apague y se vuelva a encender su sistema, el mensaje anterior aparecerá cada vez que se introduzca una contraseña del sistema incorrecta o incompleta.

*NOTA: Usted puede utilizar [Estado de la contraseña](file:///C:/data/systems/opgx100/sp/ug/setupopt.htm#password_status) en conjunción con Contraseña del sistema y Contraseña de configuración para proteger aún más su sistema contra cambios no autorizados.*

## <span id="page-92-1"></span>**Eliminación o modificación de una contraseña del sistema**

Para eliminar o cambiar una contraseña existente del sistema, realice los pasos siguientes:

- 1. Ejecute el programa de [Configuración del sistema](file:///C:/data/systems/opgx100/sp/ug/ssprog.htm) [oprimiendo <F2> y verifique que se ha seleccionado](file:///C:/data/systems/opgx100/sp/ug/setupopt.htm#password_status) **Desbloqueada** en **Estado de la contraseña**.
- 2. Vuelva a iniciar el sistema para que éste le pida la contraseña del sistema.
- 3. Cuando se le pida, teclee la contraseña del sistema.
- 4. Oprima <Ctrl><Entrar> para desactivar la contraseña existente del sistema, en vez de oprimir <Entrar> para continuar con el funcionamiento normal de su sistema.
- 5. Confirme que **No activada** aparezca para la opción **Contraseña del sistema** del programa Configuración del sistema.

Si se indica **No activada** para la opción **Contraseña del sistema** se ha eliminado la contraseña del sistema. Si desea asignar una nueva contraseña, continúe en el paso 6. Si no aparece **No activada** en la opción **Contraseña del sistema**, oprima <Alt><B> para reiniciar el sistema y después repita los pasos 3 a 5.

6. Para asignar una nueva contraseña, siga el procedimiento descrito en "[Asignación de una contraseña del sistema](#page-90-1)".

#### <span id="page-92-0"></span>**Utilización de la función de Contraseña de configuración**

Su sistema Dell se le envía con la función de contraseña de configuración desactivada. Dado que el sistema se envía también con el agente DMI activado y habilitado (lo que permite cambiar las selecciones del sistema remotamente), Dell recomienda encarecidamente que active y use la función de contraseña de configuración para evitar cambios no autorizados a la configuración sistema.

Usted puede asignar una contraseña de configuración, según se describe en "[Asignación de una Contraseña de configuración](#page-92-2)" cada vez que utilice el programa Configuración del sistema. Después de que usted asigna una contraseña de configuración, únicamente aquellos que saben la contraseña pueden utilizar el programa Configuración del sistema totalmente. Consulte "Funcionamiento del sistema con una contraseña de configuración habilitada" para obtener más información.

Para [modificar una contraseña existente de configuración](#page-93-1), debe saber la contraseña. Si asigna una contraseña de configuración y más tarde se le olvida, tendrá que retirar la cubierta de la computadora para cambiar la configuración del puente que sirve para deshabilitar la función de la contraseña de configuración (consulte la sección "[Desactivación de una contraseña olvidada](#page-93-0)"). Observe que al mismo tiempo borrará la contraseña del sistema.

## <span id="page-92-2"></span>**Asignación de una contraseña de configuración**

Usted puede asignar una contraseña de configuración únicamente si **Contraseña de configuración** está establecida como **No activada**. Para asignar una contraseña de configuración, resalte **Contraseña de configuración** y oprima la tecla de flecha hacia la izquierda o hacia la derecha. El sistema le pide que teclee y verifique la contraseña. Si no puede utilizarse un caracter en una contraseña, el sistema emite un sonido.

*NOTAS: La contraseña de configuración puede ser la misma que la contraseña del sistema.*

*Si las dos contraseñas son diferentes, la contraseña de configuración puede utilizarse como contraseña alternativa del sistema. Sin embargo, la contraseña del sistema no puede utilizarse en vez de la contraseña de configuración.*

Una vez que haya verificado la contraseña, el estado de la opción **Contraseña de configuración** cambia a **Activada**. La siguiente vez que intente ejecutar el programa [Configuración del sistema](file:///C:/data/systems/opgx100/sp/ug/sysetup.htm), el sistema le pedirá que teclee la contraseña de configuración.

Un cambio en **Contraseña de configuración** tiene efecto inmediatamente (no es necesario reiniciar el sistema).

#### <span id="page-92-3"></span>**Utilización de su sistema con una Contraseña de configuración activada**

Si la opción **Contraseña de configuración** está establecida como **Activada**, usted debe teclear la contraseña correcta de configuración para poder modificar la mayoría de las opciones de dicho programa.

Cuando inicie el programa Configuración del sistema, aparece la pantalla del programa Configuración del sistema con **Contraseña de configuración** resaltada, donde se le pide que escriba la contraseña.

Si usted no teclea la contraseña correcta, el sistema le permite ver, pero no modificar, la información en las pantallas del programa Configuración

<span id="page-93-2"></span>del sistema.

*NOTA: Usted puede utilizar [Estado de la contraseña](file:///C:/data/systems/opgx100/sp/ug/setupopt.htm#password_status) en conjunción con Contraseña de configuración para proteger la contraseña del sistema contra cambios no autorizados.*

#### <span id="page-93-1"></span>**Eliminación o modificación de una Contraseña de configuración existente**

Para eliminar o cambiar una contraseña existente de configuración, realice los pasos siguientes:

- 1. Ejecute el programa [Configuración del sistema](file:///C:/data/systems/opgx100/sp/ug/sysetup.htm).
- 2. Resalte la opción **Contraseña de configuración** y oprima la tecla de flecha hacia la izquierda o hacia la derecha para eliminar la contraseña existente de configuración.

La selección cambia a **No activada**.

3. Si desea asignar una nueva contraseña de configuración, realice los pasos descritos en ["Asignación de una contraseña de configuración](#page-92-2)".

#### <span id="page-93-0"></span>**Desactivación de una contraseña olvidada**

Si olvida su contraseña del sistema o de configuración, no podrá utilizar el sistema ni modificar las selecciones en el programa Configuración del sistema hasta que desmonte la cubierta de la computadora y cambie el puente de la contraseña para desactivar las contraseñas existentes y borrar las contraseñas existentes.

Para desactivar una contraseña olvidada, realice los pasos siguientes.

**A [PRECAUCIÓN: Antes de quitar la cubierta de la computadora, consulte "](file:///C:/data/systems/opgx100/sp/ug/internal.htm#safety_first)La seguridad es lo primero; para usted y para su equipo".** 

- 1. Quite la cubierta de la computadora de acuerdo a las instrucciones en la sección "[Desmontaje y montaje de la cubierta de la computadora](file:///C:/data/systems/opgx100/sp/ug/internal.htm#computer_cover)".
- 2. Retire el tapón de puente del puente PSWD para deshabilitar la función de la contraseña.

Consulte ["Puentes de la placa base](file:///C:/data/systems/opgx100/sp/ug/inside.htm#system_board_jumpers)" para obtener información acerca de los puentes, y la [Figura 8](file:///C:/data/systems/opgx100/sp/ug/inside.htm#fig8_system_board_jumpers) en "Al interior de su computadora" para conocer dónde se encuentra situado el puente de la contraseña (etiquetado como "PSWD") en la placa base.

- 3. Monte la cubierta de la computadora.
- 4. Conecte su equipo y los periféricos a los enchufes eléctricos y enciéndalos.

Al reiniciar el sistema sin que el tapón de puente esté instalado toda contraseña existente quedará borrada.

- 5. Ejecute el programa [Configuración del sistema](file:///C:/data/systems/opgx100/sp/ug/ssprog.htm) y verifique que la contraseña esté desactivada. Continúe en el paso 6 si desea asignar una nueva contraseña.
- *NOTA: Antes de que asigne una nueva contraseña de configuración o sistema, debe reemplazar el tapón de puente PSWD.*
- **[PRECAUCIÓN: Antes de quitar la cubierta de la computadora, consulte "](file:///C:/data/systems/opgx100/sp/ug/internal.htm#safety_first)La seguridad es lo primero; para usted y para su equipo".**
- 6. Quite la cubierta de la computadora de acuerdo a las instrucciones en la sección "[Desmontaje y montaje de la cubierta de la computadora](file:///C:/data/systems/opgx100/sp/ug/internal.htm#computer_cover)".
- 7. Vuelva a colocar el tapón del puente PSWD.
- 8. Monte la cubierta de la computadora, conecte el equipo y los periféricos a sus enchufes eléctricos y enciéndalos.

Si reinicia el sistema con el puente PSWD instalado se vuelve a habilitar la función de la contraseña. Si ejecuta el programa de Configuración del sistema, ambas opciones de contraseña aparecerán como **No activada**, lo que significa que la función de contraseña está habilitada pero no se ha asignado ninguna contraseña.

9. Asigne una nueva contraseña del sistema y/o de configuración.

Para asignar una nueva contraseña del sistema, consulte ["Asignación de una contraseña del sistema](#page-90-1)". Para asignar una nueva contraseña de configuración, consulte "[Asignación de una contraseña de configuración](#page-92-2)".

## **Opciones del programa Configuración del sistema: Guía del usuario del sistema Dell™ OptiPlex™ GX100**

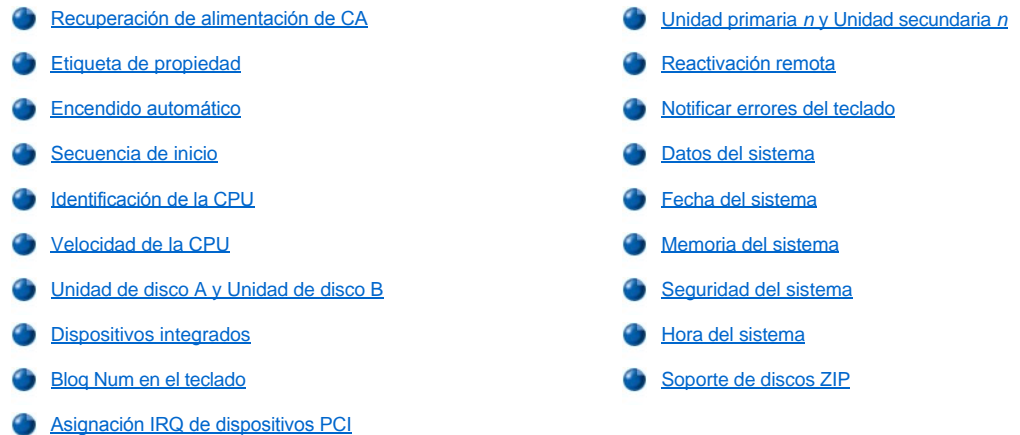

#### <span id="page-94-0"></span>**Recuperación de alimentación de CA**

**AC Power Recovery (Recuperación de alimentación de CA)** determina lo que pasa cuando se restaura la alimentación de CA al sistema.

Cuando se selecciona **Off (Desactivado)**, el sistema permanece apagado cuando se restaura la alimentación de CA. Cuando se selecciona **On (Activado)**, el sistema se inicia cuando se restaura la alimentación de CA.

Cuando se selecciona **Last (Último)**, el sistema regresa al estado de alimentación de CA existente en el momento en que se cortó la alimentación de CA. Si el sistema está encendido cuando se corte la alimentación de CA, el sistema arranca cuando se restablezca el suministro. Si el sistema está apagado cuando se corte la alimentación de CA, el sistema permanece apagado cuando se restablezca el suministro.

## <span id="page-94-1"></span>**Etiqueta de propiedad**

La opción **Asset Tag (Etiqueta de propiedad)** muestra el número de etiqueta de propiedad programable por el usuario para el sistema si se ha asignado un número de la etiqueta de propiedad. Puede emplear la utilidad Etiqueta de propiedad, la cual se incluye con sus utilidades de soporte de software, para almacenar en la NVRAM (nonvolatile random-access memory [memoria no volátil de acceso aleatorio]) un número de la etiqueta de propiedad de hasta diez caracteres.

## <span id="page-94-2"></span>**Encendido automático**

La opción **Auto Power On (Encendido automático)** le permite establecer la hora y los días de la semana en que el sistema se enciende automáticamente. Se puede configurar la opción **Encendido automático** para encender el sistema diariamente o de lunes a viernes.

*NOTA: Esta función no tiene efecto si se apaga el sistema mediante una caja de enchufes con interruptor o mediante un protector contra sobrevoltajes.*

La hora se mantiene en formato de 24 horas (*horas:minutos*). Para cambiar la hora de encendido, presione la tecla de flecha hacia la derecha para aumentar el número en el campo resaltado o la tecla de flecha hacia la izquierda para disminuir el número. Si lo prefiere, puede introducir números en ambos campos.

La selección predeterminada para la opción **Encendido automático** es **Disabled (Desactivada)**.

## <span id="page-94-3"></span>**Secuencia de inicio**

La opción **Boot Sequence (Secuencia de inicio)** le permite establecer el orden de los dispositivos desde los cuales el sistema intenta iniciarse.

El término boot (*inicio*) se refiere al procedimiento de inicio del sistema. Cuando se enciende, el sistema "se levanta a sí mismo" a un estado funcional cargando en la memoria un programa pequeño que a su vez carga el sistema operativo. La opción **Secuencia de inicio** le indica al sistema el lugar en el que se encuentran los archivos que debe cargar.

Para establecer el orden de los dispositivos de inicio, presione <Entrar> para realizar un acceso al menú emergente de opciones para el campo. Oprima las teclas de flecha hacia arriba y hacia abajo para recorrer la lista de dispositivos. Presione la barra espaciadora para activar o desactivar un dispositivo (los dispositivos activados aparecen con una marca de verificación). Presione (+) o (–) para mover un dispositivo seleccionado hacia arriba o hacia abajo en la lista. Los apartados describen dispositivos convencionales de inicio.

#### **Unidad de disco A:**

La selección de **Diskette Drive A: (Unidad de disco A:)** como primer dispositivo hace que el sistema trate de iniciarse desde la unidad A primero. Si el sistema encuentra un disco que no es iniciable en la unidad o si encuentra un problema con la unidad misma, el equipo muestra un mensaje de error. Si no encuentra un disco en la unidad, el sistema intenta iniciarse desde el siguiente dispositivo en la lista de secuencia de inicio.

### **Unidad de disco duro**

La selección de **Hard-Disk Drive (Unidad de disco duro)** ocasiona que el sistema intente iniciarse primero desde la unidad de disco duro y después desde el siguiente dispositivo en la lista de secuencia de inicio.

## **Dispositivo CD-ROM IDE**

La selección de **IDE CD-ROM (Dispositivo CD-ROM IDE)** ocasiona que el sistema intente iniciarse primero desde la unidad de CD-ROM. Si el sistema encuentra un CD que no es iniciable en la unidad o un problema con la unidad misma, muestra un mensaje de error. Si no encuentra un CD en la unidad, el sistema intenta iniciarse desde el siguiente dispositivo en la lista de secuencia de inicio.

#### **MBA UNDI**

Si selecciona **MBA UNDI**, el sistema podrá iniciarse desde el servidor de red. La opción **MBA UNDI** aparece en la sección **Secuencia de inicio** únicamente si la opción **[Network Interface Controller \(Controlador de interfaces de red\)](#page-96-2)** está configurada como **On w/ MBA (Encendido con MBA)**. Si la opción de **Controlador de interfaces de red** está configurada como **Activado** o **Desactivado**, configúrela como **Encendido con MBA** y, a continuación, pulse <Alt><b> para guardar este cambio y reinicie el sistema. A continuación, aparecerá **MBA UNDI** en la sección **Secuencia de inicio**.

Al seleccionar esta opción, el sistema le pide que pulse las teclas <Ctrl><Alt><b> en la pantalla que contiene el logotipo de Dell durante el inicio del sistema. Después, aparece un menú que le permite seleccionar **PXE**, **RPL**, **BootP** o **NetWare** como el modo de inicio activo. Si alguna rutina de inicio no se encuentra disponible en el servidor de red, el sistema se inicia desde el siguiente dispositivo presente en la lista de secuencia de inicio.

#### <span id="page-95-0"></span>**Identificación de la CPU**

**CPU ID (Identificación de la CPU)** proporciona el código de identificación del fabricante para el microprocesador instalado.

## <span id="page-95-1"></span>**Velocidad de la CPU**

La opción **CPU Speed (Velocidad de la CPU)** indica la velocidad del procesador con la que se inicia su sistema.

Presione las teclas de flecha hacia la izquierda o hacia la derecha para alternar la opción **Velocidad de la CPU** entre la velocidad nominal del microprocesador (el valor predeterminado) y la velocidad menor de compatibilidad que permite ejecutar programas de aplicación sensibles a la velocidad de la CPU. Un cambio a esta opción tiene efecto inmediatamente (no se requiere reiniciar el sistema).

Para alternar entre la velocidad nominal del procesador y la velocidad de compatibilidad mientras el sistema funciona en modo real, oprima <Ctrl><Alt><\>>><>>. (En el caso de teclados que no utilizan inglés americano, oprima <Ctrl><Alt><#>).

## <span id="page-95-2"></span>**Unidad de disco A y Unidad de disco B**

Las opciones **Diskette Drive A (Unidad de disco A)** y **Diskette Drive B (Unidad de disco B)** identifican el tipo de unidades de disco instaladas en su equipo. Con la configuración estándar de cables, la opción **Unidad de disco A** (la unidad de disco de inicio) corresponde a la unidad de disco de 3,5 pulgadas en el compartimiento superior para unidad accesible externamente; la opción **Unidad de disco B** corresponde a una segunda unidad instalada en cualquiera de los compartimientos inferiores para unidades accesibles externamente.

Las opciones **Unidad de disco A** y **Unidad de disco B** tienen los siguientes valores posibles:

- <sup>l</sup> **5,25 Pulgadas, 360 KB**
- <sup>l</sup> **5,25 Pulgadas, 1,2 MB**
- <sup>l</sup> **3,5 Pulgadas, 720 KB**
- <sup>l</sup> **3,5 Pulgadas, 1,44 MB**

#### <span id="page-96-0"></span><sup>l</sup> **Not Installed (No Instalada)**

*NOTA: Las unidades de cinta no están reflejadas en las opciones Unidad de disco A y Unidad de disco B. Por ejemplo, si usted cuenta con sólo una unidad de disco y una unidad de cinta conectadas al cable de interfaz para unidades de disco/cinta, establezca Unidad de disco A de manera que coincida con las características de la unidad de disco y establezca Unidad de disco B como No instalada.*

### <span id="page-96-1"></span>**Dispositivos integrados**

La opción de **Integrated Devices (Dispositivos integrados)** sirve para configurar los siguientes dispositivos que se encuentran integrados en la placa base:

- <sup>l</sup> **[Network Interface Controller \(Controlador de interfaces de red\)](#page-96-2)**
- <sup>l</sup> **[Mouse Port \(Puerto del mouse\)](#page-96-3)**
- <sup>l</sup> **Serial Port 1** and **[Serial Port 2 \(Puerto serie 1](#page-96-4)** y **Puerto serie 2)**
- <sup>l</sup> **[Parallel Port \(Puerto paralelo\)](#page-96-5)**
- <sup>l</sup> **[IDE Drive Interface \(Interfaz de la unidad IDE\)](#page-97-0)**
- <sup>l</sup> **[Diskette Interface \(Interfaz para unidades de disco\)](#page-97-1)**
- <sup>l</sup> **[USB Emulation \(Emulación USB\)](#page-97-2)**
- <sup>l</sup> **[PC Speaker \(Altavoz PC\)](#page-97-3)**
- <sup>l</sup> **[Primary Video Controller \(Controlador primario de vídeo\)](#page-97-4)**
- <sup>l</sup> **[Video DAC Snoop \(Inspección de vídeo DAC\)](#page-97-5)**

Oprima <Entrar> para configurar estas opciones según se explica en los apartados siguientes.

#### <span id="page-96-2"></span>**Controlador de interfaces de red**

El **Controlador de interfaces de red** determina si el NIC integrado está configurado como **Encendido**, **Desactivado** o **Encendido con MBA**. La selección predeterminada es **Encendido**. Si selecciona **Encendido con MBA**, se le pedirá presionar <Ctrl><Alt><br/>>b> en la pantalla que contiene el logotipo de Dell durante el inicio del sistema. Después, aparece un menú que le permite seleccionar **PXE**, **RPL**, **BootP** o **NetWare** como el modo de inicio activo.

#### <span id="page-96-3"></span>**Puerto del mouse**

La opción **Puerto del mouse** activa o desactiva el puerto del mouse integrado compatible con el estándar PS/2 (Personal System/2). La desactivación del mouse permite que una tarjeta de expansión utilice la línea IRQ (interrupt request [petición de interrupción]) 12.

## <span id="page-96-4"></span>**Puerto serie 1 y Puerto serie 2**

Las opciones **Puerto serie 1** y **Puerto serie 2** configuran los puertos serie integrados del sistema. Estas opciones pueden seleccionarse en **Auto** (la selección predeterminada) para configurar un puerto automáticamente, en una designación de puerto específica (**COM1** o **COM3** para **Puerto serie 1**; **COM2** o **COM4** para **Puerto serie 2**) o en **Apagado** para desactivar el puerto.

Si selecciona un puerto serie en **Auto** y añade una tarjeta de expansión que contiene un puerto configurado para la misma designación, el sistema reasigna automáticamente el puerto a la siguiente designación de puerto disponible que comparta la misma línea IRQ de la manera siguiente:

- <sup>l</sup> **COM1** (dirección de entrada/salida [E/S] 3F8h), el cual comparte la línea IRQ4 con **COM3**, se reasigna a **COM3** (dirección de E/S 3E8h).
- <sup>l</sup> **COM2** (dirección de E/S 2F8h), el cual comparte la línea IRQ3 con **COM4**, se reasigna a **COM4** (dirección de E/S 2E8h).
- *NOTA: Cuando dos puertos COM comparten una línea IRQ, usted puede utilizar cualquiera de los puertos según lo necesite, pero es posible que no pueda utilizarlos simultáneamente. Si está utilizando los sistemas operativos Microsoft® Windows® 95 ó IBM® OS/2®, no podrá usar ambos puertos seriales al mismo tiempo. Si el segundo puerto (COM3 o COM4) también se está utilizando, se apaga el puerto integrado.*

## <span id="page-96-5"></span>**Puerto paralelo**

La opción **Puerto paralelo** configura el puerto paralelo integrado del sistema. Oprima <Entrar> para configurar las opciones de **Puerto paralelo** explicadas en los apartados siguientes.

#### **Modo**

Se puede fijar esta opción en **PS/2**, **EPP**, **ECP**, **AT** u **Apagado** para desactivar el puerto.

Fije esta opción según el tipo de dispositivo periférico conectado al puerto paralelo. Para determinar el modo correcto a usar, consulte la documentación incluida con el dispositivo.

#### **Dirección E/S**

Esta opción determina la dirección de E/S empleada por el puerto paralelo y aparece salvo cuando se fija **Mode (Modo)** en **Desactivado**. Se puede fijar la **I/O Address (Dirección E/S)** en **378h** (el valor predeterminado), **278h** o **3BCh**.

*NOTA: No es posible configurar el puerto paralelo con 3BCh si se encuentra en el modo EPP (Extended Parallel Port [puerto paralelo ampliado]).*

### **Canal DMA**

Esta opción determina el canal DMA (direct memory access [acceso directo a la memoria]) que emplea el puerto paralelo y aparece sólo cuando se fija Modo en ECP. Las opciones disponibles son **DMA 1**, **DMA 3** y **Desactivado**.

#### <span id="page-97-0"></span>**Interfaz de la unidad IDE**

La opción **Interfaz de la unidad IDE** activa o desactiva la interfaz integrada del sistema para unidad de disco duro EIDE (enhanced integrated drive electronics [electrónica mejorada integrada a la unidad]).

Al seleccionar **Auto** (la opción predeterminada), el sistema apaga la interfaz EIDE integrada según se necesite para acomodar una tarjeta controladora instalada en una ranura de expansión.

Como parte de la rutina de inicio, el sistema verifica primero la presencia de una tarjeta controladora de unidad de disco duro primaria instalada en una ranura de expansión. Si no se detecta ninguna tarjeta, el sistema activa la interfaz EIDE integrada para utilizar las líneas IRQ14 e IRQ15.

Si se detecta un controlador primario en el bus de expansión, se desactiva la interfaz EIDE integrada.

La selección de **Desactivado** desactiva la interfaz EIDE integrada.

#### <span id="page-97-1"></span>**Interfaz para unidades de disco**

La opción **Interfaz para discos** controla el funcionamiento del controlador integrado para unidades de disco.

Con la selección de **Auto** (la opción predeterminada), el sistema apaga el controlador integrado para unidades de disco según se necesite para acomodar una tarjeta controladora instalada en una ranura de expansión.

Si la opción **Read Only (Sólo lectura)** se encuentra seleccionada, no podrá escribir nada en ninguna de las unidades de disco y cinta que utilicen el controlador de unidad de disco/cinta integrados en el sistema. (El sistema aún puede leer datos de la unidad.) Si selecciona la opción **Sólo lectura**, también se activará la opción **Auto** (permitiendo que el sistema apague el controlador de la unidad de disco siempre que ello sea necesario).

Al seleccionar **Desactivado** se apaga el controlador integrado para unidades de disco/cinta; esta opción se utiliza primordialmente para fines de solución de problemas.

#### <span id="page-97-2"></span>**USB Emulation (Emulación USB)**

La **Emulación USB** determina si el BIOS (Basic Input/Output System [sistema básico de entrada/salida]) del sistema controla los teclados y mouse conectados al USB (Universal Serial Bus [bus serial universal]. Si la opción **Encendido** se encuentra seleccionada, el BIOS del sistema controla los teclados y los mouse USB hasta que el sistema operativo cargue el controlador de USB. Si la opción **Apagado** se encuentra seleccionada (la selección predeterminada), el BIOS del sistema no controla los teclados y mouse USB si bien éstos funcionan durante la rutina de inicio. Fije la **Emulación USB** en **Apagado** si usa un teclado y mouse compatibles con PS/ 2.

#### <span id="page-97-3"></span>**Altavoz PC**

La opción **Altavoz PC** determina si el altavoz integrado está **Activado** (la selección predeterminada) u **Desactivado**. Un cambio a esta opción tiene efecto inmediatamente (no se requiere reiniciar el sistema).

#### <span id="page-97-4"></span>**Controlador primario de vídeo**

La opción **Controlador primario de vídeo** determina el controlador de vídeo a utilizar cuando se inicia el sistema. Si la opción **Auto** se encuentra seleccionada, el sistema utiliza una tarjeta de expansión de vídeo, si tiene alguna instalada, o un controlador de vídeo integrado, si no tiene instalada ninguna tarjeta de expansión de vídeo. Cuando se selecciona **Onboard (integrado)**, el sistema utiliza el controlador de vídeo integrado aunque se tenga una tarjeta de expansión de vídeo instalada.

#### <span id="page-97-5"></span>**Inspección de vídeo DAC**

La opción **Inspección de vídeo DAC** le permite corregir problemas de vídeo que pueden ocurrir cuando usted utiliza ciertas tarjetas de expansión de vídeo. El valor predeterminado es **Desactivada**. Si utiliza una tarjeta de expansión de vídeo y ocurren problemas tales como colores incorrectos o ventanas en blanco, establezca la opción **Inspección de vídeo DAC** como **Activada**.

#### <span id="page-98-1"></span>**Bloq Num en el teclado**

La opción **Keyboard NumLock (Bloq Num en el teclado)** determina si el sistema se inicia con el modo Bloq Num activado en los teclados de 101 y 102 teclas (no se aplica a los teclados de 84 teclas).

Cuando el modo de Bloq Num se encuentra activado, el banco de teclas situado más a la derecha en su teclado provee las funciones matemáticas y numéricas que aparecen en la parte superior de las teclas. Cuando el modo Bloq Num se encuentra desactivado, estas teclas proveen funciones controladas mediante el cursor según la etiqueta situada en la parte inferior de cada tecla.

#### <span id="page-98-2"></span>**Asignación IRQ de dispositivos PCI**

La opción **PCI IRQ Assignment (Asignación IRQ de dispositivos PCI)** especifica las líneas IRQ asignadas a los dispositivos PCI (Peripheral Component Interconnect [interconexión de componentes periféricos]) instalados en el sistema. Oprima <Entrar> para configurar estos dispositivos. Después, seleccione el dispositivo cuya línea IRQ desea cambiar y oprima la tecla de suma (+) o resta (–) para recorrer las líneas IRQ disponibles. Normalmente, usted no necesita cambiar las líneas IRQ asignadas a dispositivos PCI a menos que un dispositivo, controlador de dispositivo u sistema operativo específico requiera una línea IRQ específica que ya está siendo utilizada por un dispositivo PCI.

## <span id="page-98-0"></span>**Unidad primaria** *n* **y Unidad secundaria** *n*

La opción **Primary Drive** *n* **(Unidad primaria** *n***)** identifica las unidades conectadas al conector de la interfaz EIDE (enhanced integrated drive electronics [electrónica mejorada integrada a la unidad]) primaria (marcado "IDE1") en la placa base, mientras que la opción **Secondary Drive** *n* **(Unidad secundaria** *n***)** identifica las unidades conectadas al conector de la interfaz EIDE secundaria (marcado "IDE2"). Utilice el conector de interfaz EIDE secundario en unidades EIDE de cinta y CD-ROM.

*NOTAS: Para todos los dispositivos obtenidos por medio de Dell que utilizan el controlador EIDE integrado, establezca la opción Unidad apropiada como Auto.*

*Usted debe tener un dispositivo EIDE conectado a la interfaz EIDE primaria si tiene un dispositivo EIDE conectado a la interfaz EIDE secundaria.*

Los siguientes valores identifican el tipo de dispositivos EIDE instalados en el equipo.

- <sup>l</sup> **Auto** (utilice esta selección para todos los dispositivos EIDE de Dell)
- <sup>l</sup> **Desactivado**
- <sup>l</sup> **User 1 (Usuario 1)** o **User 2 (Usuario 2)**
- <sup>l</sup> Un número específico de tipo de unidad

Para escoger una selección para cada opción, oprima <Entrar> para tener acceso a las configuraciones emergentes del campo. Después teclee caracteres en el teclado u oprima las teclas de flecha hacia la izquierda o hacia la derecha para recorrer los valores siguientes.

Un *número de tipo de unidad* especifica los parámetros de una unidad de disco duro, en base a una tabla almacenada en el BIOS (basic input/output system [sistema básico de entrada/salida]) del sistema.

*NOTA: Es posible que los sistemas operativos que no utilizan el BIOS del sistema no obtengan un rendimiento óptimo de la unidad de disco duro.*

#### **Si surge algún problema**

Si la primera vez que usted reinicie el sistema después de haber instalado una unidad EIDE, el sistema genera un mensaje de error relacionado con una unidad, es posible que la unidad específica no pueda detectarse automáticamente. Si sospecha que el problema se debe al tipo de unidad, intente introducir la información del tipo de la unidad de una de las maneras siguientes:

<sup>l</sup> Si sabe el número del tipo de la unidad

Utilice el número correspondiente al tipo de unidad que encontró en la documentación que acompañaba a la unidad o, si la unidad fue instalada por Dell cuando adquirió el sistema, acceda al Informe de pruebas del fabricante situado en la carpeta **Dell Accessories (Accesorios Dell)**.

Para establecer el número de tipo de unidad en el programa Configuración del sistema, resalte la opción de la unidad apropiada (**Unidad primaria 0** ó **Unidad primaria 1**) y teclee el número correcto del tipo de la unidad. Si lo prefiere, puede pulsar las teclas de flecha hacia la derecha o hacia la izquierda para aumentar o disminuir, respectivamente, el número del tipo de la unidad hasta que aparezca el correcto.

<sup>l</sup> Si no sabe el número del tipo de la unidad

Las opciones **Unidad 0** y **Unidad 1** muestran los parámetros siguientes para cada unidad:

- <span id="page-99-0"></span>¡ **Drive Type (Tipo de unidad)** es el número del tipo de la unidad para la unidad de disco duro seleccionada.
- ¡ **Capacity (Capacidad)** (calculada automáticamente por el sistema) indica el número de millones de bytes de almacenamiento proporcionado por la unidad.
- ¡ **Cylinders (Cilindros)** es el número de cilindros lógicos.
- ¡ **Heads (Cabezas)** indica el número de cabezas lógicas en la unidad.
- ¡ **Sectors (Sectores)** es el número de sectores lógicos por pista.

Si ninguna de las unidades enumeradas coincide con los parámetros de su nueva unidad, puede introducir sus propios parámetros. Para hacerlo, resalte la opción **Unidad 0** y teclee u para mostrar **Usuario 1**. Puede oprimir las teclas de flecha hacia la derecha o hacia la izquierda para alternar entre los valores **Usuario 1** y **Usuario 2** (únicamente permiten dos tipos de unidades definidos por el usuario). Después presione la tecla <Tab> para resaltar sucesivamente cada uno de los campos de parámetros e introducir el número adecuado en cada campo.

*NOTA: Se pueden utilizar los tipos de unidad Usuario 1 y Usuario 2 para las opciones de Unidad Primaria y Unidad secundaria 0 y Unidad 1. Sin embargo, si selecciona el tipo de unidad Usuario 1 o Usuario 2, es posible que no obtenga un rendimiento óptimo de*  la unidad de disco duro. Asimismo, no puede utilizarse los tipos de unidad *Usuario 1 y Usuario 2 para unidades de disco duro con capacidades de almacenamiento mayores que 528 megabytes (MB).*

#### <span id="page-99-1"></span>**Reactivación remota**

La opción **Remote Wake Up (Reactivación remota)** permite establecer esta función en **Activada** o **Desactivada**. Debe reiniciar el sistema para que tengan efecto los cambios.

#### <span id="page-99-2"></span>**Notificar errores del teclado**

La opción **Report Keyboard Errors (Notificar errores)** del teclado activa o desactiva la notificación de errores del teclado durante la POST (power-on self-test [autoprueba de encendido]), que consiste en una serie de pruebas que el sistema realiza en el hardware cada vez que usted enciende el sistema u oprime el botón de restablecimiento.

Esta opción es útil cuando se aplica a servidores que se autoinician o a sistemas host que no tienen un teclado conectado permanentemente. En estos casos, la selección de **Do Not Report (No notificar)** suprime todos los mensajes de error relativos al teclado o al controlador del teclado durante la POST. Esta selección no afecta el funcionamiento del teclado, si hay uno conectado al equipo.

## <span id="page-99-3"></span>**Datos del sistema**

Aparece la siguiente información sobre el sistema en el área de datos del sistema de la pantalla del programa Configuración del sistema:

- <sup>l</sup> El tipo de microprocesador y el nivel del BIOS.
- 1 La cantidad de memoria caché integrada de nivel (L2).
- <sup>l</sup> El número de etiqueta de servicio de siete caracteres del sistema, que fue programado en NVRAM por Dell durante el proceso de fabricación. Haga referencia a este número cuando llame a Dell solicitando asistencia técnica o servicio. Cierto software de soporte de Dell, incluido el software de los diagnósticos, también tiene acceso al número de la etiqueta de servicio.

## <span id="page-99-4"></span>**Fecha del sistema**

La opción **System Date (Fecha del sistema)** modifica la fecha mantenida por el calendario interno del equipo.

Su sistema muestra automáticamente el día de la semana que corresponde a los valores en los campos **month (mes)**, **day-of-the-month (día del mes)** y **year (año)**.

Para modificar la fecha, presione las teclas de flecha hacia la izquierda o derecha para seleccionar un campo y luego presione las teclas más (+) o menos (–) para aumentar o disminuir el número. Si lo prefiere, puede teclear los números en los campos **mes**, **día del mes** y **año**.

## <span id="page-99-5"></span>**Memoria del sistema**

La opción **System Memory (Memoria del sistema)** indica la cantidad total de memoria instalada y detectada en su sistema. Después de añadir memoria, verifique esta opción para confirmar que la nueva memoria está instalada correctamente y que es reconocida por el sistema.

## <span id="page-100-1"></span><span id="page-100-0"></span>**Seguridad del sistema**

La opción **System Security (Seguridad del sistema)** configura las siguientes opciones de contraseña y de intromisión al chasis:

- <sup>l</sup> **[System Password \(Contraseña del sistema\)](#page-100-2)**
- <sup>l</sup> **[Password Status \(Estado de la contraseña\)](#page-100-3)**
- <sup>l</sup> **[Setup Password \(Contraseña de configuración\)](#page-100-4)**
- <sup>l</sup> **[Chassis Intrusion \(Intromisión al chasis\)](#page-100-5)**
- <sup>l</sup> **[CPU Serial Number \(Número de serie de la CPU\)](#page-101-2)**

Oprima <Entrar> para configurar estas opciones según se explica en los apartados siguientes.

#### <span id="page-100-2"></span>**Contraseña del sistema**

**Contraseña de configuración** le permite restringir el acceso al programa Configuración del sistema de la misma forma en la que usted restringe el acceso al sistema con la función de contraseña del sistema. Dell recomienda encarecidamente que active y use esta característica, función para evitar cambios sin autorización a las selecciones del programa Configuración del sistema.

La opción **Contraseña del sistema** tiene los valores siguientes:

- <sup>l</sup> **Not Enabled (No activada)** (el valor predeterminado)
- <sup>l</sup> **Enabled (Activada)**
- <sup>l</sup> **Desactivada By Jumper (Desactivada por puente)**
- *NOTA: Consulte "[Utilización de la función de contraseña del sistema](file:///C:/data/systems/opgx100/sp/ug/setup.htm#using_the_system_password_feature)" para obtener instrucciones sobre la asignación de una [contraseña del sistema y la utilización o la modificación de una contraseña existente del sistema. Consulte "Desactivación de una](file:///C:/data/systems/opgx100/sp/ug/setup.htm#disabling_a_forgotten_password)  contraseña olvidada" para obtener instrucciones sobre la desactivación de una contraseña del sistema olvidada.*

#### <span id="page-100-3"></span>**Estado de la contraseña**

Cuando la opción **Contraseña de configuración** se ha establecido como **Activada**, la opción **Estado de la contraseña** le permite impedir que la contraseña del sistema sea cambiada o desactivada durante el inicio del sistema.

Para bloquear la contraseña del sistema usted debe asignar primero una contraseña de configuración en **Contraseña de configuración** y después cambiar la opción **Estado de la contraseña** a **Locked (Bloqueada)**. Cuando **Contraseña de configuración** tiene asignada una contraseña y **Estado de la contraseña** está establecida como **Bloqueada**, la contraseña del sistema no puede cambiarse mediante la opción **Contraseña del sistema** ni puede desactivarse durante el inicio del sistema oprimiendo <Ctrl><Entrar>.

Para desbloquear la contraseña del sistema teclee la contraseña de configuración en **Contraseña de configuración** y después cambie la opción **Estado de la contraseña** a **Unlocked (Desbloqueada)**. Si elige **Desbloqueada** en esta opción, podrá deshabilitar la contraseña del sistema durante el inicio del sistema pulsando <Ctrl><Entrar>. A continuación, cambie la contraseña con la opción **Contraseña del sistema**.

#### <span id="page-100-4"></span>**Contraseña de configuración**

**Contraseña de configuración** le permite restringir el acceso al programa Configuración del sistema de la misma forma en la que usted restringe el acceso al sistema con la función de contraseña del sistema. Los valores son:

- <sup>l</sup> **No activada** (el valor predeterminado)
- <sup>l</sup> **Activada**
- <sup>l</sup> **Desactivada por puente**
- *NOTA: Consulte "[Uso de la función Configuración de contraseña"](file:///C:/data/systems/opgx100/sp/ug/setup.htm#using_the_setup_password_feature) para ver las instrucciones sobre asignar una contraseña de configuración y usar o cambiar una existente. Consulte ["Desactivación de una contraseña olvidada](file:///C:/data/systems/opgx100/sp/ug/setup.htm#disabling_a_forgotten_password)" para obtener instrucciones sobre la desactivación de una contraseña de configuración olvidada.*

#### <span id="page-100-5"></span>**Intromisión al chasis**

La opción **Intromisión al chasis** presenta el estado del monitor de intromisión al chasis del sistema y puede establecerse en **Activada**, **Enabled-Silent (Activado silencioso)** o **Desactivada**. El valor predeterminado es **Activada**.

Si se desmonta la cubierta de la computadora mientras el monitor de intromisión está establecido como **Activado**, se genera un evento DMI (Desktop Management Interface [interfaz de administración de sistemas de escritorio]), la selección cambia a **Detectada** y aparece el mensaje siguiente durante la rutina de inicio:

Alert! Cover was previously removed.

(¡Alerta! Se ha desmontado la cubierta).

Si se desmonta la cubierta de la computadora mientras el monitor de intromisión está establecido como **Activado silencioso**, se genera un evento DMI y la selección cambia a **Detectada**, pero el mensaje de alerta no aparece durante la secuencia de inicio.

Si el monitor de intromisión está establecido como **Desactivado**, no se detectan intromisiones y no aparecen mensajes.

Para restablecer la selección **Detectada**, ejecute el programa Configuración del sistema durante la POST del sistema. En la opción **Intromisión al chasis**, oprima la tecla de flecha derecha o izquierda para seleccionar **Reset (Restablecer)** y después elija **Activado**, **Activado silencioso** o **Desactivado**.

*NOTA: Cuando está activada la contraseña de configuración, debe conocer la contraseña antes de que pueda restablecer la opción Intromisión al chasis.*

<span id="page-101-2"></span>**Número de serie de la CPU**

**Número de serie de la CPU** determina si el número de serie del microprocesador (si lo hay) se proporciona a los programas que lo soliciten. Cuando se selecciona **Activado**, el sistema proporciona el número de serie del microprocesador a los programas que lo piden. Cuando se selecciona **Desactivado**, el sistema nunca proporciona el número de serie del microprocesador.

#### <span id="page-101-0"></span>**Hora del sistema**

La opción **System Time (Hora del sistema)** modifica la hora mantenida por el reloj interno del equipo.

La hora se mantiene en un formato de 24 horas (*horas:minutos:segundos*). Para modificar la hora, presione las teclas de flecha hacia la izquierda o derecha para seleccionar un campo y luego presione las teclas más (+) o menos (–) para aumentar o disminuir el número. Si lo prefiere, puede teclear los números en los campos.

## <span id="page-101-1"></span>**Soporte de ZIP Floppy**

El **ZIP Floppy Support (Soporte de discos ZIP)** activa o desactiva el soporte de los dispositivos ZIP ATAPI (Advanced Technology Attachment Packet Interface [interfaz de paquete de conexión de tecnología avanzada]) por parte del BIOS del sistema. Cuando se selecciona **Activado**, se [admiten los dispositivos ZIP ATAPI como unidades de disco y aparece el primer dispositivo Zip como dispositivo iniciable bajo](#page-94-3) **Boot Sequence (Secuencia de inicio)**. Si selecciona **Disabled (Desactivado)**, el BIOS del sistema ignora los dispositivos Zip ATAPI, si bien es posible que el sistema operativo sea compatible con estos dispositivos.

## <span id="page-102-0"></span>**Verificaciones de software: Guía del usuario del sistema Dell™ OptiPlex™ GX100**

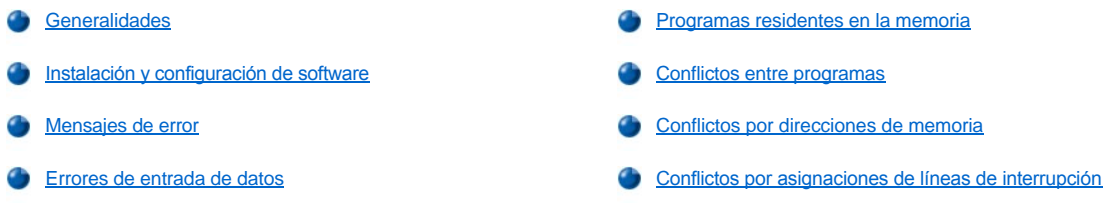

#### <span id="page-102-1"></span>**Generalidades**

Debido a que la mayoría de los equipos tienen varios programas de aplicación instalados además del sistema operativo, la identificación de un problema de software puede resultar confusa. Los errores de software también pueden parecer fallas del hardware. Las circunstancias siguientes pueden traducirse en errores de software:

- 1 Instalación o configuración incorrecta de un programa
- <sup>l</sup> Errores de entrada
- $\frac{1}{1}$  Controladores de dispositivos que ocasionan conflictos con ciertos programas de aplicación
- $\perp$  Conflictos de memoria ocasionados por la utilización de programas que permanecen residentes en memoria al finalizar (TSR)
- <sup>l</sup> Conflictos de interrupción entre dispositivos

Para confirmar que el problema de un equipo ha sido causado por el software ejecutando el grupo de pruebas **System Board Devices (Dispositivos de la placa base)** de la manera que se describe en "[Diagnósticos Dell](file:///C:/data/systems/opgx100/sp/ug/diag.htm)". Si el grupo de pruebas se completa satisfactoriamente, probablemente el error es provocado por el software.

En esta sección se proporcionan algunas pautas generales para analizar los problemas de software. Para obtener información detallada sobre la solución de problemas relacionados con un programa en particular, consulte la documentación incluida con el software o consulte el servicio de asistencia del software.

## <span id="page-102-2"></span>**Instalación y configuración de software**

Al adquirir software, compruebe que no tenga virus con un software de detección de virus antes de instalarlo en la unidad de disco duro de su equipo. Los virus, que son porciones de código que pueden replicarse por sí mismas, pueden ocupar rápidamente toda la memoria disponible del sistema, dañar o destruir los datos almacenados en la unidad de disco duro y afectar permanentemente el rendimiento de los programas infectados. Existen varios programas comerciales de detección de virus y la mayoría de los servicios de BBS (Bulletin Board Services [servicio de tableros de avisos]) contienen programas de detección de virus distribuidos gratuitamente que usted puede descargar mediante un módem.

Antes de instalar un programa, lea la documentación para aprender sobre su funcionamiento, el tipo de hardware que requiere, y los parámetros predeterminados. Generalmente, los programas incluyen instrucciones para su instalación en la documentación que los acompaña así como una rutina de instalación en el o los discos o CD del programa.

La rutina de instalación le ayuda a transferir los archivos de programa apropiados a la unidad de disco duro de su equipo. Las instrucciones de instalación pueden proporcionar información sobre cómo configurar el sistema operativo para ejecutar el programa satisfactoriamente. Lea siempre las instrucciones de instalación antes de ejecutar la rutina de instalación del programa. Es posible que se le indique modificar algunos de los archivos de inicio del sistema operativo tales como **config.sys** y **autoexec.bat**, o la rutina de instalación puede modificarlos automáticamente.

Al ejecutar la rutina de instalación, esté listo para responder a peticiones de información sobre la configuración de su sistema operativo, el tipo de su equipo y los periféricos que tiene conectados.

## <span id="page-102-3"></span>**Mensajes de error**

<span id="page-102-4"></span>Los mensajes de error pueden ser producidos por un programa de aplicación, por el sistema operativo o por el equipo. ["Mensajes y códigos](file:///C:/data/systems/opgx100/sp/ug/messages.htm)" explica los mensajes de error producidos por el sistema. Si recibe un mensaje de error que no aparece en "Mensajes y códigos", consulte la documentación de su sistema operativo o del programa de aplicación.

Si se pulsa una tecla específica o un conjunto de teclas en el momento equivocado, un programa puede producir resultados inesperados. Consulte la documentación incluida con su programa de aplicación para verificar la validez de los valores o caracteres que ha tecleado.

Asegúrese de que el entorno operativo esté configurado para albergar los programas que utilice. Recuerde que cada modificación de los parámetros de operación del entorno operativo del equipo puede afectar el buen funcionamiento de sus programas. Algunas veces es posible que un programa no se ejecute correctamente después de una modificación del entorno operativo y, por lo tanto, tenga que reinstalarlo.

#### <span id="page-103-0"></span>**Programas residentes en la memoria**

Existe una gran variedad de utilidades y programas suplementarios que pueden cargarse cuando se inicia el equipo o desde la petición del sistema operativo. Estos programas están diseñados para permanecer residentes en la memoria del sistema y por lo tanto estar siempre disponibles para su utilización. Debido a que permanecen en la memoria del equipo, pueden surgir conflictos y errores de memoria cuando otros programas necesitan utilizar toda o parte de la memoria ocupada por estos programas residentes en la memoria.

Generalmente, los archivos de inicio del sistema operativo (tales como **config.sys** y **autoexec.bat**) contienen comandos para iniciar los programas TSR cuando se inicie el sistema. Si sospecha que uno de estos programas residentes ocasiona un conflicto en la memoria, borre de su archivo de inicio los comandos que los inician. Si el problema no vuelve a ocurrir, es posible que uno de los programas residentes sea la causa del conflicto. Vuelva a añadir los comandos de los programas residentes a su archivo de inicio uno a la vez hasta que identifique el programa residente que ocasiona el conflicto.

#### <span id="page-103-1"></span>**Conflictos entre programas**

Algunos programas dejan en la memoria porciones de su información de configuración, aunque los haya finalizado. Esto impide que otros programas se ejecuten. Reiniciar el sistema puede servir para confirmar si estos programas son la causa del problema.

Existen también algunos programas que utilizan unas subrutinas especializadas denominadas controladores de dispositivos que también pueden ocasionar problemas en el sistema. Por ejemplo, una variación en la manera de enviar datos al monitor puede requerir un controlador de vídeo especial que requiere un cierto tipo de modo de vídeo o monitor. En tal caso, será necesario que desarrolle un método alternativo para ejecutar ese programa específico, por ejemplo, la creación de un archivo de inicio especial para ese programa. Para obtener ayuda en este respecto, llame al servicio de asistencia del software que está utilizando.

#### <span id="page-103-2"></span>**Conflictos por direcciones de memoria**

Los conflictos de direcciones de memoria ocurren cuando dos o más dispositivos intentan obtener acceso a la misma dirección en los UMB (upper memory blocks [bloques de memoria superior]) bloques de memoria superior (UMB: upper memory blocks). Por ejemplo, si se asigna un bloque de direcciones superpuesto tanto a una tarjeta de expansión de red como a un marco de página de memoria expandida, esto resultará en un conflicto de dirección de memoria. Como consecuencia, al tratar de conectarse a la red, la operación fallará.

Para resolver este tipo de conflicto, puede cambiar la dirección de uno de los dispositivos. Por ejemplo, en el caso de conflicto de direcciones entre una tarjeta de expansión de red y un marco de página de memoria expandida, puede desplazar la tarjeta de red a un bloque de dirección en el rango comprendido entre CC000h y D0000h. Para reasignar el bloque de dirección de la tarjeta de expansión, consulte la documentación de la tarjeta.

#### <span id="page-103-3"></span>**Conflictos por asignaciones de líneas de interrupción**

Otros problemas pueden ocurrir si dos dispositivos intentan utilizar la misma línea IRQ (Interrupt Request [Petición de interrupción]). Para evitar este tipo de conflictos, consulte la documentación para determinar el valor predeterminado de la línea IRQ de cada tarjeta de expansión instalada. Después consulte la [Tabla 1](#page-103-4) para configurar la tarjeta a una de las líneas IRQ disponibles.

*NOTA: La Tabla 1 enumera los valores predeterminados de las líneas IRQ. En los sistemas con capacidades Plug and Play, puede modificarse la configuración predeterminada. Si instala una tarjeta Plug and Play en un sistema Plug and Play, el sistema*  seleccionará automáticamente una línea IRQ libre si hay alguna disponible. Si instala una tarjeta que no sea Plug and Play (o legacy), *es posible que tenga que ejecutar la Utilidad de configuración ISA para determinar las asignaciones actuales de líneas IRQ y para encontrar una línea IRQ disponible.*

#### <span id="page-103-4"></span>**Tabla 1. Asignaciones predeterminadas de las líneas IRQ**

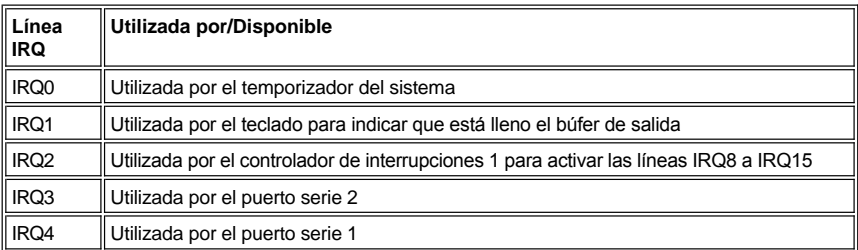

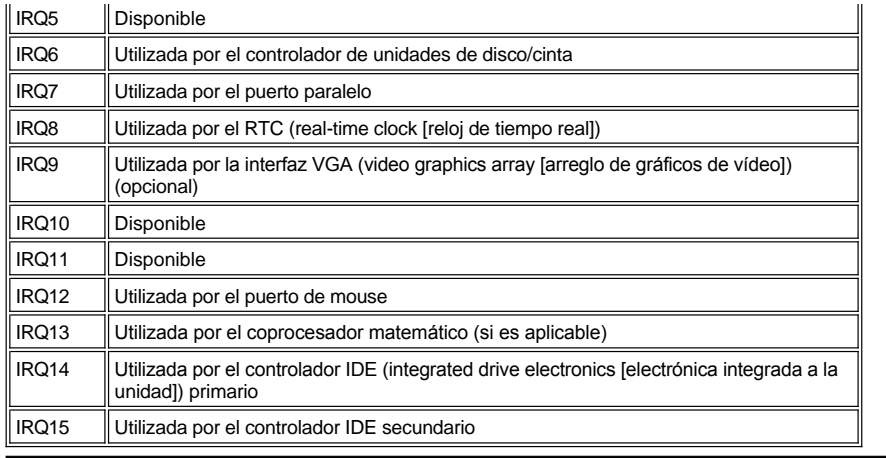

# **Especificaciones técnicas: Guía del usuario del sistema Dell™ OptiPlex™ GX100**

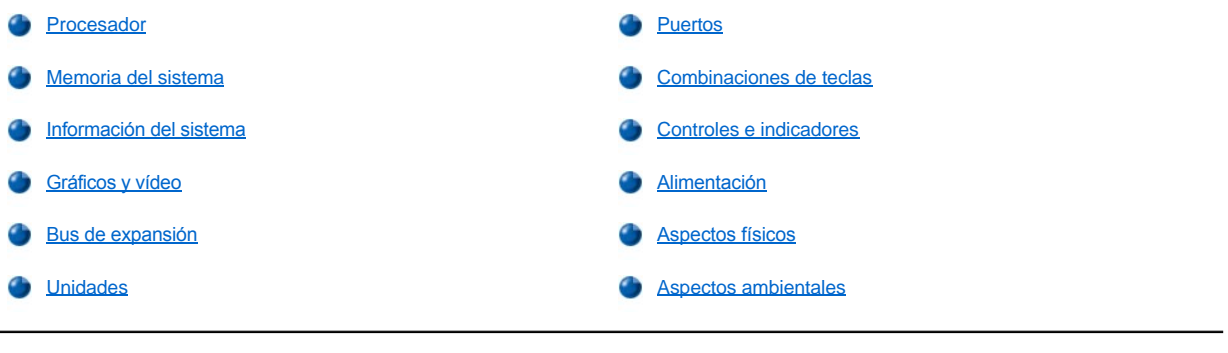

## <span id="page-105-0"></span>**Procesador**

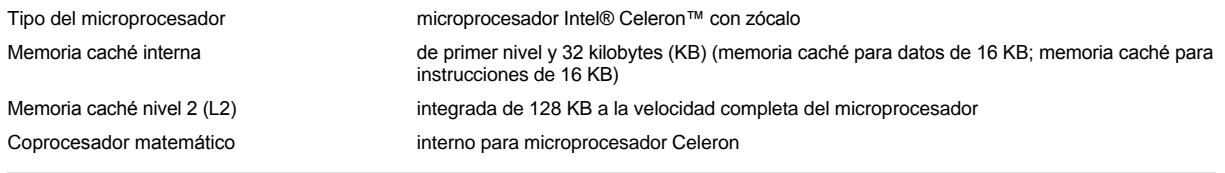

## <span id="page-105-1"></span>**Memoria del sistema**

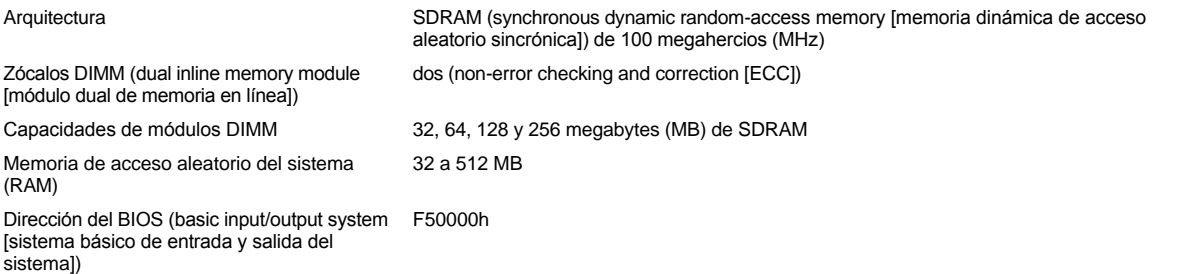

## <span id="page-105-2"></span>**Información del sistema**

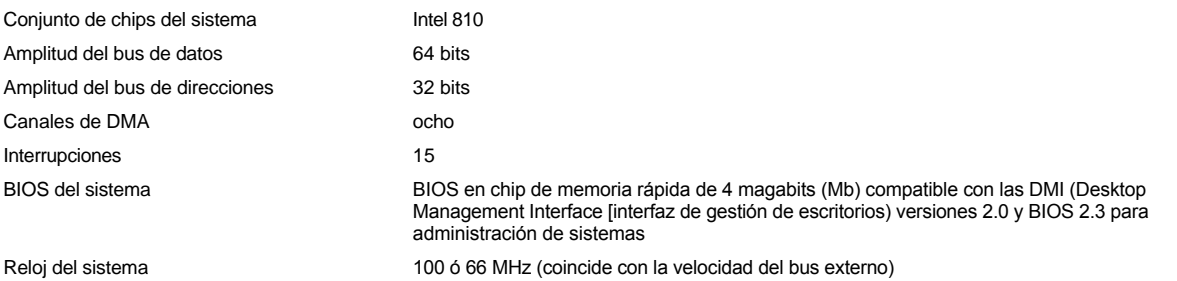

## <span id="page-105-3"></span>**Gráficos y vídeo**

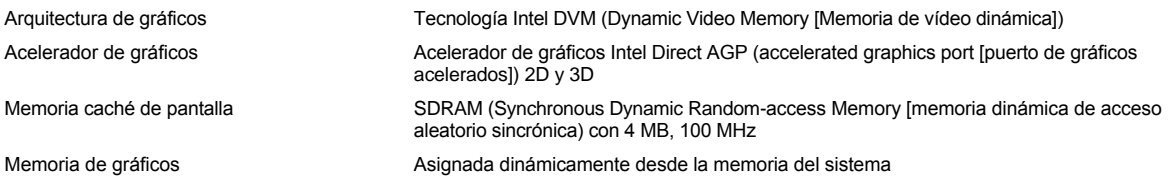

<span id="page-106-1"></span>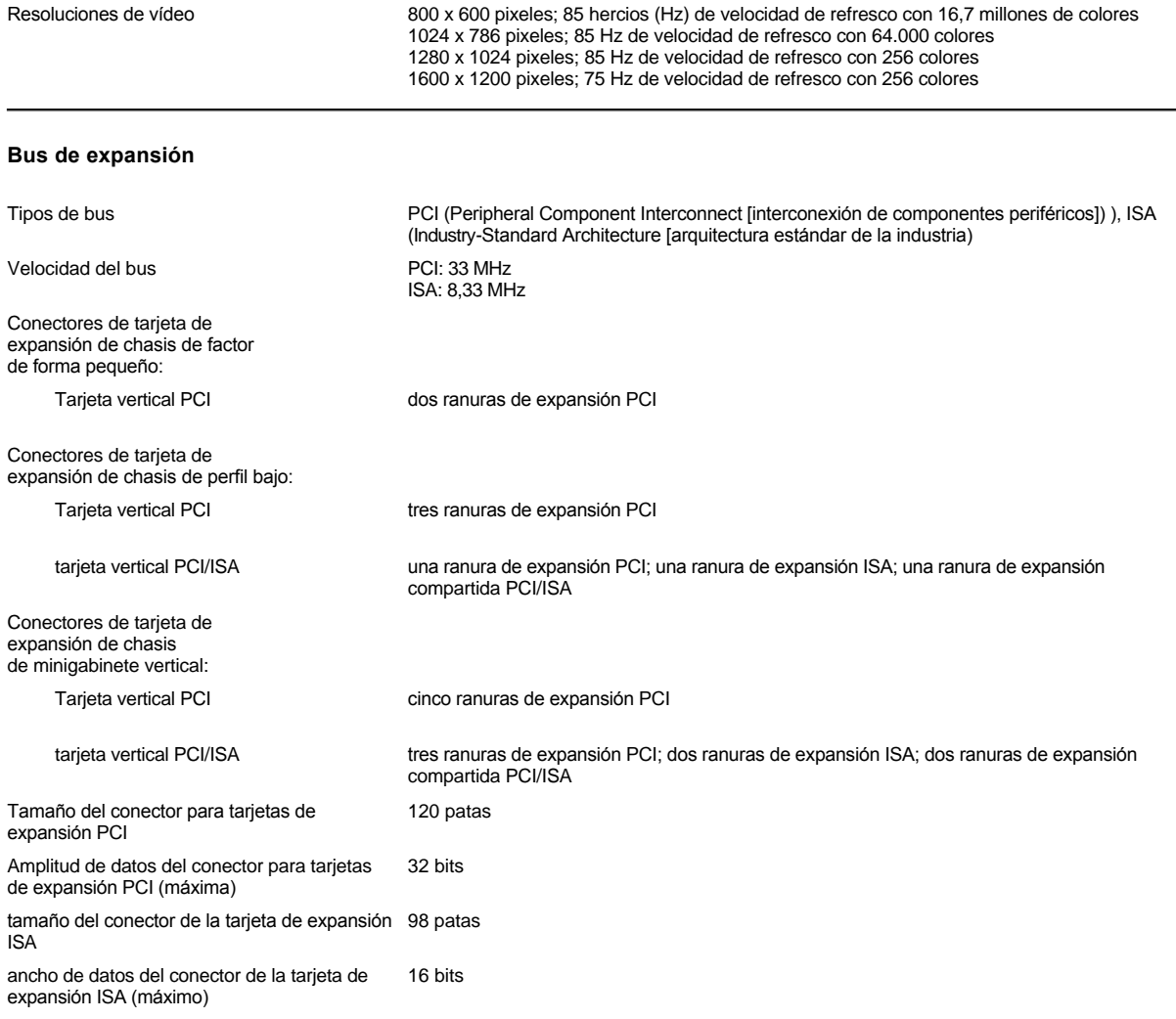

## <span id="page-106-2"></span>**Unidades**

compartimientos de acceso externo: Chasis de factor de forma pequeño un compartimiento de 3,5 pulgadas para una unidad de disco de 3,5 pulgadas; un compartimiento de 5,25 pulgadas para un dispositivo de medios extraíbles (únicamente dispositivos de poca altura) Chasis de perfil bajo un compartimiento de 3,5 pulgadas para una unidad de disco de 3,5 pulgadas; un compartimiento de 5,25 pulgadas para un dispositivo de medios extraíbles Chasis de minigabinete vertical un compartimiento de 3,5 pulgadas para una unidad de disco de 3,5 pulgadas; tres compartimientos de 5,25 pulgadas para dispositivos de medios extraíbles compartimientos de acceso interno: Chasis de factor de forma pequeño un compartimiento para una unidad de disco duro EIDE (enhanced integrated drive electronics [electrónica mejorada integrada a la unidad]) de 1 pulgada de altura Chasis de perfil bajo un compartimiento para una unidad de disco duro EIDE de 1 pulgada de altura Chasis de minigabinete vertical dos compartimientos de 3,5 pulgadas para una o dos unidades de disco duro de 1 pulgada de altura, o una unidad de disco duro de 1 pulgada de altura y una unidad de disco duro de 1,6 pulgada de altura

<span id="page-106-0"></span>**Puertos**

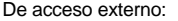

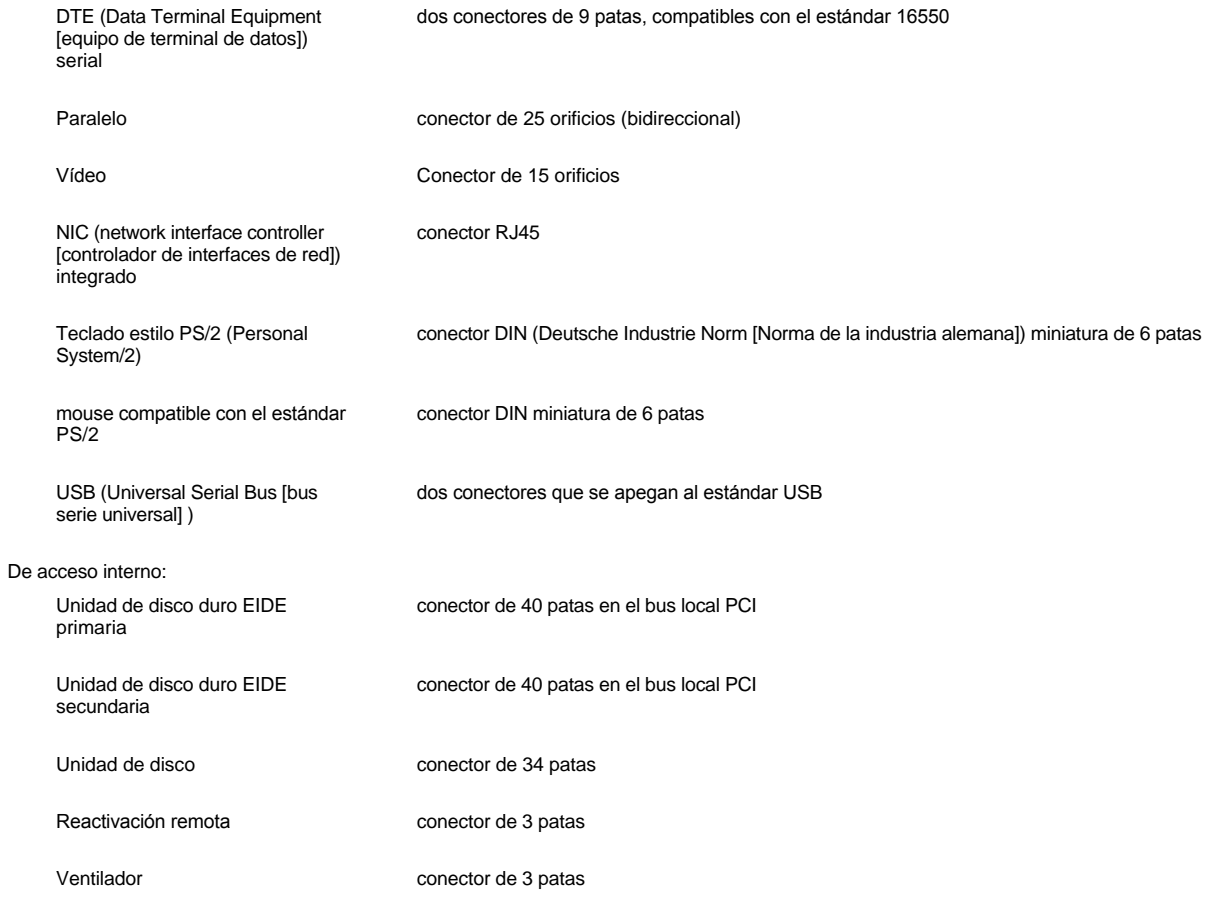

## <span id="page-107-0"></span>**Combinaciones de teclas**

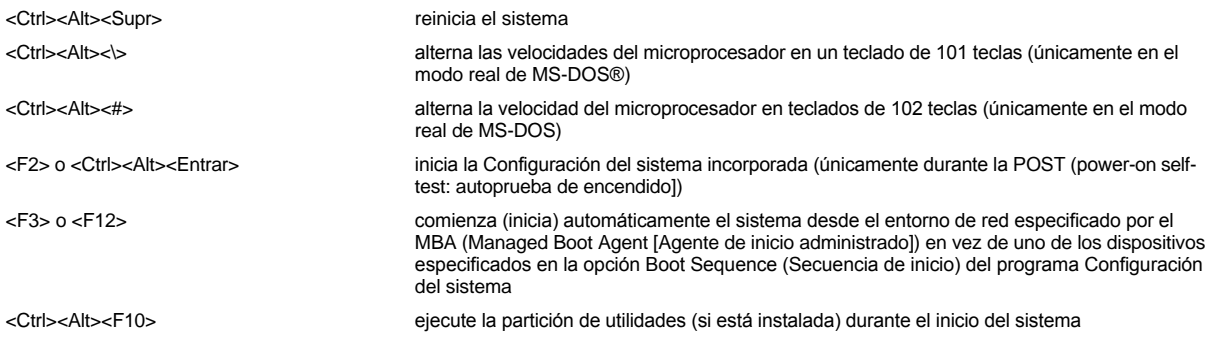

## <span id="page-107-1"></span>**Controles e indicadores**

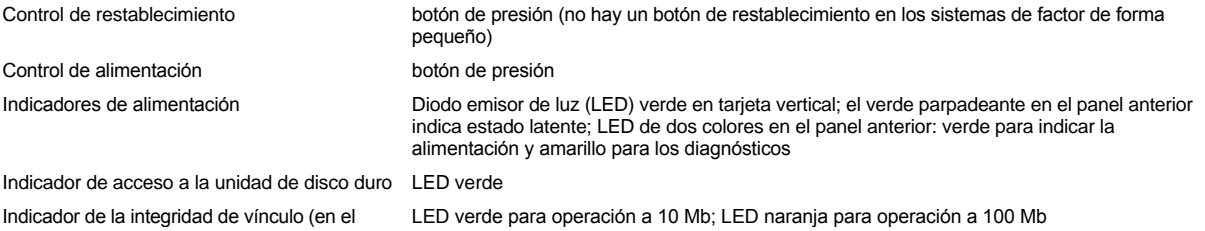
conector NIC opcional integrado)

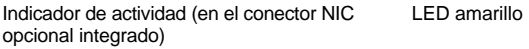

### **Alimentación**

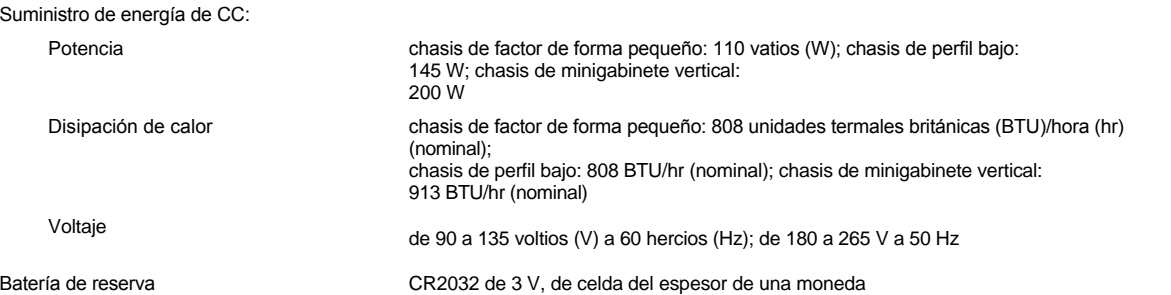

### **Aspectos físicos**

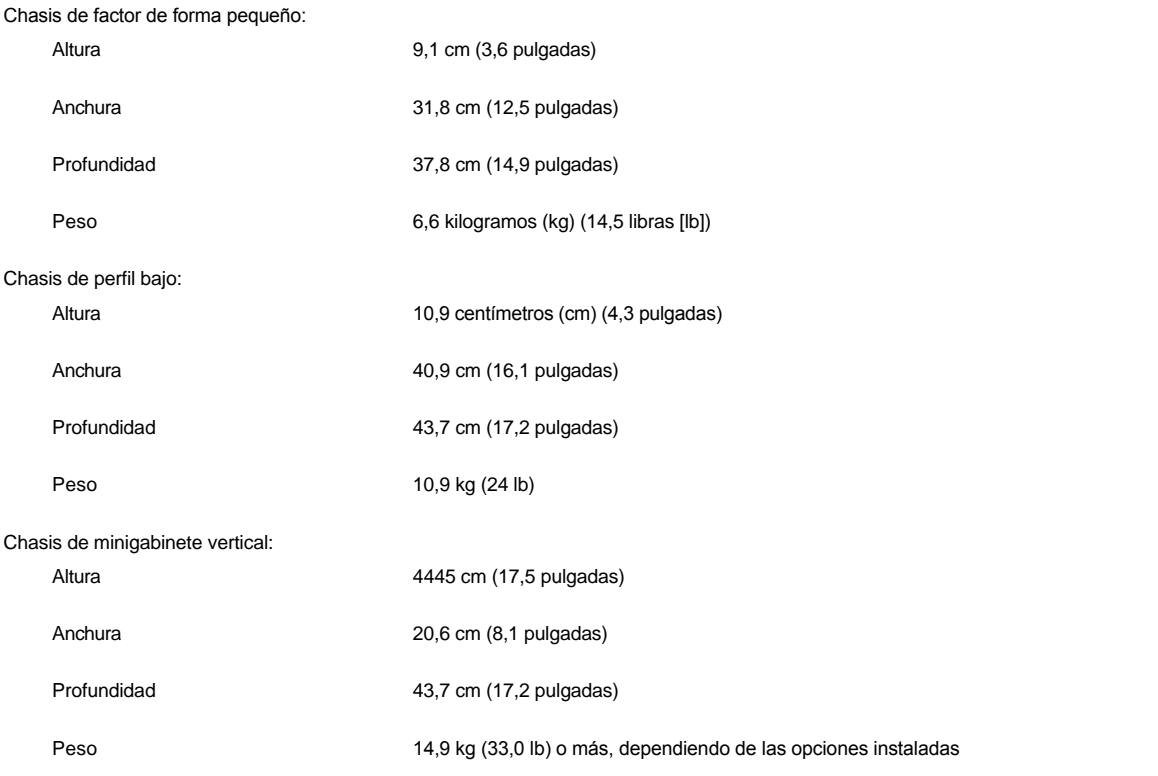

### **Aspectos ambientales**

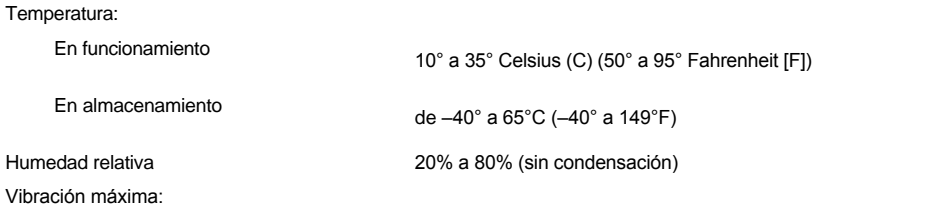

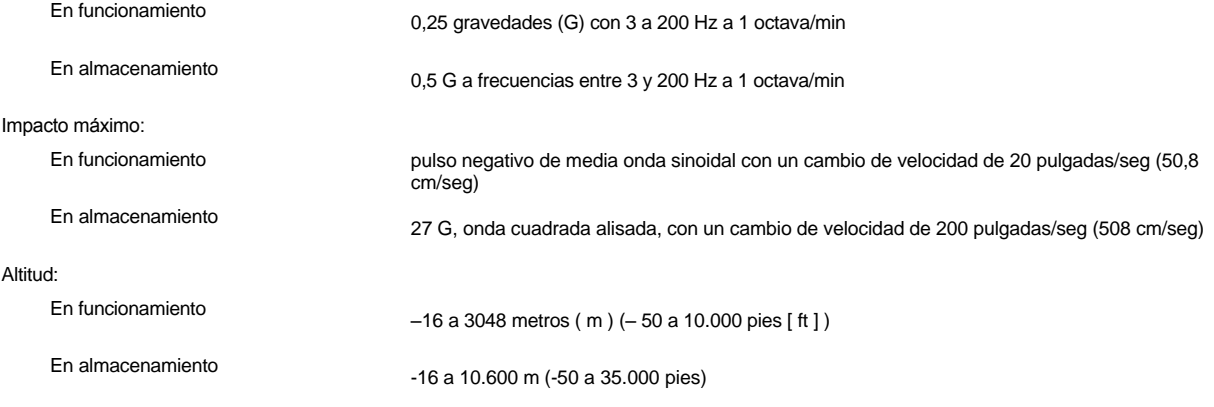

**Programa Configuración del sistema: Guía del usuario del sistema Dell™ OptiPlex™ GX100**

- [Utilización del programa Configuración del sistema](file:///C:/data/systems/opgx100/sp/ug/sysetup.htm)
- [Opciones del programa Configuración del sistema](file:///C:/data/systems/opgx100/sp/ug/setupopt.htm)

# **Estante opcional: Guía del usuario del sistema Dell™ OptiPlex™ GX100**

#### **Desmontaje y sujeción del estante opcional del chasis de factor de forma pequeño o de perfil bajo**

Para desmontar el estante opcional del chasis de factor de forma pequeño o de perfil bajo, realice los pasos siguientes:

- 1. Coloque el equipo en posición invertida de manera que el estante esté en la parte superior.
- 2. Afloje el tornillo cautivo y levante el estante alejándolo del sistema (consulte la [Figura 1\)](#page-111-0).
- 3. Coloque el equipo en posición horizontal.

#### <span id="page-111-0"></span>**Figura 1. Estante opcional del chasis de perfil bajo**

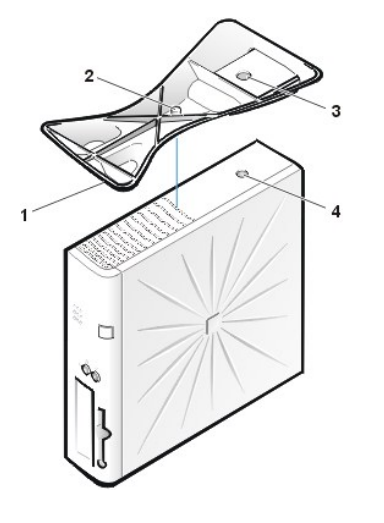

- **1** Pata de ubicación (en el lado inferior del estante)
- **2** Tornillo cautivo
- **3** Orificio de localización
- **4** Botón de sujeción

*NOTA: El chasis de perfil bajo y su estante optativo se muestran en la Figura 1. El estante optativo del chasis de factor de forma pequeño varía en cuanto a su forma pero el proceso de desmontaje y montaje de éste es el mismo para el chasis de perfil bajo.* 

Para sujetar el estante opcional al chasis de factor de forma pequeño o de perfil bajo , realice los pasos siguientes:

- 1. Gire el equipo hacia su lado derecho de manera que los compartimientos para unidades queden en la parte inferior.
- 2. Encaje el estante para piso sobre el que era el lado izquierdo del equipo.

Coloque el estante tal y como se muestra en la [Figura 1](#page-111-0). Alinee el orificio redondo grande del estante con el botón de sujeción del lado de la cubierta, y el tornillo mariposa cautivo del estante con el orificio para el tornillo de la cubierta.

Conforme usted baja el estante hacia su lugar, asegúrese de que la pata de localización (consulte la [Figura 1\)](#page-111-0) entre en el orificio en la esquina del patrón de orificios según se muestra. Cuando el estante esté en su lugar, apriete el tornillo mariposa.

3. Gire el equipo de manera que el estante para piso esté en la parte inferior y las unidades estén en la parte superior.

## <span id="page-112-0"></span>**Utilización del programa Configuración del sistema: Guía del usuario del sistema Dell™ OptiPlex™ GX100**

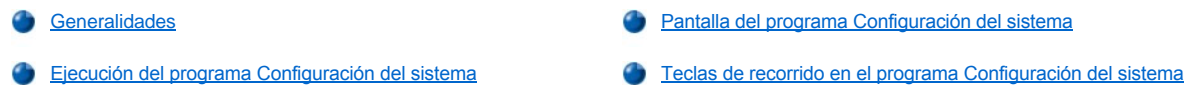

#### <span id="page-112-1"></span>**Generalidades**

Cada vez que usted enciende su sistema u oprime el botón de restablecimiento, el sistema compara el hardware instalado con el hardware enumerado en la información de configuración almacenada en la NVRAM (nonvolatile random-access memory [memoria no volátil de acceso aleatorio]) en la placa base. Si el sistema detecta una discrepancia entre ambos, genera mensajes de error que identifican las selecciones incorrectas de configuración. Después, el sistema le pide que ejecute el programa [Configuración del sistema](#page-112-3) para corregir las selecciones.

Puede utilizar el programa Configuración del sistema para:

- <sup>l</sup> Cambiar la información de configuración del sistema después de que haya añadido, modificado o desmontado cualquier elemento de hardware de su sistema
- 1 Establecer o modificar opciones que pueden seleccionarse por el usuario; por ejemplo la hora o la fecha mantenida por su sistema
- *NOTA: Se pueden cambiar muchas de las mismas selecciones a través de la DMI (Desktop Management Interface [interfaz de administración del escritorio]) usando el [Dell OpenManage™ IT Assistant](file:///C:/data/systems/opgx100/sp/ug/intro.htm#dell_openmanage_it_assistant) optativo.*

Usted puede revisar los valores actuales en cualquier momento. Cuando modifica un valor, en muchos casos usted debe reiniciar el sistema para que tenga efecto el cambio.

Una vez que haya preparado su sistema, ejecute el programa Configuración del sistema para familiarizarse con la información de configuración del sistema y las selecciones opcionales. Dell recomienda que imprima las pantallas del programa Configuración del sistema (oprimiendo la tecla < Imprimir Pantalla>) o que anote la información para su referencia en el futuro.

Antes de utilizar el programa Configuración del sistema, debe saber qué tipo de unidad o unidades de disco y unidades de disco duro están instaladas en su equipo. Si no está seguro de esta información, consulte el Informe de pruebas del fabricante que se entregó con el sistema y que se encuentra en la carpeta de **Dell Accessories (Accesorios Dell)**.

#### <span id="page-112-3"></span>**Ejecución del programa Configuración del sistema**

Para ejecutar el programa de Configuración del sistema, realice los pasos siguientes:

1. Encienda su sistema.

Si su sistema ya está encendido, apáguelo y enciéndalo nuevamente.

2. Cuando aparezca la petición **Press <F2> to Enter Setup (Presione <F2> para ejecutar la configuración)** en la esquina superior derecha de la pantalla, pulse <F2>.

Si espera demasiado tiempo y el sistema operativo comienza a cargarse en la memoria, *permita que el sistema operativo finalice la carga*; a continuación, apague el sistema y inténtelo de nuevo.

*NOTA: Para asegurar el apagado correcto del sistema, utilice la opción de apagado que aparece en el menú Start (Inicio)* de *cualquier sistema operativo Microsoft®. Si dispone de cualquier otro sistema operativo, consulte la documentación que acompaña a ese sistema operativo.*

#### <span id="page-112-2"></span>**Pantalla del programa Configuración del sistema**

La pantalla del programa **Configuración del sistema** muestra la información de configuración actual y las selecciones opcionales de su sistema. La información en la pantalla del programa **Configuración del sistema** está organizada en cuatro áreas:

- $\perp$  Título. El recuadro en la parte superior de todas las pantallas indica el nombre del sistema.
- 1 Datos del sistema. Los dos recuadros debajo del recuadro de título muestran el procesador, la memoria caché de nivel 2, la etiqueta de servicio y el número de versión del BIOS (basic input/output system [sistema básico de entrada/salida]) de su sistema.
- 1 Opciones. El área principal de la pantalla es una ventana de avance que contiene opciones que definen el hardware instalado en su equipo y las funciones de conservación de energía y de seguridad para su equipo.

Los campos a un lado de las opciones contienen selecciones o valores. Usted puede cambiar los valores que aparecen brillantes en la pantalla. Las opciones o los valores que usted no puede cambiar (porque son determinados o calculados por el equipo) aparecen menos brillantes.

1 Funciones de teclas. La línea de recuadros a lo largo de la parte inferior de todas las pantallas enumera ciertas teclas y sus funciones dentro del programa Configuración del sistema.

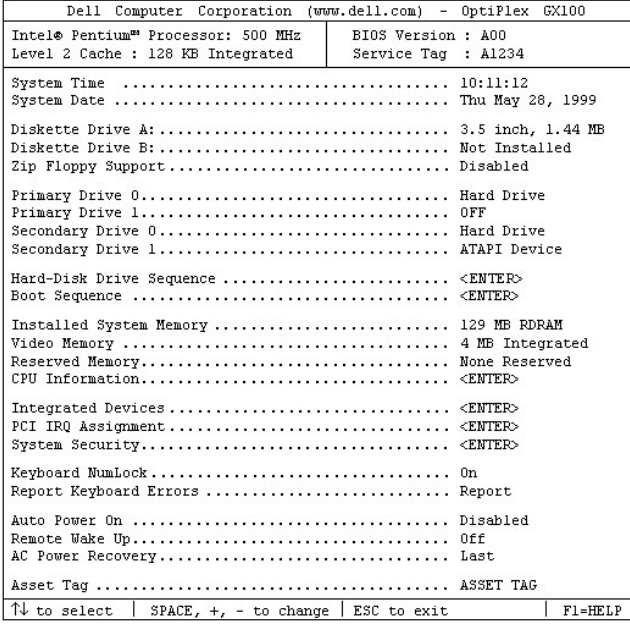

### <span id="page-113-0"></span>**Teclas de recorrido en el programa Configuración del sistema**

La Tabla 1 enumera las teclas que se utilizan para ver o cambiar información en la pantalla del programa **Configuración del sistema** y para finalizar el programa.

#### **Tabla 1. Teclas de recorrido en el programa Configuración del sistema**

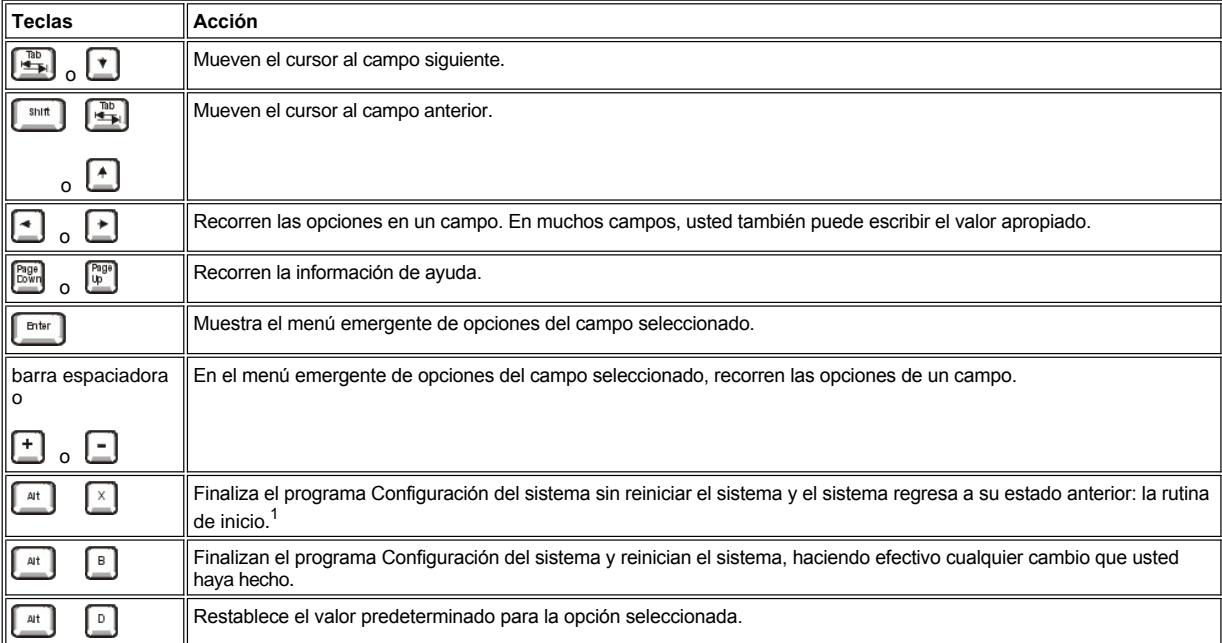

*<sup>1</sup>Para la mayoría de las opciones, se graban los cambios realizados pero no tienen efecto hasta la próxima vez que inicie el sistema. Para algunas opciones (según se indica en el área de ayuda), los cambios tienen efecto inmediatamente.*

# **Solución de problemas: Guía del usuario del sistema Dell™ OptiPlex™ GX100**

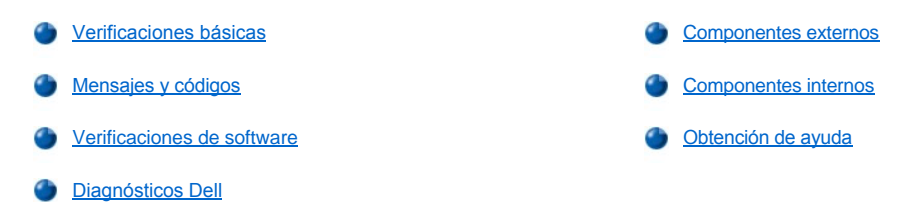